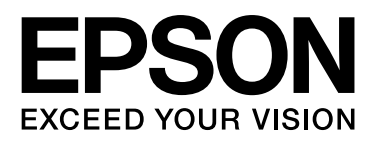

# Epson Stylus<sup>®</sup> Pro 9890 Epson Stylus<sup>®</sup> Pro 9908 Epson Stylus<sup>®</sup> Pro 7890 Epson Stylus<sup>®</sup> Pro 7908

# **Manual de usuario**

NPD4384-00 ES

# <span id="page-1-0"></span>**Copyrights y marcas comerciales**

Ninguna parte de esta publicación podrá ser reproducida, almacenada en un sistema de recuperación ni transmitida en forma alguna ni por ningún medio mecánico, de fotocopiado, de grabación o cualquier otro, sin el previo consentimiento por escrito de Seiko Epson Corporation. La información contenida aquí está pensada exclusivamente para el uso de la impresora Epson. Epson no se hace responsable de cualquier uso de esta información aplicado a otras impresoras.

Ni Seiko Epson Corporation ni sus filiales se responsabilizarán ante el comprador del producto o ante terceras personas de los daños, pérdidas, costes o gastos derivados de accidentes, usos incorrectos o no previstos, modificaciones no autorizadas, reparaciones o alteraciones del producto por parte del comprador o de terceros o derivados (excepto en Estados Unidos) del incumplimiento de las instrucciones de uso y mantenimiento facilitadas por Seiko Epson Corporation.

Seiko Epson Corporation no será responsable de los daños o problemas derivados del uso de accesorios o consumibles que no sean productos originales Epson u homologados por Seiko Epson Corporation.

Seiko Epson Corporation no será responsable de ningún daño provocado por interferencias electromagnéticas producidas al utilizar cables de interfaz que no sean productos originales Epson u homologados por Seiko Epson Corporation.

EPSON", EPSON STYLUS", Epson UltraChrome" y SpectroProofer" son marcas comerciales registradas, y EPSON EXCEED YOUR VISION o EXCEED YOUR VISION es una marca comercial de Seiko Epson Corporation.

Microsoft<sup>®</sup>, Windows <sup>®</sup> y Windows Vista® son marcas comerciales registradas de Microsoft Corporation.

Apple<sup>®</sup>, Macintosh®y Mac OS<sup>®</sup> son marcas comerciales registradas de Apple Inc.

Intel<sup>®</sup> es una marca comercial registrada de Intel Corporation.

PowerPC<sup>®</sup> es una marca comercial registrada de International Business Machines Corporation.

Adobe<sup>®</sup>, Photoshop®, Elements<sup>®</sup>, Lightroom®y Adobe®RGB son marcas comerciales registradas de Adobe Systems Incorporated.

*Aviso general: los nombres de otros productos utilizados en esta documentación se citan con el mero fin de su identificación y pueden ser marcas comerciales de sus respectivos propietarios. Epson renuncia a cualquier derecho sobre esas marcas.*

© 2010 Seiko Epson Corporation. All rights reserved.

# **Contenido**

# **[Copyrights y marcas comerciales](#page-1-0)**

### **[Instrucciones de](#page-5-0) seguridad**

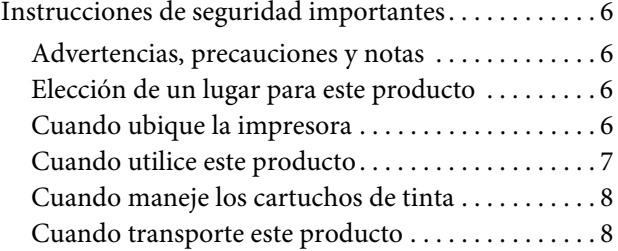

### **[Introducción](#page-8-0)**

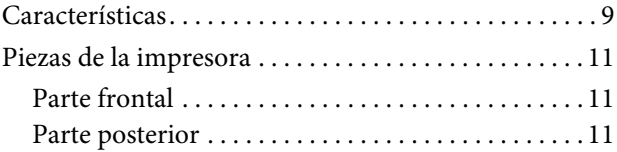

# **[El panel de control](#page-11-0)**

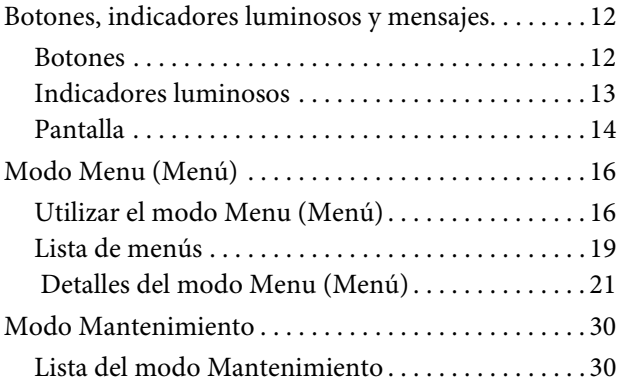

# **[Manipulación del](#page-31-0) papel**

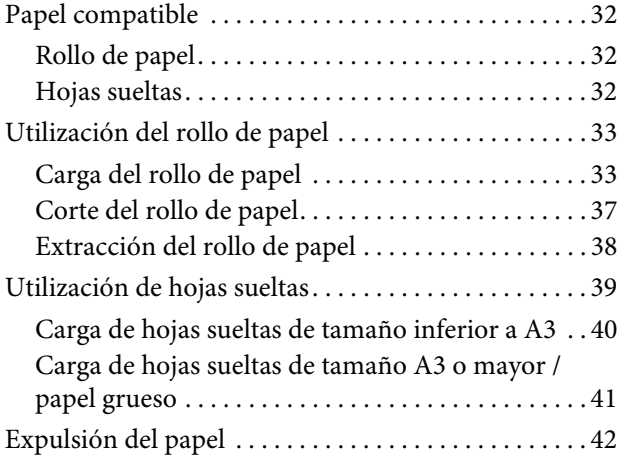

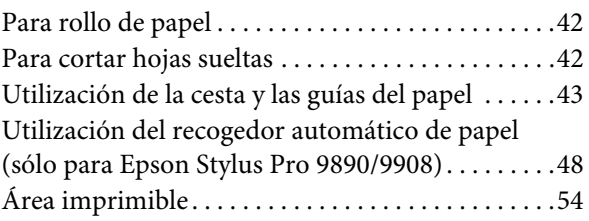

# **[Configuración básica](#page-55-0)**

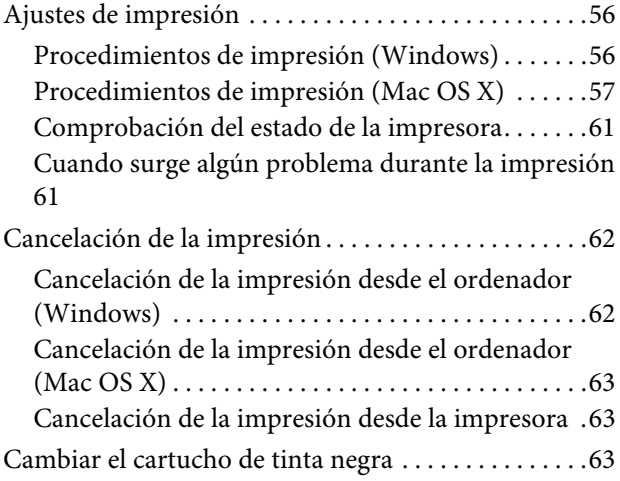

# **Accesorios opcionales [y productos consumibles](#page-64-0)**

### **[Mantenimiento](#page-66-0)**

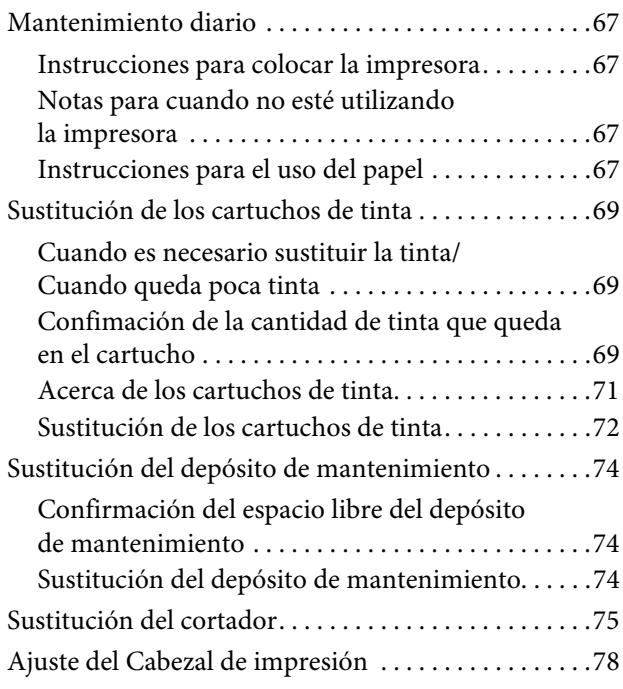

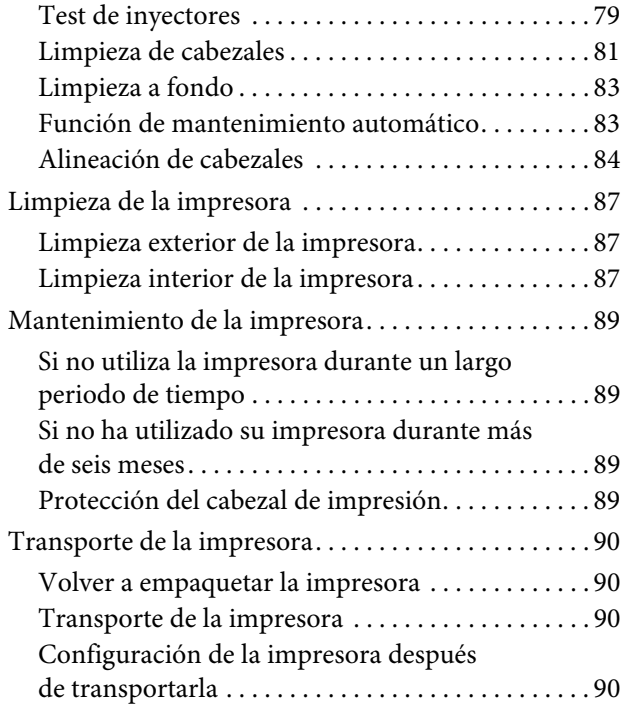

# **[Problemas y soluciones](#page-90-0)**

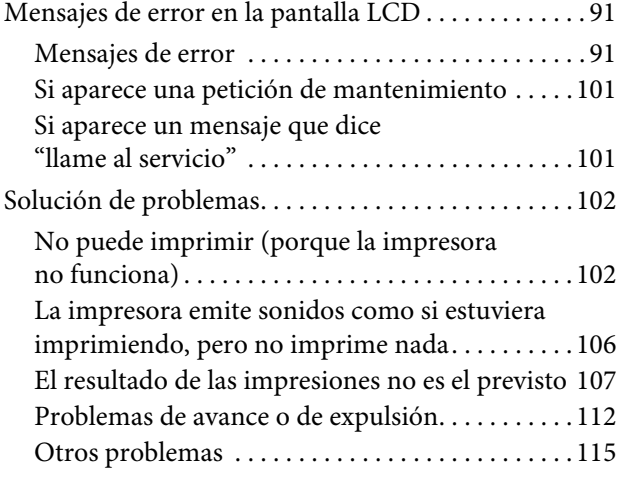

### **Utilización del controlador de [impresora \(Windows\)](#page-115-0)**

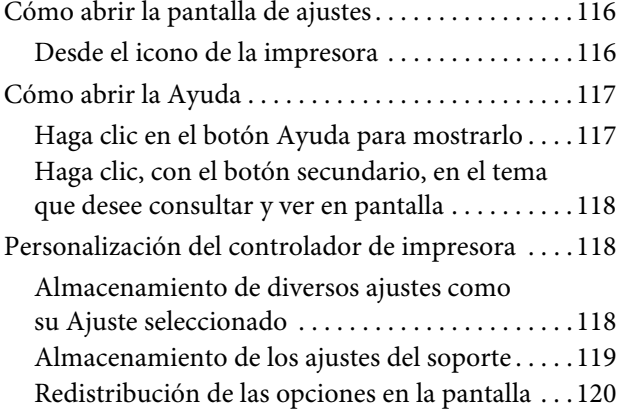

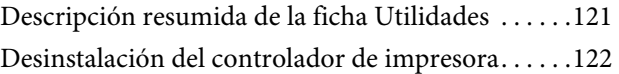

### **[Utilización del controlador](#page-123-0)  de impresora (Mac OS X)**

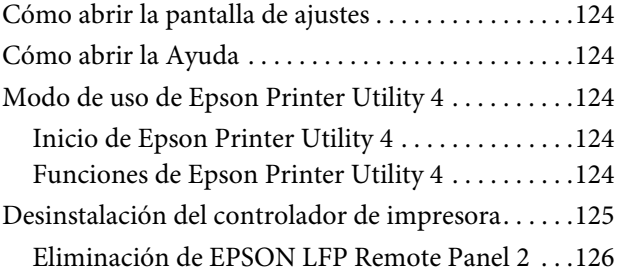

### **[Impresiones diversas](#page-126-0)**

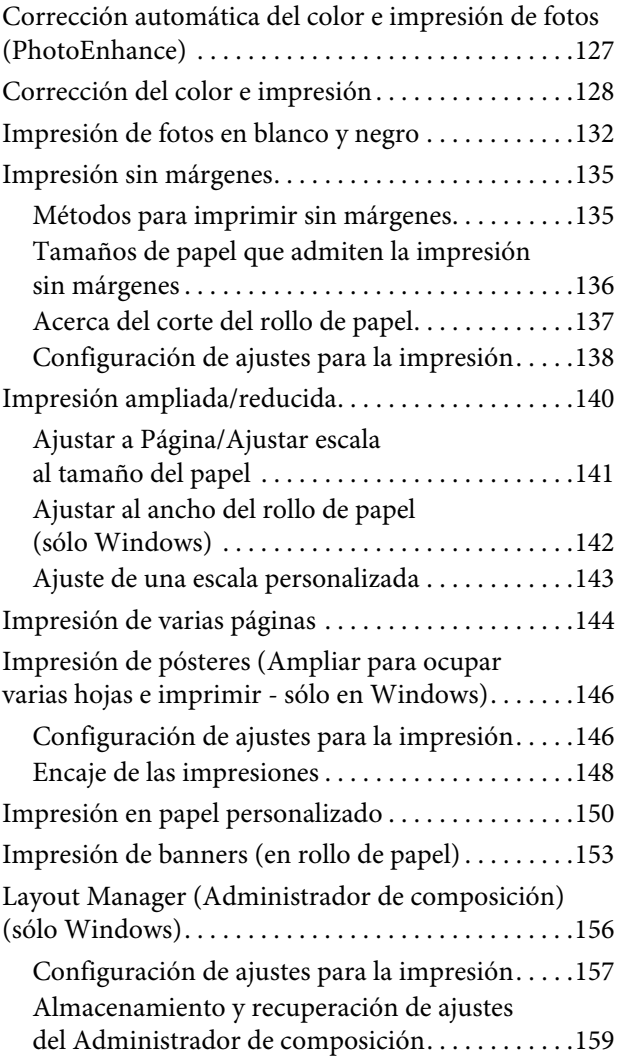

# **[Impresión con Gestión del color](#page-159-0)**

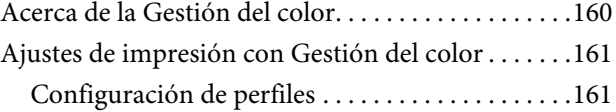

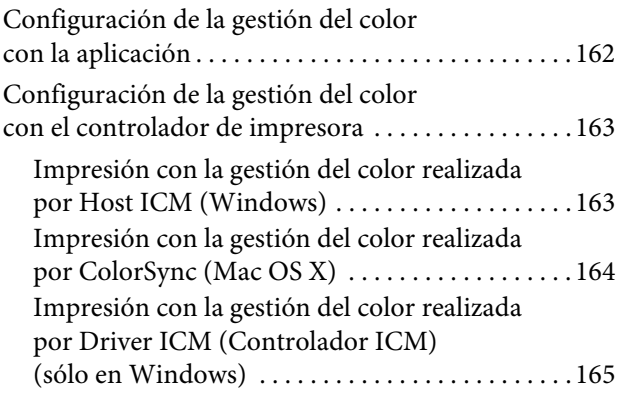

# **[Información sobre el papel](#page-167-0)**

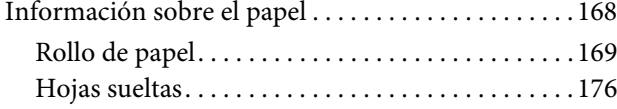

# **[Dónde obtener ayuda](#page-178-0)**

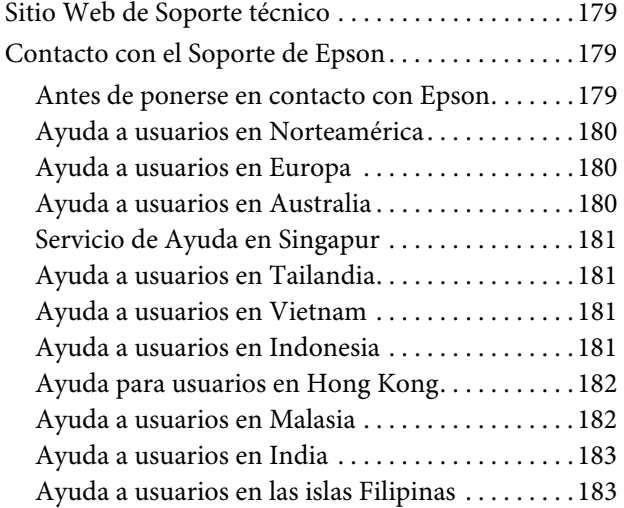

# **[Información sobre el producto](#page-184-0)**

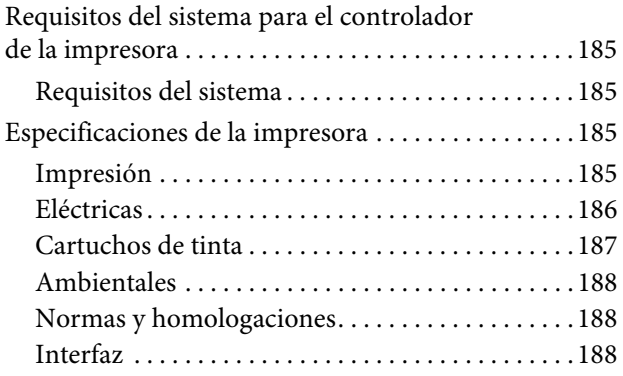

### **[Cláusulas del Contrato](#page-188-0)  de Licencia**

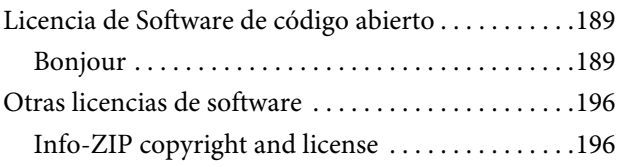

# <span id="page-5-0"></span>**Instrucciones de seguridad**

# <span id="page-5-1"></span>**Instrucciones de seguridad importantes**

Lea todas estas instrucciones antes de utilizar su impresora. Además, debe seguir todas las advertencias e instrucciones señaladas en la impresora.

# <span id="page-5-2"></span>**Advertencias, precauciones y notas**

#### $Advertencia:$

*Las advertencias deben seguirse cuidadosamente para evitar daños físicos.*

#### c*Precaución:*

*Las precauciones deben seguirse para evitar daños materiales en el equipo.*

#### *Nota:*

*Las notas contienen información importante y sugerencias prácticas sobre el funcionamiento de la impresora.*

# <span id="page-5-3"></span>**Elección de un lugar para este producto**

- ❏ Coloque el producto en una superficie plana y estable que sea suficientemente grande. Este producto no funcionará correctamente si está inclinado.
- ❏ Evite los lugares sujetos a cambios bruscos de temperatura o humedad. Manténgalos alejados de la luz directa del sol, de la luz fuerte o de las fuentes de calor.
- ❏ Evite los lugares en donde pueda sufrir golpes o vibraciones.
- ❏ No coloque el producto en lugares con mucho polvo.
- ❏ Coloque el producto cerca de una toma de corriente de la que se pueda desenchufar fácilmente.

# <span id="page-5-4"></span>**Cuando ubique la impresora**

- ❏ No tape ni obstruya las aberturas de la carcasa del producto.
- ❏ No introduzca objetos por las ranuras. Procure que no se vierta líquido dentro del producto.
- ❏ El cable de alimentación del producto está exclusivamente indicado para este producto. Utilizarlo con otros equipos podría provocar fuego o descargas eléctricas.
- ❏ Conecte el producto a tomas de tierra adecuadas. Evite utilizar tomas que estén siendo utilizadas por otros aparatos como fotocopiadoras o sistemas de aire acondicionado que se conectan y desconectan continuamente.
- ❏ Evite las tomas de corriente que estén controladas por un interruptor de pared o un temporizador.
- ❏ Mantenga todo el sistema informático alejado de fuentes de interferencias electromagnética, como altavoces o las unidades base de teléfonos inalámbricos.
- ❏ Utilice sólo el tipo de corriente indicado en la etiqueta del producto.
- ❏ Utilice únicamente el cable de alimentación que acompaña a este producto. El uso de otros cables podría provocar fuego o descargas eléctricas.
- ❏ No utilice cables deteriorados o deshilachados.
- ❏ Si utiliza un cable alargador con este producto, asegúrese de que el amperaje total de los dispositivos conectados al alargador no supere el amperaje total de dicho cable. Asegúrese también de que el amperaje total de los dispositivos conectados a la toma de corriente no supere el amperaje total de la toma.
- ❏ No intente reparar la impresora usted mismo.
- ❏ Desenchufe el producto y póngase en contacto con el servicio técnico cualificado ante las siguientes situaciones.

El cable o el enchufe están estropeados; ha entrado líquido en el producto; se ha caído o se ha dañado la carcasa; el producto no funciona con normalidad o muestra un cambio en su rendimiento.

❏ Se piensa utilizar la impresora en Alemania, tenga en cuenta lo siguiente:

Para proporcionar una adecuada protección frente a las bajadas y las subidas de tensión, la instalación debe estar protegida por un interruptor eléctrico de 10 a 16 amperios.

❏ Si el enchufe sufre algún daño, sustituya el cable o acuda a un electricista profesional. Si hay fusibles en el enchufe, asegúrese de sustituirlos por fusibles del tamaño y el amperaje correctos.

# <span id="page-6-0"></span>**Cuando utilice este producto**

- ❏ No introduzca la mano dentro de este producto ni toque los cartuchos de tinta durante la impresión.
- ❏ No mueva el cabezal de impresión manualmente, si lo hace, podría dañar el producto.
- ❏ Apague siempre el producto utilizando el botón **Power (Encendido)** en el panel de control. Cuando se pulsa este botón, el indicador luminoso **Power (Encendido)** parpadea brevemente y después se apaga. No desenchufe el cable de alimentación o apague el producto hasta que el indicador luminoso **Power (Encendido)** deje de estar intermitente.

# <span id="page-7-0"></span>**Cuando maneje los cartuchos de tinta**

- ❏ Mantenga los cartuchos de tinta fuera del alcance de los niños y evite que los ingieran.
- ❏ Si se mancha la piel de tinta, lávesela a conciencia con agua y jabón. Si le entra tinta en los ojos, láveselos inmediatamente con agua.
- ❏ Antes de instalar el cartucho nuevo de tinta en la impresora, agítelo unas 15 veces horizontalmente, 5 cm adelante y atrás, durante 5 segundos.
- ❏ Utilice el cartucho de tinta antes de la fecha de caducidad impresa en su envoltorio.
- ❏ Para conseguir los mejores resultados, utilice los cartuchos de tinta dentro de los seis meses posteriores a su instalación.
- ❏ No desmonte los cartuchos de tinta ni trate de rellenarlos. Podría dañar el cabezal de impresión.
- ❏ No toque el chip verde IC del lateral del cartucho. Podría afectar al funcionamiento e impresión normales.
- ❏ El chip IC del cartucho de tinta guarda información relativa al cartucho, como su estado, por lo que puede quitarse y reinsertarse de nuevo. Sin embargo, cada vez que se inserta el cartucho se consume una cierta cantidad de tinta ya que la impresora realiza una comprobación de fiabilidad automática.
- ❏ Si quita un cartucho de tinta para su uso posterior, proteja la zona del suministro de tinta de la suciedad y el polvo, y guárdelo en el mismo entorno que este producto. El puerto de suministro de tinta tiene una válvula por lo que no es necesario que lo cubra, sin embargo, es necesario que evite que la tinta manche los objetos que entren en contacto con el cartucho. No toque el puerto de suministro de tinta ni sus proximidades.

# <span id="page-7-1"></span>**Cuando transporte este producto**

❏ Antes de transportar el producto, asegúrese de que los cabezales de impresión estén en la posición de reposo (en el extremo derecho).

#### **Introducción**

# <span id="page-8-0"></span>**Introducción**

# <span id="page-8-1"></span>**Características**

Epson Stylus Pro 9890/9908 y Epson Stylus Pro 7890/7908 son impresoras de gran formato a color de chorro de tinta que admiten papel de 44 y 24 pulgadas respectivamente.

Las características de este producto se describen a continuación.

#### **Las tintas de pigmentos poseen mayor resistencia a la luz y al ozono al reducir el efecto de degradado**

Esto le ofrece la posibilidad de un amplio abanico de usos como imprimir fotos, presentaciones y pancartas para escaparates utilizando papel grande o posters normalmente afectados por la pérdida de intensidad.

#### **Diferencia de color reducida en condiciones de fuentes de luz diferentes**

Anteriormente, la coloración con colores claros era utilizada para alcanzar tonos sutiles. Sin embargo, para minimizar esto y reducir por tanto las diferencias de color en condiciones de fuentes de luz diferentes, se utiliza en su lugar tinta Light Light Black (Gris Claro). El color permanece estable incluso bajo fuentes de luz diferentes\* , lo que garantiza sistemáticamente la impresión de alta calidad.

\* Estos resultados se han medido comparando fuentes de luz A/F11 con una fuente de luz D50.

#### **Impresión de fotos monocromas**

Al utilizar las tres densidades de tinta negra como tintas principales y ajustadas con colores ligeros, puede lograr unos tonos blancos y negros muy sutiles. Además, puede imprimir fotos monocromas con tonos ricos desde los datos de fotos de color utilizando únicamente las funciones del controlador de la impresora, sin tener que utilizar una aplicación.

 $\mathcal{F}$  Consulte "Impresión de fotos en blanco y negro" [en la página 132](#page-131-1)

#### **Compatible con una gran variedad de tipos de papel**

Epson ofrece una gran variedad de papeles especiales para asegurar la impresión de alta calidad. Al seleccionar el papel adecuado de la aplicación, tanto para su uso interior como exterior (se recomienda el laminado), puede expresar un nuevo mundo de arte. La impresora también admite papel de hasta 1,5 mm de grosor y puede incluso imprimir sobre cartón.

 Consulte ["Información sobre el papel" en la](#page-167-2)  [página 168](#page-167-2)

#### **El mecanismo sin eje simplifica la colocación del rollo de papel**

Dado que la impresora utiliza un mecanismo sin eje, no es necesario colocar el rollo de papel en un eje. Además, de este modo es posible colocar el papel en un espacio pequeño.

El ajuste de la tensión también se configura automáticamente en función del tipo de papel. También puede ajustar la tensión en la pantalla de cristal líquido (LCD).

#### **Estabilidad de la tinta después de imprimir**

Puesto que el color de la tinta se estabiliza pronto después de imprimir; las impresiones se pueden utilizar en trabajos de preimpresión y para pruebas de color.

#### **Admite dos tipos de tinta negra**

Tanto Photo Black (Negro Foto), como Matte Black (Negro Mate) están instalados en esta impresora. La tinta Photo Black (Negro Foto) se puede utilizar en la mayoría de los tipos de papel con resultados de calidad profesional. La tinta Matte Black (Negro Mate) aumenta significativamente la densidad óptica del negro al imprimir en mate y en papeles de acabado artístico. Cambie de tinta negra desde el panel de control de la impresora según el papel que utilice.

#### **Cartucho de tinta de alta capacidad (350 ó 700 ml)**

Epson pone a su sisposición cartuchos de tinta de alta capacidad (350 ó 700 ml), consiguiendo una productividad alta; necesaria para el trabajo profesional.

#### **Restante del rollo de papel**

La cantidad restante del rollo de papel se muestra en la pantalla LCD. Cuando retire el rollo de papel, se imprimirá en el borde del rollo el código de barras (incluyendo el tipo de papel, la longitud, y la información de alerta de longitud del rollo). Esto facilitará el ajuste de papel la próxima vez que se utilice el mismo papel.

#### **Introducción**

#### **USB de alta velocidad / Ethernet**

Puede conectarse a una red a través del puerto USB de alta velocidad o Ethernet.

#### **Impresión sin márgenes**

Al utilizar Auto Expand (Auto Ampliación) o Retain Size (Mantener tamaño), puede realizar una impresión sin márgenes.

 Consulte ["Impresión sin márgenes" en la](#page-134-2)  [página 135](#page-134-2)

Existe también una función de impresión de posters sin márgenes que le permite crear posters grandes, simplemente juntando varias impresiones.

 Consulte ["Impresión de pósteres \(Ampliar para](#page-145-2)  [ocupar varias hojas e imprimir - sólo en Windows\)" en](#page-145-2)  [la página 146](#page-145-2)

#### **Automatización del proceso posterior mediante el uso del recogedor automático y del SpectroProofer (opcional)**

Si instala el SpectroProofer, puede realizar la operación de medición del color utilizando el resultado de la impresión realizada.

El recogedor automático de papel gira el rollo de papel automáticamente. El recogedor automático de papel es un accesorio opcional de Epson Stylus Pro 9890/9908.

# <span id="page-10-0"></span>**Piezas de la impresora**

<span id="page-10-1"></span>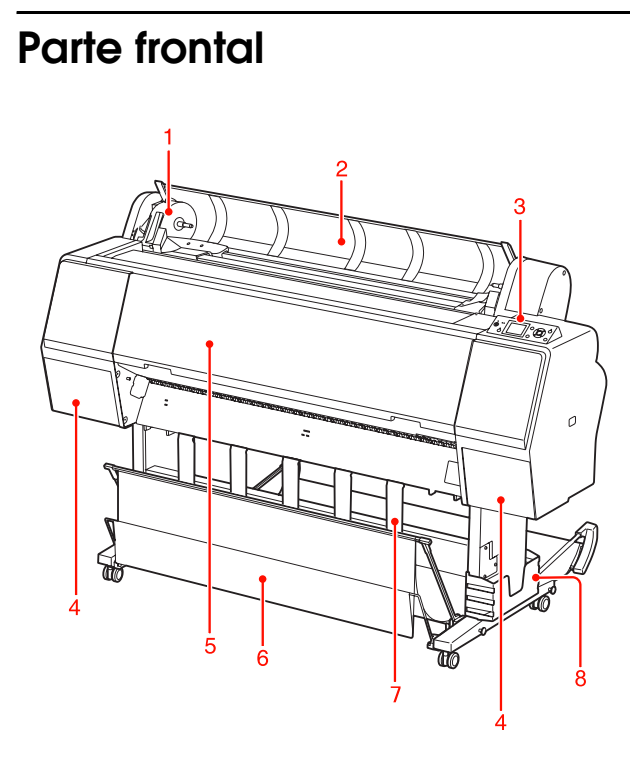

#### **1. Soporte adaptador**

Fija el rollo de papel al colocarlo.

#### **2. Cubierta del rollo de papel**

Abra la cubierta del rollo de papel cuando coloque o retire el rollo de papel.

#### **3. Panel de control**

El panel de control consta de botones, indicadores luminosos y una pantalla de cristal líquido (LCD)

#### **4. Cubierta de la tinta (a ambos lados)**

Abra la cubierta de la tinta para instalar los cartuchos de tinta Se abre ligeramente al pulsar el botón  $\Box$  del panel de control de la impresora.

#### **5. Cubierta delantera**

Abra la cubierta delantera cuando retire el papel atascado.

#### **6. Cesta para el papel**

Recoge el papel expulsado.

#### **7. Guías del papel**

Utilice las guías del papel para dirigir el papel de avance hacia delante o hacia atrás.

#### **8. Compartimento para el manual**

Cololque el manual aquí. Puede hacerlo tanto a la izquierda como a la derecha del soporte.

# <span id="page-10-2"></span>**Parte posterior**

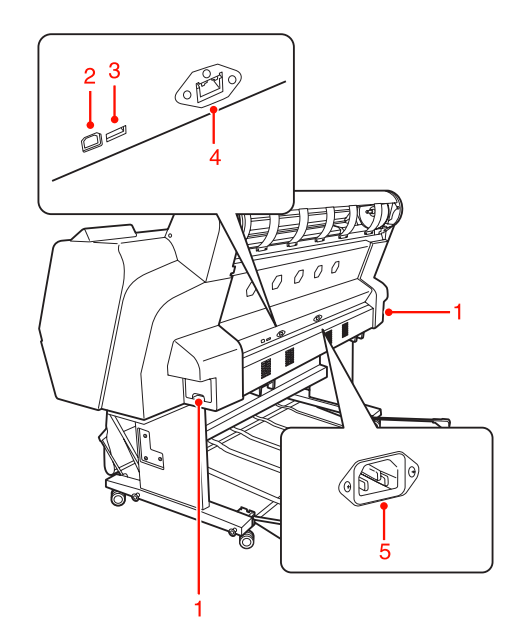

#### **1. Depósitos de mantenimiento (a ambos lados)**

Depósito en el que se recoge la tinta deshechada. Hay dos depósitos de mantenimiento a ambos lados de la Epson Stylus Pro 9890/9908. Hay un depósito de mantenimiento a la derecha de la Epson Stylus Pro 7890/7908.

#### **2. Conector de interfaz USB**

Conecta el ordenador y la impresora con un cable de interfaz USB.

#### **3. Conector de interfaz de accesorios**

Conecta la impresora y los accesorios a través de un cable.

#### **4. Conector de interfaz de red**

Conecta la impresora a la red con un cable de interfaz de red.

#### **5. Entrada de CA**

Enchufe el cable de alimentación.

# <span id="page-11-1"></span><span id="page-11-0"></span>**Botones, indicadores luminosos y mensajes**

Es posible verificar la tinta que queda y el estado de la impresora en el panel de control.

# <span id="page-11-2"></span>**Botones**

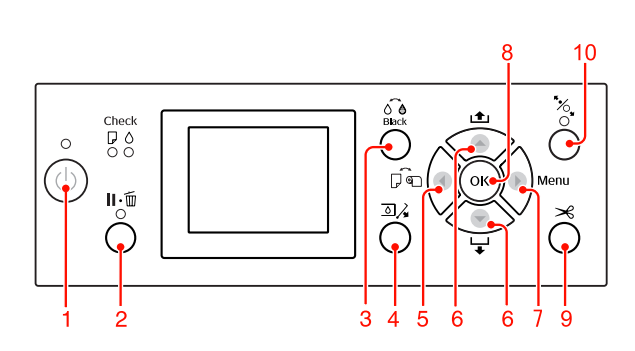

**1. Botón de Encendido ((b)** 

Enciende o apaga la impresora.

#### **2. Botón de Pausa/Reiniciar ( )**

- ❏ La impresora volverá al estado PAUSE (PAUSA) si se pulsa este botón en el estado READY (PREPARADA). Para anular la pausa, seleccione CANCELAR PAUSA en la pantalla LCD. Cuando se selecciona CANCELAR TRABAJO, el efecto es el mismo que si se pulsa el botón Reset (Reiniciar). La impresora deja de imprimir y borra los datos de impresión que tenía almacenados. Una vez borrados los datos, puede tardar un rato en volver al estado READY (PREPARADA).
- ❏ La impresora volverá al estado READY (PREPARADA) si se pulsa este botón en el modo Menu (Menú).
- ❏ Soluciona los errores si es posible. Consulte ["Mensajes de error" en la página 91](#page-90-3)

#### **3. Botón Cambiar Tinta Negra (** $\delta \hat{\theta}$ **)**

Cambia de tipo de tinta negra. Consulte ["Cambiar el cartucho de tinta negra" en la](#page-62-3)  [página 63](#page-62-3)

#### **4. Botón Cubierta Tinta Abierta (** $\Box$ **)**

Abre ligeramente la cubierta de tinta seleccionada, escogiendo el lado izquierdo o derecho indicado en la pantalla.

#### **5. Botón Origen del papel (4)**

❏ Permite seleccionar el origen del papel y el método de corte del rollo de papel. El icono cambia pulsando este botón. Sin embargo, no puede cambiar el icono de origen del papel a Sheet (Hoja) cuando coloque el papel mientras está seleccionada la opción ACTIVADO de MENÚ PAPEL RESTANTE.

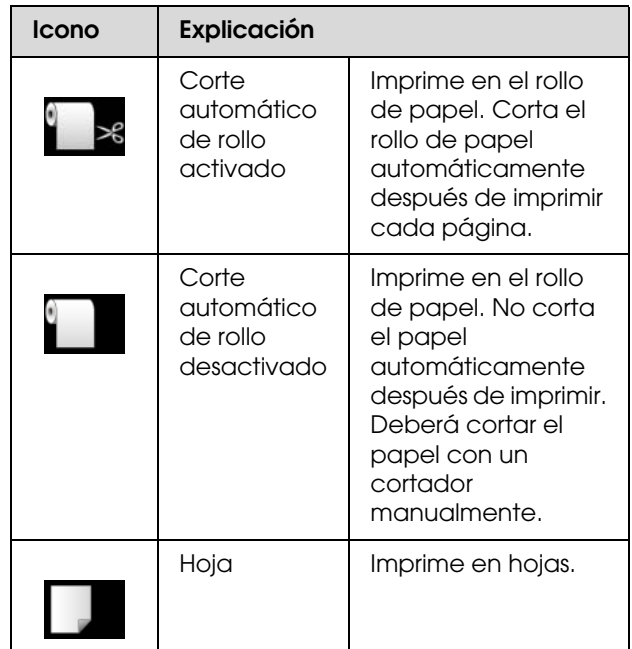

- ❏ Vuelve al nivel anterior si se pulsa en el modo Menu (Menú).
- ❏ Cuando imprima desde el controlador de la impresora, los ajustes que realice en el controlador de la impresora tendrán prioridad sobre los ajustes que realice en el panel de control de la impresora.

#### **6. Botón Alimentación del Papel (** $\triangle$ **/** $\nabla$ **)**

- $\Box$  Hace avanzar el rollo de papel  $\blacktriangledown$  o retroceder  $\blacktriangle$ . Puede hacer que el papel avance  $\blacktriangledown$  3 m pulsándolo una vez. Si quiere hacer que el papel avance  $\blacktriangledown$  más rápido, mantenga pulsado el botón durante 3 segundos. Puede hacer que el papel retroceda 20 cm pulsándolo una vez.
- ❏ Si pulsa estos botones mientras se libera el prensador de papel, puede ajustar la succión del papel del recorrido de avance del papel en 3 etapas. Consulte "Carga de hojas sueltas de tamaño A3 [o mayor / papel grueso" en la página 41](#page-40-1)
- ❏ Pulse el botón cuando defina un grosor inferior a 0,5 mm para una hoja suelta; la impresora hace que avance el papel y pasa al estado READY (PREPARADA).
- ❏ Hace avanzar la hoja cuando pulsa el botón .
- ❏ Cambia los parámetros en el orden propio o inverso  $\triangle$  cuando se selecciona un parámetro deseado en el modo Menu (Menú).

#### **7. Botón Menú ( )**

- ❏ Si se pulsa en el estado READY (PREPARADA) entra en el modo Menu (Menú). Consulte ["Modo Menu \(Menú\)" en la](#page-15-0)  [página 16](#page-15-0)
- ❏ Permite acceder al menú ESTADO DE IMPRESORA si se pulsa durante la impresión. Consulte ["ESTADO DE IMPRESORA" en la](#page-24-0)  [página 25](#page-24-0)
- ❏ Si se pulsa en el modo Menu (Menú), se puede seleccionar un menú.

#### **8. Botón Aceptar (OK)**

- ❏ Configura el parámetro seleccionado en el elemento seleccionado en el modo Menu (Menú). Ejecuta la opción si sólo es ejecutable.
- ❏ La impresora expulsa la hoja suelta si pulsa este botón tras la impresión.
- ❏ Pulse este botón durante el periodo de secado de tinta o de secado del diagrama de ajuste de color para detener la operación.
- ❏ Si pulsa este botón y no hay papel en la impresora, podrá ver en la pantalla los procedimientos de alimentación de papel.

#### 9. Botón Corte del papel  $(\gg)$

El cortador integrado corta el rollo de papel.

#### 10. Botón Bloqueo de papel (<sup>\*</sup> $\sim$  )

- ❏ Este botón bloquea o desbloquea el prensador de papel. Para colocar el papel, pulse antes el botón para desbloquear el prensador y después colóquelo. Pulse de nuevo el botón para que la impresora haga que avance el papel y pase al estado READY (PREPARADA).
- ❏ Si pulsa este botón mientras MENÚ PAPEL RESTANTE está ACTIVADO, se imprimirá un código de barras en el borde del rollo de papel y el prensador de papel se desbloqueará.

# <span id="page-12-0"></span>**Indicadores luminosos**

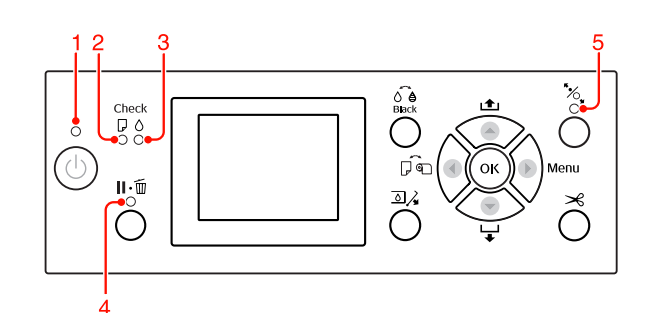

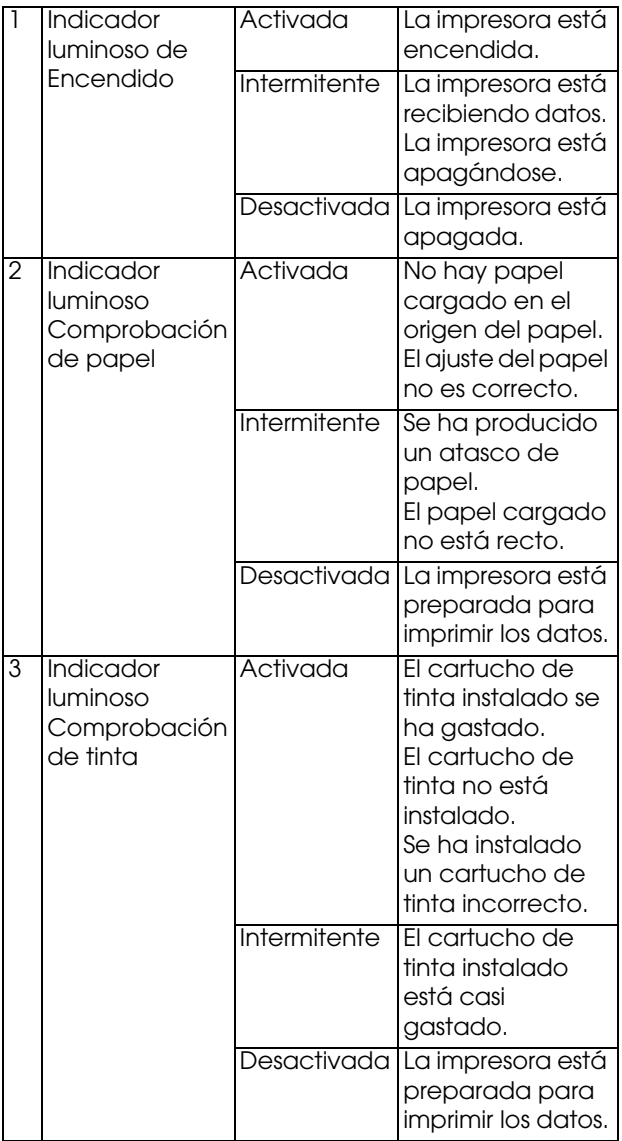

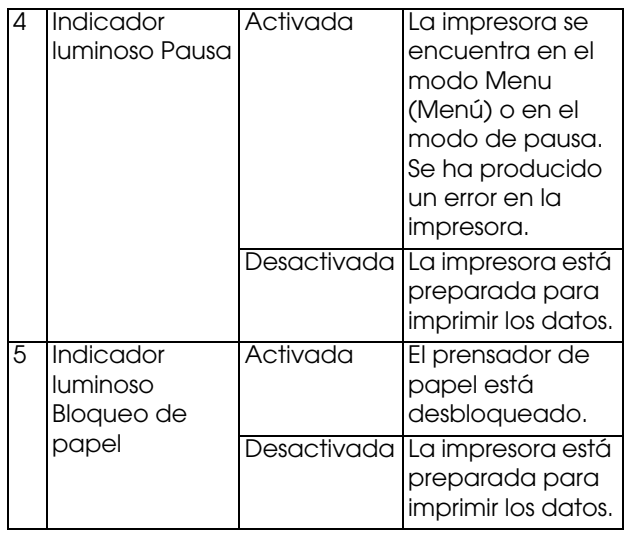

# <span id="page-13-0"></span>**Pantalla**

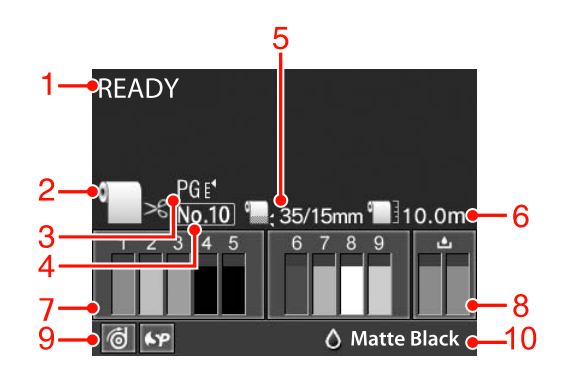

#### **1. Mensajes**

Muestra el estado de la impresora, la operación y los mensajes de error.

 Consulte ["Mensajes de error en la pantalla LCD"](#page-90-4)  [en la página 91](#page-90-4)

 Consulte ["Detalles del modo Menu \(Menú\)" en la](#page-20-0)  [página 21](#page-20-0)

#### **2. Icono Origen del papel**

Permite seleccionar el origen del papel y la configuración de corte del rollo de papel. Puede seleccionar los siguientes iconos de origen de papel al presionar el botón  $\triangleleft$  que se muestra en la pantalla LCD.

Cuando imprima desde el controlador de la impresora, los ajustes que realice en el controlador de la impresora tendrán prioridad sobre los ajustes que realice en el panel de control de la impresora.

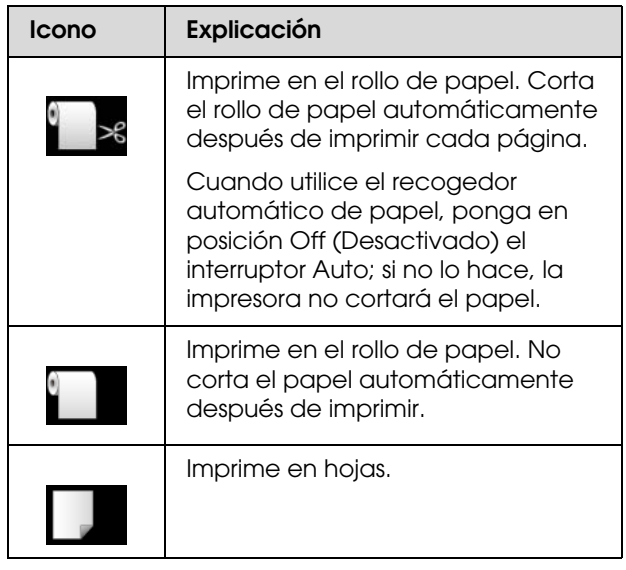

#### **3. Icono Separación cabezal**

Muestra los ajustes de Platen Gap (Separación cabezal). Consulte ["Lista de menús" en la página 19](#page-18-0)

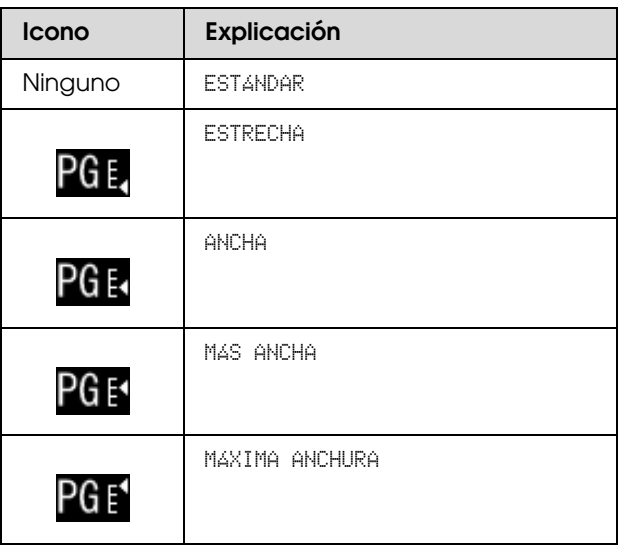

#### **4. Número papel**

Cuando seleccione el número de papel (del 1 al 10) para PAPEL PERSONALIZ., aparecerá el número que seleccione.

 Consulte ["Impresión en papel personalizado" en la](#page-149-1)  [página 150](#page-149-1)

#### **5. Icono Margen rollo papel**

Muestra el icono del margen del papel con los márgenes que haya seleccionado para el MARGEN ROLLO PAPEL.

- ❏ 15mm: Cuando está seleccionado SUPERIO/INFER 15mm.
- ❏ 35/15mm: Cuando está seleccionado SUP 35/INFER 15mm.
- ❏ 3mm: Cuando está seleccionado 3mm.
- ❏ 15mm: Cuando está seleccionado 15mm.
- ❏ Auto: Cuando está seleccionado ESTÁNDAR.
- Consulte ["Lista de menús" en la página 19](#page-18-0)

#### **6. Icono Contador rollo papel**

Muestra la cantidad que queda del rollo de papel. Cuando realice los siguientes ajustes en ROLLO PAPEL RESTANTE del menú CONFIGURACIÓN PAPEL, se mostrará el icono y la cantidad del rollo de papel que queda.

- ❏ MENÚ PAPEL RESTANTE está ACTIVADO.
- ❏ La longitud del rollo de papel se configura en LONGITUD ROLLO PAPEL.
- ❏ La alerta de longitud del rollo se configura en ALERTA LONGITUD ROLL.

 Consulte ["CONFIGURACIÓN PAPEL" en la](#page-25-0)  [página 26](#page-25-0)

#### **7. Icono de estado del cartucho de tinta**

Muestra la cantidad de tinta restante en cada cartucho.

❏ Cartucho de tinta

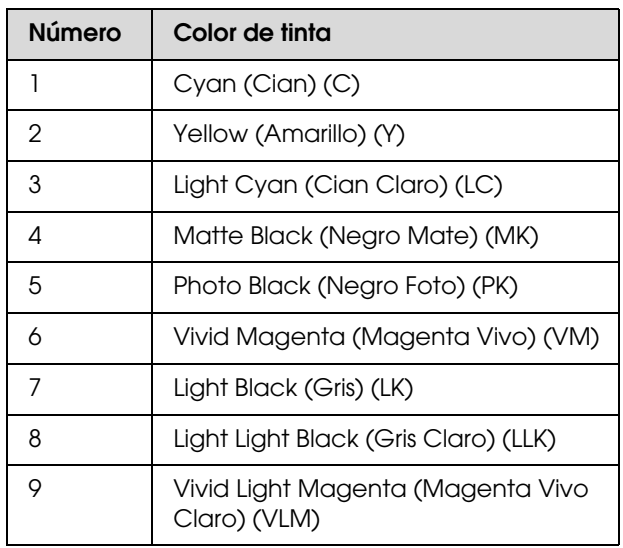

#### ❏ Tinta que queda

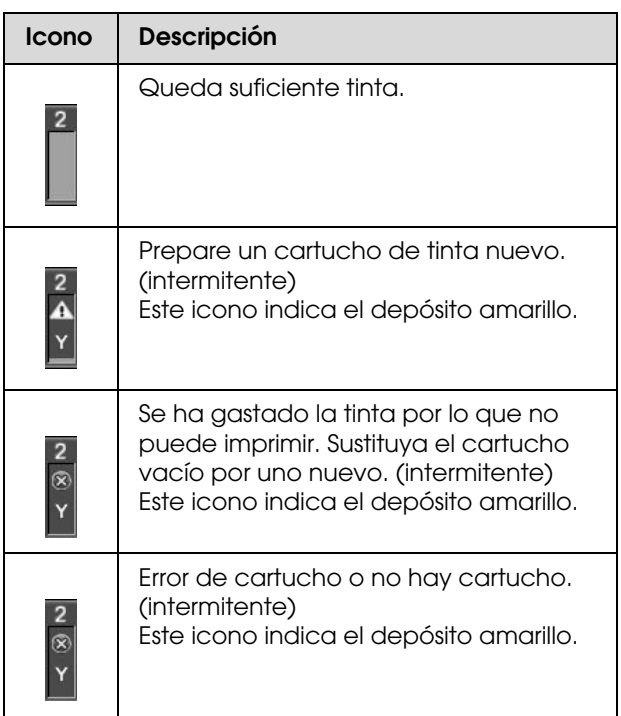

#### **8. Icono del depósito de mantenimiento**

Los iconos que están más a la derecha muestran la capacidad disponible de los depósitos de mantenimiento. Hay dos iconos de mantenimiento en el caso de Epson Stylus Pro 9890/9908 y uno en el caso de Epson Stylus Pro 7890/7908.

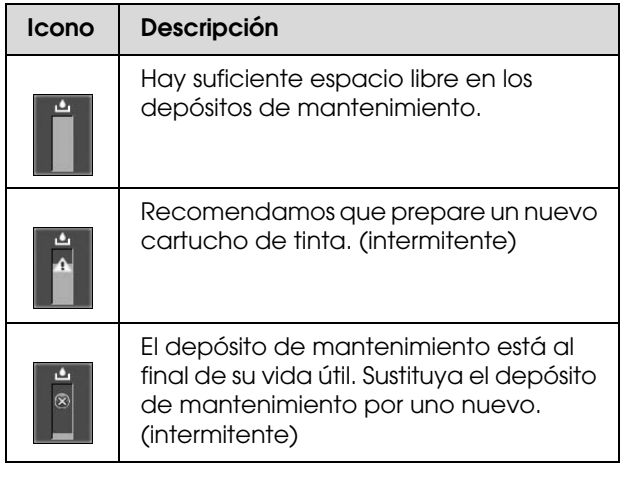

#### **9. Icono de uso de accesorios opcionales**

Indica si los accesorios opcionales están o no disponibles.

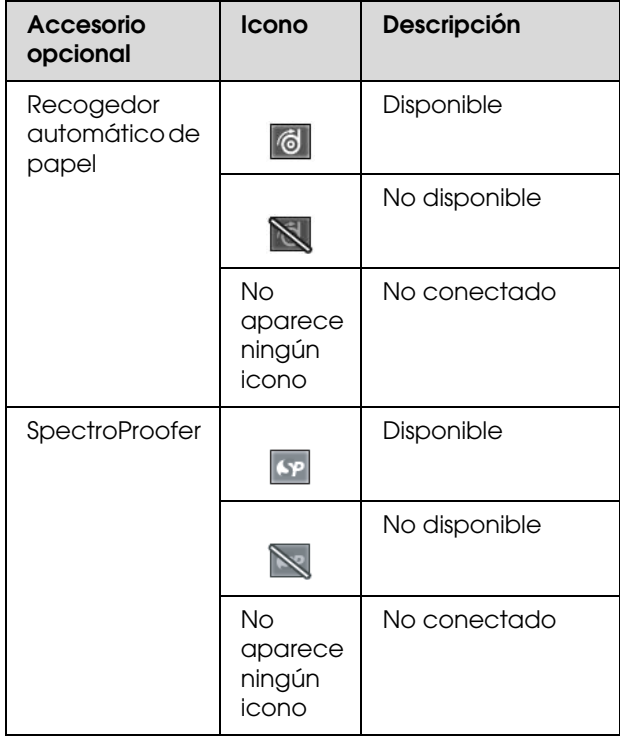

#### **10. Icono de tinta negra**

Muestra la tinta negra seleccionada.

# <span id="page-15-0"></span>**Modo Menu (Menú)**

El modo Menu (Menú) le permite realizar los ajustes de la impresora, así como otros ajustes adicionales, directamente desde el panel de control, de forma similar a como lo hace en el controlador o en el software. El panel de control muestra la información de la impresora y desde él, puede realizar operaciones como el test de inyectores.

# <span id="page-15-1"></span>**Utilizar el modo Menu (Menú)**

#### *Nota:*

*Pulse el botón* Ⅱ· m cada vez que quiera salir del modo *Menu (Menú) y volver al estado READY (PREPARADA). Pulse el botón para volver al estado anterior.*

Siga los pasos que se indican a continuación para utilizar el modo Menu (Menú).

### **1. Seleccione un menú.**

Por ejemplo: Seleccione CONFIG. IMPRESORA.

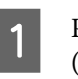

Pulse el botón  $\blacktriangleright$  para entrar en el modo Menu (Menú).

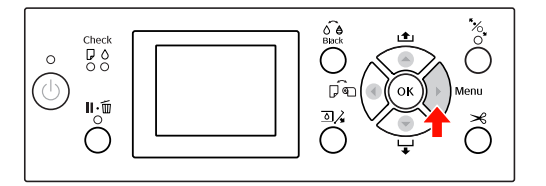

En la pantalla LCD aparecerá el primer menú.

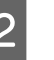

Pulse el botón  $\triangle$  /  $\nabla$  para seleccionar CONFIG. IMPRESORA.

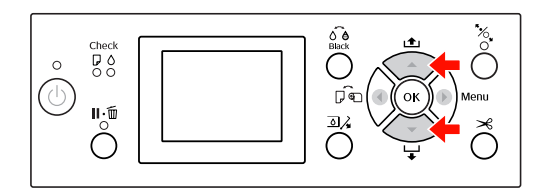

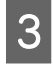

Pulse el botón ▶ para entrar en el menú CONFIG. IMPRESORA.

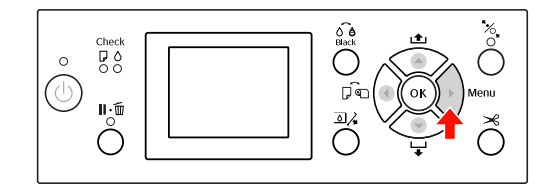

### **2. Existen tres casos dependiendo de los elementos que haya seleccionado.**

#### **A. Cuando puede seleccionar un parámetro**

Por ejemplo: Al seleccionar SEPARACIÓN DL CABEZAL en el menú CONFIG. IMPRESORA

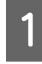

Pulse el botón  $\triangle$  /  $\nabla$  para seleccionar SEPARACIÓN DL CABEZAL.

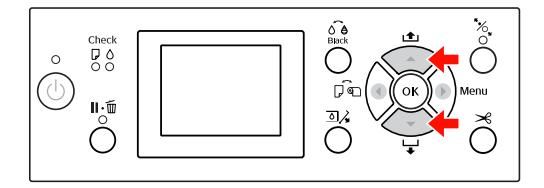

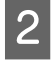

2 Pulse el botón para introducir el elemento SEPARACIÓN DL CABEZAL.

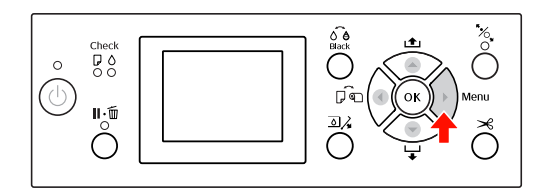

 $\boxed{3}$  Pulse el botón  $\blacktriangle/\blacktriangledown$  para seleccionar un parámetro para el elemento. Los ajustes en vigor están marcados con  $\alpha$ ).

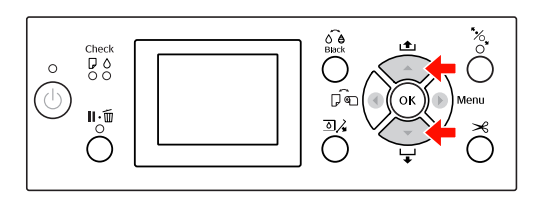

4 Pulse el botón OK (Aceptar) para almacenar el parámetro seleccionado.

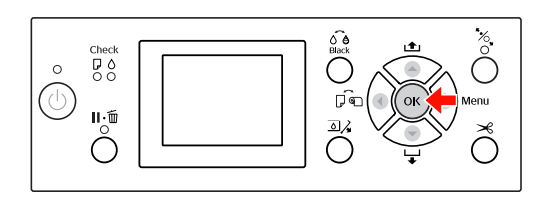

 $\overline{5}$  Pulse el botón  $\overline{4}$  para volver al nivel anterior, o pulse el botón  $\blacksquare \cdot \bar{\mathbb{m}}$  para salir del modo Menu (Menú).

#### **B. Cuando ejecute una función**

Por ejemplo: Al seleccionar TEST DE INYECTORES en el menú IMPRESIÓN DE PRUEBA

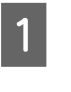

A En el menú IMPRESIÓN DE PRUEBA, pulse el botón ▲ / ▼ para seleccionar TEST DE INYECTORES.

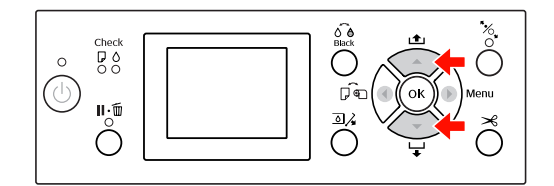

- 
- $\sum_{n=0}^{\infty}$  Pulse el botón  $\sum_{n=0}^{\infty}$  para introducir el elemento TEST DE INYECTORES.

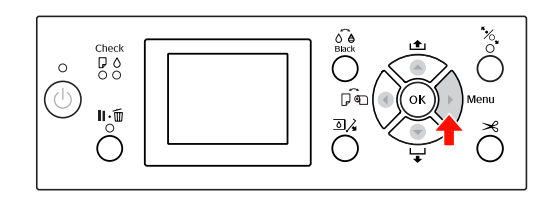

S Pulse el botón OK (Aceptar) para ejecutar la opción TEST DE INYECTORES.

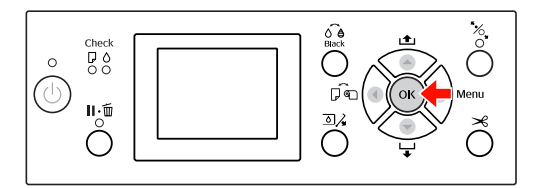

#### **C. Cuando quiere mostrar la información de la impresora**

Por ejemplo: Al seleccionar NIVEL DE TINTA en el menú ESTADO IMPRESORA.

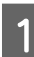

A En el menú ESTADO DE IMPRESORA, pulse el botón  $\blacktriangle$  /  $\blacktriangledown$  para seleccionar NIVEL DE TINTA.

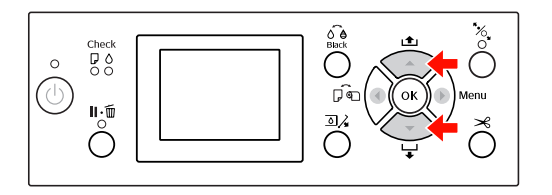

Pulse el botón para introducir el elemento NIVEL DE TINTA.

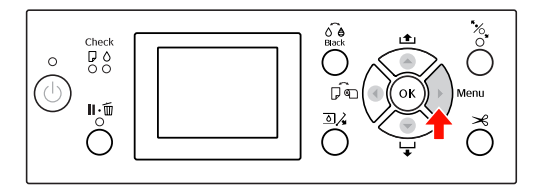

Confirme la tinta que queda en la pantalla. Pulse el botón  $\triangle$  /  $\blacktriangledown$  para ver la tinta que queda de cada color.

Por ejemplo: Matte Black (Negro Mate) 84%

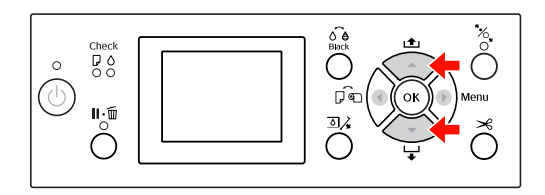

 $\overline{a}$  Pulse el botón  $\overline{a}$  para volver al nivel anterior, o pulse el botón  $\mathbb{I}\cdot \tilde{\mathbb{m}}$  para salir del modo Menu (Menú).

# <span id="page-18-0"></span>**Lista de menús**

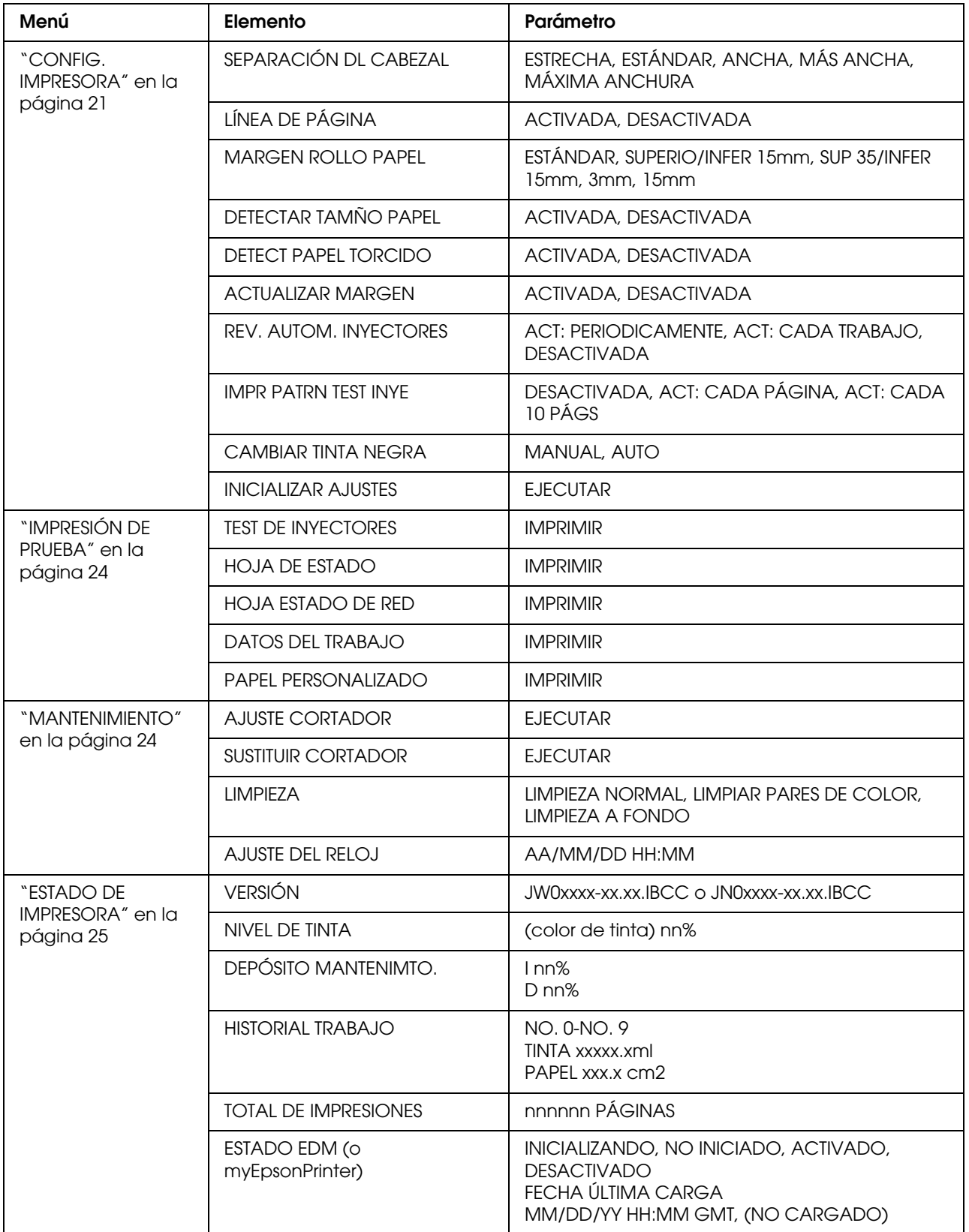

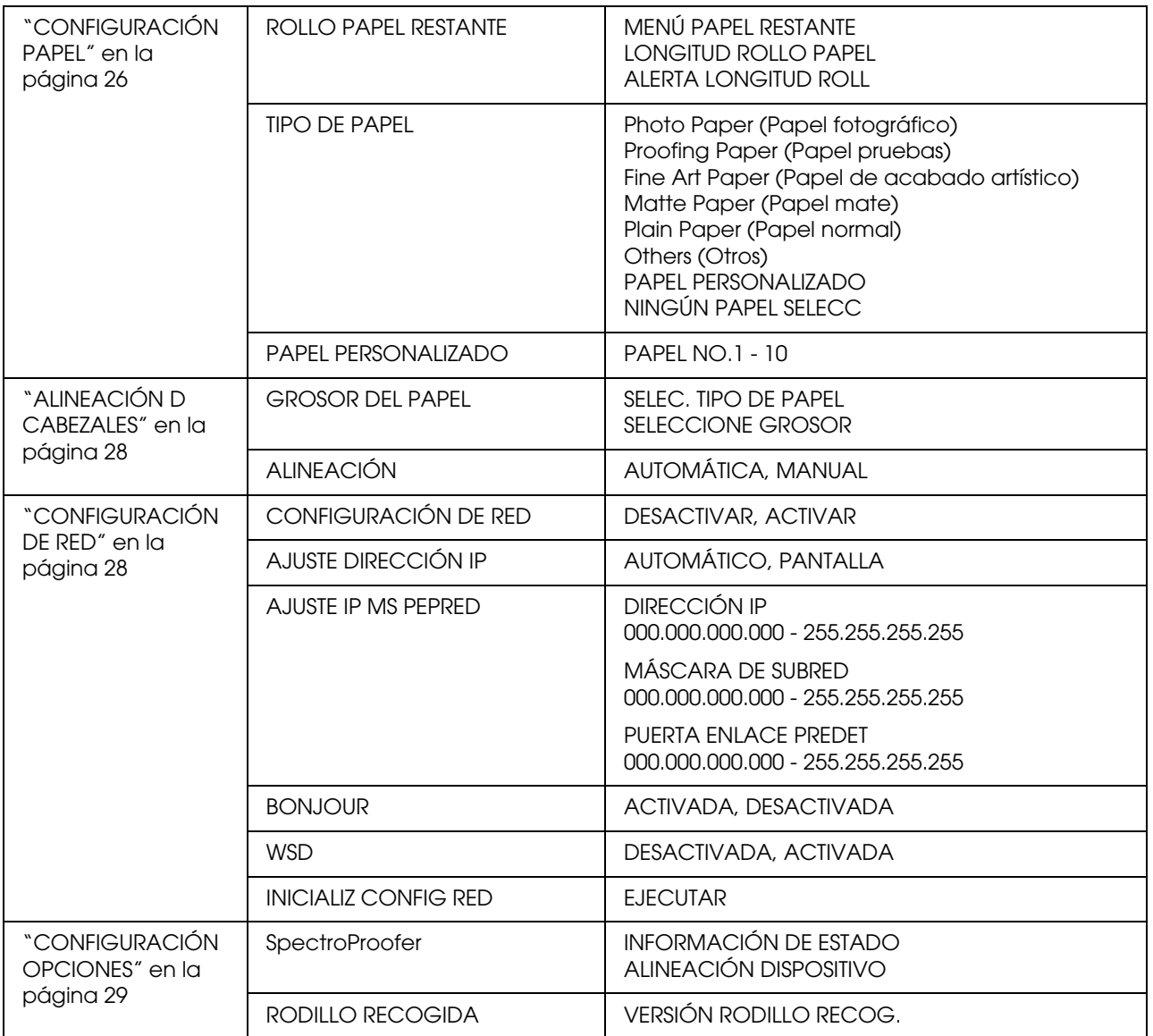

# <span id="page-20-0"></span> **Detalles del modo Menu (Menú)**

### <span id="page-20-1"></span>**CONFIG. IMPRESORA**

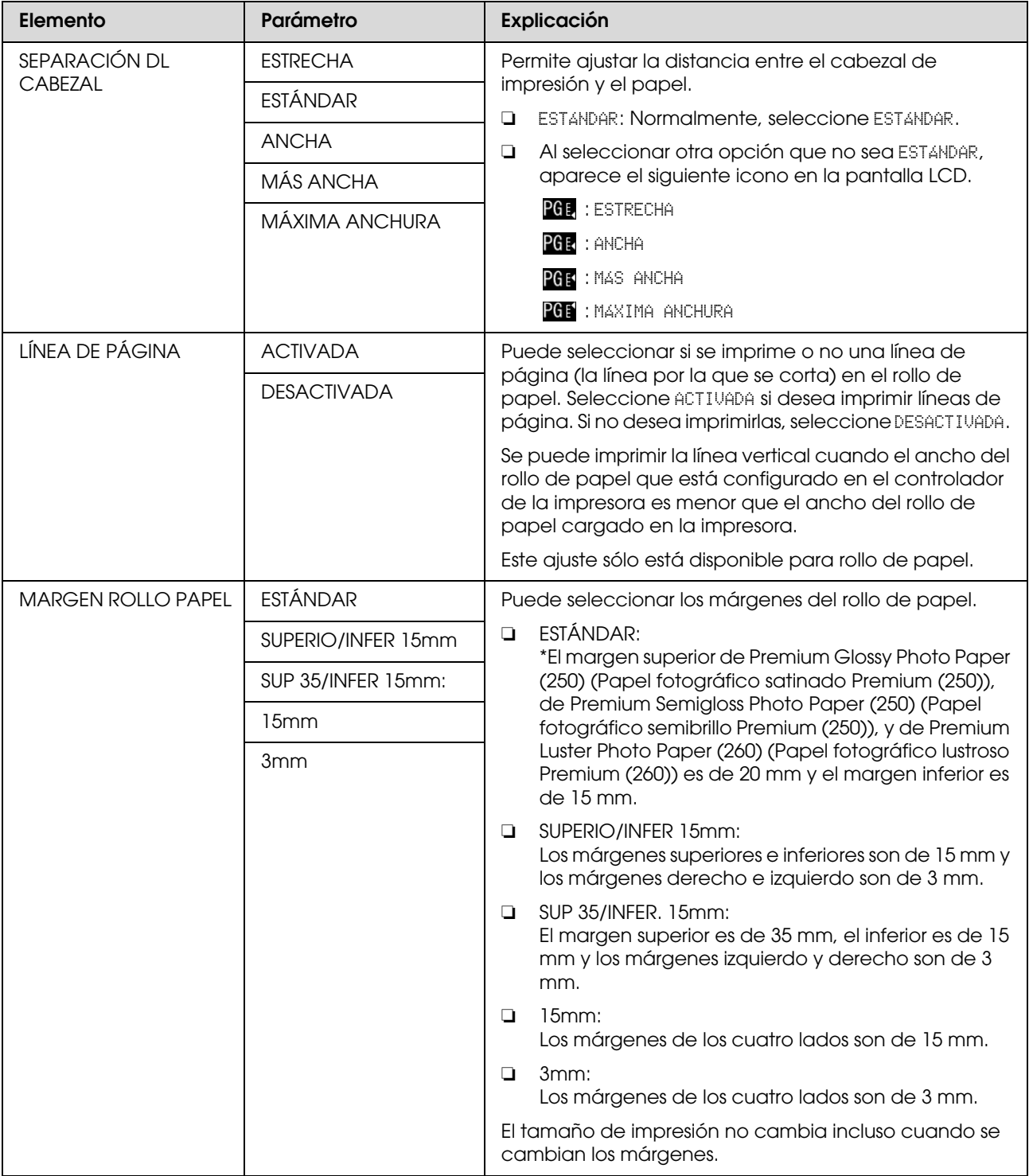

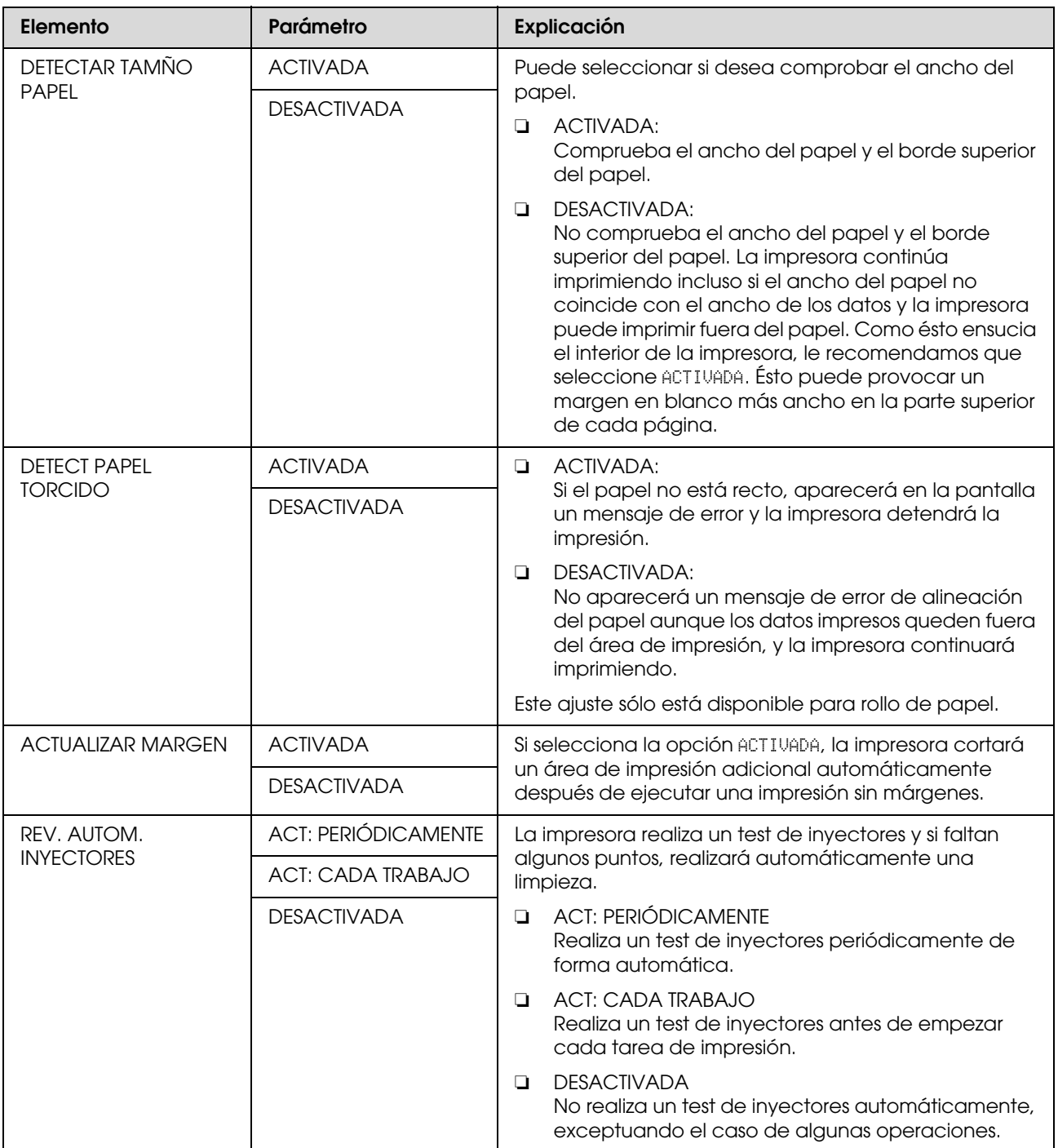

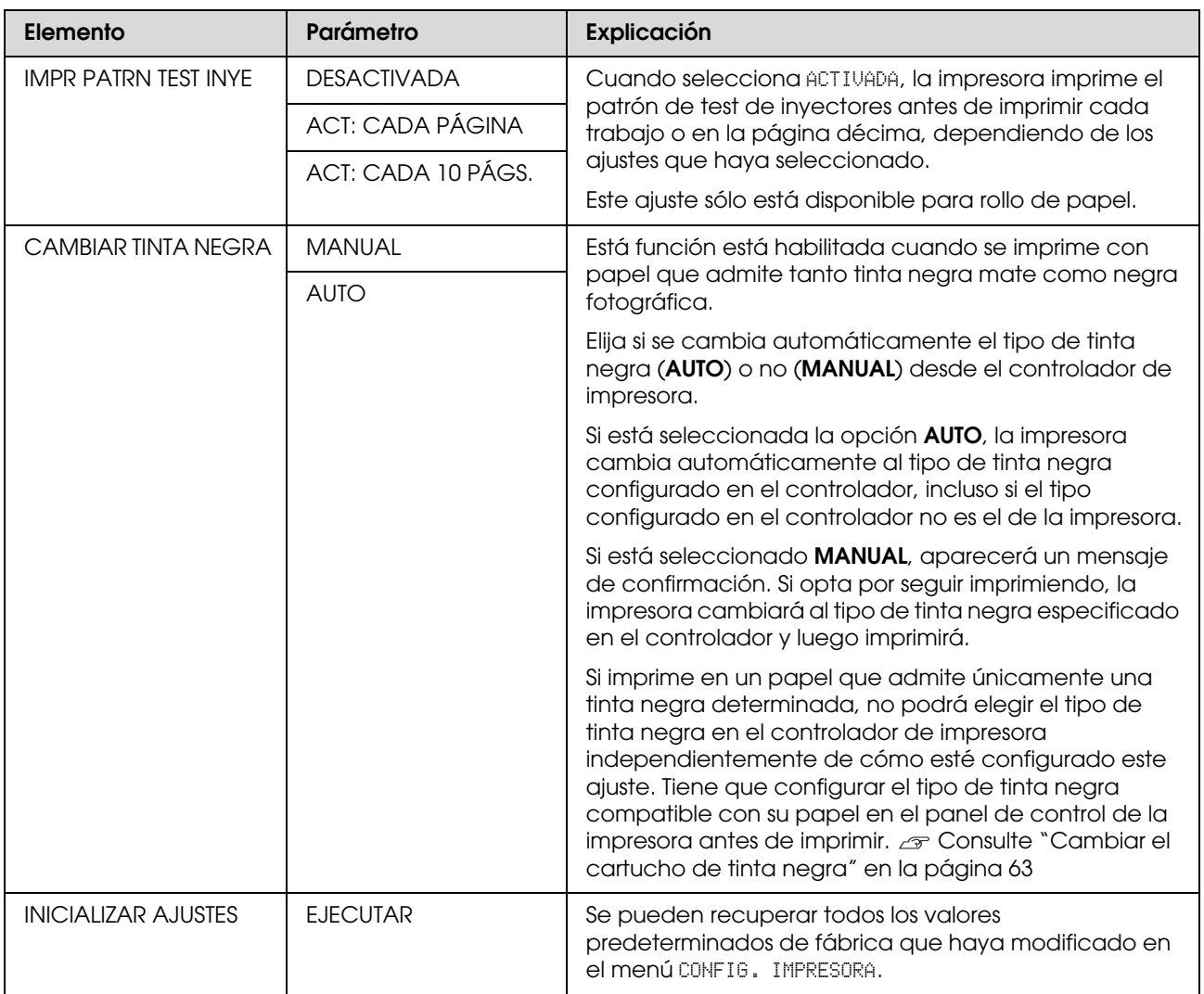

# <span id="page-23-0"></span>**IMPRESIÓN DE PRUEBA**

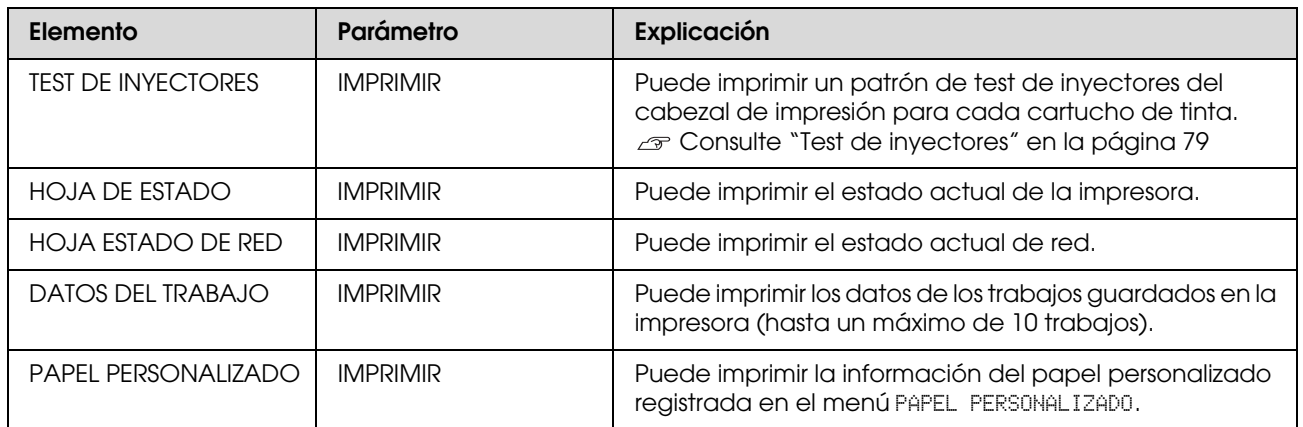

#### <span id="page-23-1"></span>**MANTENIMIENTO**

Puede realizar funciones de mantenimiento, como la limpieza del cabezal.

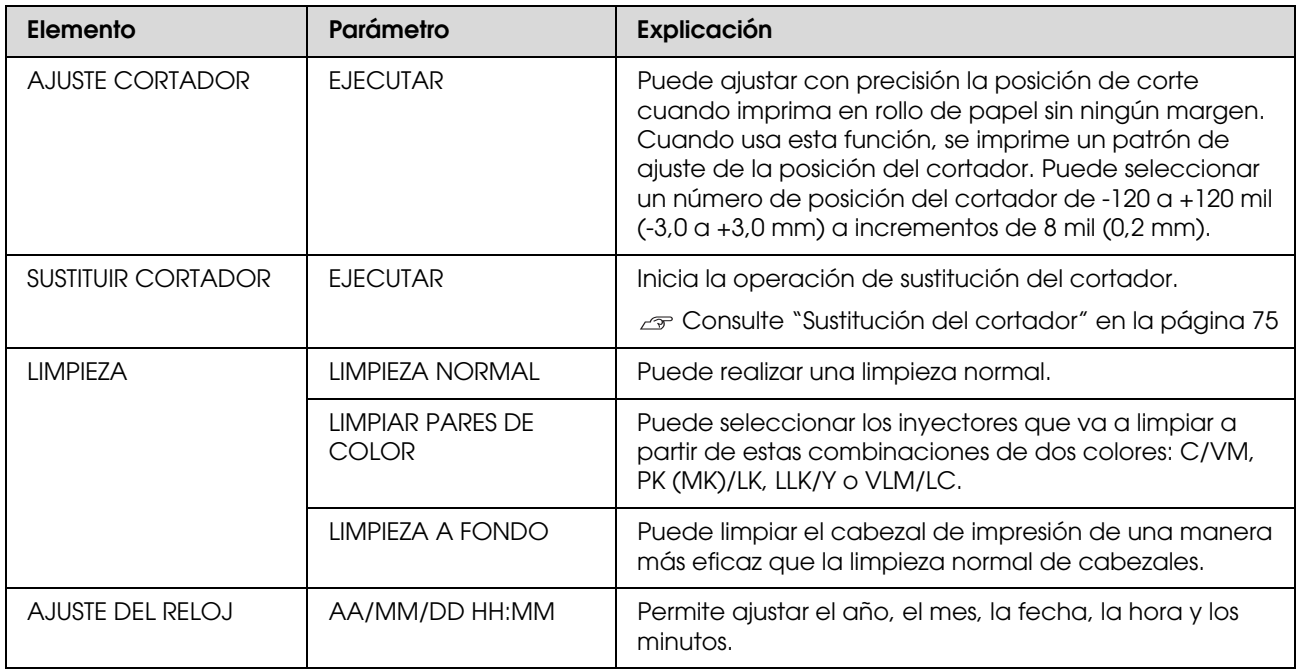

### <span id="page-24-0"></span>**ESTADO DE IMPRESORA**

Este menú muestra el estado de la impresora.

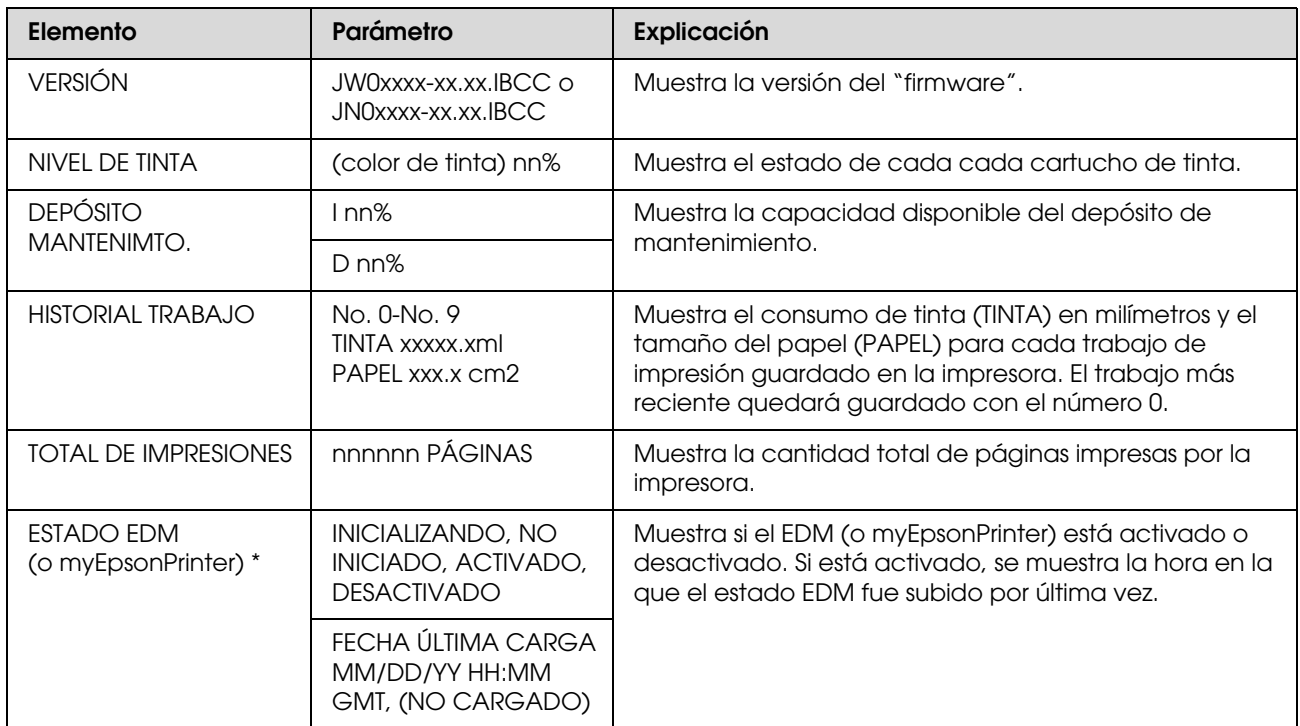

Esta función no se encuentra disponible en algunas zonas. Si desea más información, visite el sitio Web de Epson de su lugar de residencia o póngase en contacto con su distribuidor local de Epson.

*Nota:*

❏ *Cuando el indicador luminoso Ink Check (Comprobación de tinta) parpadea o permanece encendido, deberá sustituir el cartucho de tinta gastado. Si sustituye el cartucho correctamente, el contador se reinicia automáticamente. Consulte ["Sustitución de los cartuchos de tinta" en la página 69](#page-68-3)*

❏ *Debe sustituir el depósito de mantenimiento cuando aparece la instrucción en la pantalla LCD. Si sustituye el depósito correctamente, el contador se reinicia automáticamente. Consulte ["Sustitución del depósito de mantenimiento" en la página 74](#page-73-3)*

# <span id="page-25-1"></span><span id="page-25-0"></span>**CONFIGURACIÓN PAPEL**

Si utiliza papel de otra marca (no Epson), asegúrese de realizar los ajustes adecuados para el papel.

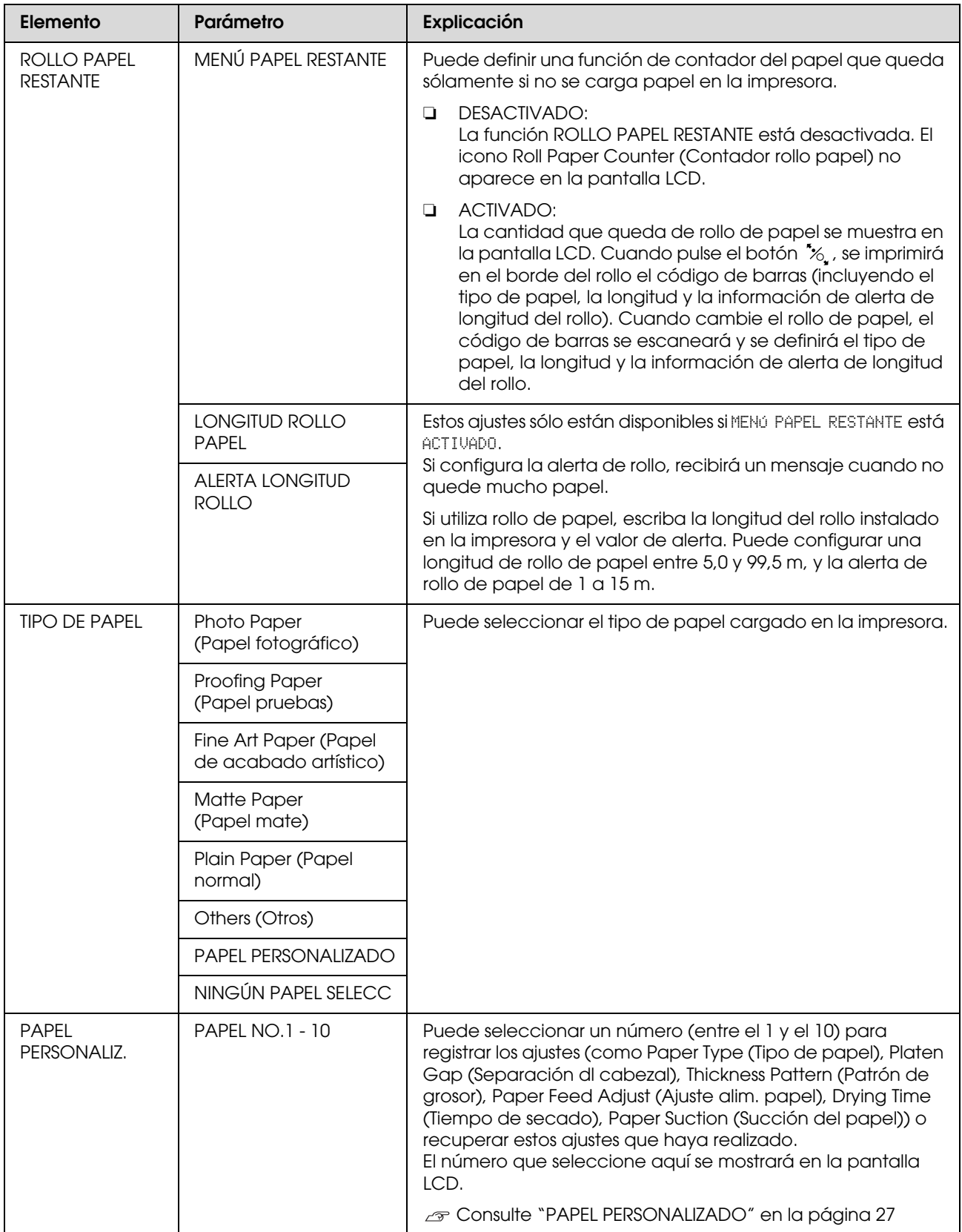

#### <span id="page-26-0"></span>**PAPEL PERSONALIZADO**

Si utiliza papel de una marca distinta a Epson, tendrá que realizar los ajustes adecuados para el tipo de papel.

Después de que haya seleccionado el número de papel, realice los siguientes ajustes. Asegúrese de que selecciona primero el papel en TIPO DE PAPEL y de que define después el ajuste de SEPARACIÓN DL CABEZAL, y así sucesivamente.

Para colocar el papel personalizado, consulte la sección siguiente.

 ["Impresión en papel personalizado" en la página 150](#page-149-1)

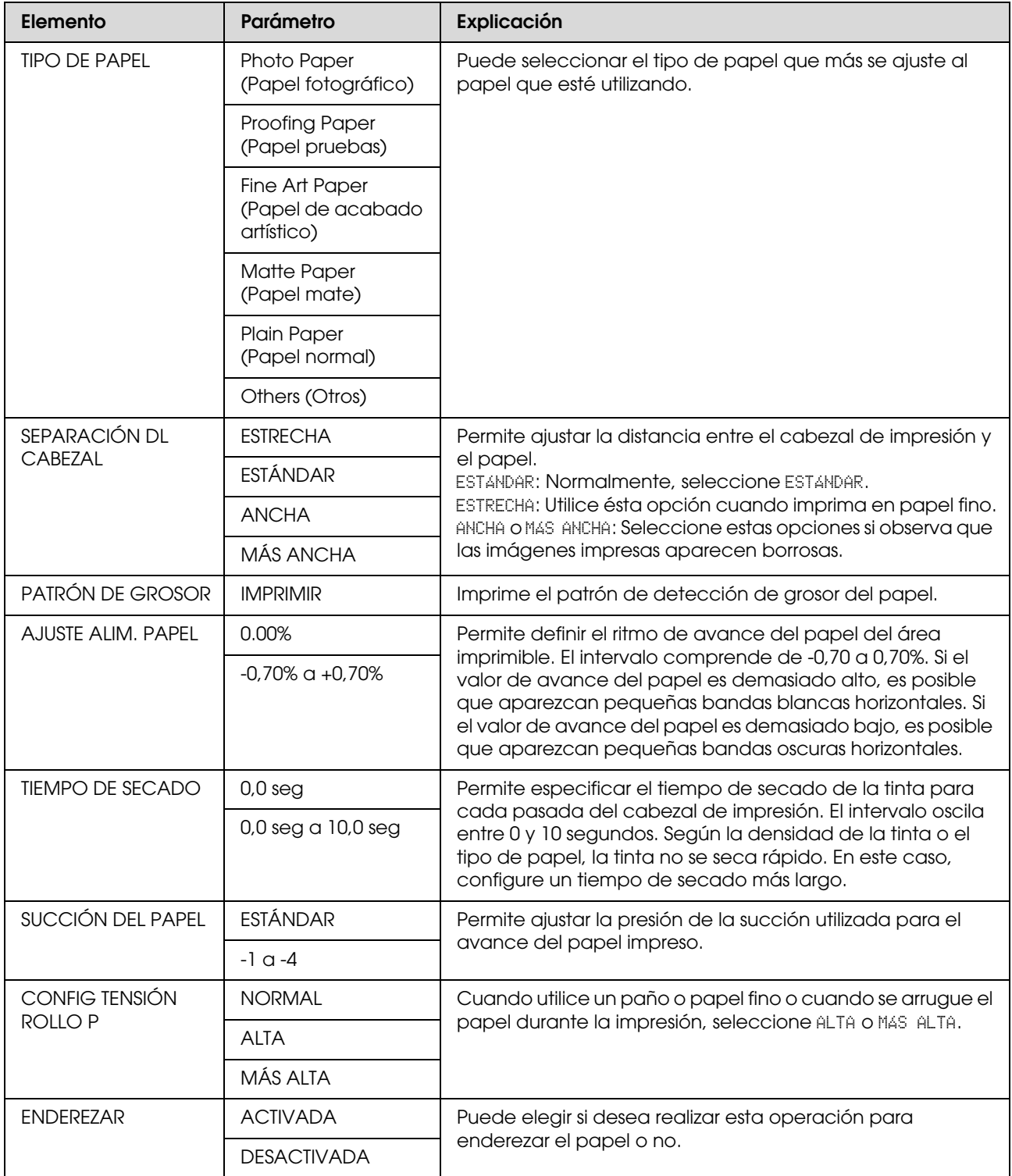

# <span id="page-27-0"></span>**ALINEACIÓN D CABEZALES**

Puede realizar la alineación del cabezal de impresión. Si desea obtener más información, consulte la sección siguiente.

 $\overline{\mathcal{P}}$  ["Alineación de cabezales" en la página 84](#page-83-1)

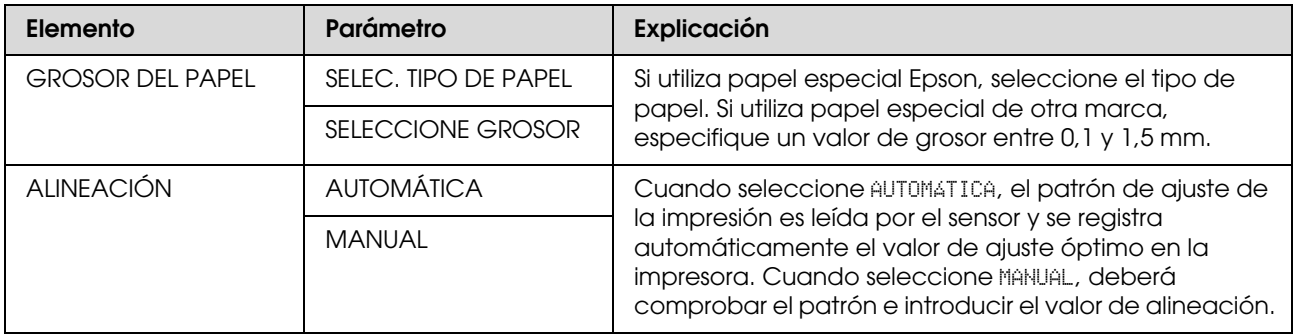

# <span id="page-27-1"></span>**CONFIGURACIÓN DE RED**

Cuando utilice la impresora en red, configure las siguientes opciones.

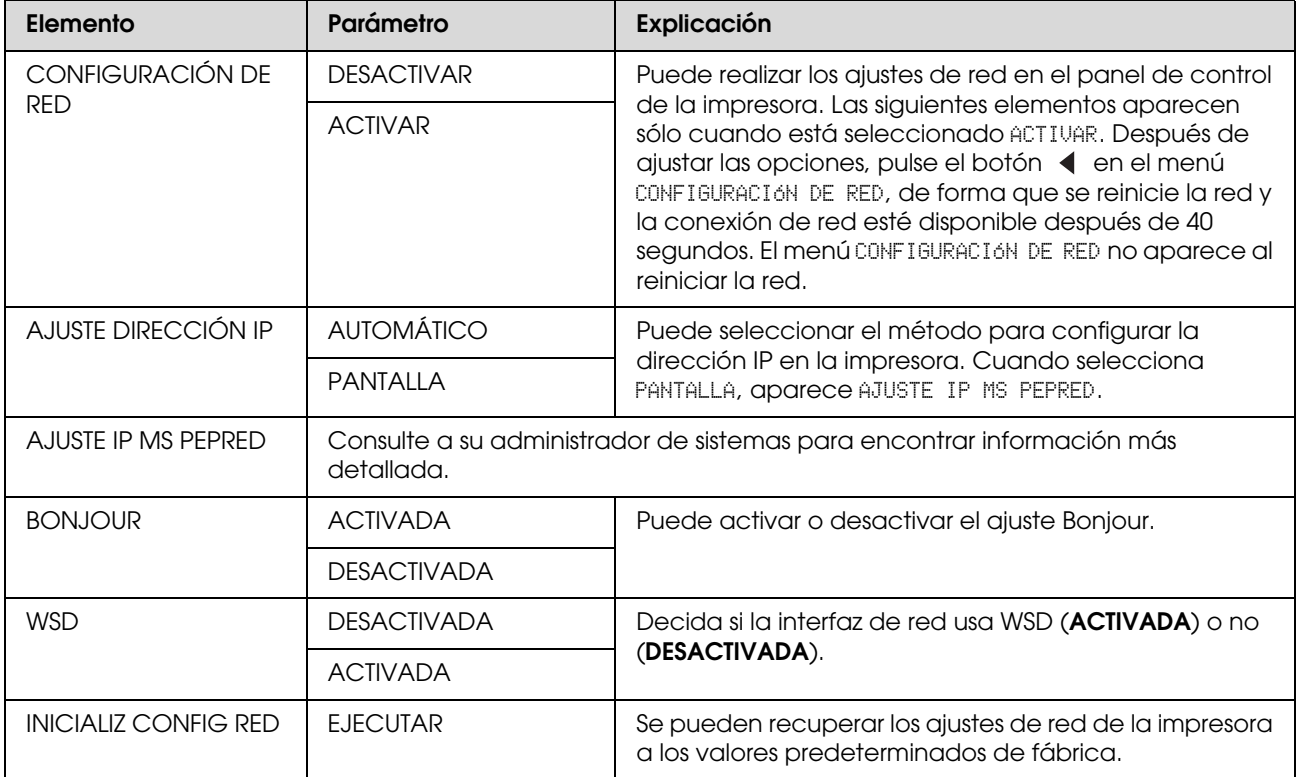

# <span id="page-28-0"></span>**CONFIGURACIÓN OPCIONES**

Cuando utilice los accesorios opcionales, configure las siguientes opciones.

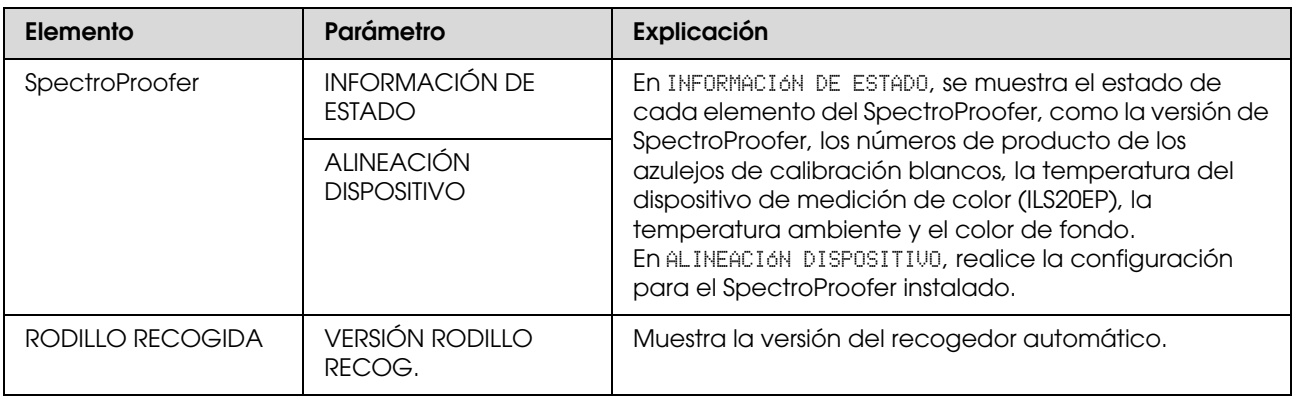

# <span id="page-29-0"></span>**Modo Mantenimiento**

Es posible cambiar el idioma o la unidad utilizada en la pantalla o recuperar los valores de ajuste a los valores predeterminados de fábrica.

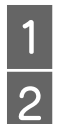

**A pague la impresora pulsando el botón**  $\circled{)}$ **.**<br>Pulse el botón  $\mathbb{I} \cdot \mathbb{I}$  y el botón  $\circlearrowleft$  al mismo<br>tiempo para encender la impresora Pulse el botón  $\mathbb{I} \cdot \tilde{\mathbb{I}}$  y el botón  $\circlearrowright$  al mismo tiempo para encender la impresora.

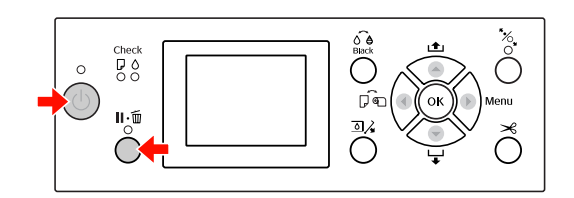

Consulte la "Lista del modo Mantenimiento" de la derecha para obtener más información. Los procedimientos de ajuste son los mismos que en el modo Menu (Menú).

 Consulte ["Utilizar el modo Menu \(Menú\)"](#page-15-1)  [en la página 16](#page-15-1)

C Para salir del Modo Maintenance (Mantenimiento), presione el botón  $\circlearrowright$  para apagar la impresora.

# <span id="page-29-1"></span>**Lista del modo Mantenimiento**

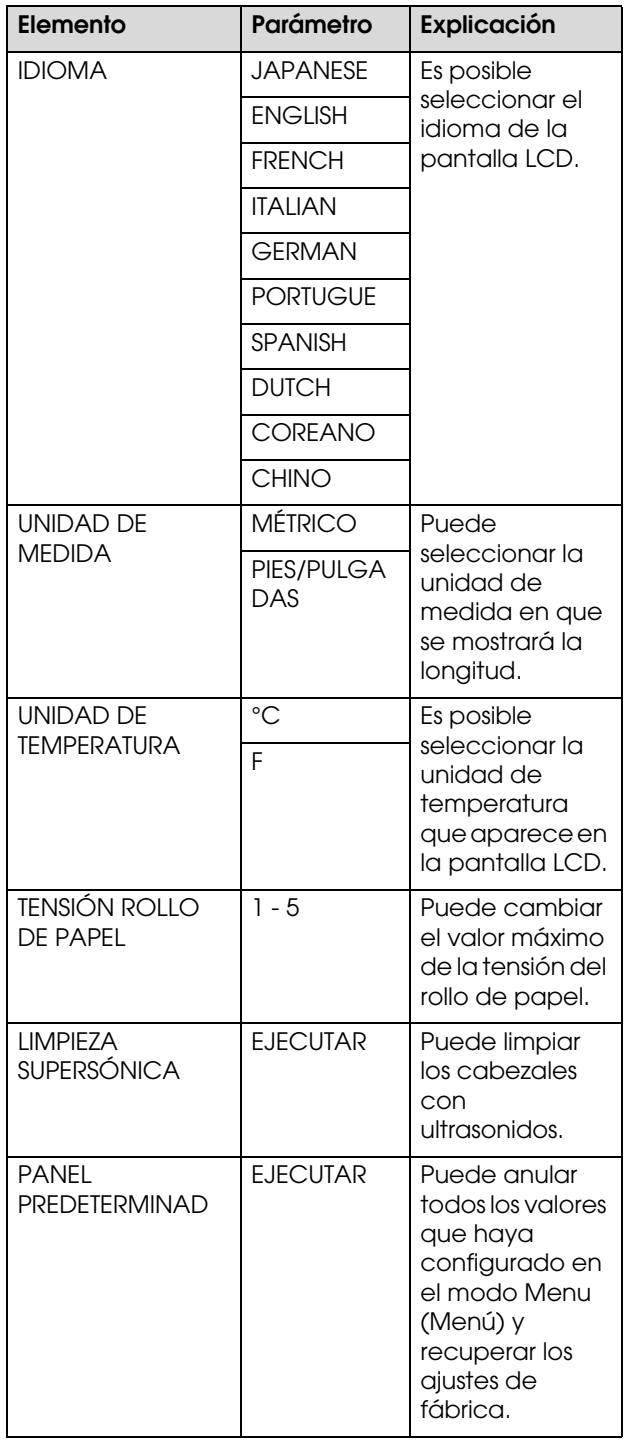

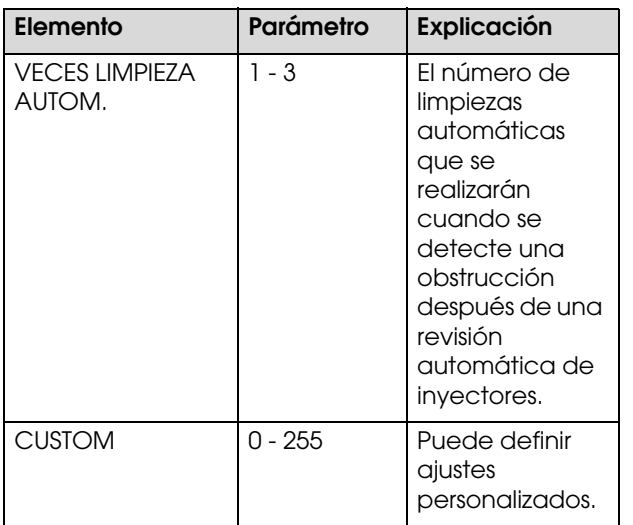

# <span id="page-31-0"></span>**Manipulación del papel**

# <span id="page-31-1"></span>**Papel compatible**

Recomendamos que utilice papel especial Epson para mejorar el poder expresivo y el uso de los resultados de la impresión. Consulte la siguiente sección para encontrar más información sobre el papel. Consulte ["Información sobre el papel" en la](#page-167-2)  [página 168](#page-167-2)

#### *Nota:*

- ❏ *No utilice papel arrugado, rayado, rasgado, sucio o de alguna otra forma defectuoso.*
- ❏ *Coloque el papel justo antes de imprimir. Sáquelo de la impresora cuando termine la impresión y guárdelo de acuerdo con las instrucciones del papel que esté utilizando.*
- ❏ *Cuando utilice un papel que no sea papel especial Epson, consulte las instrucciones que incluya el papel, o bien póngase en contacto con el proveedor para obtener más información. Pruebe la calidad de la impresión antes de adquirir una gran cantidad de papel de un tipo determinado.*

# <span id="page-31-2"></span>**Rollo de papel**

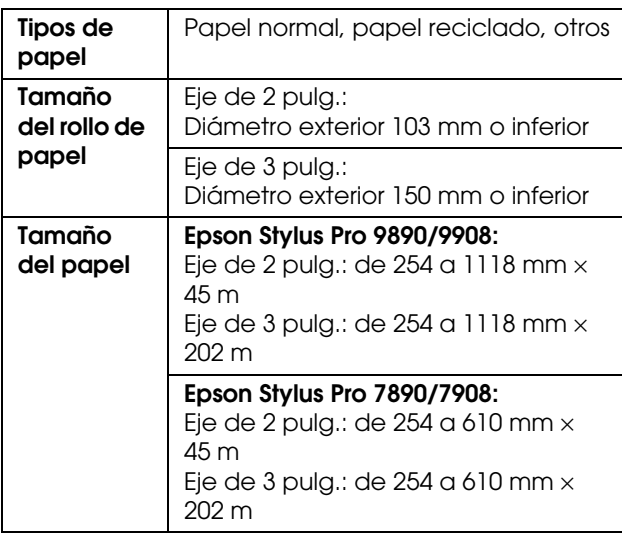

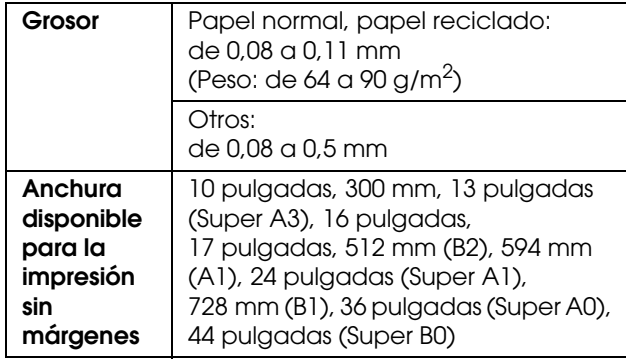

# <span id="page-31-3"></span>**Hojas sueltas**

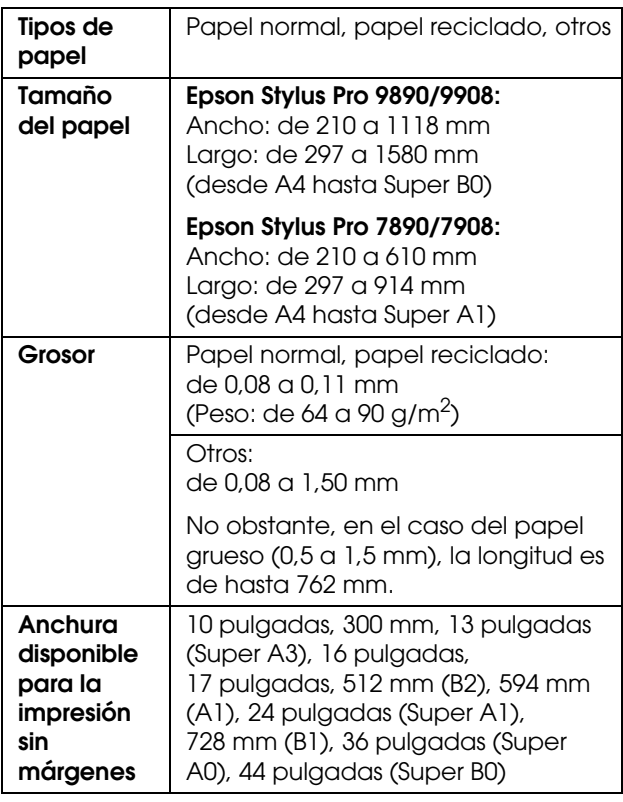

#### *Nota:*

- ❏ *Puesto que el fabricante puede cambiar en cualquier momento la calidad de cualquier marca o tipo de papel concretos, Epson no puede garantizar las prestaciones de ninguna marca ni tipo de papel que no sea Epson. Realice siempre pruebas con muestras del papel antes de adquirirlo en grandes cantidades o de imprimir trabajos de gran volumen.*
- ❏ *Un papel de baja calidad puede mermar la calidad de impresión y provocar atascos de papel y otros problemas. Si sufre problemas de esta clase, utilice un tipo de papel de mejor calidad.*

# <span id="page-32-0"></span>**Utilización del rollo de papel**

# <span id="page-32-1"></span>**Carga del rollo de papel**

Siga estas instrucciones para cargar el rollo de papel.

#### *Nota:*

- ❏ *Cuando* MENÚ PAPEL RESTANT *está* ACTIVADO*, el código de barras (que incluye la información del papel) se imprime en el extremo del rollo de papel antes de sacarlo. Esto facilitará el ajuste de papel la próxima vez que se utilice el mismo papel. Consulte ["CONFIGURACIÓN PAPEL" en la](#page-25-1)  [página 26](#page-25-1)*
- ❏ *Recomendamos que cargue el rollo de papel justo antes de imprimir. Si se deja el rollo de papel en la impresora, el rodillo que asegura el papel puede dejar una marca en su superficie.*
	- Encienda la impresora pulsando el botón (1).

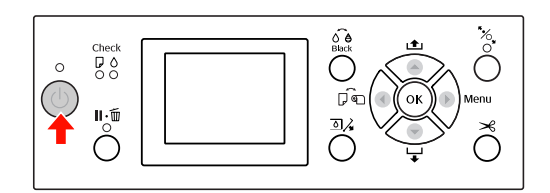

#### *Nota:*

*Tras encender la impresora, pulse el botón (Aceptar) antes de cargar el papel para que aparezcan las instrucciones de configuración del papel.*

**B** Abra la cubierta del rollo de papel.

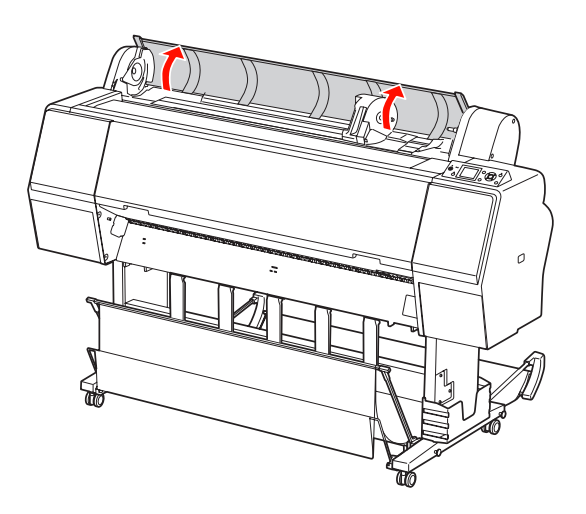

C Para desbloquear el soporte del adaptador, pulse hacia abajo con firmeza la palanca del soporte. Después, mueva el soporte del adaptador a la izquierda con el asa.

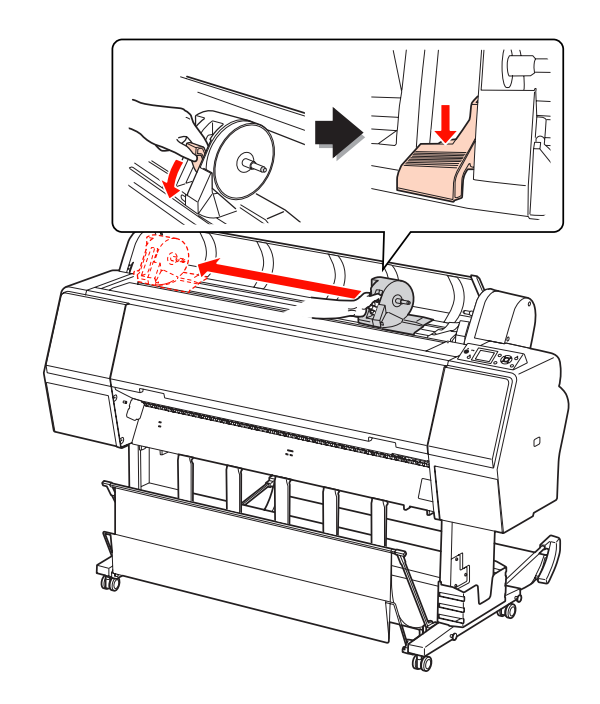

- 
- Coloque el rollo de papel en el hueco de la cara superior de la impresora.

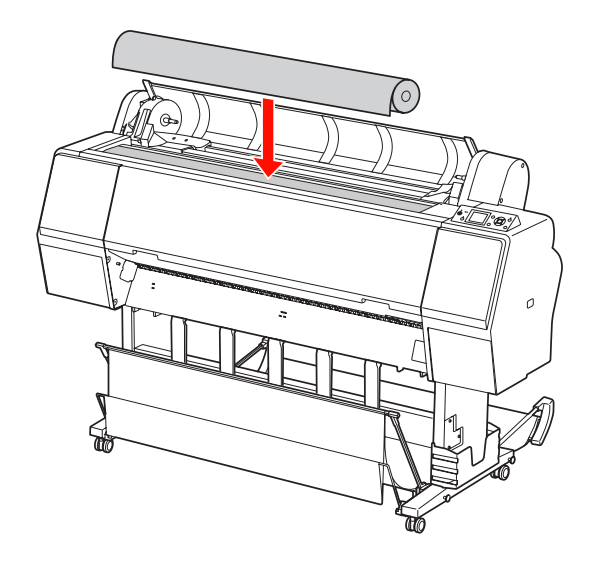

E Cambie la palanca del adaptador del rollo para que se ajuste al tamaño del eje del rollo de papel. Con un eje de 2 pulg.:

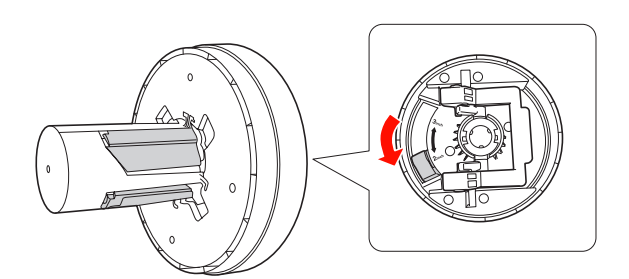

Con un eje de 3 pulg.:

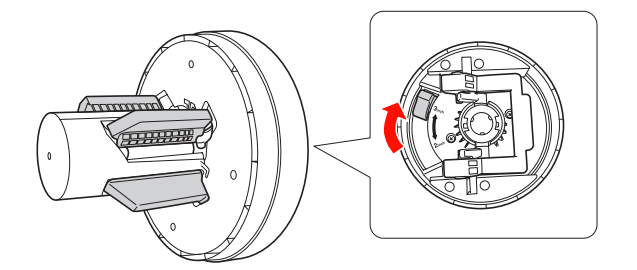

6 Libere la palanca de bloqueo de los adaptadores a ambos lados.

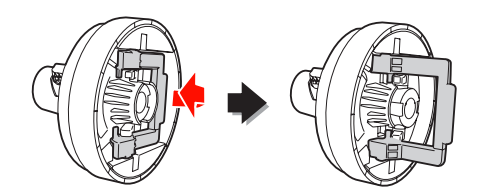

G Una los adaptadores del rollo de papel a ambos lados del mismo. A continuación, tire hacia abajo de la palanca de bloqueo de los adaptadores a ambos lados para bloquearlos.

> Inserte los adaptadores en el eje del papel empujando con firmeza.

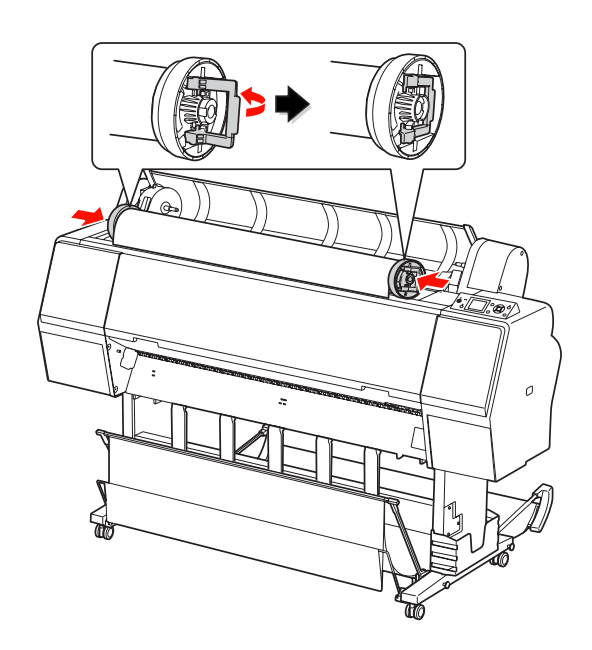

- 
- H Mueva el rollo de papel a la derecha hasta que toque la guía de posición del rollo.

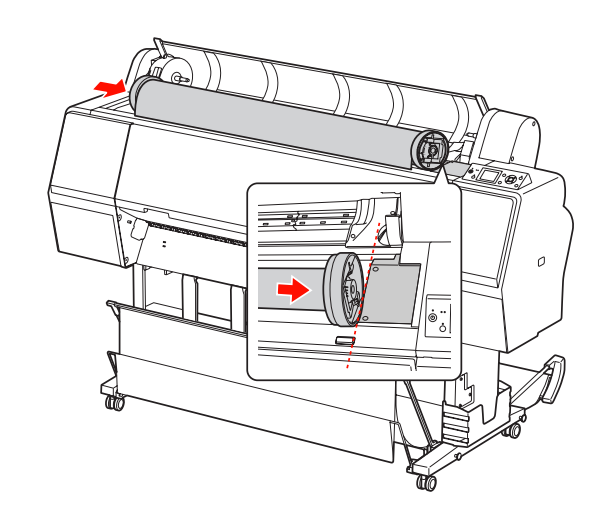

I Deslice el soporte del adaptador con el asa para que el adaptador izquierdo se alinee con  $\blacktriangle$  en el soporte del adaptador.

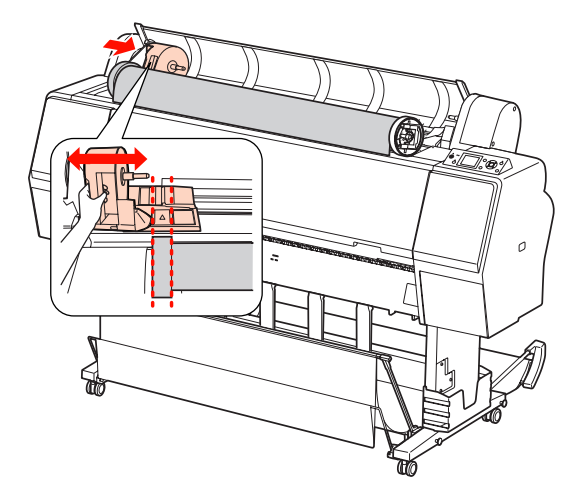

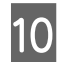

10 Inserte despacio el rollo de papel en su soporte.

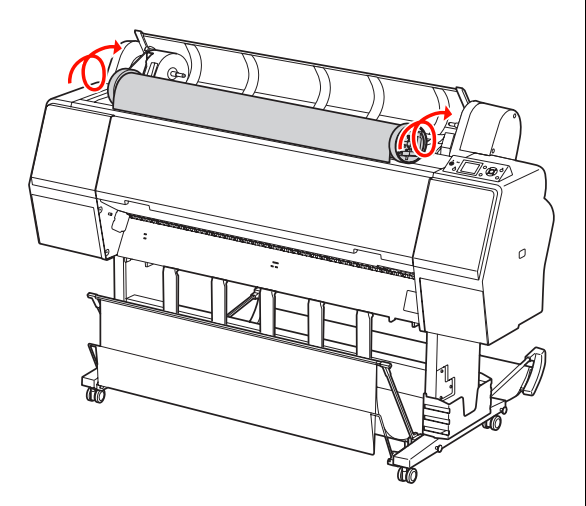

11 Deslice el soporte del adaptador con el asa hacia la derecha para fijarlo bien en el eje del soporte.

> Asegúrese de que fija firmemente ambos extremos del rollo de papel en los adaptadores.

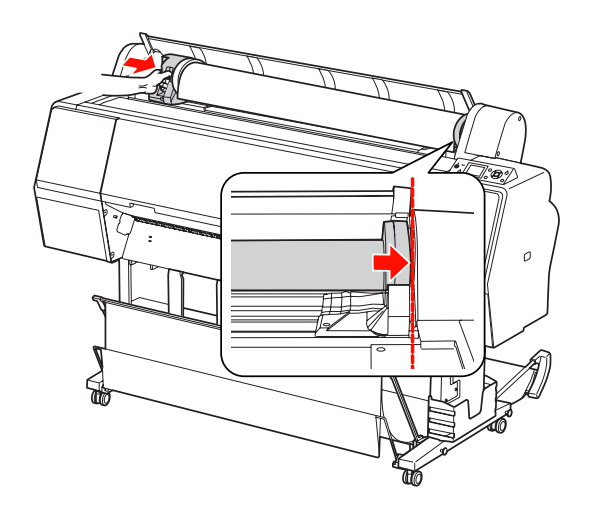

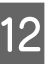

12 Empuje hacia arriba la palanca del soporte del adaptador para bloquearlo.

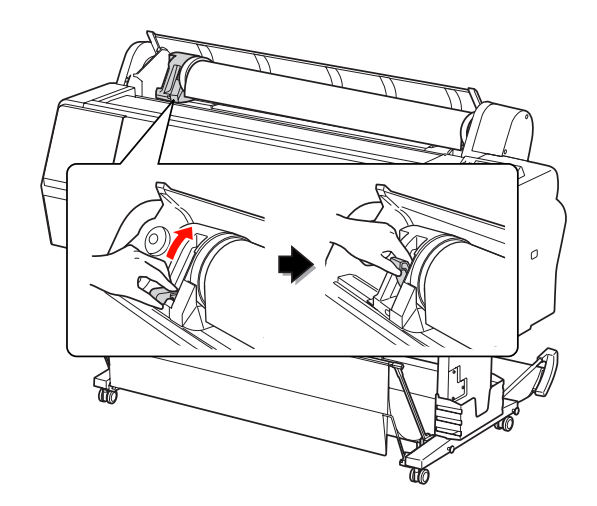

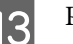

 $\overline{13}$  Pulse el botón " $\sim$ .

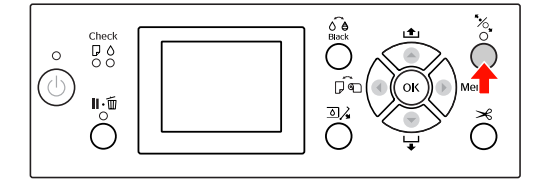

#### **Manipulación del papel**

14 Coloque el papel en la ranura de inserción. Empuje hacia abajo el papel, a través de la ranura de inserción, hasta que salga por debajo.

> Tenga cuidado de no doblar el extremo del papel, colóquelo de forma que quede tenso.

Si le resulta difícil hacer que el papel avance, ajuste la succión del papel pulsando el botón o ▼. Tire del papel para ajustar el borde del papel a la marca de posición.

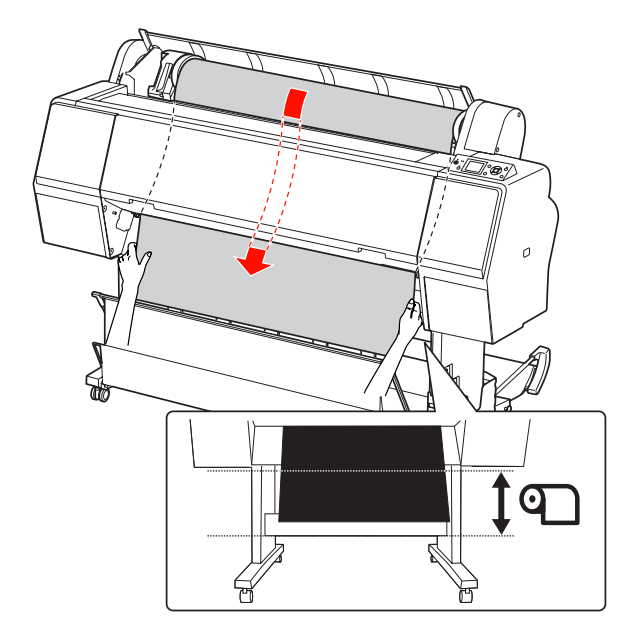

15 Cierre la cubierta del rollo de papel.

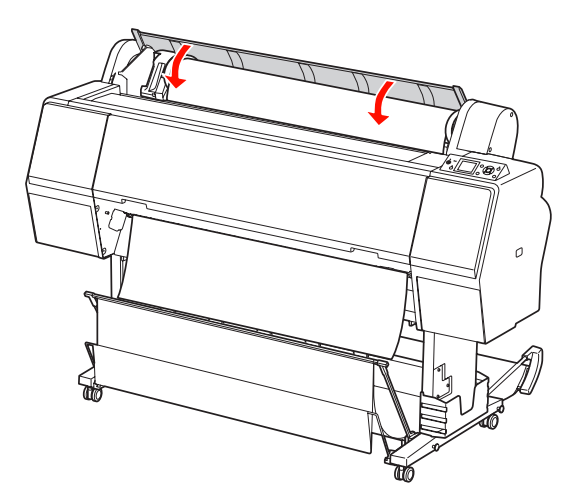

```
16 Pulse el botón \frac{1}{2}
```
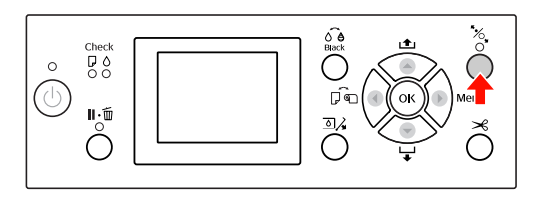

Transcurridos unos segundos, el papel se mueve a la posición de impresión. Al pulsar el botón  $\mathbf{u} \cdot \mathbf{w}$  , se mueve inmediatamente.

 $\overline{17}$  Cuando en la pantalla LCD se muestre  $\overline{25}$ CORRECTO EL AJUSTE?, pulse el botón  $\triangle$  o  $\blacktriangledown$  para seleccionar  $\bowtie$  y, a continuación, pulse el botón (Aceptar). Especifique el tipo de papel y el papel restante y, a continuación, pulse el botón (Aceptar) para configurar el soporte.

> En la pantalla LCD aparece el parámetro anterior. Si el tipo de papel y el papel que queda son correctos, seleccione St y después pulse el botón OK (Aceptar).

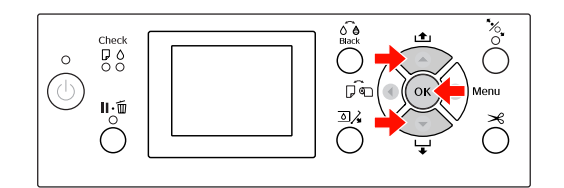

18 Si el extremo del rollo de papel tiene partes<br>dobladas, pulse el botón  $\gg$  para cortar el borde.

19 Cuando utilice la cesta del papel, póngala en posición de avance o retroceso.

> Si utiliza la Epson Stylus Pro 9890/9908, puede utilizar también el recogedor automático opcional.

> Consulte ["Utilización de la cesta y las guías](#page-42-0)  [del papel" en la página 43](#page-42-0)

 Consulte ["Utilización del recogedor](#page-47-0)  [automático de papel \(sólo para Epson Stylus Pro](#page-47-0)  [9890/9908\)" en la página 48](#page-47-0)
# <span id="page-36-0"></span>**Corte del rollo de papel**

Hay dos formas de cortar el rollo de papel.

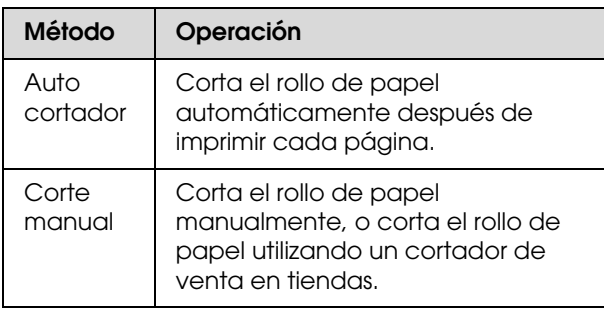

#### *Nota:*

- ❏ *Algunos rollos de papel no se pueden cortar con el cortador integrado. Utilice un cortador de venta en tiendas para cortar el papel.*
- ❏ *Cortar el rollo de papel puede tardar un tiempo.*

## **Configuración del método de corte**

Antes de imprimir, seleccione el método de corte.

## **Impresión desde el panel de control de la impresora (como impresión de un hoja de estado)**

Pulse el botón  $\blacktriangleleft$  para seleccionar el método de corte.

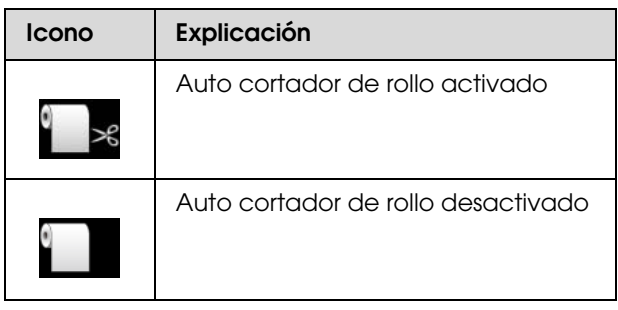

## **Imprimir desde el ordenador**

Ajuste la configuración del Auto Cut (Auto cortador) en el cuadro de diálogo Roll Paper Option (Opción rollo de papel) del controlador de la impresora.

## **Corte del rollo de papel después de imprimir**

## **Corte automático del rollo de papel**

Corta el rollo de papel automáticamente después de imprimir cada página.

## **Corte manual del rollo de papel**

Siga estos pasos para cortar el rollo de papel manualmente.

Mirando al interior de la impresora por encima<br>de la cubierta frontal, pulse el botón  $\blacktriangledown$  para que avance el rollo de papel y ajuste la posición de corte en la marca  $\rightarrow \hspace{-.05in} \mathcal{L}$ , situada a la izquierda del cabezal de impresión.

2 Pulse el botón  $\mathcal{L}$ . Cuando aparezca el menú de selección, seleccione CORTAR con el botón  $\triangle$  o ▼ y, a continuación, pulse el botón OK (Aceptar).

El cortador integrado corta el papel.

### *Nota:*

- ❏ *Si el cortador integrado no puede cortar el papel, pulse el botón para que la impresora haga avanzar el papel a la posición en la que pueda cortarlo manualmente. Corte el papel utilizando el cortador.*
- ❏ *Según el tipo de papel, la longitud mínima de papel que puede cortar está configurada entre 60 y 127 mm. No es posible cambiarla.*

# **Extracción del rollo de papel**

#### *Nota:*

*Recomendamos sacar el papel de la impresora después de imprimir. Si se deja el rollo de papel en la impresora, el rodillo que asegura el papel puede dejar una marca en su superficie.*

A Asegúrese de que la impresora está encendida.

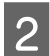

2 Abra la cubierta del rollo de papel.

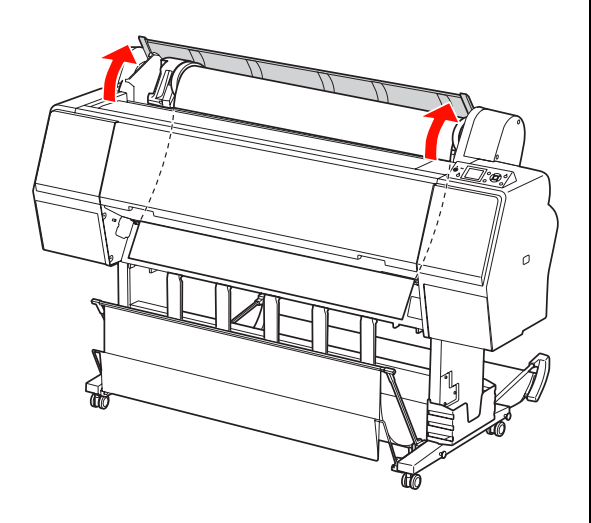

S Pulse el botón " para liberar el prensador de papel.

> El rollo de papel se rebobina automáticamente si el estado de la impresora después del corte del papel es READY (PREPARADA). No obstante, si utiliza el recogedor automático opcional, la impresora no rebobina el rollo de papel. Rebobine el rollo de papel manualmente si no se realiza la operación de modo automático.

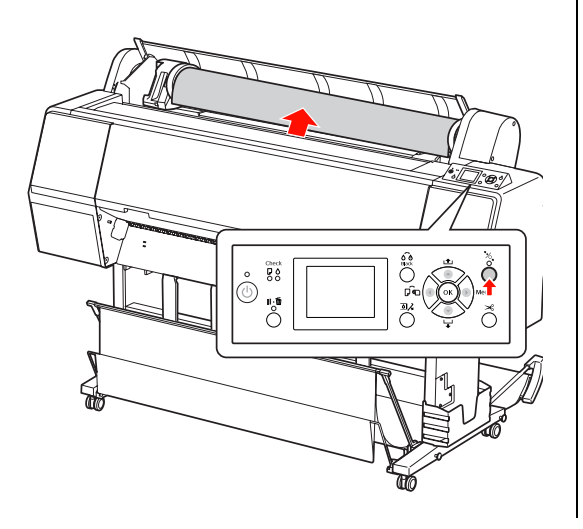

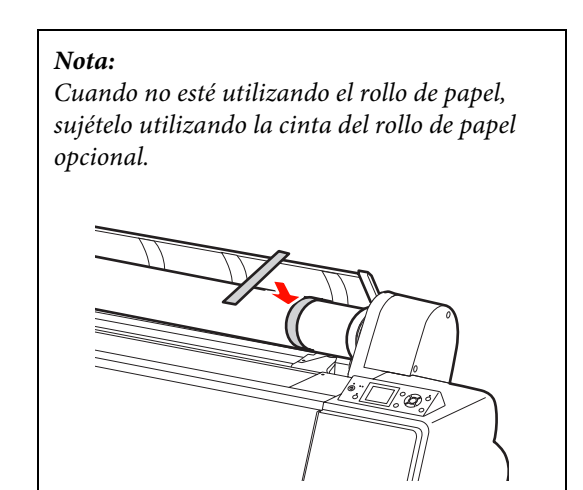

**4** Para desbloquear el soporte del adaptador, pulse hacia abajo con firmeza la palanca del soporte. Mueva el soporte del adaptador a la izquierda con el asa hasta el extremo. Sáquelo después del eje del soporte.

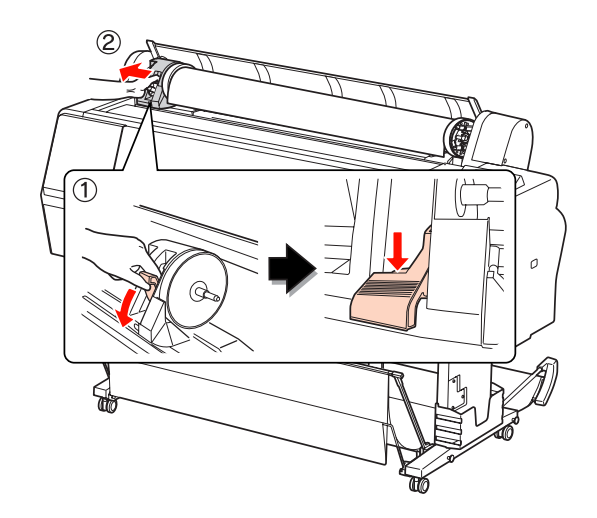

E Desplace el rollo de papel a la parte delantera y colóquelo en el hueco de la cara superior de la impresora.

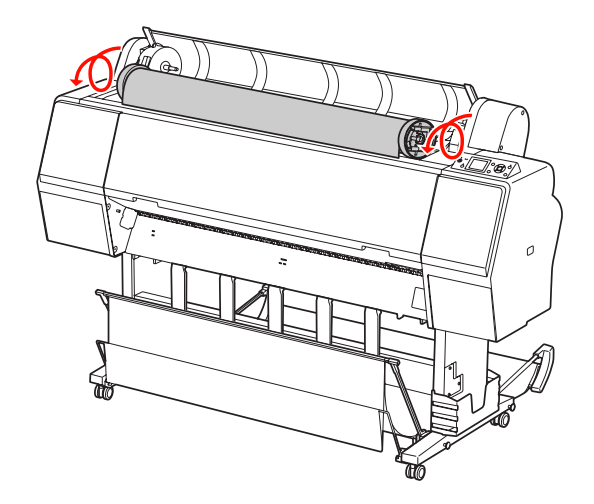

F Tire hacia arriba de la palanca del adaptador para desbloquearlo. Retire a continuación el adaptador del rollo de papel.

> Después de rebobinar el rollo de papel con cuidado, colóquelo en la bolsa original en la que vino cuando lo adquirió.

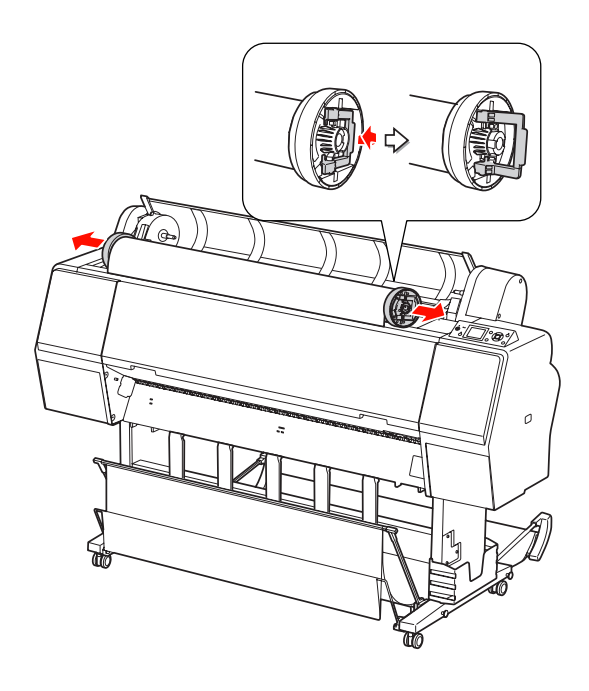

# <span id="page-38-0"></span>**Utilización de hojas sueltas**

Los procedimientos son diferentes dependiendo del tamaño del papel y de su grosor.

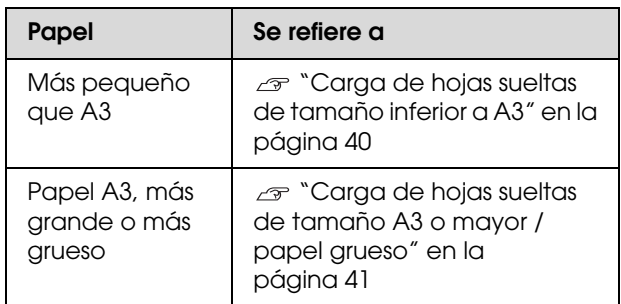

#### *Nota:*

❏ *Alise el papel antes de cargarlo en la impresora. Si se carga papel que está ondulado o flojo, la impresora puede que no reconozca correctamente el tamaño del papel o puede que no imprima normalmente.* 

*También, recomendamos que vuelva a poner el papel en su embalaje original y lo guarde sobre una superficie plana sacándolo únicamente fuera de la bolsa antes de utilizarlo.*

- ❏ *Si el rollo de papel está cargado, rebobínelo primero antes de cargar una sola hoja de papel.*
- ❏ *Cuando utilice un papel que no sea papel especial Epson, consulte las instrucciones que incluya el papel, o bien póngase en contacto con el proveedor para obtener más información.*

# <span id="page-39-0"></span>**Carga de hojas sueltas de tamaño inferior a A3**

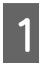

Encienda la impresora pulsando el botón  $\circlearrowleft$ .

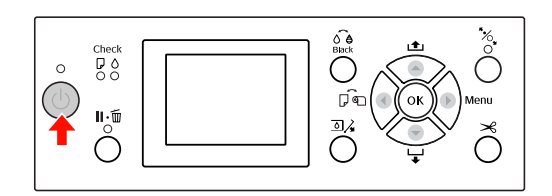

2 Pulse el botón cepetidamente hasta que aparezca Hoja  $\Box$ 

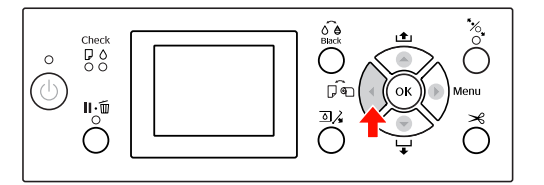

C Asegúrese de que la tapa del rollo de papel está cerrada.

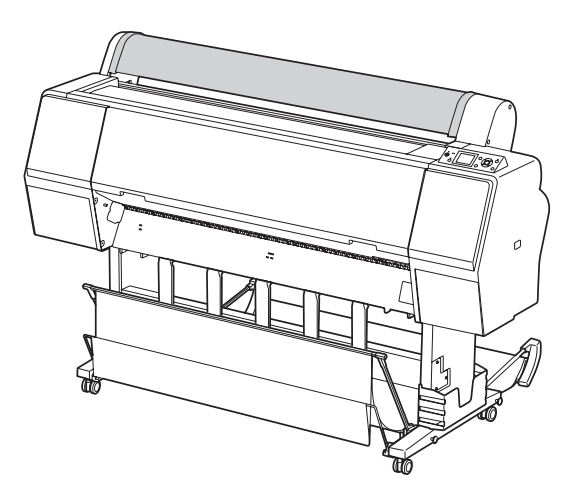

Cargue la hoja en la ranura de inserción de papel hasta que encuentre resistencia.

Alinee el extremo derecho del papel con la posición de ajuste del papel e insértelo hasta que encuentre resistencia. Si utiliza papel de tamaño A4 o más pequeño, coloque el papel hasta alcanzar el fondo a lo largo de la línea de la pieza metálica situada debajo de la ranura de inserción de papel. En la pantalla LCD aparece PULSE EL BOTÓN  $\blacktriangledown$ .

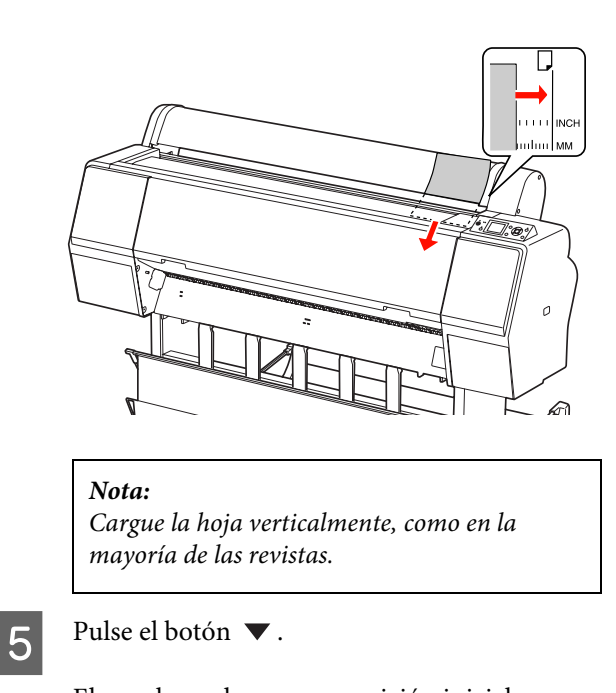

El papel se coloca en su posición inicial.

 $\overline{6}$  Cuando en la pantalla LCD se muestre  $\overline{c}$ ES CORRECTO EL AJUSTE?, pulse el botón  $\triangle$  o  $\blacktriangledown$  para seleccionar NO y, a continuación, pulse el botón (Aceptar). Especifique el tipo de papel y el papel restante y, a continuación, pulse el botón (Aceptar) para configurar el soporte.

> En la pantalla LCD aparece el parámetro anterior. Si el tipo de papel y el papel que queda son correctos, seleccione Sí y después pulse el botón OK (Aceptar).

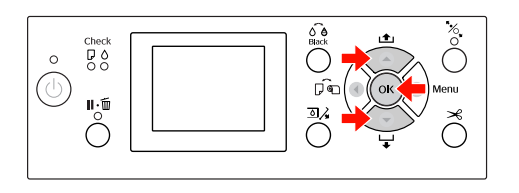

G Si utiliza la cesta del papel, póngala en posición de retroceso.

> Consulte ["Utilización de la cesta y las guías](#page-42-0)  [del papel" en la página 43](#page-42-0)

# <span id="page-40-0"></span>**Carga de hojas sueltas de tamaño A3 o mayor / papel grueso**

Para cargar hojas sueltas de tamaño A3 o mayor o bien papel grueso (entre 0,5 y 1,5 mm), siga estos pasos.

Por lo general, el papel se carga verticalmente. El papel grueso puede ser de hasta 762 mm de longitud. No obstante, si utiliza la Epson Stylus Pro 9890/9908, puede cargar papel grueso con una longitud mayor a 762 mm si lo carga horizontalmente.

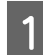

Encienda la impresora pulsando el botón  $\circlearrowright$ .

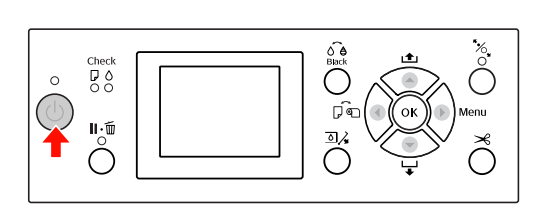

 $2^{\text{pulse el botón}}$  repetidamente hasta que aparezca Hoja

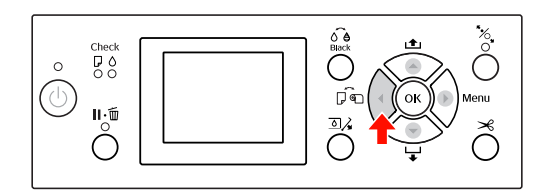

C Asegúrese de que la tapa del rollo de papel está cerrada.

Pulse el botón  $\frac{1}{2}$ .

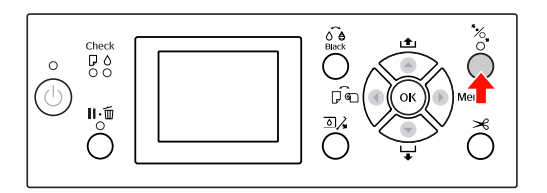

E Coloque el papel en la ranura de inserción.

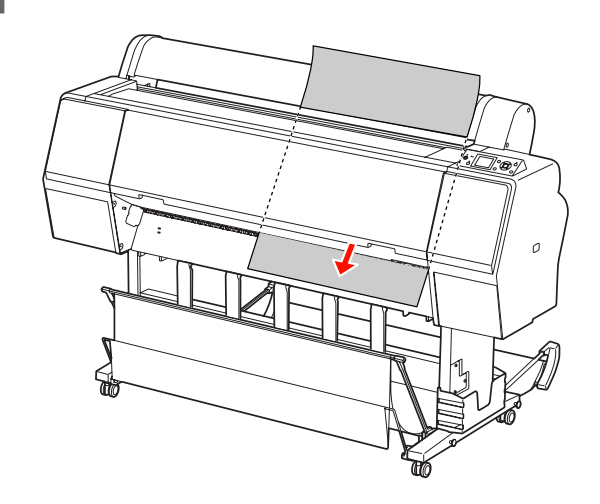

 $\overline{6}$  Asegúrese de que los extremos derecho e inferior de la hoja están rectos y se encuentran en línea con la línea de ajuste.

> Si le resulta difícil ajustar el papel grueso, ajuste la succión del papel pulsando el botón  $\blacktriangle$  o  $\nabla$ .

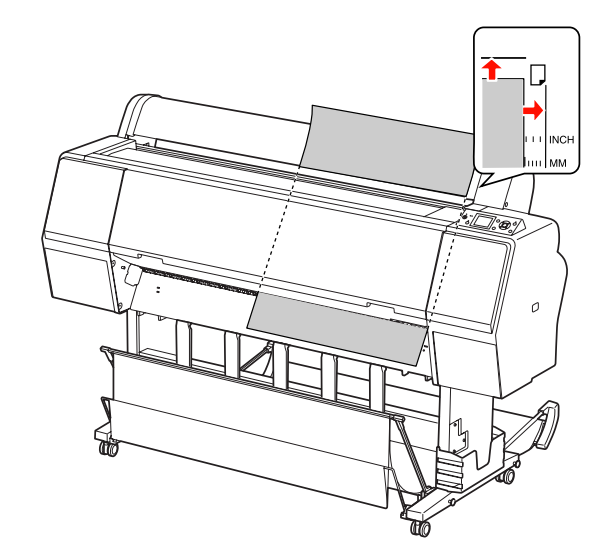

Pulse el botón  $\infty$ .

Transcurridos unos segundos, el papel se coloca en su posición inicial. Al pulsar el botón  $\|\cdot\|$ , se mueve inmediatamente.

H Cuando en la pantalla LCD se muestre ¿ES CORRECTO EL AJUSTE?, pulse el botón  $\triangle$  o para seleccionar NO y, a continuación, pulse el botón (Aceptar). Especifique el tipo de papel y el papel restante y, a continuación, pulse el botón (Aceptar) para configurar el soporte.

> En la pantalla LCD aparece el parámetro anterior. Si el tipo de papel y el papel que queda son correctos, seleccione Sí y después pulse el botón OK (Aceptar).

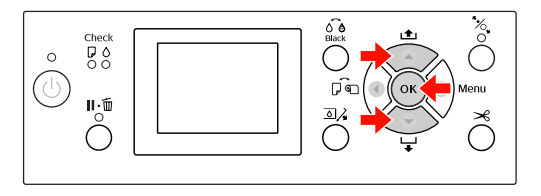

I Si utiliza la cesta del papel, póngala en posición de avance.

> Consulte ["Utilización de la cesta y las guías](#page-42-0)  [del papel" en la página 43](#page-42-0)

# **Expulsión del papel**

Esta sección explica como expulsar el papel después de imprimir.

#### *Nota:*

*Si utiliza la cesta del papel, consulte la sección siguiente.*

 *["Utilización de la cesta y las guías del papel" en la](#page-42-0)  [página 43](#page-42-0)*

*Si utiliza el recogedor automático de papel opcional, consulte la sección siguiente.*

 *["Utilización del recogedor automático de papel](#page-47-0)  [\(sólo para Epson Stylus Pro 9890/9908\)" en la](#page-47-0)  [página 48](#page-47-0)*

# **Para rollo de papel**

Consulte la sección siguiente para cortar el rollo de papel.

["Corte del rollo de papel" en la página 37](#page-36-0)

# **Para cortar hojas sueltas**

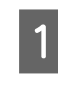

A Cuando finaliza la impresión, la impresora expulsa el papel impreso, y NO QUEDA PAPEL. CARGUE PAPEL aparece en la pantalla LCD.

Si aparece en la pantalla LCD PREPARADA, pulse el botón ▼ para hacer que el papel avance.

### Precaución:

*No pulse ningún botón cuando el indicador luminoso de Encendido o el indicador luminoso Pausa esté intermitente.*

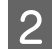

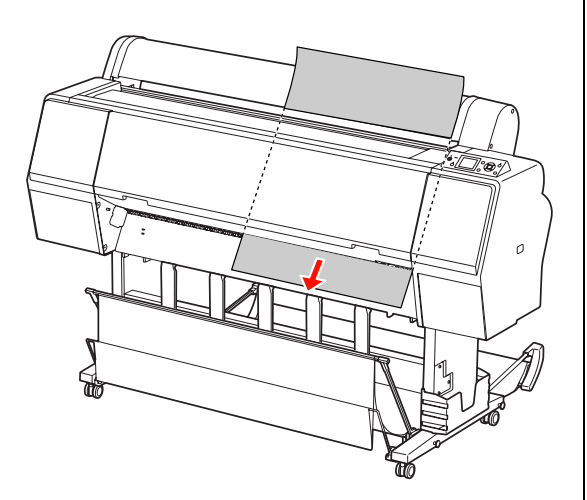

### Precaución:

*El papel podría caerse tras su expulsión. Asegúrese de sujetar el papel para evitar que se le caiga y se dañe.*

# 2 Pulse el botón v para extraer el papel.<br>
Utilización de la cesta y las **guías del papel**

<span id="page-42-0"></span>Para evitar que las impresiones se ensucien o arruguen, coloque la cesta del papel como se explica a continuación. La orientación de avance difiere dependiendo del tipo de soporte.

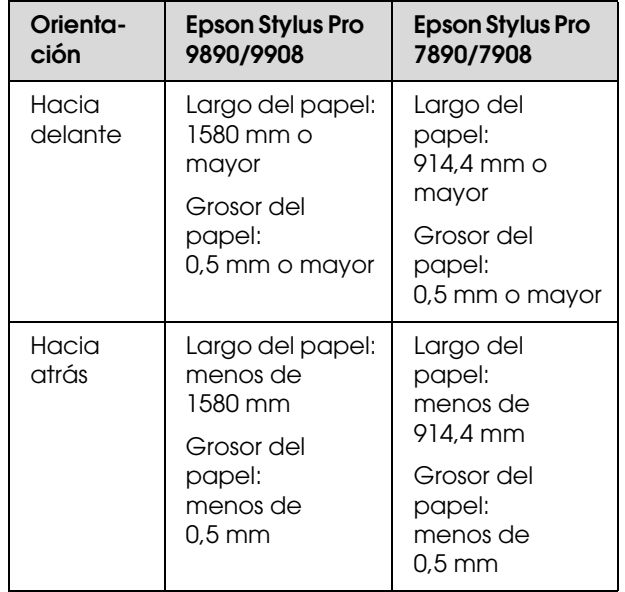

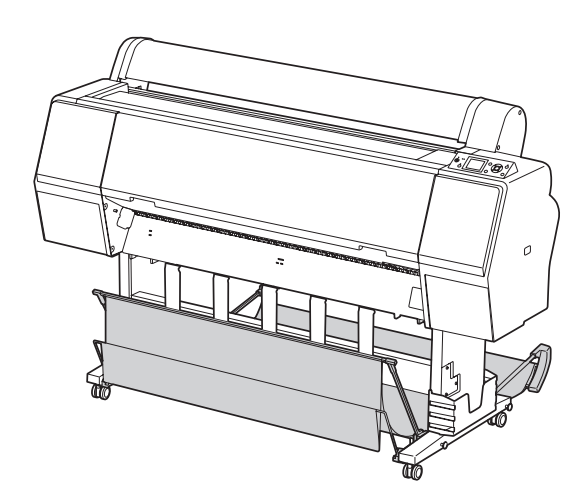

## *Nota:*

*Si expulsa las hojas impresas en la dirección equivocada, éstas pueden ensuciarse o arrugarse.*

# **Avance del papel hacia delante**

Las guías del papel mantienen rectas las hojas impresas expulsadas. En esta sección se explica cómo cambiar la dirección de alimentación del papel de hacia atrás a hacia delante.

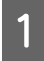

A En el caso de la Epson Stylus Pro 9890/9908, coloque la cesta posterior en posición vertical.

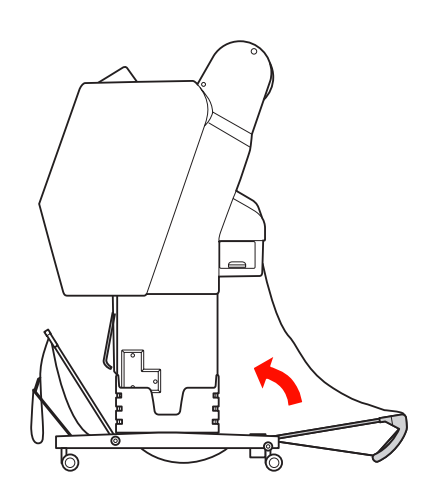

2 Retire las cintas de velcro de la cesta del papel delantera e inclínela hacia abajo.

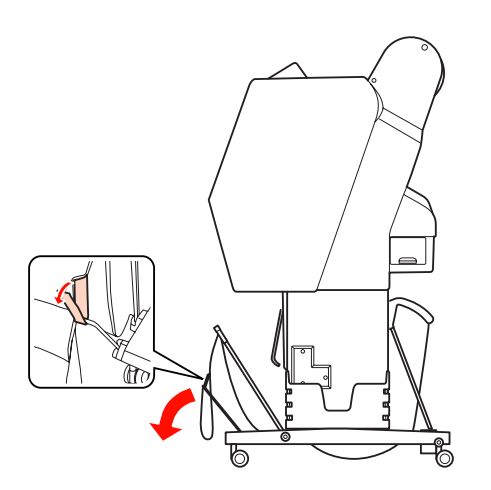

C Incline ligeramente la cesta del papel delantera para colocar las guías del papel en posición horizontal.

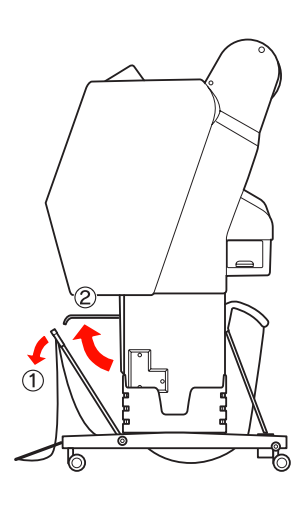

- 
- 4 Coloque la cesta del papel en posición vertical.
	- De este modo se ajustará la tela de la cesta.

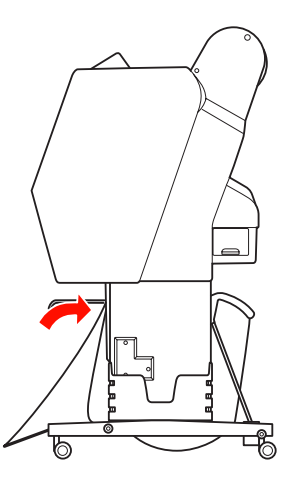

E Para alinear la tela de la cesta, mueva las guías del papel.

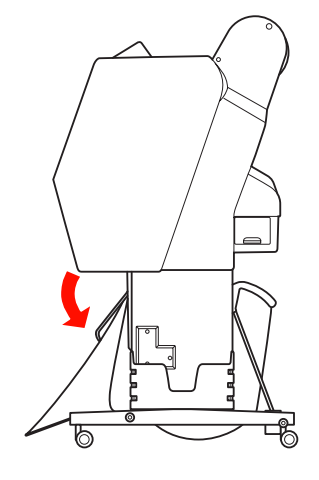

# **Avance del papel hacia atrás**

Las hojas avanzan hacia atrás y se almacenan en la cesta del papel. En esta sección se explica cómo cambiar la dirección de alimentación del papel de hacia delante a hacia atrás.

#### *Nota:*

*No apile más de una impresión en la cesta de papel. Si apila varias impresiones, el espacio entre los soportes del papel y la cesta del papel se estrechará. Esto puede producir un error de avance del papel.*

Coloque las guías de papel en posición horizontal.

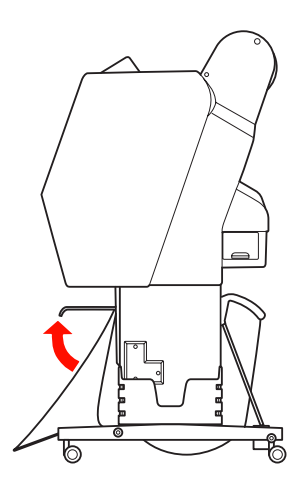

2 Incline la cesta del papel delantera ligeramente hacia abajo desde su posición fija.

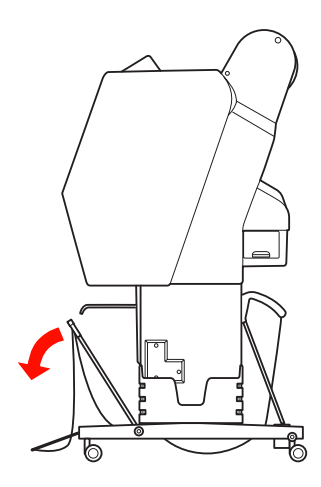

S Coloque las guías de papel en posición vertical y mueva la cesta delantera hacia su posición original todo lo que pueda.

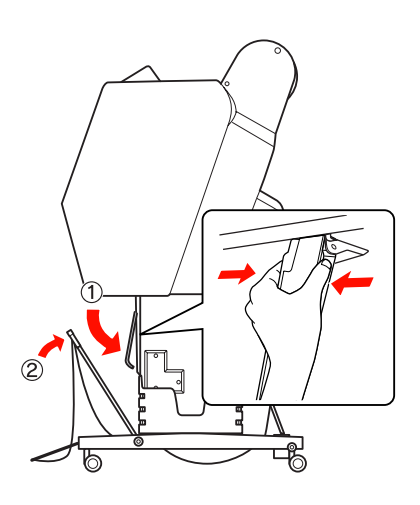

Eleve la cesta delantera y asegúrela con las cintas de velcro.

Asegúrese de que ajusta hacia arriba las cintas de velcro.

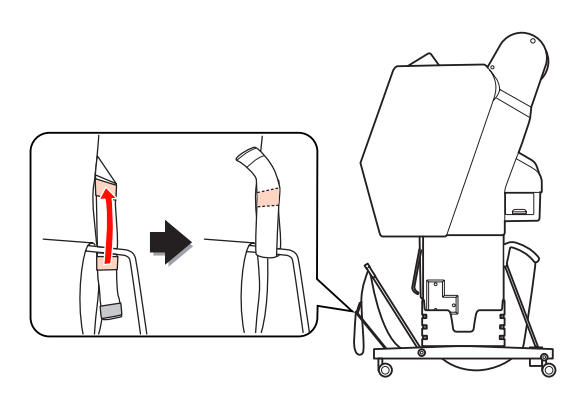

#### *Nota:*

*Si le preocupa la calidad de impresión cuando imprime en Doubleweight Matte Paper (Papel mate – alto gramaje) o Enhanced Matte Paper (Papel mate de calidad superior), pruebe a colocar las guías del papel hacia delante.*

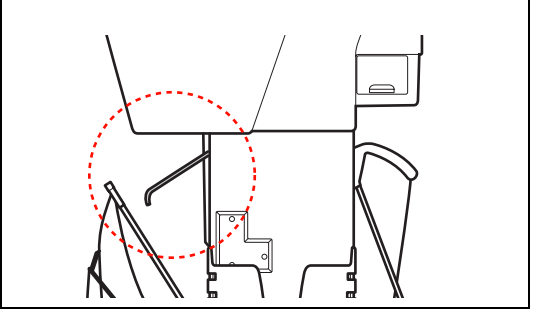

En el caso de la Epson Stylus Pro 9890/9908, cambie la posición de la cesta del papel posterior dependiendo del tamaño del papel.

> **Si el papel es de tamaño A1 o más pequeño:** Eleve tanto la cesta delantera como la trasera tal y como se muestra a continuación.

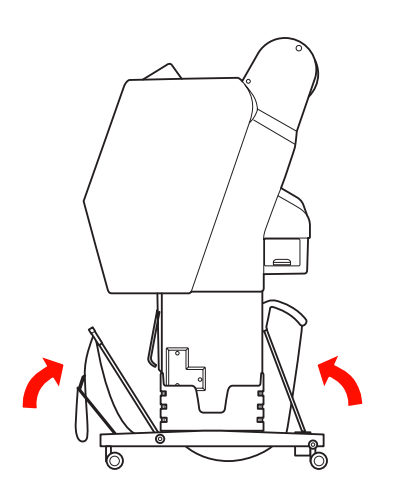

#### **Si el tamaño del papel es mayor que A1:**

Incline la cesta posterior hasta que esté paralela con el suelo durante la impresión.

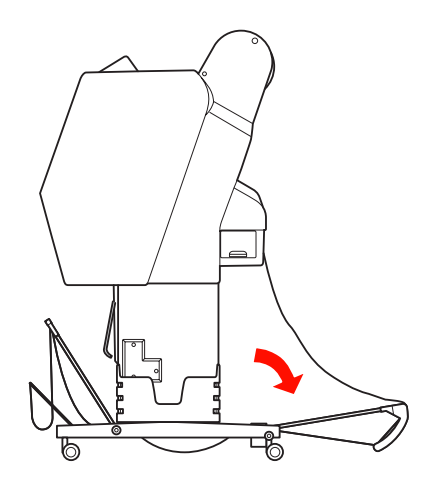

Incline la cesta delantera hasta que esté paralela con el suelo durante la expulsión de las hojas impresas.

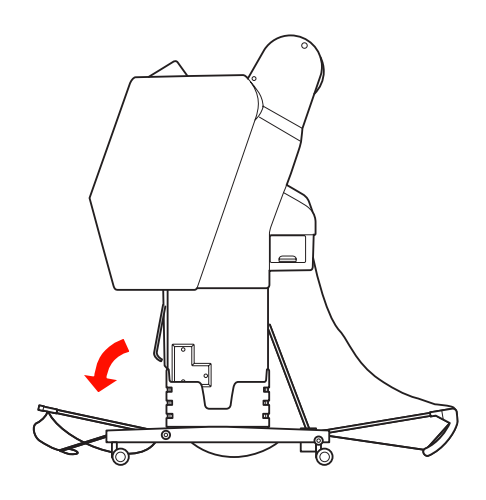

#### *Nota:*

*Cuando imprima en Enhanced Matte Paper (Papel mate de calidad superior), puede apilar varias hojas impresas en la cesta delantera si la inclina hasta que esté paralela con el suelo. La calidad de impresión no estará garantizada; podrían aparecer arañazos o borrones.*

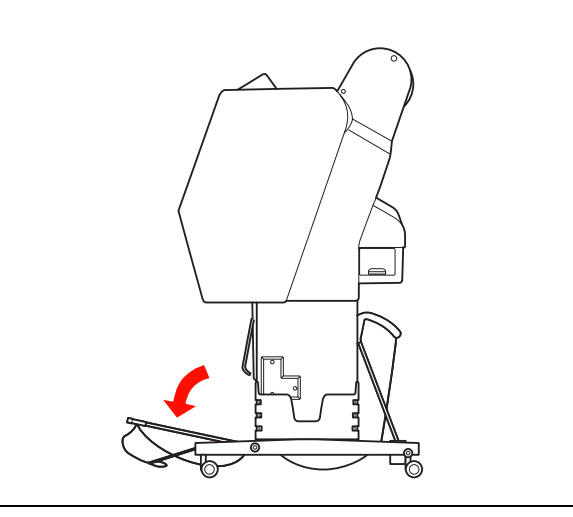

# **Almacenamiento de la cesta del papel**

Si no se utiliza la cesta del papel, ponga la cesta delantera en posición vertical. En esta sección se explica cómo cambiar del estado de alimentación del papel hacia atrás al estado de almacenamiento de la cesta del papel.

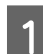

A En el caso de la Epson Stylus Pro 9890/9908, coloque la cesta posterior en posición vertical.

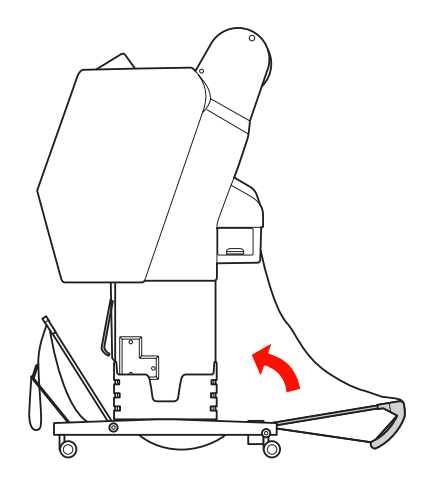

2 Coloque las guías de papel en posición horizontal.

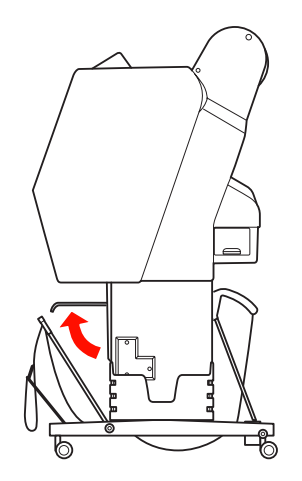

C Retire las cintas de velcro y vuélvalas a ajustar hacia abajo. A continuación, coloque la cesta del papel delantera en posición vertical.

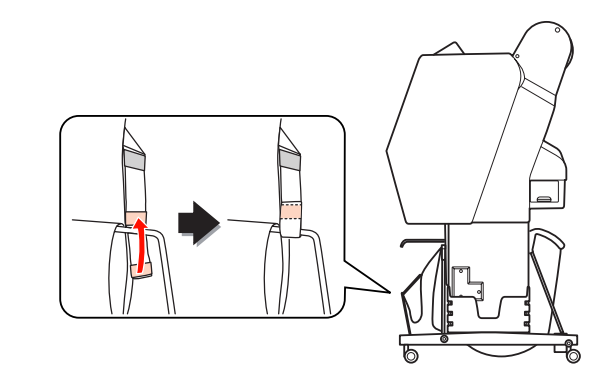

4 Incline las guías del papel.

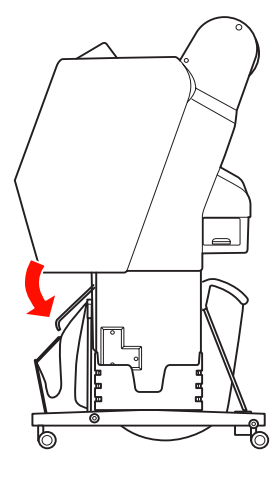

# <span id="page-47-1"></span><span id="page-47-0"></span>**Utilización del recogedor automático de papel (sólo para Epson Stylus Pro 9890/9908)**

Cuando quiera imprimir los datos en un rollo de papel pero no desee cortarlo o que caiga al suelo, puede utilizar el recogedor automático de papel opcional para recoger su impresión.

Puede enrollar el papel por delante o por detrás.

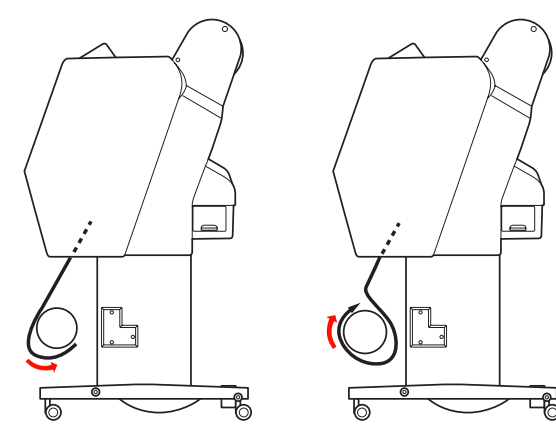

**Hacia delante Hacia atrás**

### $Ad $vertex$$

*Asegúrese de que el recogedor automático está instalado correctamente y de forma segura. Si se produce un fallo se pueden provocar daños físicos.* 

### *Nota:*

*[página 37](#page-36-0)*

❏ *Asegúrese de que el extremo inicial del rollo de papel esté recto; de lo contrario, el recogedor automático no recogerá el rollo de papel correctamente. Consulte ["Corte del rollo de papel" en la](#page-36-0)* 

❏ *Consulte el Manual del recogedor automático de papel si desea más información sobre cómo instalar el accesorio.*

❏ *Cuando utilice Doubleweight Matte Paper (Papel mate - alto gramaje) o Singleweight Matte Paper (Papel mate - bajo gramaje), haga girar el rollo de papel hacia delante.*

❏ *Cuando utilice Singleweight Matte Paper (Papel mate - bajo gramaje) de 24 pulg. de ancho o más, utilice el tensor que viene con el recogedor automático para garantizar la calidad de impresión.*

 *Consulte ["Rebobinado del papel por delante"](#page-48-0)  [en la página 49](#page-48-0)*

# **Cuadro de control**

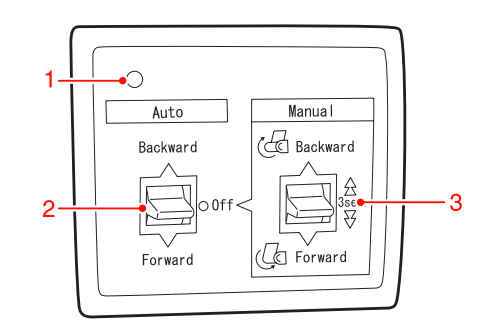

### **1. Indicador luminoso del sensor**

Muestra el estado del recogedor automático.

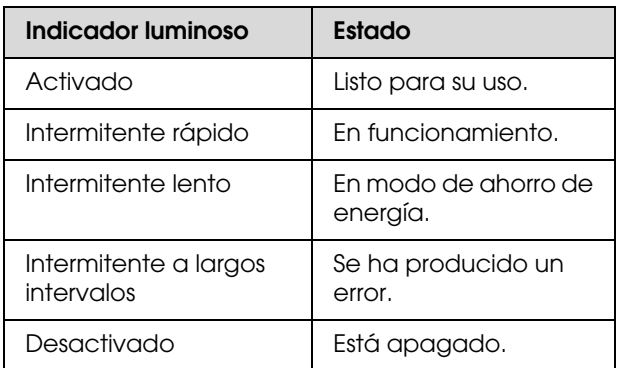

## **2. Interruptor automático**

Enrolla automáticamente el rollo de papel después de imprimir.

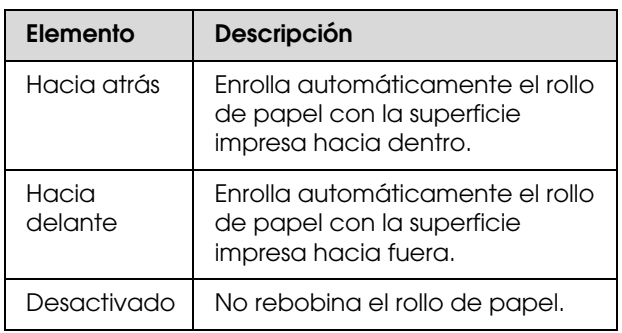

## **3. Interrruptor manual**

Enrolla manualmente el rollo de papel después de imprimir. Este modo estará disponible cuando el interruptor **Auto (Automático)** esté Off (Desactivado).

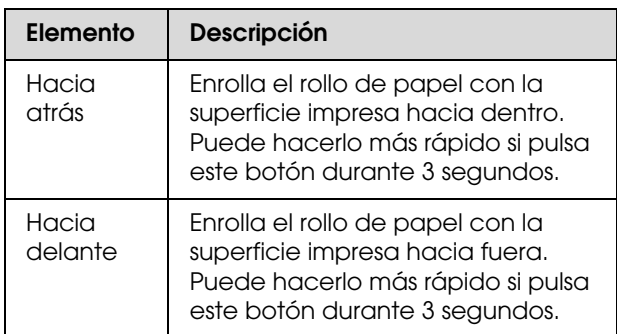

# <span id="page-48-0"></span>**Rebobinado del papel por delante**

A Enchufe el cable de alimentación a una toma de corriente y asegúrese de que el indicador luminoso del sensor esté encendido.

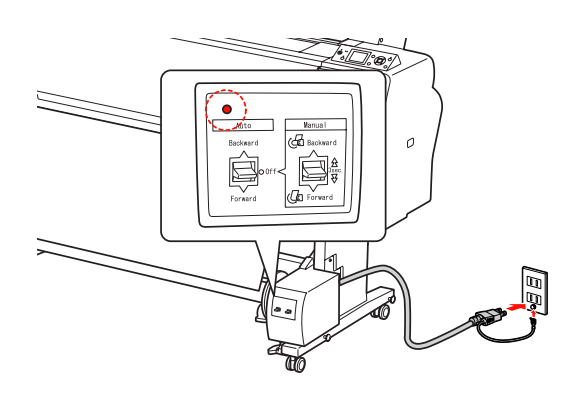

 $\textbf{2} \quad \text{Encienda la impresora pulsando el botón } \circlearrowleft. . \right.$ 

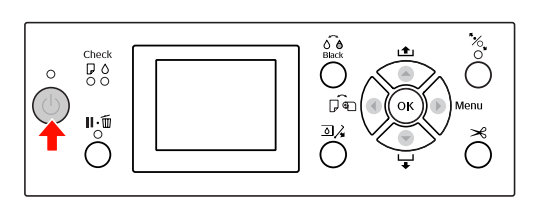

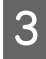

C Asegúrese de que aparece en la pantalla el icono del recogedor automático.

> Si no aparece, asegúrese de que el recogedor automático está correctamente conectado y de que está encendido.

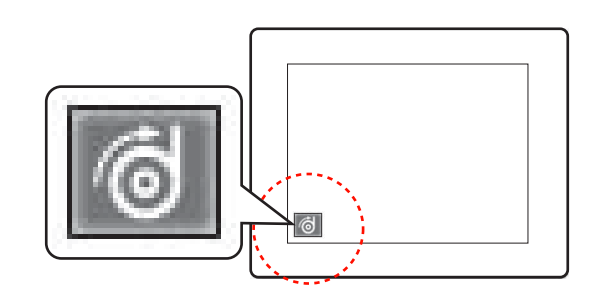

4 Coloque el rollo de papel.

 Consulte ["Carga del rollo de papel" en la](#page-32-0)  [página 33](#page-32-0)

- $5$  Pulse el botón  $\bigcup_{n=1}^{\infty}$  para seleccionar Auto cortador de rollo desactivado o Auto cortador de rollo activado  $\Box$
- $\bigcirc$  Pulse el botón  $\blacktriangledown$  para hacer que el rollo de papel avance.
- G Ponga tres trozos de cinta adhesiva en el extremo inicial del rollo de papel uniéndolo al eje del recogedor.

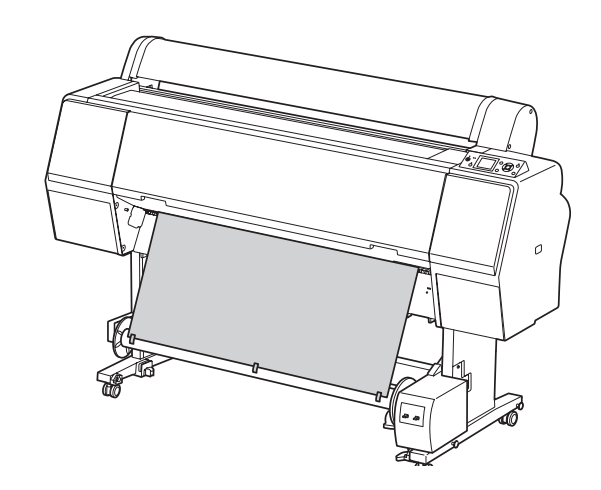

- Pulse el botón  $\blacktriangledown$  para que el papel avance hacia delante y cree un bucle.
- I Mantenga pulsado un rato el interruptor **Manual** en la posición **Forward (Hacia delante)** para recoger el rollo de papel para tres o más revoluciones del eje del recogedor de papel.

Después de recoger el papel, asegúrese de que queda suficiente espacio entre el rollo de papel y el eje del recogedor.

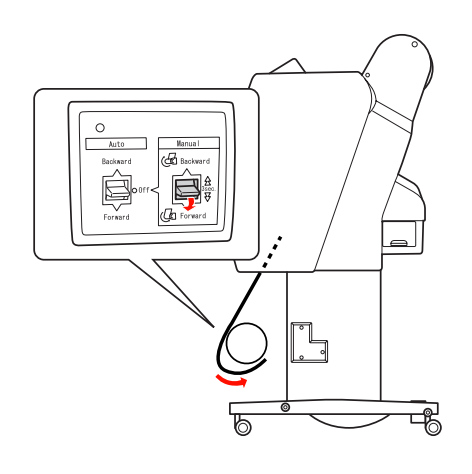

#### *Nota:*

*En caso de que utilice Singleweight Matte Paper (Papel mate - bajo gramaje) de una anchura de 24 pulg. o más, coloque el tensor en la parte destensada del rollo de papel. Colóquelo en el centro del rollo de papel.*

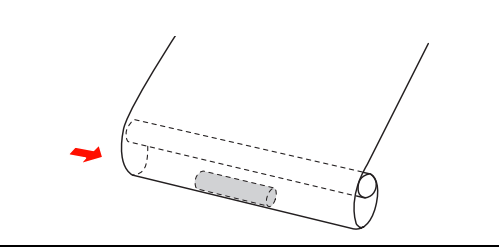

# **Rebobinado del papel por detrás**

A Encienda la impresora y extraiga el rollo de papel. Consulte los pasos 3 a 6 de la sección siguiente.

 ["Rebobinado del papel por delante" en la](#page-48-0)  [página 49](#page-48-0)

B Ponga el extremo del rollo de papel alrededor de la parte posterior del eje del recogedor como se muestra abajo. A continuación, ponga tres trozos de cinta adhesiva en el extremo inicial del rollo de papel y fíjelo al eje del recogedor.

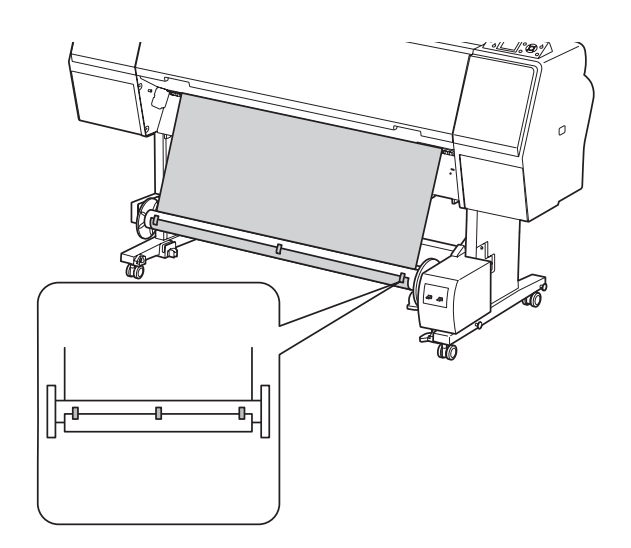

 $\overline{S}$  Pulse el botón  $\overline{v}$  para que el papel avance hacia delante y cree un bucle.

4 Mantenga pulsado un rato el interruptor **Manual** en la posición **Backward (Hacia atrás)** para recoger el rollo de papel para tres o más revoluciones del eje del recogedor de papel.

> Después de recoger el papel, asegúrese de que queda suficiente espacio entre el rollo de papel y el eje del recogedor.

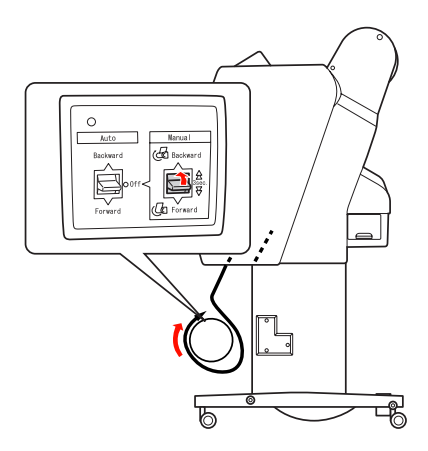

# **Recogida de la impresión**

Cuando el recogedor automático de papel esté instalado y el eje del recogedor esté cargado con papel y se haya configurado para recogerlo en la dirección deseada, podrá utilizar el recogedor para recoger las impresiones.

#### $Advertencia:$

*No toque el recogedor automático de papel mientras está en funcionamiento. Si lo hace, podría sufrir daños físicos.* 

A Ponga el interruptor **Auto (Automático)** en la posición **Forward (Hacia delante)** o **Backward (Hacia atrás)**.

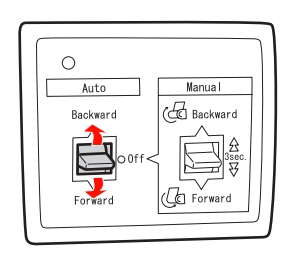

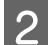

2 Envíe un trabajo de impresión a la impresora.

La impresora comienza a imprimir. El recogedor automático de papel recogerá el papel en la dirección que haya configurado en el paso 1.

#### *Nota:*

*Cuando utilice la opción Auto cortador de rollo activado para imprimir, ponga en posición Off (Desactivado) el interruptor Auto (Automático) del recogedor automático; si no lo hace, la impresora no cortará el papel. Puede cambiar el interruptor Auto (Automático) a Off (Desactivado) durante la impresión para cortar el papel automáticamente.*

# **Retirada del papel después de la recogida**

Después de la recogida del papel, siga estos pasos para retirar el eje del recogedor.

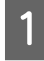

A Ponga el interruptor **Auto (Automático)** en la posición **Off (Desactivado)**.

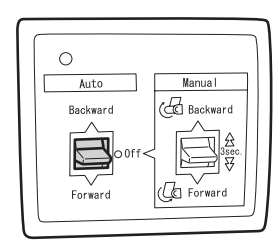

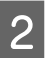

Corte el rollo de papel.

- ❏ Pulse el botón para cortar el rollo de papel.
- ❏ Si no se puede cortar el rollo de papel con el cortador integrado, utilice unas tijeras o un cortador de venta en tiendas.
- C Gire la palanca para desbloquear la unidad movible y deslícela hacia la izquierda para que quede libre el extremo del eje del recogedor.

Al mismo tiempo, sostenga el eje del recogedor con una mano para evitar que caiga.

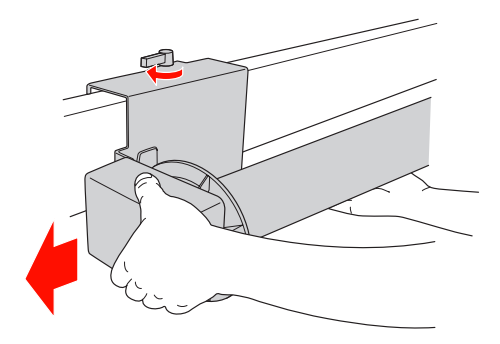

D Retire el eje del recogedor del extremo de la unidad movible y de la unidad de control.

## c*Precaución:*

*El rollo de papel es pesado por lo que necesitará dos personas para sujetarlo por ambos extremos del rollo de papel.*

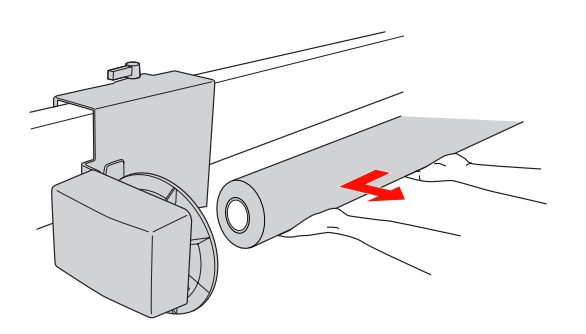

# **Utilización del eje de un rollo de papel usado como eje del recogedor**

Puede utilizar un rollo de papel usado como eje del recogedor.

#### *Nota:*

*Si el eje del rollo de papel está deformado o dañado, no podrá utilizarse como eje del recogedor.*

La instalación del tope del recogedor automático varía según el tamaño del eje del rollo.

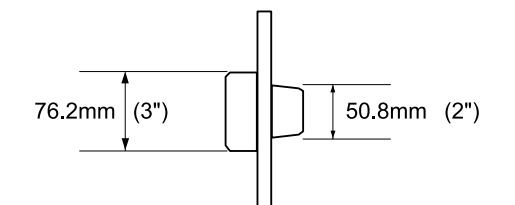

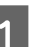

Retire el tope apretando el botón.

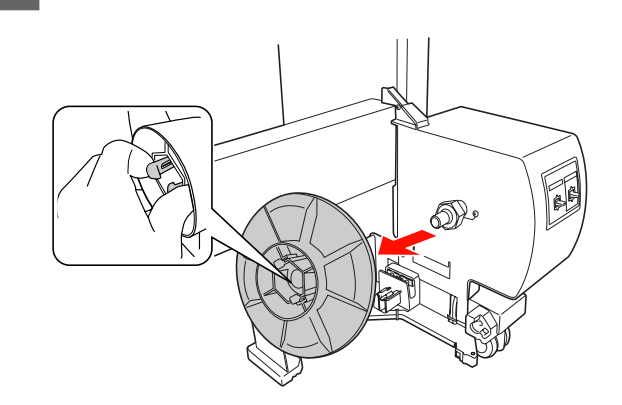

2 Invierta el tope de forma que el botón más pequeño se posicione en la parte exterior, después sustitúyalo en la unidad de control apretando el botón.

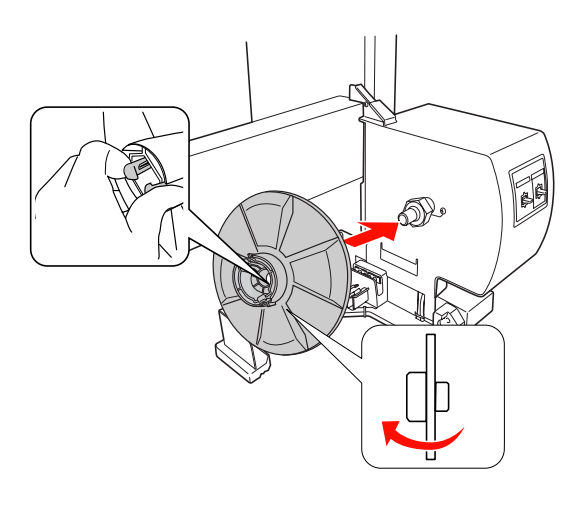

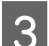

8 Retire el tope apretando el botón.

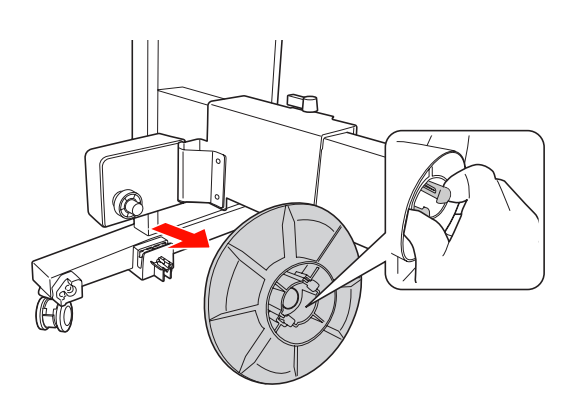

D Invierta el tope de forma que el botón más pequeño se posicione en la parte exterior, después sustitúyalo en la unidad móvil apretando el botón.

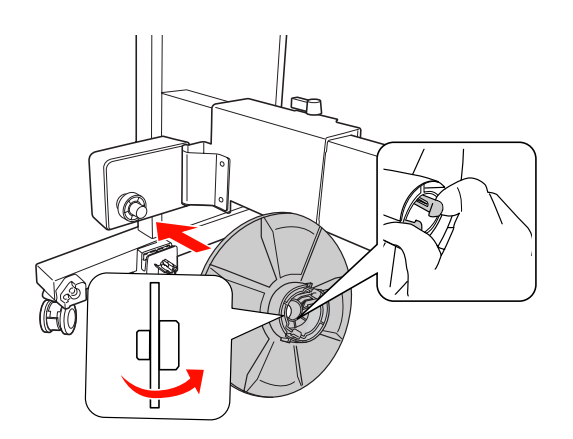

# **Instalación del eje del recogedor**

El método de instalar el recogedor automático es el mismo para ambos tamaños de eje (2 y 3 pulg.).

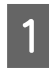

A Asegúrese de que la palanca del papel esté liberada (girada a la izquierda). Deslice la unidad móvil al extremo izquierdo de la barra horizontal.

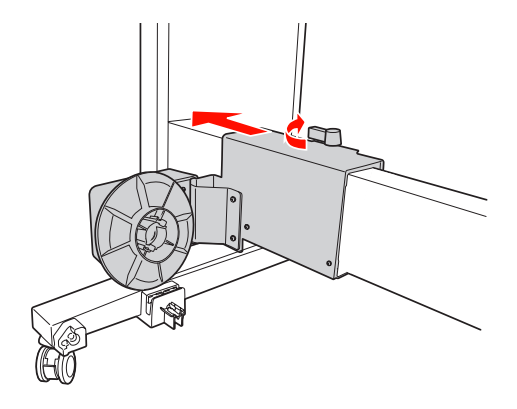

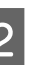

2 Deslice un extremo del eje del recogedor sobre el botón del tope de la unidad de control.

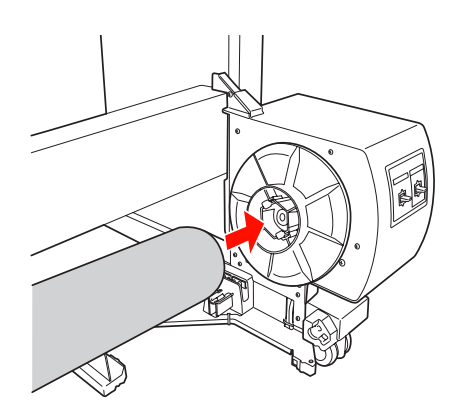

S<br>
Inserte el botón del tope en la unidad móvil, en el otro extremo del eje del recogedor.

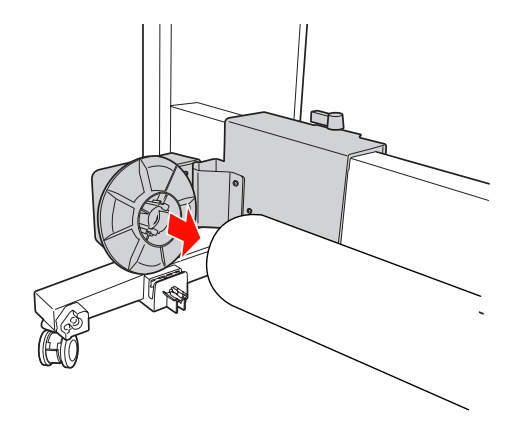

D Gire la palanca al frente para bloquear la unidad móvil.

> Asegúrese de que el recogedor automático está correcta y firmemente bloqueado.

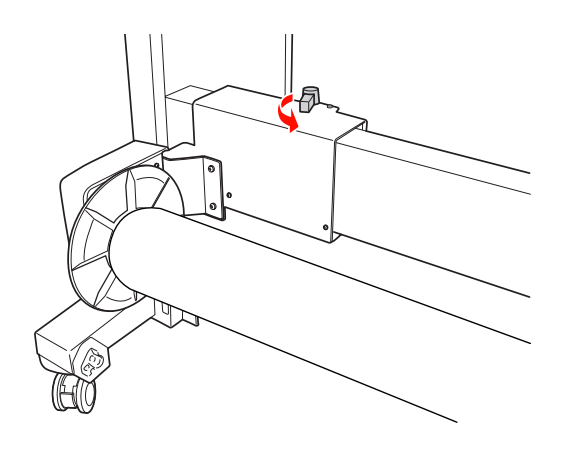

# **Área imprimible**

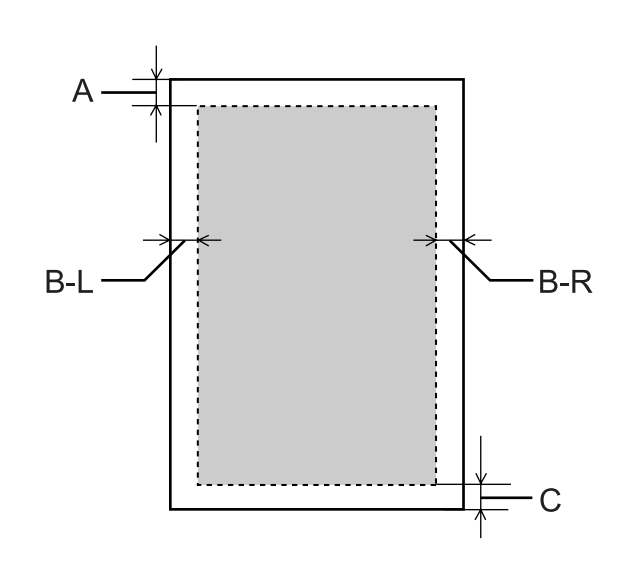

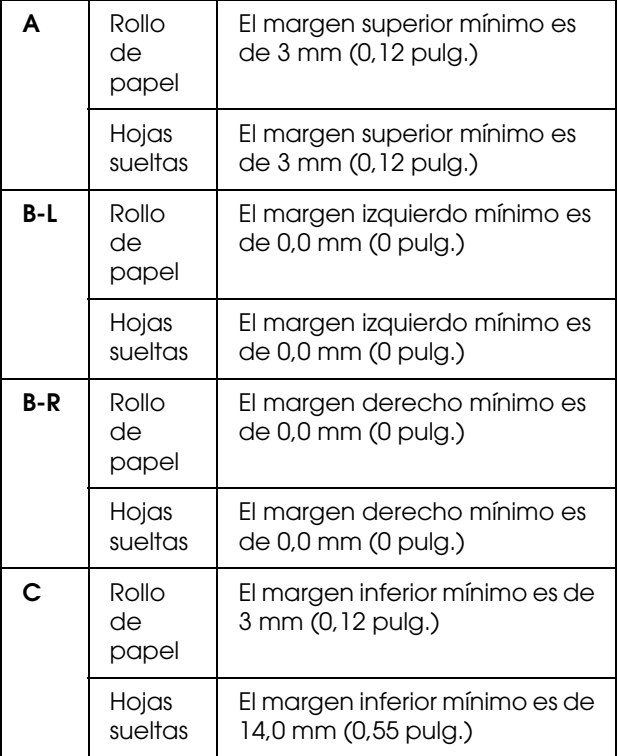

Para el rollo de papel, se pueden seleccionar las siguientes anchuras de margen utilizando el panel de control.

 Consulte ["CONFIG. IMPRESORA" en la](#page-20-0)  [página 21](#page-20-0)

## **Manipulación del papel**

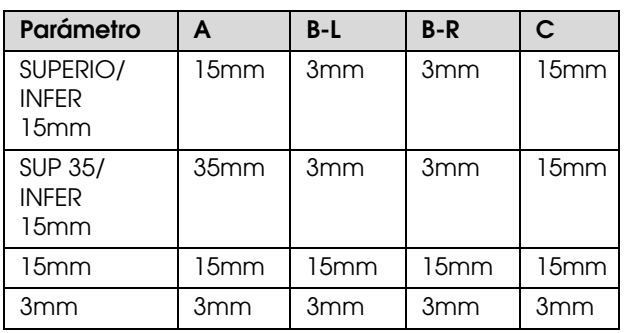

#### *Nota:*

- ❏ *El área de impresión no cambia incluso cuando se cambian los márgenes.*
- ❏ *La impresora detecta automáticamente las dimensiones del papel cargado. Los datos de impresión que queden fuera del área imprimible del papel no se pueden imprimir.*
- ❏ *Si se imprimen los mismos datos con un margen de 3mm y otro de 15mm y se comparan, se observará que la parte derecha de la imagen con el margen de 15mm no se ha imprimido.*

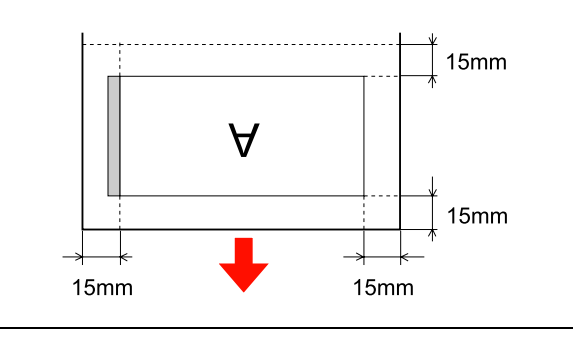

# **Configuración básica**

# **Ajustes de impresión**

Esta sección describe cómo imprimir sus datos desde una aplicación utilizando el controlador de la impresora Epson.

# **Procedimientos de impresión (Windows)**

## **Configuración de los ajustes del papel**

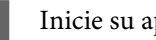

Inicie su aplicación.

B En el menú File (Archivo), seleccione **Page Setup (Ajustar página)** (o el menú de configuración del papel como **Print (Imprimir)**).

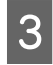

C Realice los ajustes como el tamaño del papel en el cuadro de diálogo Page Setup (Ajustar página).

Ejemplo: Paint

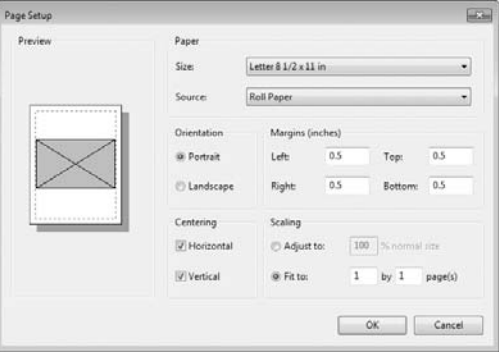

## *Nota:*

*El cuadro de diálogo puede diferir dependiendo de la aplicación que utilice. Consulte su ayuda on-line para obtener más información.*

D Haga clic en **OK** (**Aceptar**) para cerrar el cuadro de diálogo.

Después, cree datos de impresión.

# **Configuración de los ajustes del controlador de impresora**

A Encienda la impresora y coloque el papel en ella.

 Consulte ["Manipulación del papel" en la](#page-31-0)  [página 32](#page-31-0)

- B En el menú File (Archivo), seleccione **Print (Imprimir)** o **Page Setup (Ajustar página)**.
- C Asegúrese de que está seleccionada su impresora y haga clic en **Printer (Impresora), Setup (Configuración), Options (Opciones), Properties (Propiedades)** o **Preferences (Preferencias)**.

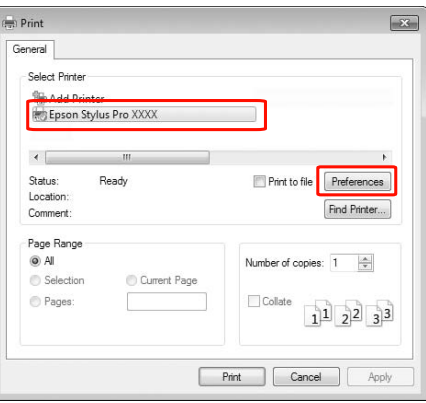

D Seleccione el tipo de papel, el color o la calidad de impresión según el papel cargado en la impresora.

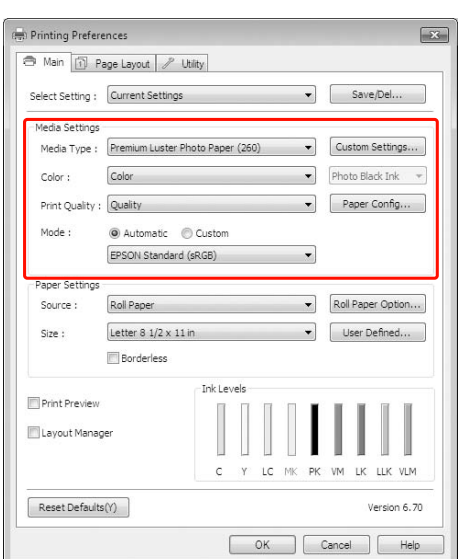

E Seleccione el origen y el tamaño del papel según el papel cargado en la impresora.

> Una vez configurados estos ajustes, haga clic en **OK** (**Aceptar**).

> Asegúrese de que selcciona el mismo tamaño de papel establecido en la aplicación.

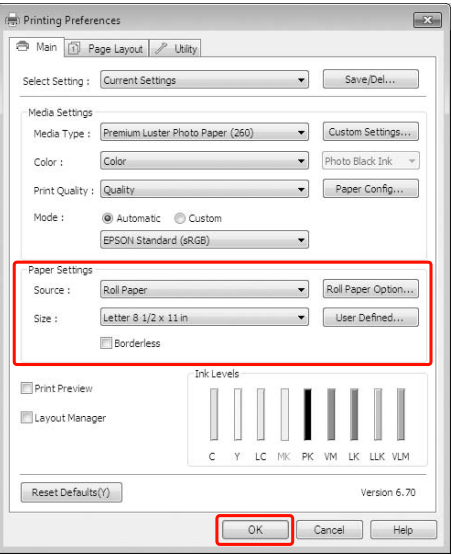

 $6$  Haga clic en **Print (Imprimir)**.

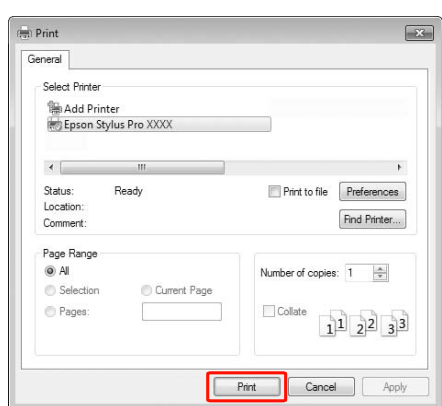

El contador de avance aparece en la pantalla y comienza la impresión.

# **Procedimientos de impresión (Mac OS X)**

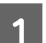

A Encienda la impresora y cargue el papel.

 Consulte ["Utilización de hojas sueltas" en la](#page-38-0)  [página 39](#page-38-0)

 Consulte ["Carga del rollo de papel" en la](#page-32-1)  [página 33](#page-32-1)

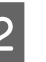

2 Cuando termine de crear los datos, haga clic en la opción **Print (Imprimir)** del menú **File (Archivo)**.

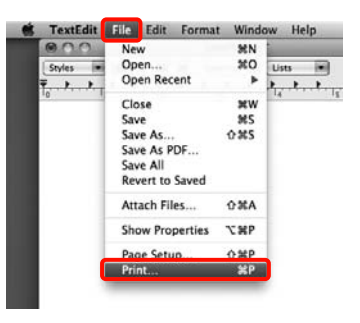

Se abrirá la pantalla de impresión.

En Mac OS X 10.6 y 10.5: Haga clic en la flecha  $(\lceil \cdot \rceil)$  para configurar las opciones de la pantalla Page Setup (Ajustar página).

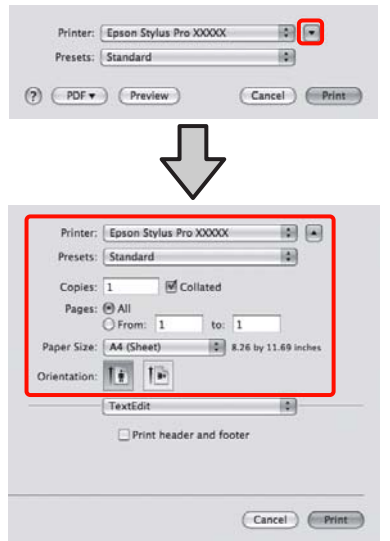

#### *Nota:*

*Si utiliza Mac OS X 10.4, o si las opciones de la pantalla Page Setup (Ajustar página) no aparecen en la pantalla Print (Imprimir) porque la aplicación se usa en Mac OS X 10.6 ó 10.5, siga estos pasos para ver la pantalla Page Setup (Ajustar página).*

*En el menú File (Archivo) de la aplicación, haga clic en Page Setup (Ajustar página).*

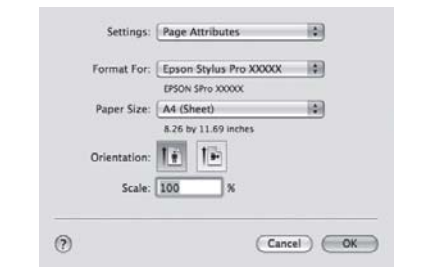

Compruebe que esté seleccionada esta impresora y configure el tamaño del papel.

En **Paper Size (Tamaño papel)**, elija una de las siguientes opciones, según el papel colocado en la impresora. XXXX es el tamaño del papel; por ejemplo: A4.

XXXX: imprimir con márgenes en rollo de papel. Imprime con el margen configurado en la opción **Roll Paper Margin (Margen Rollo**  Papel) del Menú.  $\mathcal{D}$  Consulte "CONFIG. [IMPRESORA" en la página 21](#page-20-0)

XXXX (hoja suelta): imprimir con márgenes en hojas sueltas. Todos los márgenes son de 3 mm menos el inferior, de 14 mm.

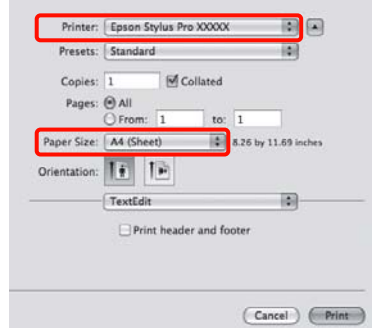

Si va a imprimir banners o sin márgenes  $\mathcal{F}$ Consulte ["Impresión sin márgenes" en la](#page-134-0)  [página 135](#page-134-0), ["Impresión de banners \(en rollo de](#page-152-0)  [papel\)" en la página 153](#page-152-0)

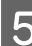

E Seleccione **Print Settings (Ajustes Impresión)** en la lista y configure las opciones.

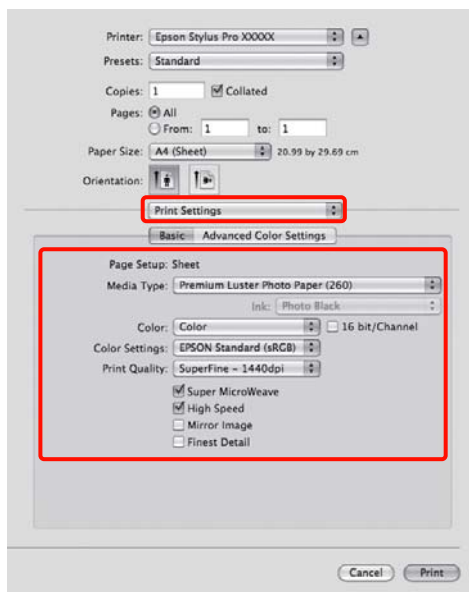

Configure el **Media Type (Tipo papel)**, el **Color** o la **Print Quality (Resolución)** apropiados para el método de alimentación del papel colocado en la impresora (en el caso de hojas sueltas). Para una impresión normal, basta con configurar las opciones de la pantalla **Print Settings (Ajustes Impresión)**.

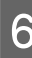

F Cuando termine de configurar los ajustes, haga clic en **Print (Imprimir)**.

# **Selección del tamaño de papel**

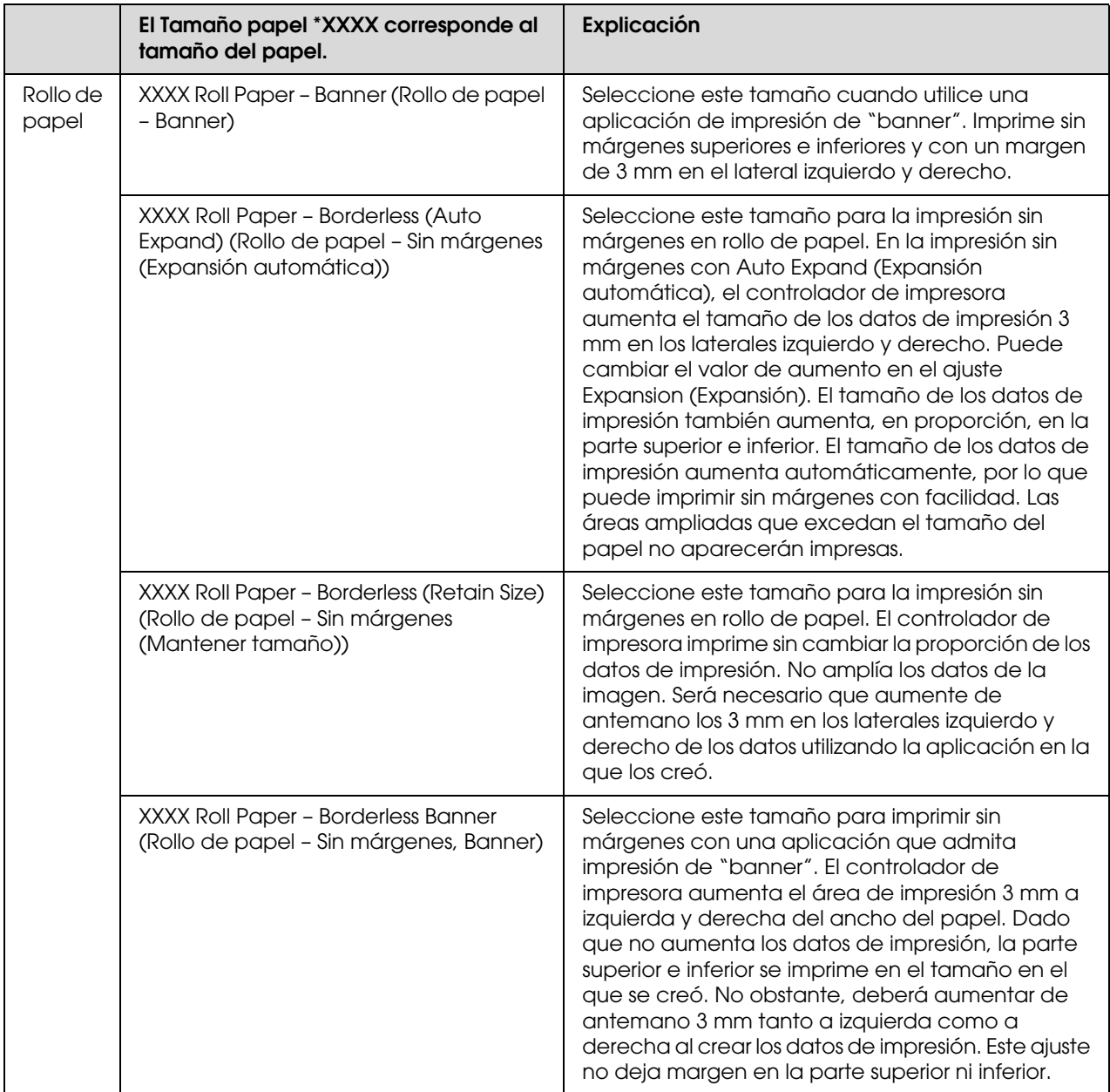

## **Configuración básica**

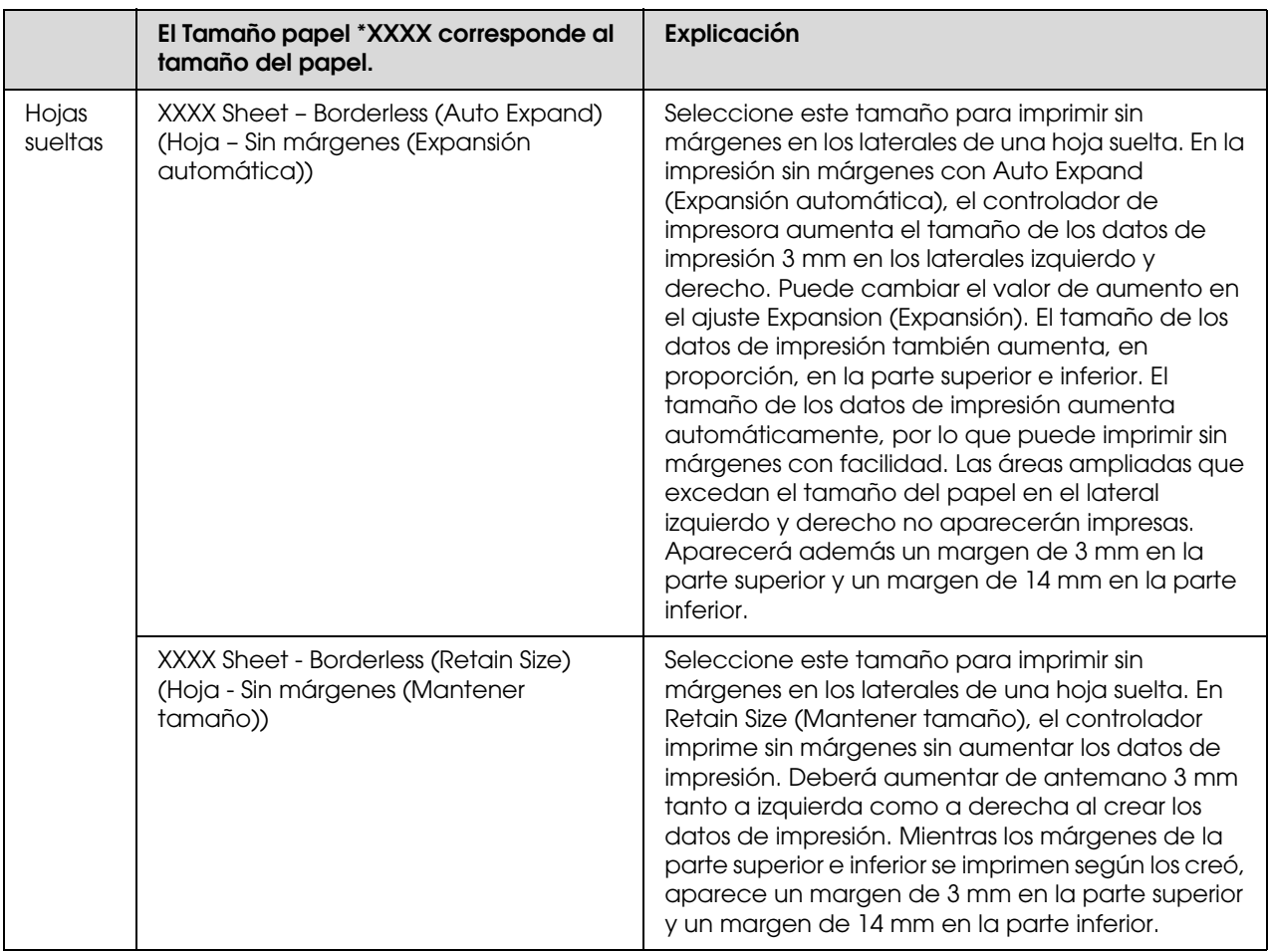

# **Comprobación del estado de la impresora**

## **En Windows**

La ventana Progress Meter (Contador de avance) aparece en su pantalla cuando comienza a imprimir. Indica el progreso del trabajo de impresión actual y muestra el estado de la impresora, como la tinta que queda y el número de producto de los cartuchos de tinta. También puede cancelar un trabajo de impresión utilizando Progress Meter (Contador de avance).

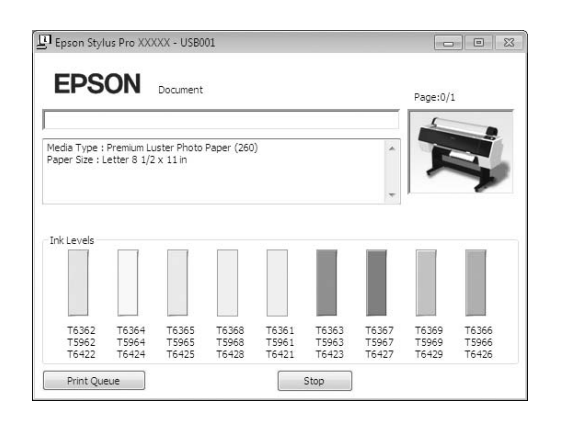

## **En Mac OS X**

Aparece el icono de la impresora en el Dock. Si hace clic en el icono de la impresora, puede comprobar el progreso del trabajo de impresión actual y la información sobre el estado de la impresora. También puede anular un trabajo de impresión.

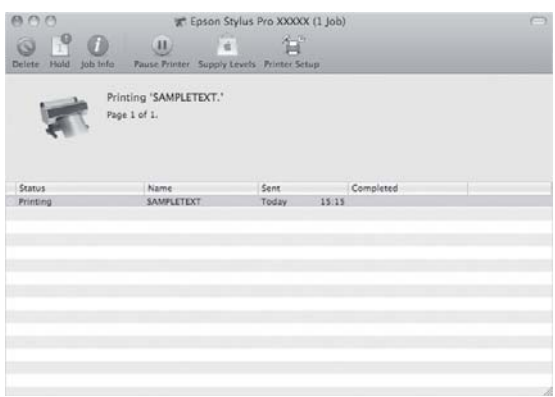

# **Cuando surge algún problema durante la impresión**

## **En Windows**

Si surge algún problema durante la impresión, aparecerá un mensaje de error en la ventana EPSON Status Monitor 3.

Haga clic en **How to (Cómo)**, y EPSON Status Monitor 3 le llevará paso a paso para solucionar el problema.

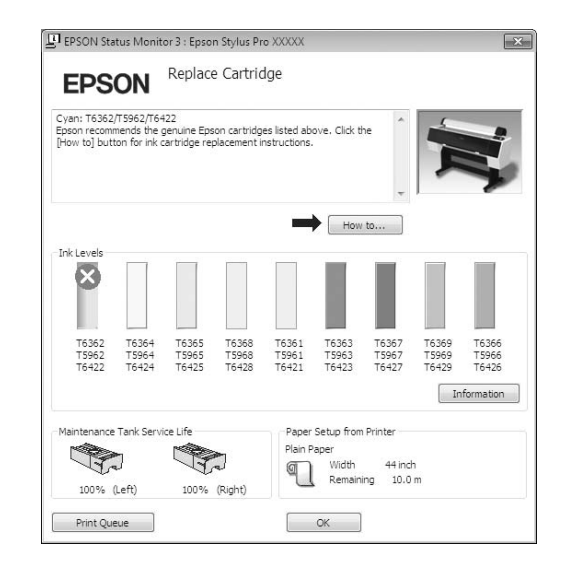

## **En Mac OS X**

Si surge algún problema durante la impresión, aparecerá un mensaje de error. Haga clic en **How to (Cómo)** y EPSON Status Monitor le guiará paso a paso para solucionar el problema.

Si se produce un error durante la impresión, aparece un en el icono de la impresora en el Dock. Haga clic en el icono de la impresora para consultar el tipo de error.

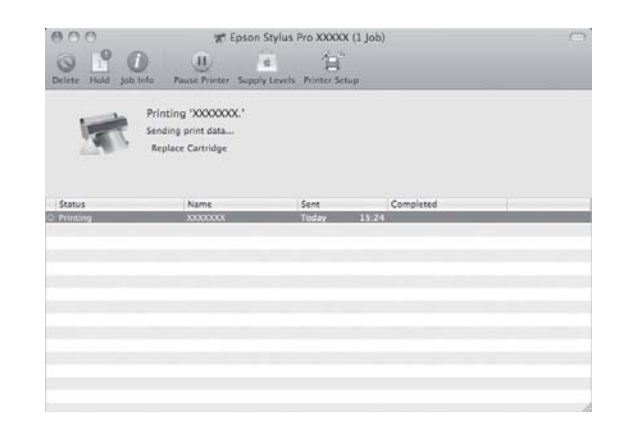

## **Configuración básica**

# **Cancelación de la impresión**

Hay varias formas de detener la operación de impresión según la situación.

### **Durante el envío de los datos**

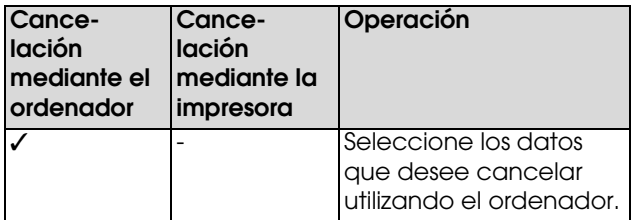

### **Durante el envío o la impresión de los datos**

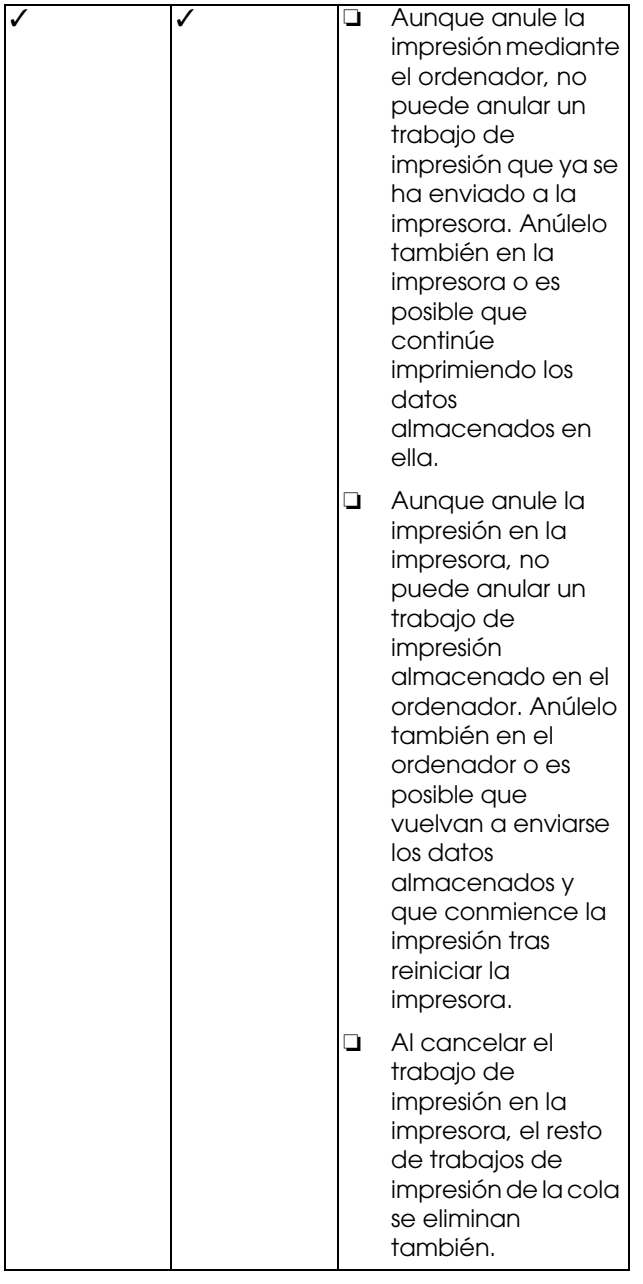

## **Durante la impresión**

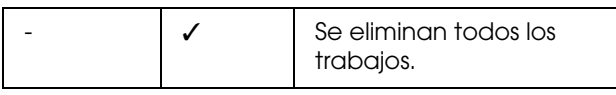

✓ : Disponible

- : No disponible

# <span id="page-61-0"></span>**Cancelación de la impresión desde el ordenador (Windows)**

### **Cuando aparece el contador de avance**

Haga clic en **Stop (Detener)** en el cuadro de diálogo EPSON Progress Meter (Contador de avance EPSON).

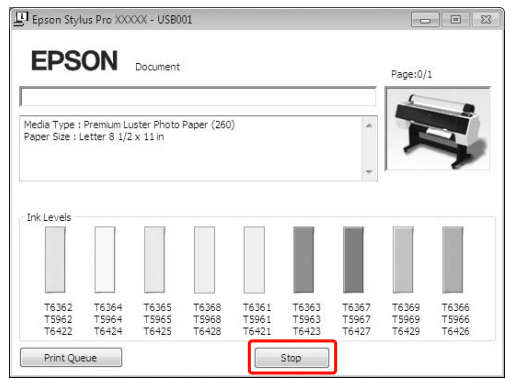

## **Cuando no aparece el contador de avance**

- A Haga doble clic en el icono de la impresora en la barra de tareas.
- Seleccione el archivo que quiera borrar y después seleccione **Cancel (Cancelar)** del menú Document (Documento).

Si desea eliminar todos los trabajos, seleccione **Cancel all documents (Cancelar todos los documentos)** del menú Printer (Impresora).

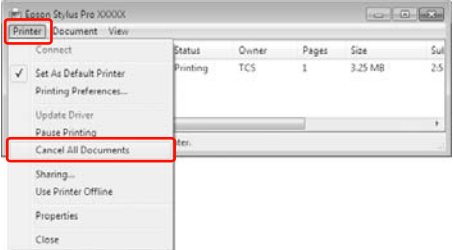

Si se ha enviado el trabajo a la impresora, los datos de impresión no aparecen en el cuadro de diálogo anterior. En este caso, cancele el trabajo de impresión desde la impresora.

# <span id="page-62-0"></span>**Cancelación de la impresión desde el ordenador (Mac OS X)**

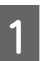

A Haga clic en el icono Impresora en el Dock.

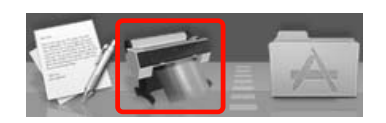

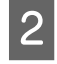

Seleccione el archivo que quiera borrar y después haga clic en **Delete (Borrar)**.

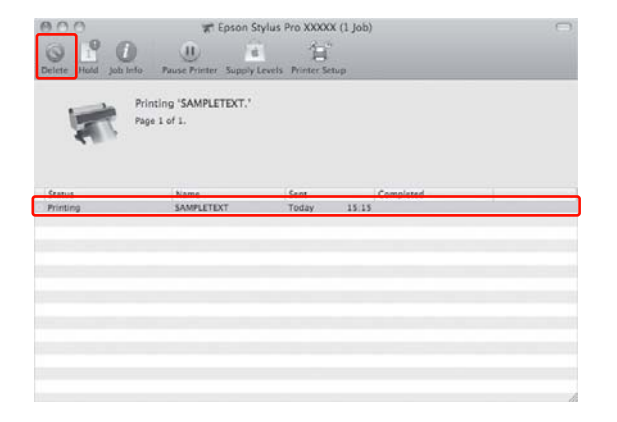

Si se ha enviado el trabajo a la impresora, los datos de impresión no aparecen en el cuadro de diálogo anterior. En este caso, cancele el trabajo de impresión desde la impresora.

# **Cancelación de la impresión desde la impresora**

Pulse el botón  $\mathbb{I} \cdot \widehat{\mathbb{m}}$  para seleccionar CANCELAR TRABAJO, y después pulse el botón (Aceptar).

La impresión se anula incluso cuando se está imprimiendo un trabajo. Después de anular el trabajo, tardará un rato hasta que la impresora se encuentre en el estado READY (PREPARADA).

### *Nota:*

*No puede cancelar un trabajo en la cola del ordenador. Para cancelar un trabajo en la cola del ordenador, consulte la sección ["Cancelación de la impresión desde el](#page-61-0)  [ordenador \(Windows\)" en la página 62](#page-61-0) o ["Cancelación](#page-62-0)  [de la impresión desde el ordenador \(Mac OS X\)" en la](#page-62-0)  [página 63](#page-62-0).*

# **Cambiar el cartucho de tinta negra**

Tanto Photo Black (Negro Foto), como Matte Black (Negro Mate) están instalados en esta impresora. La tinta Photo Black (Negro Foto) se puede utilizar en la mayoría de los tipos de papel fotográficos con resultados de calidad profesional. La tinta Matte Black (Negro Mate) aumenta significativamente la densidad óptica del negro al imprimir en mate y en papeles de acabado artístico.

Consulte la sección siguiente para elegir la tinta negra según el tipo de papel.

 Consulte ["Información sobre el papel" en la](#page-167-0)  [página 168](#page-167-0)

Para cambiar de tinta negra, pulse el botón  $\widehat{\circ}$  del panel de control de la impresora.

Cambiar de la tinta negra Photo Black (Negro Foto) a la Matte Black (Negro Mate) costará unos 2 minutos y consumirá 1,2 ml de tinta aproximadamente. Cambiar de la tinta negra Matte Black (Negro Mate) a la Photo Black (Negro Foto) costará unos 3 minutos y consumirá 3,4 ml de tinta aproximadamente. Por tanto, le recomendamos que planifique su impresión para evitar consumir más tinta de la necesaria.

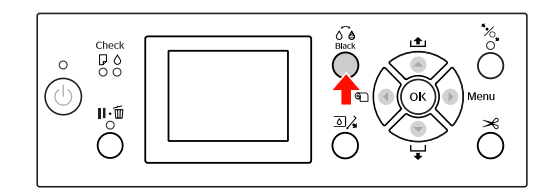

Siga los pasos que se indican a continuación para seleccionar la tinta negra cuando el tipo de papel admite tanto tinta Photo Black (Negro Foto) como Matte Black (Negro Mate).

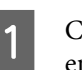

A Configure CAMBIAR TINTA NEGRA como AUTO en el Menú.

> Si CAMBIAR TINTA NEGRA está configurado como AUTO, puede alternar automáticamente entre tintas negras desde el controlador de impresora.

El ajuste de fábrica es MANUAL.  $\mathcal{D}$  Consulte ["CONFIG. IMPRESORA" en la página 21](#page-20-0)

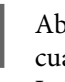

B Abra el menú **Main (Principal)** (Windows) o el cuadro de diálogo Print Settings (Ajustes Impresión) (Mac OS X).

C Después de seleccionar el tipo de papel en **Media Type (Tipo papel)**, seleccione la tinta negra que desee usar.

> Si el papel seleccionado en **Media Type (Tipo papel)** está diseñado sólo para un determinado tipo de tinta negra, no podrá cambiar el tipo de tinta negra. Seleccione de antemano desde el panel de control de la impresora el tipo de tinta negra que sea compatible con el papel.

#### Windows

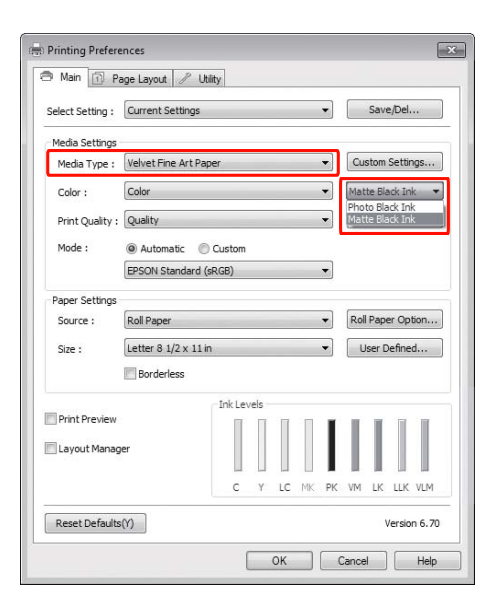

#### Mac OS X

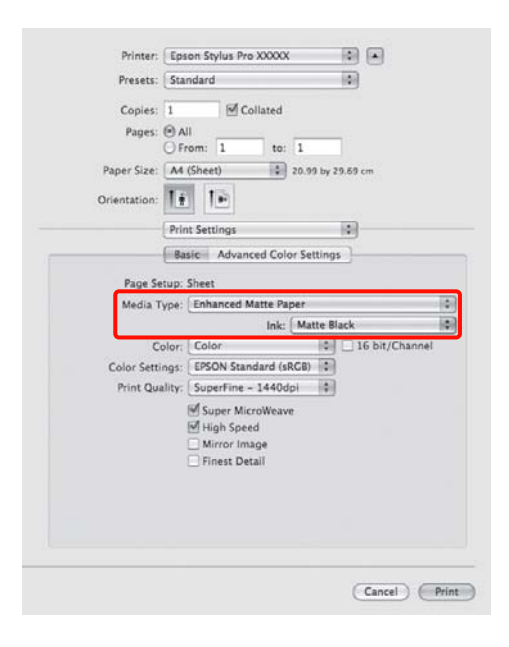

Compruebe los otros ajustes, y después **comience a imprimir.**

**Accesorios opcionales y productos consumibles**

# <span id="page-64-0"></span>**Accesorios opcionales y productos consumibles**

La impresora puede emplear los siguientes productos consumibles (a partir de agosto de 2010).

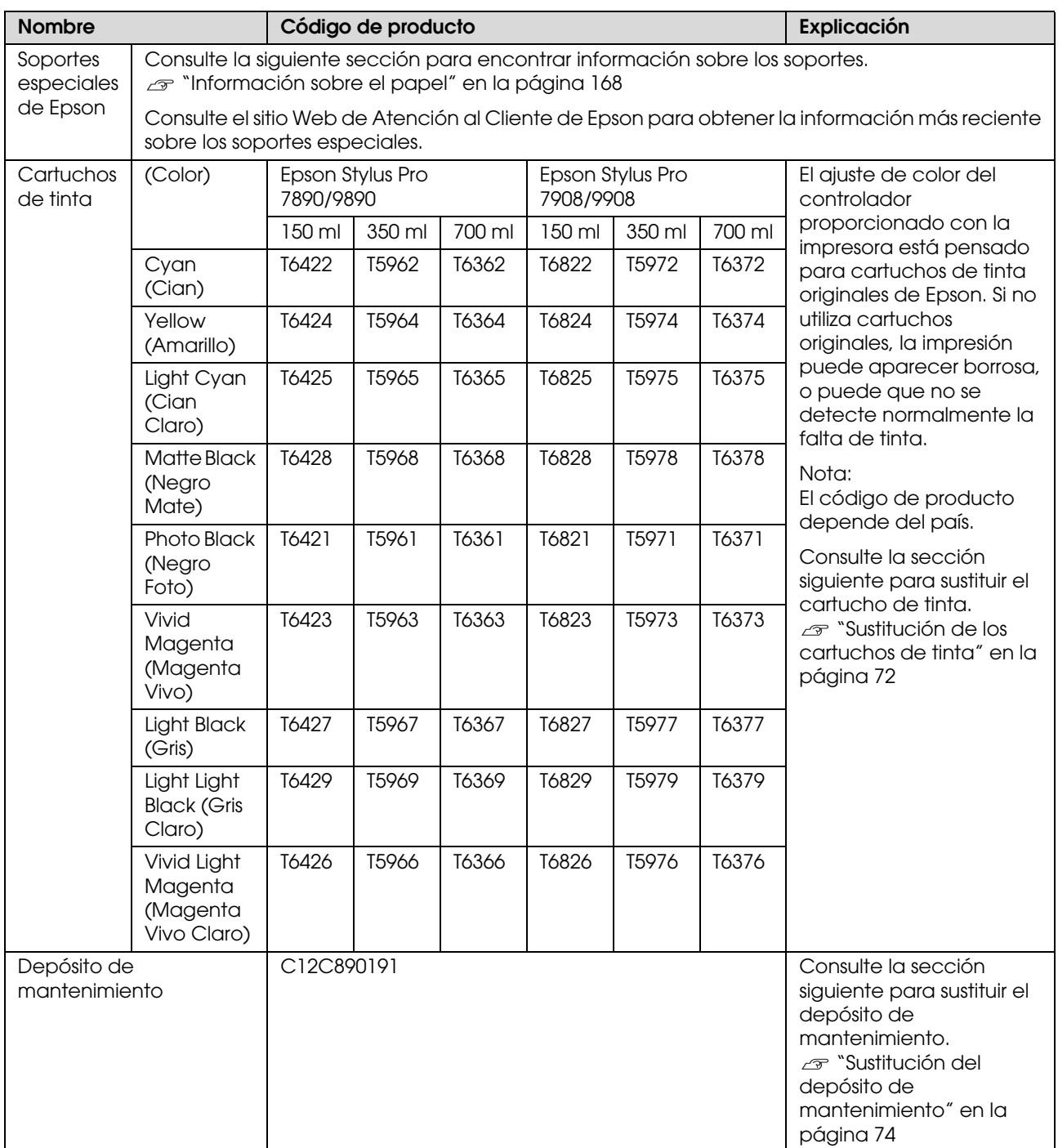

### **Accesorios opcionales y productos consumibles**

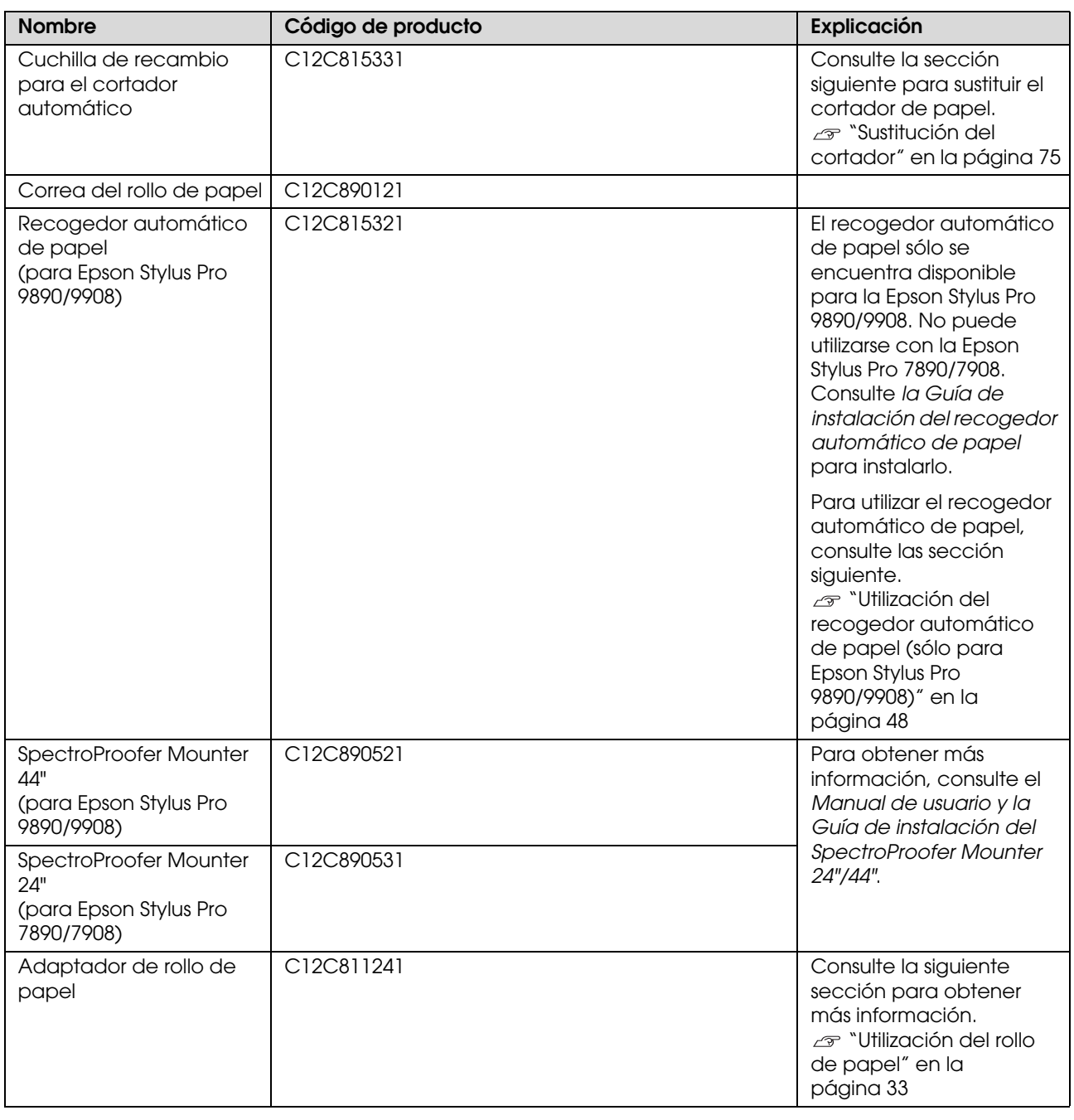

### *Nota:*

❏ *Cuando utilice una conexión USB y un distribuidor de puertos USB, le recomendamos que conecte la impresora al primer distribuidor de puertos conectado directamente al ordenador. Algunos distribuidores pueden provocar también un funcionamiento inestable. Si tiene problemas, conecta la impresora directamente al puerto USB del ordenador.*

❏ *Cuando utilice una conexión Ethernet, emplee un cable LAN. Cuando utilice un cable STP 100BASE-TX (par trenzado con blindaje), asegúrese de que es de la categoría 5 o superior.*

# **Mantenimiento**

# **Mantenimiento diario**

# **Instrucciones para colocar la impresora**

Siga estas instrucciones cuando configure la impresora.

- ❏ Elija un lugar plano y estable que pueda soportar el peso de la impresora (aproximadamente 135 kg para la Epson Stylus Pro 9890/9908 y 101 kg para la Epson Stylus Pro 7890/7908).
- ❏ Utilice únicamente un enchufe que cumpla con los requisitos de alimentación de la impresora.
- ❏ Deje espacio suficiente para facilitar su manejo, mantenimiento y ventilación. Consulte "Elección de un lugar para la impresora" en *la Guía de instalación*
- ❏ Trabaje con la impresora bajo las siguientes condiciones (temperatura entre 10 y 35 °C y humedad de un 20 a un 80%).

Aunque se cumplan las condiciones mencionadas anteriormente, no podrá imprimir correctamente si las condiciones ambientales no son adecuadas para el papel. Asegúrese de utilizar la impresora en un lugar donde se cumplan las condiciones para el papel. Consulte las instrucciones de manejo del papel para encontrar información más detallada. Para mantener la humedad adecuada, no coloque la impresora en lugares secos, con luz directa del sol o con fuentes de calor.

# **Notas para cuando no esté utilizando la impresora**

Los inyectores del cabezal son muy pequeños, por lo tanto, se pueden obstruir fácilmente si entra polvo en el cabezal. Para evitarlo, cierre la tapa del rollo de papel o la cubierta frontal cuando no esté utilizando la impresora. Si no va a utilizar la impresora durante un largo periodo de tiempo, coloque un paño no estático sobre ella para evitar que coja polvo.

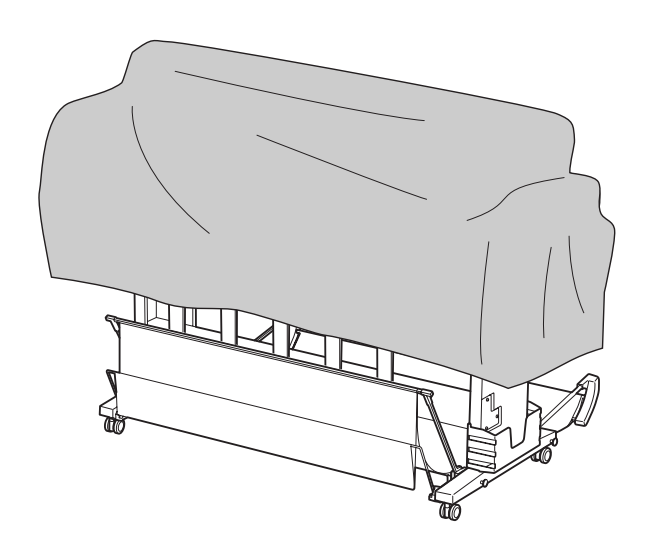

# **Instrucciones para el uso del papel**

# **Notas sobre manipulación del papel**

Consulte las instrucciones que se indican a continuación y las instrucciones sobre manipulación del papel para obtener más información.

- ❏ Utilice los papeles especiales Epson bajo las siguientes condiciones (temperatura entre 15 y 25 °C y humedad de un 40 a un 60%).
- ❏ No doble o arañe la superficie del papel.
- ❏ No toque la superficie imprimible del papel puesto que las huellas dactilares pueden reducir la calidad de impresión.
- ❏ Coloque el rollo de papel manipulándolo por los bordes. Siempre que sea posible, utilice guantes para manejar el papel.
- ❏ El papel puede doblarse si la temperatura y la humedad cambian rápidamente. Tenga cuidado de no doblar o ensuciar el papel y alíselo antes de colocarlo en la impresora.
- ❏ No pierda el envoltorio del papel, podrá utilizarlo para almacenarlo.

# **Notas para después de imprimir**

Consulte las instrucciones que se indican a continuación para después de imprimir.

- ❏ No toque la superficie del papel impreso, si lo hace, la tinta se puede emborronar.
- ❏ No frote o arañe el papel impreso, si lo hace, se puede ir la tinta.
- ❏ Tenga cuidado de no doblar o apilar el papel uno encima de otro, y séquelo completamente. El color puede cambiar en función del lugar donde se apile. Si coloca el papel uno encima de otro, se pueden producir rayas incluso después de que se haya secado.
- ❏ Si pone los impresos en el álbum antes de que se sequen, se podrían emborronar. Después de imprimir, asegúrese de secar el papel completamente.
- ❏ No utilice un secador para secar el impreso.
- ❏ Evite la luz directa del sol.
- ❏ Consulte las instrucciones del papel para evitar que el color pierda intensidad. El impreso puede conservar el color durante mucho tiempo si lo guarda adecuadamente.

### *Nota:*

*Normalmente, las impresiones y las fotos pierden intensidad con el tiempo (cambian de color) debido al efecto de la luz y a diversos componentes del aire. Esto también se puede aplicar al papel especial Epson. Sin embargo, con un almacenamiento correcto, el grado de cambio del color se puede reducir al mínimo.*

- ❏ *Consulte las instrucciones del papel especial Epson para obtener información más detallada sobre el manejo del papel después de imprimir.*
- ❏ *Los colores de fotos, posters, y otras impresiones parecen diferentes bajo distintas condiciones de luz (fuentes de luz\*). Los colores de las impresiones de esta impresora también pueden parecer diferentes bajo distintas fuentes de luz. \* Las fuentes de luz son entre otras, la luz solar, la luz fluorescente o la luz incandenscente.*

# **Notas sobre el almacenamiento del papel**

Consulte las instrucciones que se indican a continuación y las instrucciones sobre manipulación del papel para obtener más información.

- ❏ Evite los lugares que estén expuestos a la luz del sol, el calor excesivo o la humedad.
- ❏ Conserve el papel en su envoltorio, y manténgalo sobre una superficie plana.
- ❏ Extraiga de la impresora el rollo de papel que no esté utilizando. Enróllelo adecuadamente y después guárdelo en el envoltorio original del rollo de papel. Si deja el rollo de papel en la impresora, podría disminuir su calidad.
- ❏ No moje el papel.
- ❏ Para conservar las impresiones, guárdelas en un lugar oscuro para evitar la luz directa del sol, el calor excesivo y la humedad.

# **Sustitución de los cartuchos de tinta**

#### *Nota:*

*Cuando sustituya los cartuchos de tinta mientras está apagada la impresora, la tinta restante no se podrá detectar correctamente por lo que puede quedar inservible antes de que se encienda el indicador luminoso Ink Check (Comprobación de tinta), y no podrá imprimir correctamente. Siga estos pasos para sustituir un cartucho de tinta.*

# **Cuando es necesario sustituir la tinta/ Cuando queda poca tinta**

Cuando el indicador luminoso Ink Check

(Comprobación de tinta) está intermitente, significa que el nivel de tinta es bajo. Si EPSON Status Monitor está instalado, aparecerá un mensaje en la pantalla del ordenador que le indicará que queda poca tinta. Si queda poca tinta, tendrá que sustituir el cartucho lo antes posible. No podrá continuar imprimiendo incluso si únicamente uno de los cartuchos está gastado. Si un cartucho se queda sin tinta mientras está imprimiendo, sustitúyalo por un nuevo para que la impresora pueda continuar imprimiendo.

### **Windows**

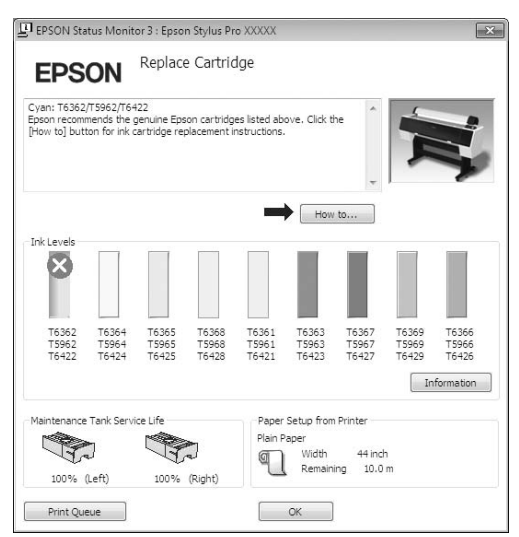

Haga clic en **How to (Cómo)** para consultar las instrucciones acerca de la sustitución del cartucho de tinta.

## **Mac OS X**

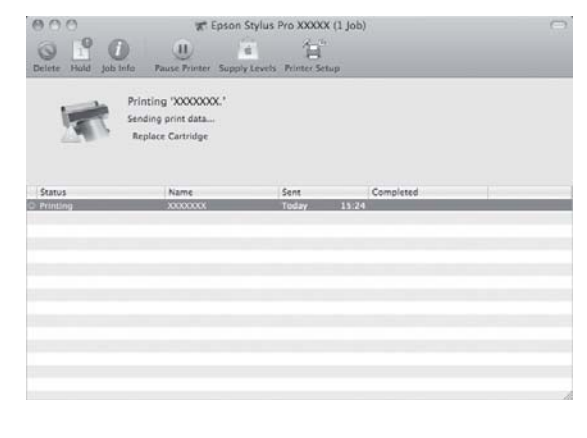

# **Confimación de la cantidad de tinta que queda en el cartucho**

## **Utilización del panel de control de la impresora**

La cantidad de tinta que queda en los cartuchos siempre se muestra en la pantalla LCD. Consulte ["Pantalla" en la página 14](#page-13-0)

Es posible verificar la cantidad de tinta que queda en cada cartucho en el menú ESTADO DE IMPRESORA. Es necesario que compruebe la cantidad de tinta que queda antes de imprimir una gran cantidad de datos. Si queda poca tinta en el cartucho, prepare uno nuevo. Consulte ["Utilizar el modo Menu \(Menú\)" en la](#page-15-0)  [página 16](#page-15-0)

Consulte "ESTADO DE IMPRESORA" en la [página 25](#page-24-0)

# **Utilización del controlador de la impresora**

Puede comprobar la cantidad de tinta que queda en su ordenador utilizando EPSON Status Monitor.

### **En Windows**

Abra la ventana del controlador de la impresora y haga clic en la pestaña **Utility (Utilidades)** y después haga clic en **EPSON Status Monitor 3**.

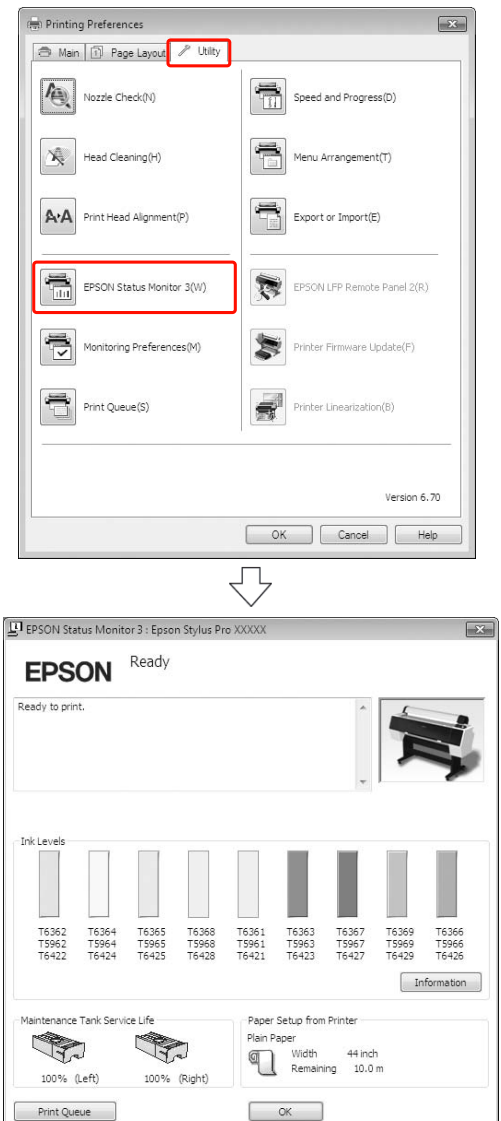

### *Nota:*

*En el cuadro de diálogo Monitoring Preferences (Preferencias de monitorización) seleccione Shortcut Icon (Icono) para que aparezca un icono de acceso directo en la barra de tareas de Windows. Haga clic, con el botón secundario, en el icono, y seleccione el nombre de la impresora para ver el cuadro de diálogo EPSON Status Monitor 3.*

 *Consulte ["Descripción resumida de la ficha](#page-120-0)  [Utilidades" en la página 121](#page-120-0)*

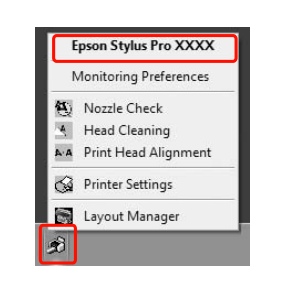

### **En Mac OS X**

Abra el cuadro de diálogo Epson Printer Utility 4 y después haga clic en **EPSON StatusMonitor**.

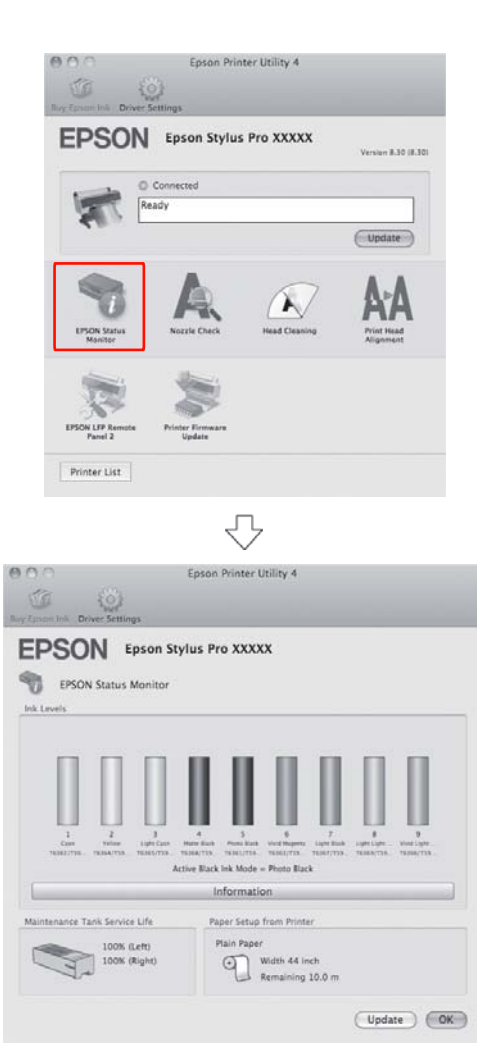

# **Acerca de los cartuchos de tinta**

Asegúrese de utilizar cartuchos de tinta compatibles con esta impresora.

 $\mathcal{F}$  Consulte "Accesorios opcionales y productos [consumibles" en la página 65](#page-64-0)

### *Nota:*

*La impresora tiene un sistema de protección para impedir que los cartuchos se inserten de forma incorrecta. Si no puede colocar suavemente el cartucho, quizás no sea del tipo adecuado. Compruebe el envoltorio y el código de producto.*

## **Notas sobre el manejo de los cartuchos de tinta**

- ❏ Cuando en la pantalla LCD aparece QUEDA POCA TINTA, sustituya los cartuchos de tinta por unos nuevos lo antes posible para evitar que se quede sin tinta mientras está imprimiendo.
- ❏ Para conseguir los mejores resultados, utilice los cartuchos de tinta dentro de los seis meses posteriores a su instalación.
- ❏ Si lleva el cartucho de tinta de un lugar frío a uno cálido, se podría producir condensación. Deje el cartucho de tinta a temperatura ambiente durante más de cuatro horas antes de utilizarlo.
- ❏ No utilice un cartucho de tinta si ha pasado la fecha de caducidad indicada en el envoltorio. Si utiliza un cartucho de tinta caducado podría afectar a la calidad de la impresión.
- ❏ Guarde los cartuchos de tinta en las mismas condiciones que la impresora.
- ❏ No toque el puerto de suministro de tinta ni sus proximidades. Podría salirse la tinta.
- ❏ No toque el chip IC verde del lateral del cartucho de tinta. Podría afectar al funcionamiento e impresión normales.
- ❏ Puesto que el chip IC verde tiene la información propia del cartucho y de la tinta que queda, todavía es posible utilizarlo después de retirarlo de la impresora.
- ❏ No desmonte ni modifique el cartucho de tinta. De lo contrario, es posible que no pueda imprimir normalmente.
- ❏ No lo deje caer o lo golpee contra objetos duros; si lo hace podría salirse la tinta.
- ❏ Aunque no se imprima nada, la impresora usa tinta de todos los cartuchos durante la limpieza de cabezales y otras operaciones de mantenimiento para conservar los cabezales en buenas <sub>.</sub><br>condiciones
- ❏ Aunque los cartuchos de tinta puedan contener material reciclado, esto no afecta el funcionamiento ni el rendimiento del producto.

# **Notas sobre la sustitución de los cartuchos de tinta**

- ❏ Para obtener un resultado óptimo, agite bien el cartucho antes de instalarlo (durante unos 5 segundos).
- ❏ No deje la impresora sin cartuchos de tinta instalados. La tinta del interior de la impresora podría secarse y es posible que esto le impida imprimir.
- ❏ Instale un cartucho en cada ranura. No se puede imprimir si alguna de las ranuras está vacía.
- ❏ Asegúrese de que la impresora está encendida cuando reemplace un cartucho de tinta. Si la impresora es apagada mientras cambia el cartucho, la cantidad de tinta que queda no es detectada correctamente y no podrá imprimir correctamente.
- ❏ Tenga cuidado puesto que hay tinta alrededor del puerto de sistema de tinta en el cartucho usado.
- ❏ Para asegurarle una calidad de impresión premium y ayudarle a proteger el cabezal de impresión, una reserva de tinta de seguridad variable permanece en el cartucho cuando la impresora le indica que sustituya el cartucho.

## **Notas sobre el almacenamiento de los cartuchos de tinta**

- ❏ Guarde los cartuchos en las mismas condiciones que la impresora (temperatura entre 10 y 35 °C y humedad de un 20 a un 80%).
- ❏ Los cartuchos que son retirados antes de que se detecte el final de la tinta pueden volverse a instalar en la impresora y utilizarse de nuevo, si no han superado su fecha de caducidad indicada en el envoltorio.
- ❏ Evite que se ensucie el puerto del sistema de tinta y guarde el cartucho adecuadamente. No es necesario que ponga el cartucho en el envoltorio. El puerto del sistema tiene una válvula por lo que no es necesario que lo tape, sin embargo, tenga cuidado de no tocar el puerto de sistema de tinta.

# <span id="page-71-0"></span>**Sustitución de los cartuchos de tinta**

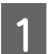

A Asegúrese de que la impresora está encendida.

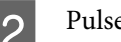

Pulse el botón  $\overline{24}$ .

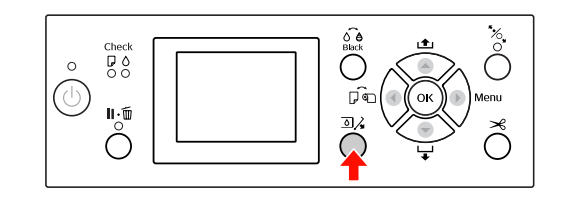

### *Nota:*

*El botón no está disponible durante la impresión y la limpieza.*

Seleccione la cubierta correspondiente según donde se encuentre el cartucho de tinta en cuestión y pulse el botón (Aceptar).

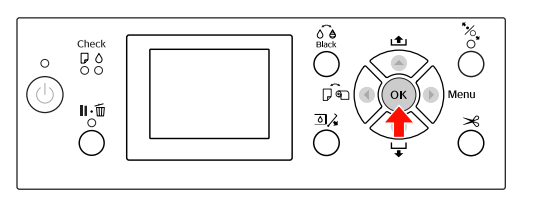

La cubierta de la tinta se desbloqueará y se abrirá ligeramente.

Abra con la mano la cubierta del compartimento de tinta completamente.

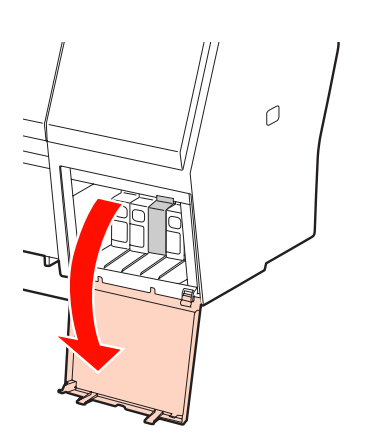
#### **Mantenimiento**

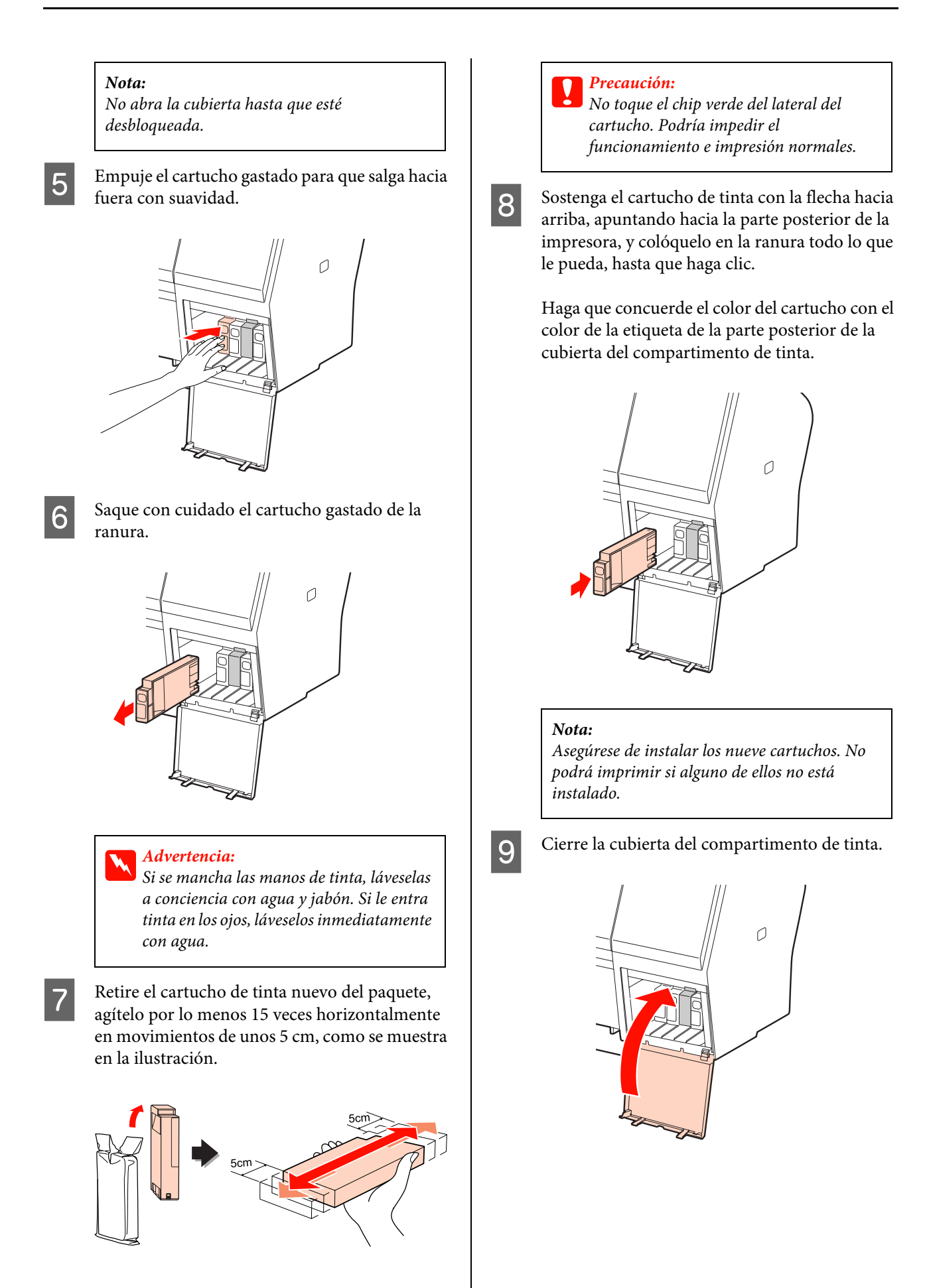

# <span id="page-73-0"></span>**Sustitución del depósito de mantenimiento**

El deposito de mantenimiento recoge la tinta sobrante cuando se limpia el cabezal de impresión. Hay dos depósitos de mantenimiento a ambos lados de la Epson Stylus Pro 9890/9908 y uno a la derecha en la Epson Stylus Pro 7890/7908. Debe sustituir el depósito de mantenimiento cuando aparece la instrucción en la pantalla LCD.

### **Confirmación del espacio libre del depósito de mantenimiento**

### **Utilización del panel de control de la impresora**

El espacio libre del depósito de mantenimiento siempre aparece en la pantalla LCD. Consulte ["Pantalla" en la página 14](#page-13-0)

Puede comprobar el espacio libre en el menú ESTADO DE IMPRESORA. Es necesario que lo compruebe antes de imprimir una gran cantidad de datos. Si el depósito de mantenimiento no tiene capacidad suficiente, prepare uno nuevo.

 Consulte ["Utilizar el modo Menu \(Menú\)" en la](#page-15-0)  [página 16](#page-15-0)

 Consulte ["ESTADO DE IMPRESORA" en la](#page-24-0)  [página 25](#page-24-0)

### **Utilización del controlador de la impresora**

Puede comprobar en su ordenador la cantidad de espacio libre que queda en el depósito de mantenimiento utilizando EPSON Status Monitor. Las instrucciones son las mismas que las de confirmación de la cantidad de tinta que queda en el cartucho. Consulte ["Utilización del controlador de la](#page-69-0)  [impresora" en la página 70](#page-69-0)

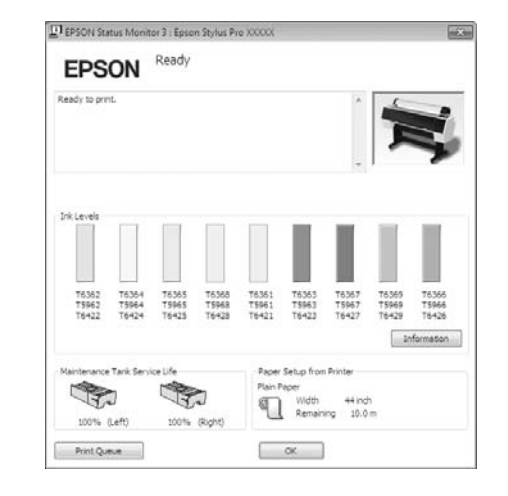

# **Sustitución del depósito de mantenimiento**

Asegúrese de utilizar un depósito de mantenimiento compatible con esta impresora.

 $\mathcal{F}$  Consulte "Accesorios opcionales y productos" [consumibles" en la página 65](#page-64-0)

> c*Precaución: No sustituya el depósito de mantenimiento mientras está imprimiendo datos.*

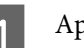

Apague la impresora.

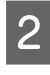

2 Saque un deposito de mantenimiento nuevo del envoltorio.

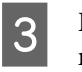

C Ponga la mano en el asa del depósito de mantenimiento, después sáquelo con cuidado.

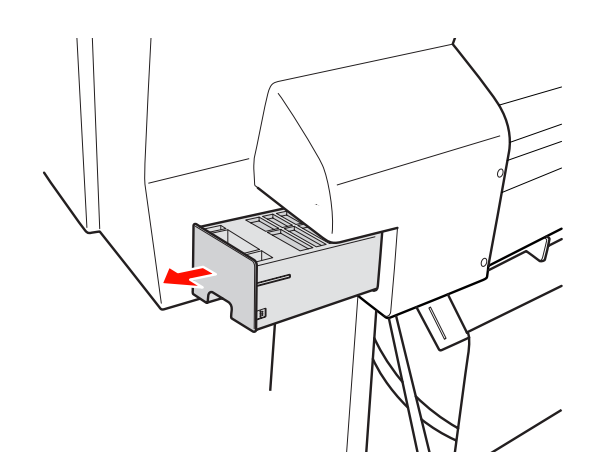

4 Guarde el depósito de mantenimiento usado en la bolsa de plástico incluida con el cartucho de sustitución y deséchelo de la forma apropiada.

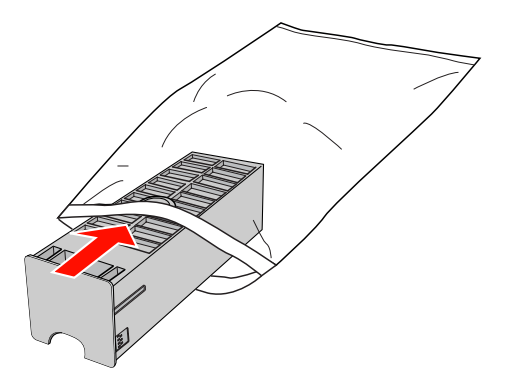

E Inserte el depósito de mantenimiento nuevo en su lugar.

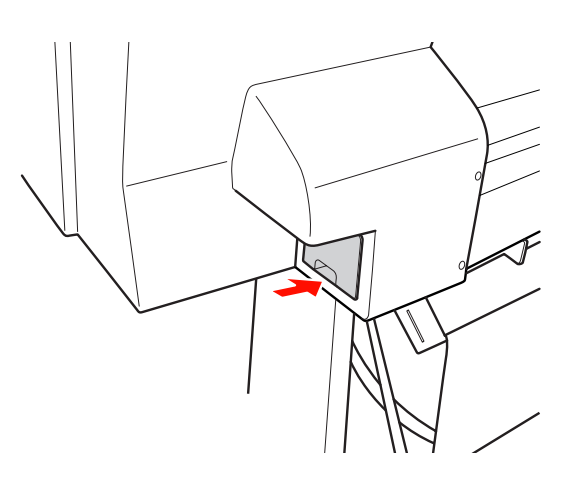

#### Precaución:

*No toque el chip verde del lateral del depósito de mantenimiento. Podría impedir su funcionamiento normal.*

F En el caso de la Epson Stylus Pro 9890/9908, repita los pasos 3 al 5 para cambiar el depósito de mantenimiento del otro lado.

# <span id="page-74-0"></span>**Sustitución del cortador**

Si el cortador de papel no corta limpiamente, es posible que no esté afilado y haya que sustituirlo. Consulte la siguiente sección para obtener información sobre el código de producto del cortador de papel compatible con esta impresora.

 $\mathcal{F}$  Consulte "Accesorios opcionales y productos [consumibles" en la página 65](#page-64-0)

#### c*Precaución:*

*Tenga cuidado de no dañar la cuchilla del cortador. Dejarlo caer o golpearlo contra objetos duros puede estropear la cuchilla.*

A Asegúrese de que la impresora está encendida.

Si hay papel cargado en la impresora, retírelo.

(Menú).

 $\sum_{k=0}^{\infty}$  Pulse el botón  $\sum$  para entrar en el modo Menu

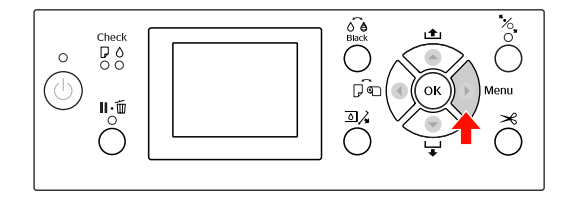

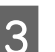

Pulse el botón  $\triangle$  /  $\nabla$  para seleccionar MANTENIMIENTO y después pulse el botón  $\blacktriangleright$ .

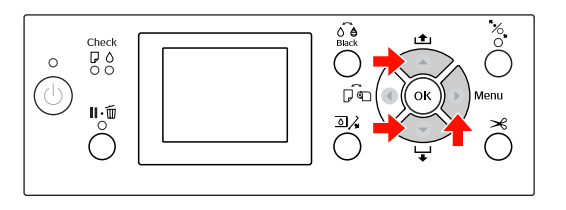

 $\blacktriangleright$  .

Pulse el botón  $\triangle$  /  $\nabla$  para seleccionar SUSTITUIR CORTADOR y después pulse el botón

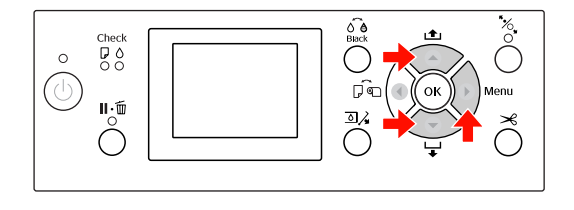

#### **Mantenimiento**

۵

න⊗

 $\mathscr{C}$ 

**EXECUTE:** Pulse el botón OK (Aceptar). B Desatornille el cortador con un destornillador. El soporte del cortador de papel se para en la posición de sustitución.  $\bigodot_{\text{Bock}}^{\bigodot \bigodot}$  $000$ (c)  $\mathbf{L}$ F Si está instalado en la impresora el **9** Retire con cuidado el cortador viejo de la SpectroProofer Mounter opcional, desinstálelo impresora. y apague la impresora.  $Advert$ encia: Para obtener más información sobre cómo *Tenga cuidado de no cortarse con la*  desinstalarlo de la impresora, consulte el *cuchilla del cortador. No deje que los niños Manual de usuario del SpectroProofer Mounter toquen la cuchilla. 24"/44"*. Para retirar la cubierta, bájela con el botón y tire hacia abajo. *Nota: Ponga la cuchilla usada en una bolsa o similar y*  <u>espesasasasa</u> *deséchela de acuerdo con las normas locales.*10 Saque el cortador de papel nuevo del envoltorio e insértelo como se muestra. Instale el cortador en su soporte, insertando la patilla del cortador en el agujero del soporte.  $\circ$ 

#### **Mantenimiento**

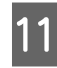

Atornille con firmeza el cortador con un destornillador de estrella.

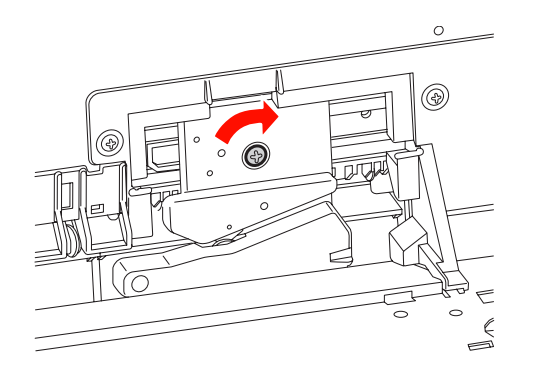

#### *Nota:*

*Atornille el cortador con firmeza o la posición de corte podría desviarse o torcerse ligeramente.*

L Alinee la parte inferior de la cubierta y el soporte del cortador y después presione con firmeza la cubierta hasta que haga clic.

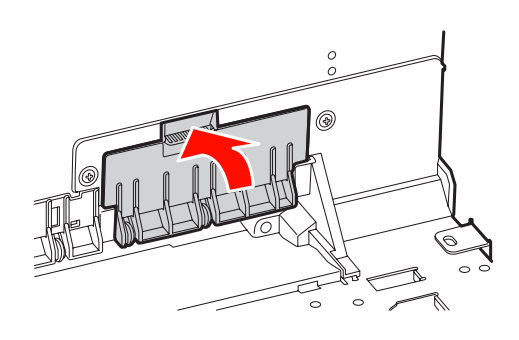

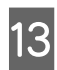

13 Instale el SpectroProofer Mounter (en su caso) y encienda la impresora.

> El soporte del cortador se coloca en su posición de reposo. Si está instalado el SpectroProofer Mounter, no es necesario realizar la siguiente operación (pasos 14 y 15).

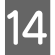

14 Pulse el botón OK (Aceptar).

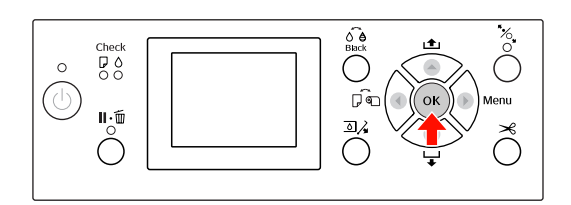

15 Asegúrese de que la cubierta esté instalada y pulse el botón (Aceptar).

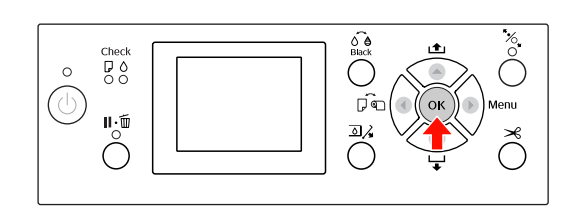

# **Ajuste del Cabezal de impresión**

Puede que necesite ajustar el cabezal de impresión si aparecen líneas blancas en sus datos impresos o si percibe que ha disminuido la calidad de impresión. Puede realizar las siguientes funciones de mantenimiento de su impresora para mantener sistemáticamente el cabezal de impresión en buenas condiciones y asegurar la mejor calidad de impresión.

#### **Función de limpieza manual**

Puede realizar la limpieza manualmente de acuerdo con la calidad de impresión.

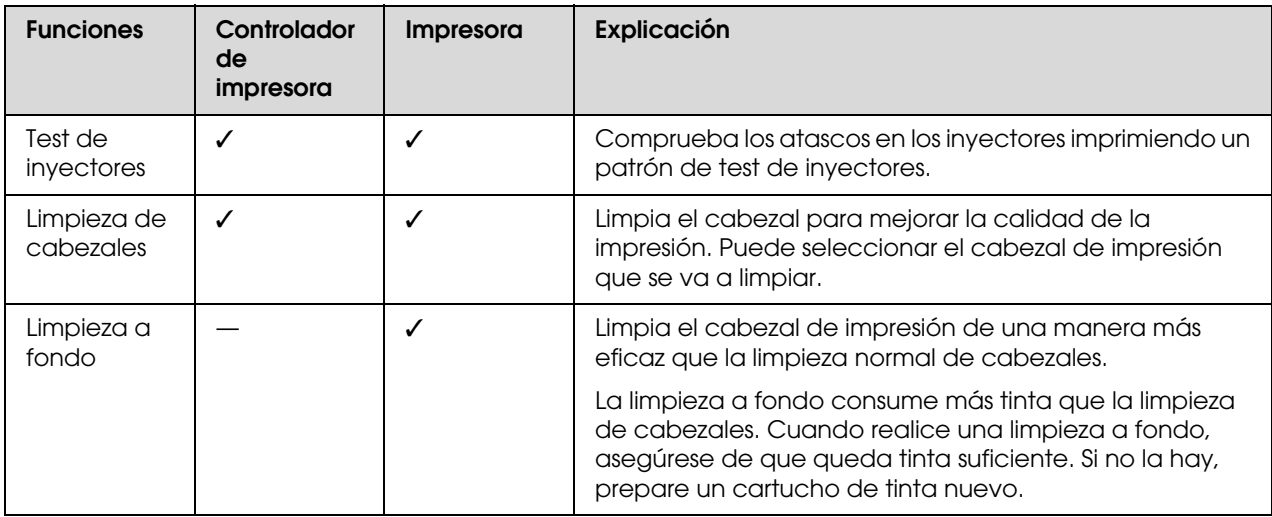

#### **Función de limpieza automática (Función de mantenimiento automático)**

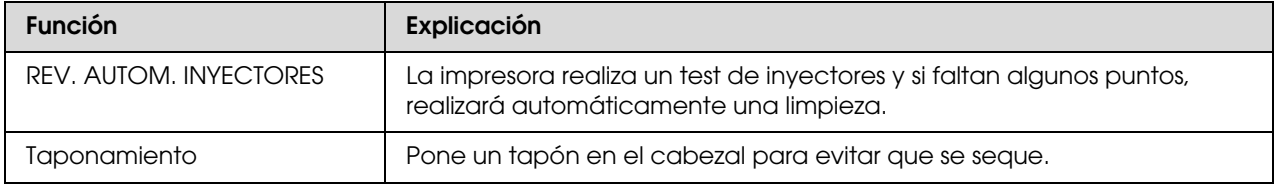

#### **Alineación de cabezales de impresión**

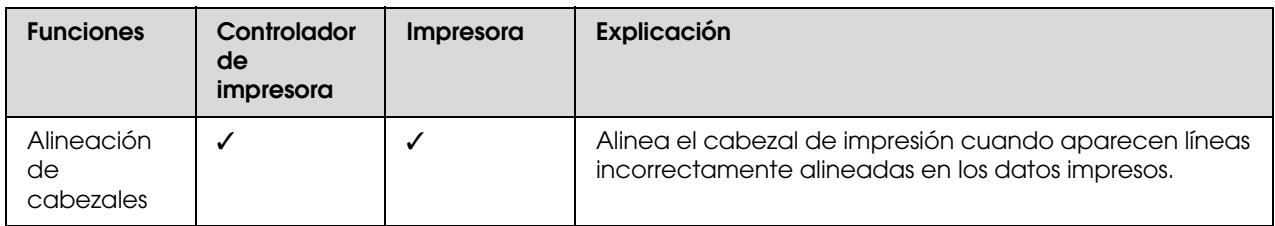

## <span id="page-78-1"></span><span id="page-78-0"></span>**Test de inyectores**

Esta función comprueba los atascos en los inyectores\*1\*2 imprimiendo un patrón de test de inyectores. Limpia el cabezal de impresión si detecta que el patrón de test de inyectores aparece borroso o que faltan puntos.

Al utilizar la función REV. AUTOM. INYECTORES la impresora realiza un test de inyectores sin imprimir un patrón y si faltan puntos, realiza la limpieza automáticamente.

\*1 Cabezal de impresión: La parte que imprime aplicando tinta al papel.

\*<sup>2</sup> Inyector: Un agujero minúsculo para aplicar la tinta. Se ubica en un lugar que no puede verse desde fuera.

Puede realizar un test de inyectores desde:

- ❏ Controlador de impresora
- ❏ Panel de control de la impresora

#### *Nota:*

*No puede realizar un test de inyectores cuando el indicador luminoso Ink Check (Comprobación de tinta) está encendido.*

### **Comprobación de los inyectores del cabezal de impresión utilizando el controlador de la impresora**

Esta sección explica como comprobar los inyectores del cabezal de impresión utilizando el controlador de la impresora de Windows.

Use Epson Printer Utility 4 para Mac OS X. Consulte ["Inicio de Epson Printer Utility 4" en la](#page-123-0)  [página 124](#page-123-0)

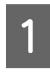

Compruebe que haya rollo de papel o varias hojas del tamaño A4/Carta o mayores en la impresora.

Seleccione el origen de papel correcto de acuerdo con el papel.

 Consulte ["Manipulación del papel" en la](#page-31-0)  [página 32](#page-31-0)

- B Abra el menú **Utility (Utilidades)** del controlador de la impresora.
	-
- C Haga clic en **Nozzle Check (Test de inyectores)**.

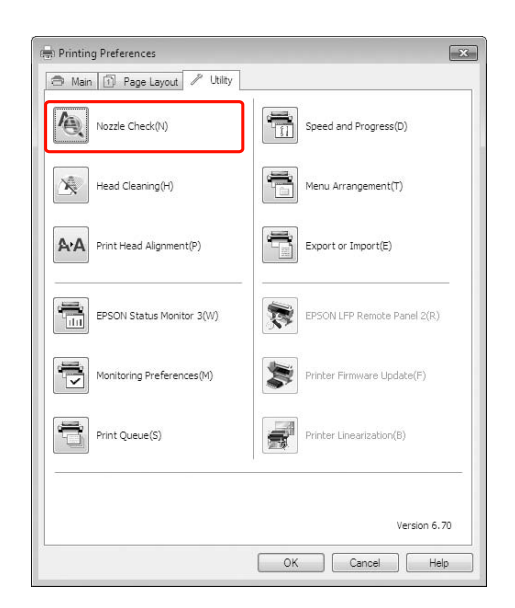

### D Haga clic en **Print (Imprimir)**.

Se imprime el patrón de test de inyectores.

E Compruebe si faltan puntos en el patrón de test de inyectores.

> Si no faltan puntos, haga clic en **Finish (Finalizar)**. Si no faltan puntos, haga clic en **Clean (Limpiar)**.

Asegúrese de que el patrón de test de inyectores se haya imprimido por completo antes comenzar a imprimir sus datos o limpiar el cabezal de impresión.

### **Comprobación de los inyectores del cabezal de impresión utilizando el panel de la impresora**

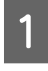

Compruebe que haya rollo de papel o varias hojas del tamaño A4/Carta o mayores en la impresora.

Seleccione el origen de papel correcto de acuerdo con el papel.

 Consulte ["Manipulación del papel" en la](#page-31-0)  [página 32](#page-31-0)

 $2^{\text{pulse}}$  Pulse el botón  $\triangleright$  para entrar en el modo **Menu (Menú)**.

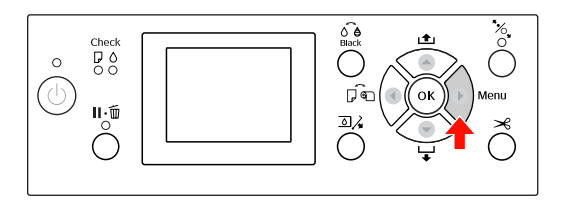

 $\overline{S}$  Pulse el botón  $\triangle/\blacktriangledown$  para mostrar IMPRESIÓN DE PRUEBA y después pulse el botón  $\blacktriangleright$ .

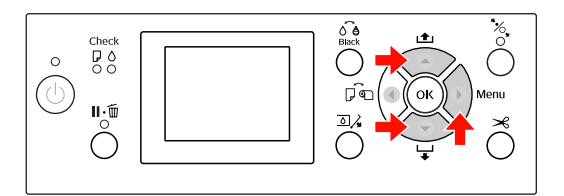

 $\overline{4}$  Pulse el botón  $\overline{4}$   $\overline{9}$  para mostrar TEST DE INYECTORES y después pulse el botón .

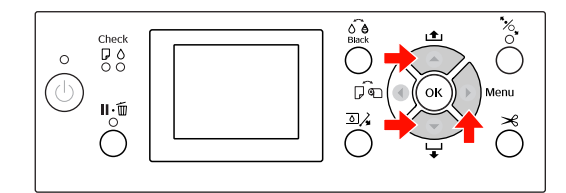

- - E Pulse el botón (Aceptar) para iniciar la impresión del patrón de test de inyectores.

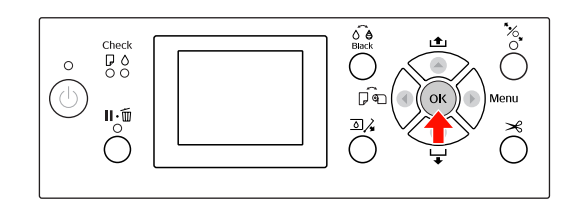

F Compruebe el patrón de test de inyectores.

#### **Correcto**

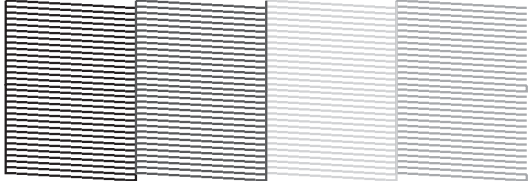

No faltan puntos por lo que los inyectores no están atascados.

#### **Incorrecto**

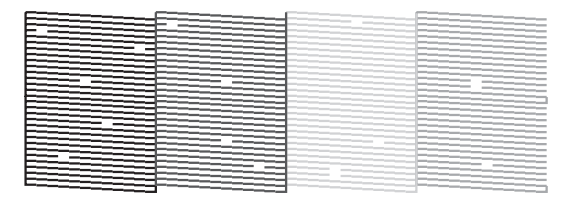

Faltan puntos por lo que los inyectores están atascados. Limpie el cabezal de impresión. Consulte ["Limpieza de cabezales" en la](#page-80-0)  [página 81](#page-80-0)

### <span id="page-80-1"></span><span id="page-80-0"></span>**Limpieza de cabezales**

Si observa que los datos impresos aparecen borrosos o que han desaparecido puntos de los datos impresos, quizá pueda resolver estos problemas usando la utilidad Limpieza de cabezales para limpiar el cabezal de impresión, lo que asegura que los inyectores estén aplicando tinta correctamente.

Puede realizar una limpieza de cabezal desde:

- ❏ Controlador de impresora
- ❏ Panel de control de la impresora

#### *Nota:*

- ❏ *El proceso de limpieza consume tinta de todos los cartuchos al mismo tiempo. Incluso si sólo está utilizando tintas negras, la limpieza del cabezal también consume tintas de color.*
- ❏ *No necesita realizar la limpieza del cabezal a menos que los datos impresos se emborronen o el color de la imagen no sea bueno.*
- ❏ *Después de limpiar el cabezal de impresión, imprima un patrón de test de inyectores para comprobar que imprime correctamente.*
- ❏ *Si el indicador luminoso de tinta Ink Check (Comprobación de tinta) está intermitente o encendido, no podrá limpiar el cabezal de impresión. Sustituya el cartucho de tinta por uno nuevo. (Si queda suficiente tinta para la limpieza del cabezal, puede realizarla desde el panel de control de la impresora). Consulte ["Sustitución de los cartuchos de](#page-68-0)  [tinta" en la página 69](#page-68-0)*
- ❏ *Si repite la limpieza del cabezal en un plazo de tiempo corto, el depósito de mantenimiento puede acercarse al final de su vida útil rápidamente debido a una evaporación mínima de la tinta del depósito.*

### **Limpieza del cabezal de impresión utilizando el controlador de la impresora**

Esta sección explica como limpiar el cabezal de impresión utilizando el controlador de la impresora de Windows.

Use Epson Printer Utility 4 para Mac OS X. Consulte ["Inicio de Epson Printer Utility 4" en la](#page-123-0)  [página 124](#page-123-0)

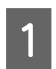

A Abra el menú **Utility (Utilidades)** del controlador de la impresora.

B Haga clic en **Head Cleaning (Limpieza de cabezales)**.

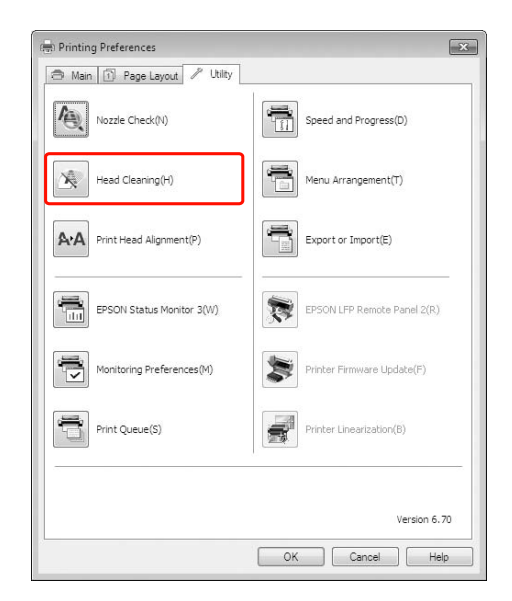

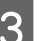

### C Haga clic en **Start (Inicio)**.

La limpieza del cabezal da comienzo y tarda de 2 a 13 minutos.

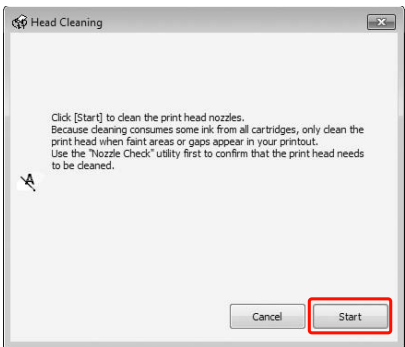

D Haga clic en **Print Nozzle Check Pattern**   $\sum$  Pulse el botón  $\triangle$  /  $\blacktriangledown$  para que se muestre LIMPIEZA y después pulse el botón  $\blacktriangleright$ . **(Imprimir patrón de test de inyectores)** en el cuadro de diálogo Head Cleaning (Limpieza de cabezales).  $\overset{\text{D}}{\circ} \circ$ Confirme el patrón de test de inyectores.  $\bigodot$  Consulte ["Test de inyectores" en la](#page-78-0)  [página 79](#page-78-0) **GD** Head Cleaning  $\overline{A}$  Pulse el botón  $\triangle$  /  $\blacktriangledown$  para que se muestre LIMPIEZA NORMAL y después pulse el botón  $\blacktriangleright$ . Cleaning takes about 2 to 12 minutes depending on the condition of<br>the print head nozzles. Cleaning is finished when the Pause light or<br>the printer's control panel stops flashing.  $50$  $\frac{1}{2}$  $\mathbf{u}$  of Print Nozzle Check Pattern Finish **Limpieza del cabezal de**  *Nota: Puede realizar la limpieza sólo de los inyectores*  **impresión utilizando el panel de**  *especificados si selecciona* LIMPIAR PARES DE **control de la impresora** COLOR *en el menú* MANTENIMIENTO*. Consulte ["MANTENIMIENTO" en la](#page-23-0)  [página 24](#page-23-0)*Mantenga pulsado el botón  $\blacktriangleright$ . **EXECUTE:** Pulse el botón OK (Aceptar).  $\bigodot^{\text{O}-\text{ch}}_{\text{Black}}$ 80 படு  $\mathbf{H} \cdot \mathbf{\tilde{m}}$ 癶  $\overline{50}$  $\circ$  $\mathbf{u}_{\Omega}$  $\sum_{M \triangle I}$  Pulse el botón  $\triangle / \triangledown$  para que se muestre MANTENIMIENTO y después pulse el botón  $\blacktriangleright$ . El indicador luminoso de encendido comienza a parpadear y comienza la limpieza del cabezal  $\overline{50}$ (tarda de 2 a 13 minutos). La limpieza finaliza cuando el indicador luminoso de encendido se (U)  $\mathbf{L}^{\mathbf{m}}$ enciende.  $\begin{bmatrix} 6 \end{bmatrix}$  Imprima un patrón de test de inyectores, y compruebe el resultado. Consulte ["Test de inyectores" en la](#page-78-0)  [página 79](#page-78-0)

#### *Nota:*

- ❏ *Si los inyectores están todavía atascados después de limpiar el cabezal de impresión varias veces, realice una limpieza a fondo. Consulte ["Limpieza a fondo" en la](#page-82-0)  [página 83](#page-82-0)*
- ❏ *La limpieza a fondo consume más tinta que la limpieza normal.*
- ❏ *Si los inyectores están todavía atascados después de la limpieza a fondo, apague la impresora y déjela durante toda la noche o más tiempo, para que la tinta pueda disolverse.*

*Si los cabezales continúan atascados, diríjase a su distribuidor de Epson.*

❏ *Si en la pantalla LCD aparece* ERROR DE LIMPIEZA*, consulte la sección siguiente para resolver el problema. Consulte ["Mensajes de error en la](#page-90-0)  [pantalla LCD" en la página 91](#page-90-0)*

## <span id="page-82-0"></span>**Limpieza a fondo**

Si los inyectores están todavía atascados después de limpiar el cabezal varias veces, realice una limpieza a fondo.

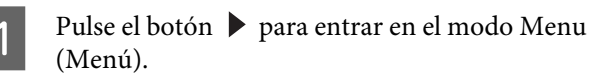

- Pulse el botón  $\triangle$  /  $\blacktriangledown$  para que se muestre MANTENIMIENTO y después pulse el botón  $\blacktriangleright$ .
- Pulse el botón  $\triangle$  /  $\blacktriangledown$  para seleccionar LIMPIEZA y después pulse el botón  $\blacktriangleright$ .
- Pulse el botón  $\triangle$  /  $\blacktriangledown$  para seleccionar LIMPIEZA A FONDO y después pulse el botón  $\blacktriangleright$  .
- Pulse el botón OK (Aceptar) para ejecutar la limpieza a fondo.

En la pantalla LCD aparecerá ESPERE, POR FAVOR. Se tarda 4 minutos en completar la limpieza a fondo.

Imprima un patrón de test de inyectores para ver si faltan puntos.

 Consulte ["Test de inyectores" en la](#page-78-0)  [página 79](#page-78-0)

# **Función de mantenimiento automático**

La impresora tiene una función de autolimpieza y de taponamiento para mantener sistemáticamente el cabezal de impresión en buenas condiciones y asegurar la mejor calidad de impresión.

### **Función REV. AUTOM. INYECTORES**

La impresora realiza un test de inyectores sin imprimir un patrón y, si faltan puntos, realizará automáticamente la limpieza (la cual tarda de 2 a 13 minutos).

La función REV. AUTOM. INYECTORES se activa en los siguientes casos:

(1) Justo después de la carga de tinta

(2) Después de la limpieza de cabezales

(3) Cuando comienza la impresión

Además, la opción número (3) se ejecuta utilizando ACT: PERIÓDICAMENTE u ACT: CADA TRABAJO, según la frecuencia seleccionada en el panel de control. Si se detecta una obstrucción, se ejecuta la limpieza automática el número de veces configurado en el panel de control (la configuración de fábrica es una vez; tres veces como máximo) hasta que se desatasquen los inyectores obstruidos. La opción número (2) sólo se ejecuta una vez, independientemente del número predefinido.

### <span id="page-82-1"></span>**Función de taponamiento**

El taponamiento es una función que cubre automáticamente el cabezal de impresión con un tapón (tapa) para evitar que el cabezal de impresión se seque. El taponamiento se realiza en las siguientes situaciones.

- ❏ Cuando han pasado varios segundos después de que la impresión haya terminado (es decir, cuando no se envían datos)
- ❏ Cuando la impresión se para

Siga con cuidado los siguientes pasos para asegurar que el cabezal de impresión está tapado correctamente.

- ❏ Si el cabezal de impresión no está posicionado en el lado derecho (no está tapado), encienda la impresora, y apáguela de nuevo. Al apagar la impresora con el botón  $\circlearrowright$ , el cabezal se tapa correctamente.
- ❏ Si apaga cuando hay un atasco de papel o se produce un error y el cabezal de impresión no está tapado, vuelva a encender la impresora. En breve, el cabezal de impresión se tapa automáticamente. Compruebe que está tapado correctamente, después apague la impresora.
- ❏ No mueva el cabezal de impresión manualmente bajo ninguna circunstancia.
- ❏ No quite el enchufe de alimentación de la impresora cuando esté encendida, ni corte la alimentación con el interruptor. El cabezal podría no taparse correctamente.

# <span id="page-83-1"></span><span id="page-83-0"></span>**Alineación de cabezales**

Para evitar el deterioro de la calidad de impresión como consecuencia de un problema de alineación del cabezal de impresión, alinéelo antes de comenzar a imprimir datos.

Puede realizar la alineación del cabezal de impresión utilizando:

- ❏ controlador de impresora
- ❏ panel de control de la impresora

Normalmente realice la alineación del cabezal de impresión utilizando el controlador de la impresora. Si no dispone de un ordenador o software, utilice el panel de control de la impresora.

#### *Nota:*

*Alinee el cabezal de impresión para el ancho del papel cargado en la impresora. Utilice papeles especiales Epson (excepto papel normal) cuyo ancho es el mismo que el del papel que realmente utiliza para imprimir.*

### **Alineación del cabezal de impresión utilizando el controlador de la impresora**

A Compruebe que haya rollo de papel o una hoja del tamaño A4/Carta o mayor en la impresora. Consulte ["Manipulación del papel" en la](#page-31-0)  [página 32](#page-31-0)

B Abra el menú Utility (Utilidades) del controlador de la impresora.

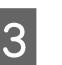

#### C Haga clic en **Print Head Alignment (Alineación de cabezales)**.

Siga las instrucciones que aparezcan en la pantalla para alinear los cabezales de impresión.

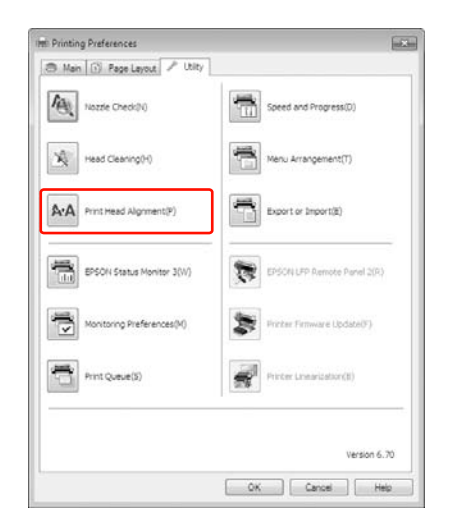

### **Alineación del cabezal de impresión utilizando el panel de control**

Seleccione AUTOMÁTICA para corregir automáticamente cualquier fallo de alineación de los cabezales para obtener unos resultados de impresión óptimos.

Si selecciona MANUAL, deberá comprobar el patrón e introducir el valor de alineación.

#### *Nota:*

*No puede utilizar Plain Paper (Papel normal) para la alineación automática.*

### **Configuración del tipo y grosor de papel**

Especifique el tipo de papel en el caso de que se trate de papel especial Epson y el grosor en caso de papel de otra marca.

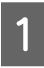

A Compruebe que haya rollo de papel o una hoja del tamaño A4/Carta o mayor en la impresora.

Asegúrese de configurar correctamente el papel de acuerdo con el papel cargado. Consulte ["Manipulación del papel" en la](#page-31-0)  [página 32](#page-31-0)

Pulse el botón  $\triangleright$  para entrar en el modo Menu (Menú).

Pulse el botón  $\triangle$  /  $\nabla$  para seleccionar ALINEACIÓN D CABEZALES y después pulse el  $botón$  .

Pulse el botón  $\triangle$  /  $\blacktriangledown$  para seleccionar GROSOR DEL PAPEL y después pulse el botón  $\blacktriangleright$ .

E Especifique el tipo o el grosor del papel según el papel cargado en la impresora.

#### **Soportes especiales de Epson:**

1. Pulse el botón  $\triangle$  /  $\blacktriangledown$  para seleccionar SELEC. TIPO DE PAPEL y después pulse el  $botón$ **.** 

2. Pulse el botón  $\triangle$  /  $\blacktriangledown$  para seleccionar el tipo de papel que haya colocado en la impresora y después pulse el botón OK (Aceptar).

#### **Papel de otras marcas (no Epson):**

1. Pulse el botón  $\triangle$  /  $\blacktriangledown$  para seleccionar SELECCIONE GROSOR y después pulse el botón  $\blacktriangleright$  .

2. Pulse el botón  $\triangle$  /  $\blacktriangledown$  para seleccionar un valor de grosor de papel entre 0,1 y 1,5 mm y después pulse el botón OK (Aceptar).

Consulte el manual que viene con el papel para obtener información sobre su grosor.

 $\begin{bmatrix} 6 \end{bmatrix}$  Pulse tres veces el botón  $\triangleleft$  para soportes especiales de Epson y dos veces para soportes de otras marcas.

> Para alinear el cabezal de impresión, consulte cualquiera de las secciones siguientes. ["Alineación automática del cabezal de](#page-84-0)  [impresión" en la página 85](#page-84-0) ["Alineación manual del cabezal de](#page-85-0)  [impresión" en la página 86](#page-85-0)

### <span id="page-84-0"></span>**Alineación automática del cabezal de impresión**

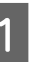

1 Pulse el botón ▲/ ▼ para seleccionar <br>ALINEACIÓN y después pulse el botón ▶.

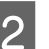

 $2^{\text{Selecciones AUTOMATION}}$  seleccione  $\bullet$ .

**3** Pulse el botón  $\triangle$  /  $\triangledown$  para seleccionar BI-D 2-COLOR y después pulse el botón (Aceptar) para imprimir el patrón.

> El patrón de ajuste de la impresión es leído por el sensor y se registra automáticamente el valor de ajuste óptimo en la impresora.

> Si el resultado de esta alineación no le satisface, pulse el botón  $\blacktriangleleft$  para volver al nivel anterior y, a continuación, seleccione BI-D ALL.

Si no le satisface el resultado de BI-D ALL, pruebe UNI-D.

También puede alinear el cabezal de impresión individualmente seleccionando BI-D #1, BI-D #2, BI-D #3, o BI-D #4. Seleccione un tamaño de gota de tinta de BI-D #1 a BI-D #4 según el papel utilizado y el modo de impresión que vaya a probar.

### <span id="page-85-0"></span>**Alineación manual del cabezal de impresión**

Puesto que existe una distancia entre el cabezal de impresión y el papel, pueden darse defectos de alineación debido a la humedad, la temperatura o al movimiento bidireccional del cabezal de impresión. En ese caso, pruebe UNI-D primero, y después BI-D 2-COLOR. Si quiere realizar un ajuste muy preciso, pruebe BI-D ALL.

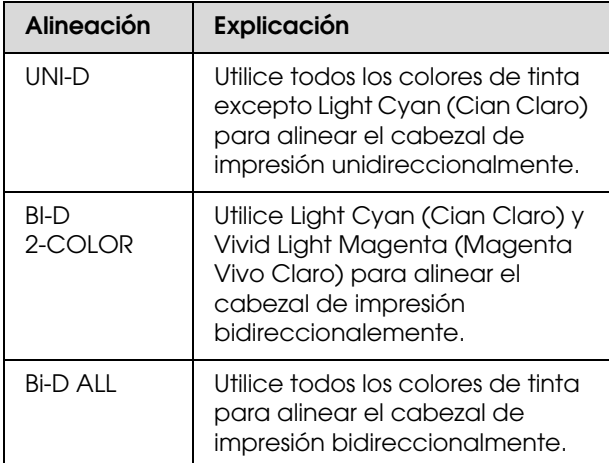

- Pulse el botón  $\triangle$  /  $\nabla$  para seleccionar ALINEACIÓN y después pulse el botón  $\blacktriangleright$ .
- Pulse el botón  $\blacktriangle$  /  $\blacktriangledown$  para seleccionar MANUAL y después pulse el botón ▶.
- S Pulse el botón  $\triangle$  /  $\blacktriangledown$  para seleccionar UNI-D y después pulse el botón (Aceptar) para imprimir el patrón.

#### *Nota:*

*Cuando imprima el patrón en hojas sueltas, tendrá que preparar varias hojas. Cuando se imprima la primera página, coloque la siguiente.*

- Compruebe el patrón y seleccione el número del juego de menor separación.
- Cuando en la pantalla LCD se muestra UNI-D #1 C, pulse el botón  $\triangle$  /  $\nabla$  para seleccionar el número y después pulse el botón (Aceptar).
- 6 Establezca el número del #1 C al #4 VLM y pulse el botón (Aceptar).
- Pulse el botón  $\triangle$  /  $\blacktriangledown$  para seleccionar BI-D 2-COLOR. Después, pulse el botón (Aceptar).
- H Compruebe el patrón y seleccione el número del juego de menor separación.
- I Cuando en la pantalla LCD se muestra BI-D 2-COLOR #1 LC, pulse el botón  $\triangle$  /  $\blacktriangledown$  para seleccionar el número y después pulse el botón OK (Aceptar).

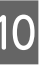

10 Establezca el número del #1 LC al #4 VLM y pulse el botón OK (Aceptar).

> Si el resultado de esta alineación no le satisface, consulte la próxima sección para probar BI-D ALL.

Una vez configurados los patrones, pulse el botón  $\mathbf{II} \cdot \mathbf{\bar{m}}$  para volver al estado READY (PREPARADA).

### **Alineación Bi-D ALL**

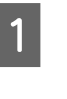

Pulse el botón  $\triangle$  /  $\blacktriangledown$  para seleccionar BI-D ALL y después pulse el botón OK (Aceptar) para imprimir el patrón.

#### *Nota:*

*Cuando imprima el patrón en hojas sueltas, tendrá que preparar varias hojas. Cuando se imprima la primera página, coloque la siguiente.*

2 Compruebe el patrón y seleccione el número del juego de menor separación.

- S<br>Cuando en la pantalla LCD se muestra BI-D ALL #1 C, pulse el botón  $\triangle$  /  $\nabla$  para seleccionar el número y después pulse el botón OK (Aceptar).
- Establezca el número del #1 C al #4 VLM y pulse el botón (Aceptar).

# **Limpieza de la impresora**

Para que la impresora siga funcionando al máximo de sus prestaciones, límpiela a fondo cuando se ensucie.

#### c*Precaución:*

*Evite que el agua u otras sustancias externas se introduzcan en la impresora. Si la humedad, la suciedad u otras sustancias se introducen en la impresora, además de afectar a la calidad de la impresión, pueden provocar cortocircuitos.* 

### **Limpieza exterior de la impresora**

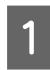

Saque el papel de la impresora.

Compruebe que la impresora esté apagada y que todos sus indicadores luminosos estén apagados y después desenchufe el cable de alimentación de la toma de corriente.

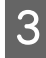

3 Utilice un paño suave y limpio para quitar con cuidado el polvo o la suciedad.

> Si la suciedad no sale, límpiela con un paño suave y limpio humedecido con un detergente neutro. Después, limpie el exterior de la impresora con un paño seco y suave.

#### c*Precaución:*

*No utilice nunca alcohol ni disolventes para limpiar la impresora, puesto que esos productos químicos pueden dañar los componentes y la carcasa.*

## **Limpieza interior de la impresora**

Si el papel impreso sale arañado o emborronado, siga estos pasos para limpiar las manchas interiores de la impresora.

### **Limpieza del rodillo**

Si el rodillo de la impresora se ha ensuciado de tinta, siga los pasos siguientes para limpiarlo haciendo avanzar el papel normal.

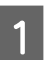

A Encienda la impresora y coloque el rollo de papel.

Coloque rollo de papel de 44 pulg. de ancho en la Epson Stylus Pro 9890/9908 y de 24 pulg. de ancho en la Epson Stylus Pro 7890/7908.

 Consulte ["Utilización del rollo de papel" en](#page-32-0)  [la página 33](#page-32-0)

2 Pulse el botón  $\blacktriangledown$  para hacer que el papel avance.

Repita el paso 2 durante unos minutos hasta que el papel no esté sucio con la tinta.

Corte el papel después de realizar la limpieza.

Consulte ["Corte del rollo de papel" en la página 37](#page-36-0)

### **Limpieza interior**

Compruebe que la impresora esté apagada y que todos sus indicadores luminosos estén apagados y después desenchufe el cable de alimentación de la toma de corriente.

2 Deje la impresora un minuto.

C Abra la cubierta frontal y utilice un paño suave y limpio para limpiar cuidadosamente cualquier resto de polvo o suciedad que haya dentro de la impresora.

> Cepille la pieza gris siguiendo la dirección de las flechas. Si existe un problema grave de suciedad en el interior de la impresora, límpiela con un paño suave y limpio, humedecido con un detergente neutro. Después, limpie el interior de la impresora con un paño seco y suave.

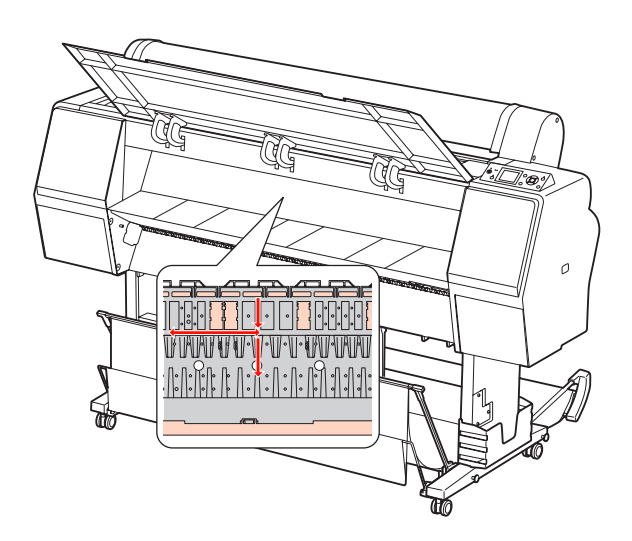

# **Precaución:**<br>**D** No toau

- ❏ *No toque las partes magenta claro (rodillo y absorción de tinta) que se muestran en la ilustración superior, si lo hace, podría ensuciar sus impresiones.*
- ❏ *No toque los tubos de tinta ubicados en el interior de la impresora.*
- 4 Si se ensucia la parte posterior de la impresora, limpie la parte gris con cuidado.

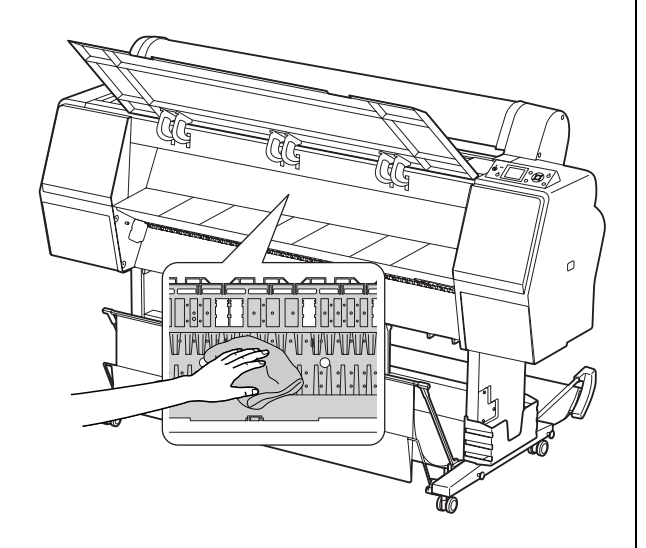

E Si se acumula algún residuo de papel en el rodillo, utilice algo fino como un palillo para sacarlo.

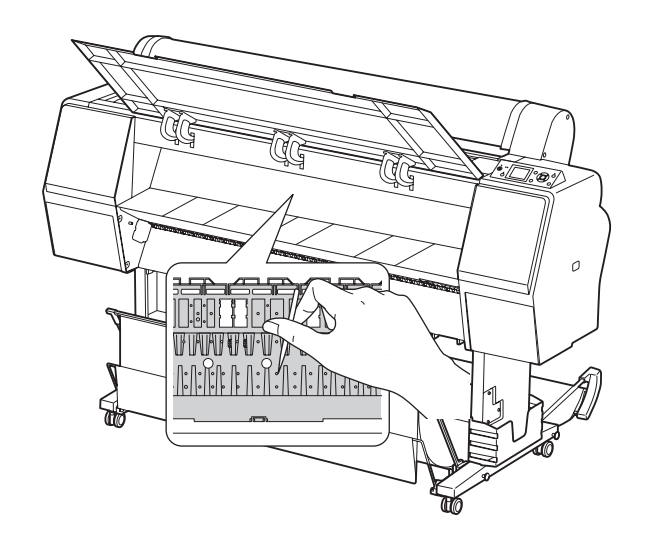

# **Mantenimiento de la impresora**

Al guardar la impresora, colóquela sobre una superficie horizontal con los cartuchos de tinta instalados en la impresora.

#### c*Precaución:*

*La impresora debe estar sobre una superficie plana. No la incline, no la ponga de píe ni la ponga boca abajo.*

### **Si no utiliza la impresora durante un largo periodo de tiempo**

- ❏ Si no ha utilizado la impresora durante un largo periodo de tiempo, es posible que los inyectores del cabezal de impresión se hayan obstruido. Recomendamos que imprima habitualmente para evitar que se atasque. También encienda la impresora al menos una vez al mes, y déjela así durante unos minutos.
- ❏ No deje la impresora sin cartuchos de tinta, si lo hace, la tinta se secará y la impresora no podrá imprimir correctamente. Incluso si no utiliza la impresora, deje todos los cartuchos en las ranuras.
- ❏ No deje el papel en la impresora durante mucho tiempo, si lo hace, el rodillo que asegura el papel puede dejar una marca en su superficie.

## <span id="page-88-0"></span>**Si no ha utilizado su impresora durante más de seis meses**

- ❏ Al activar REV. AUTOM. INYECTORES en los ajustes del panel, la impresora comprueba los atascos en los inyectores y realiza automáticamente una limpieza del cabezal de impresión si es necesario.
- ❏ Si no ha utilizado su impresora durante más de seis meses, imprima un patrón de test de inyectores para comprobar si hay atascos. Si el patrón de test de inyectores no es satisfactorio, realice una limpieza del cabezal antes de imprimir sus datos. Consulte ["Test de inyectores" en la página 79](#page-78-0) Consulte ["Limpieza de cabezales" en la](#page-80-0)  [página 81](#page-80-0)

Consulte ["Limpieza a fondo" en la página 83](#page-82-0)

- ❏ Será necesario que realice la limpieza del cabezal unas cuantas veces antes de que el test de inyectores esté correcto. Si los inyectores están todavía atascados después de limpiar el cabezal tres veces, realice una limpieza a fondo. Consulte ["Limpieza de cabezales" en la](#page-80-0)  [página 81](#page-80-0) Consulte ["Limpieza a fondo" en la página 83](#page-82-0)
- ❏ Después de limpiar el cabezal unas cuantas veces, apague la impresora y déjela durante toda la noche o más tiempo, para que la tinta pueda disolverse.
- ❏ Si los cabezales continúan atascados después de seguir las instrucciones anteriores, diríjase a su distribuidor de Epson.

## **Protección del cabezal de impresión**

Esta impresora tiene una función que tapa automáticamente el cabezal de impresión para evitar que se seque.

Si el cabezal de impresión se queda sin tapar, puede disminuir la calidad de impresión. Cuando no esté utilizando la impresora, asegúrese de que el cabezal de impresión esté en el extremo de la derecha para que quede tapado.

 Consulte ["Función de taponamiento" en la](#page-82-1)  [página 83](#page-82-1)

#### **Mantenimiento**

# **Transporte de la impresora**

Al transportar la impresora, embálela con la caja y los materiales originales para protegerla de los golpes y las vibraciones.

## **Precaución:**<br>□ No extre

- ❏ *No extraiga los cartuchos de tinta; si lo hace, los inyectores podrían secarse o podría salirse la tinta del cartucho.*
- ❏ *No toque las piezas a menos que sea necesario, si lo hace puede dañar la impresora.*

### **Volver a empaquetar la impresora**

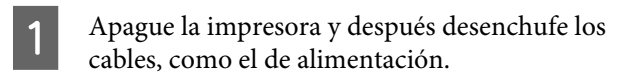

- B Retire el rollo de papel y su adaptador de la impresora (en su caso).
- 

Retire la cesta del papel si está instalada.

- Retire el recogedor automático de papel o el SpectroProofer Mounter si están instalados.
- E Abra la cubierta delantera para instalar el material de protección para fijar el cabezal de impresión y luego ciérrela.

Consulte la *Guía de instalación*

### **Transporte de la impresora**

Cuando transporte la impresora. asegúrese de embalarla con la caja y los materiales originales.

#### c*Precaución:*

- ❏ *Cuando mueva o transporte la impresora, manténgala en posición horizontal. No la incline, no la ponga de píe ni la ponga boca abajo. Al hacerlo, podría derramarse tinta en el interior de la impresora. No se puede garantizar el funcionamiento correcto de la impresora después de moverla o transportarla.*
- ❏ *Al transportar la impresora, embálela con la caja y los materiales originales para protegerla de los golpes y las vibraciones.*
- ❏ *Cuando mueva o transporte este producto con su soporte sobre una superficie irregular, eleve la impresora para transportarla.*
- ❏ *Cuando mueva o transporte este producto con su soporte, compruebe al terminar que los tornillos del soporte estén bien fijados.*

### **Configuración de la impresora después de transportarla**

Los pasos necesarios para configurar la impresora después de transportarla son prácticamente los mismos que se llevaron a cabo la primera vez que se configuró. Cuando vuelva a configurar la impresora, consulte la *Guía de instalación*.

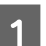

Compruebe que el lugar sea el adecuado.

 Consulte "Elección de un lugar para la impresora" en la *Guía de instalación*

2 Enchufe el cable de alimentación a la toma de corriente y encienda la impresora.

> Consulte "Configuración" en la *Guía de instalación*

C Imprima un patrón de test de inyectores para ver si faltan puntos.

> Consulte ["Test de inyectores" en la](#page-78-0)  [página 79](#page-78-0)

Realice la alineación del cabezal de impresión para asegurar la mejor calidad de impresión.

 Consulte ["Alineación de cabezales" en la](#page-83-0)  [página 84](#page-83-0)

# <span id="page-90-1"></span><span id="page-90-0"></span>**Mensajes de error en la pantalla LCD**

### **Mensajes de error**

Los mensajes son de estado o de error. Muchos problemas habituales de la impresora se pueden identificar gracias a los mensajes y a los indicadores luminosos que aparecen en la pantalla LCD. Consulte los mensajes siguientes para resolver los problemas.

### **Mensajes de error relacionados con el papel**

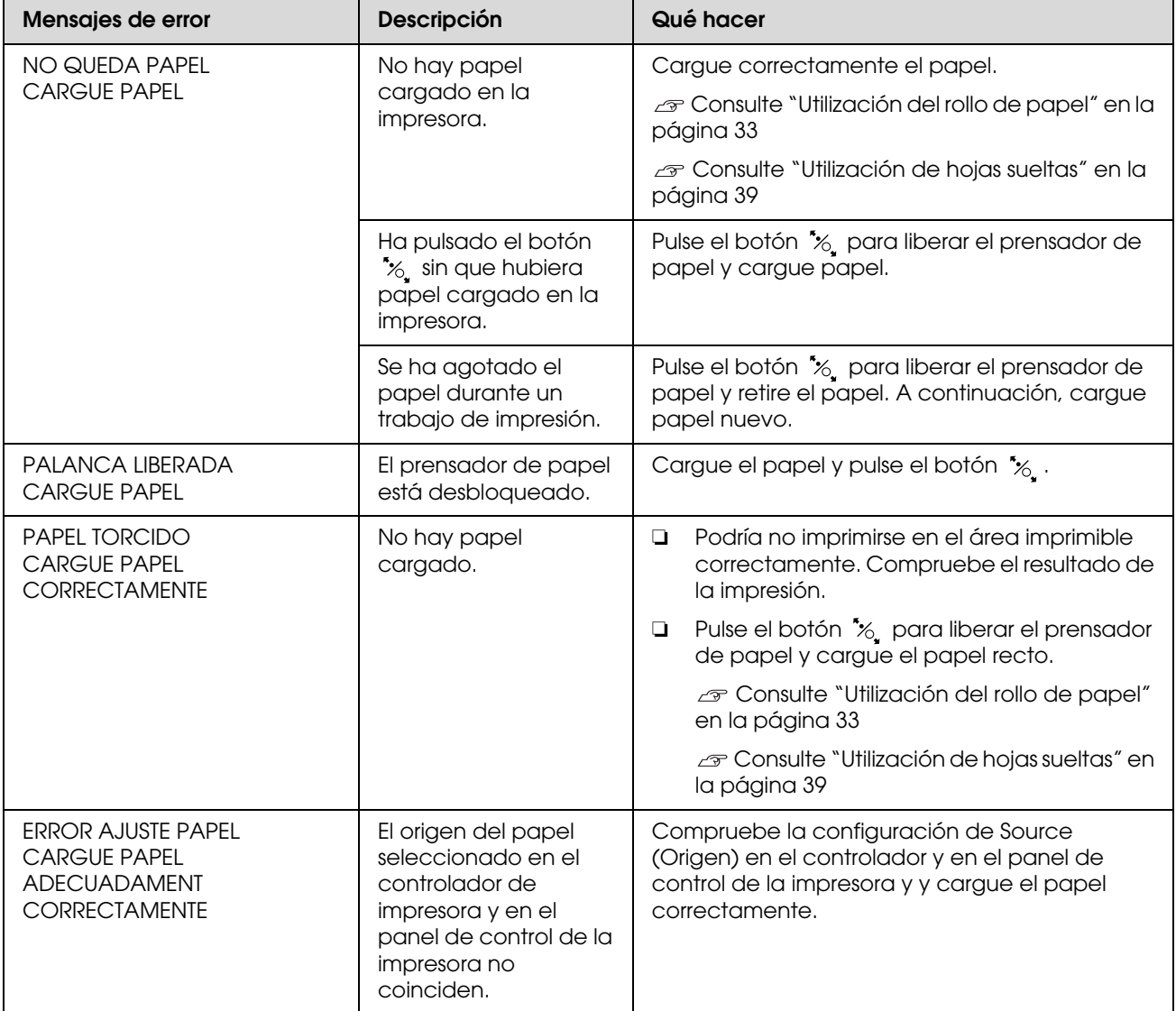

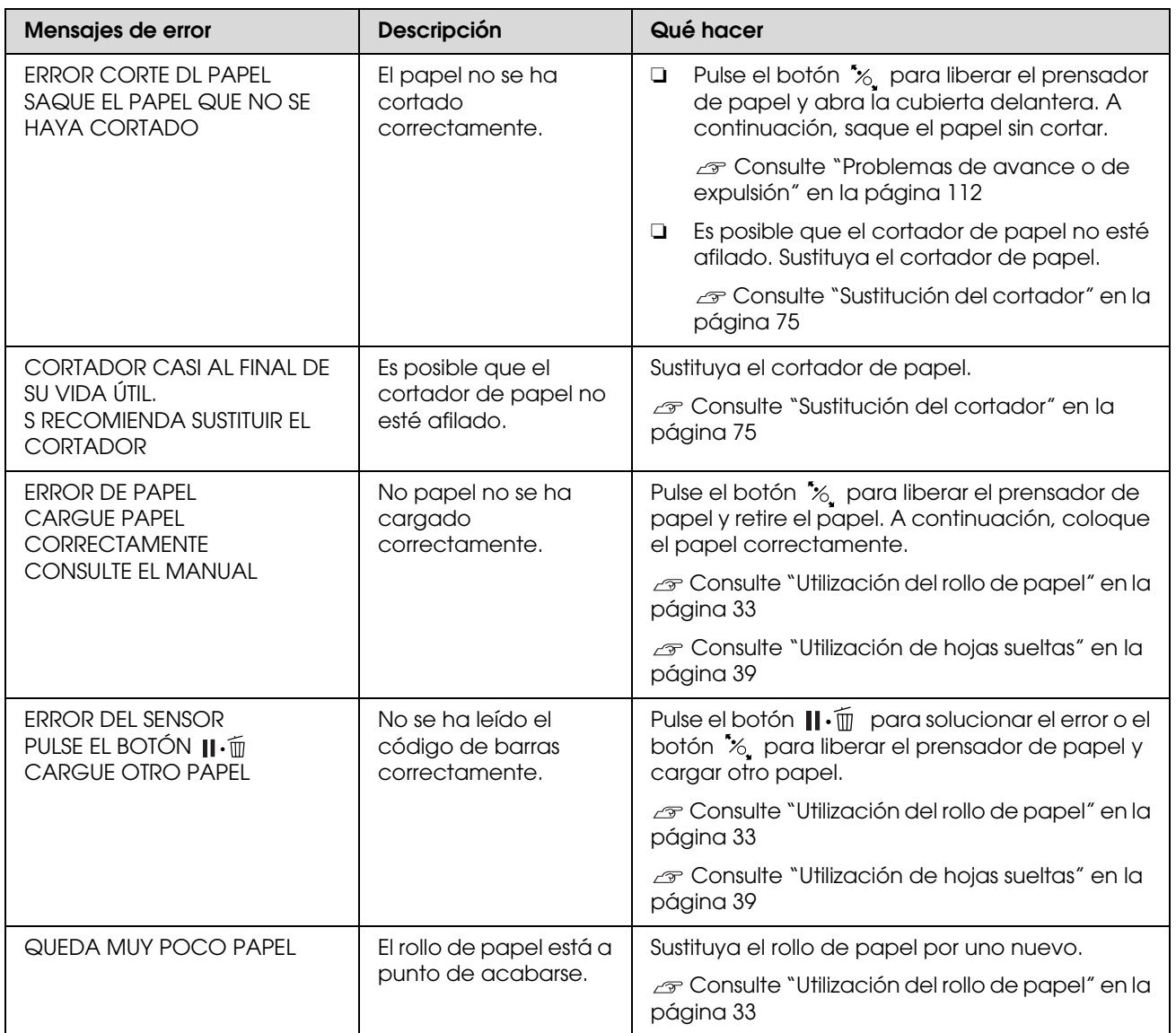

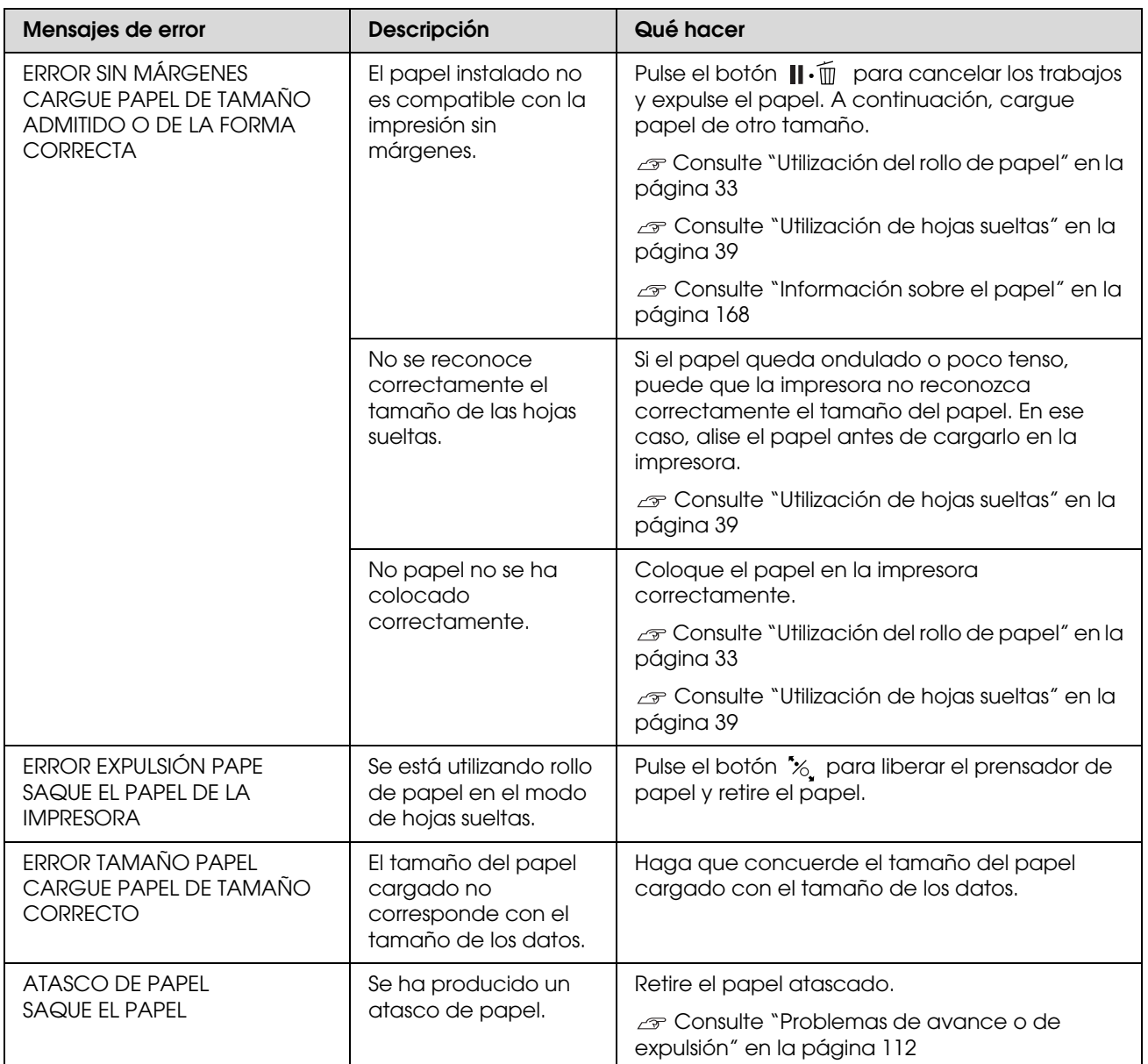

### **Mensajes de error relacionados con la impresora**

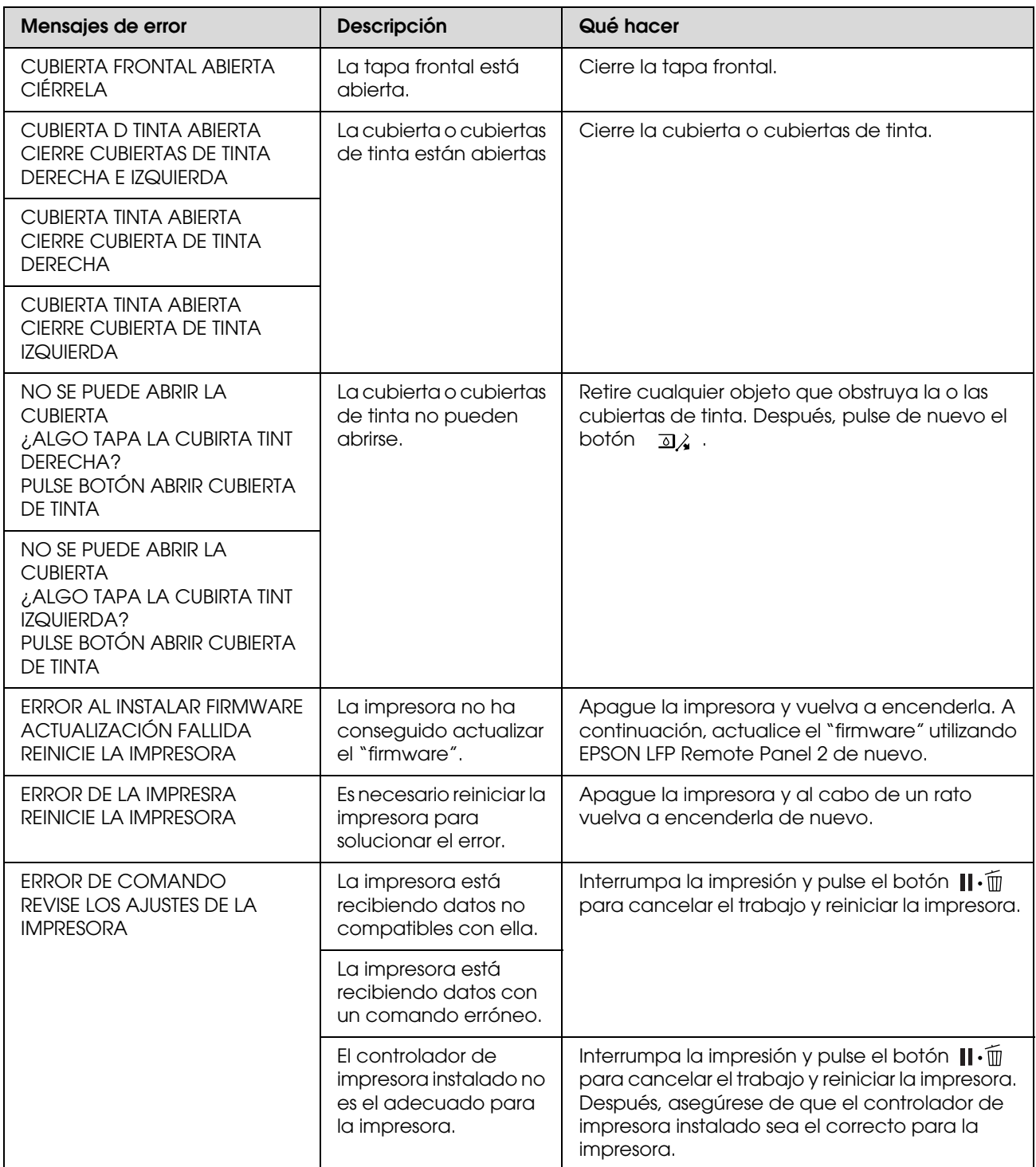

### **Mensajes de error relacionados con el mantenimiento**

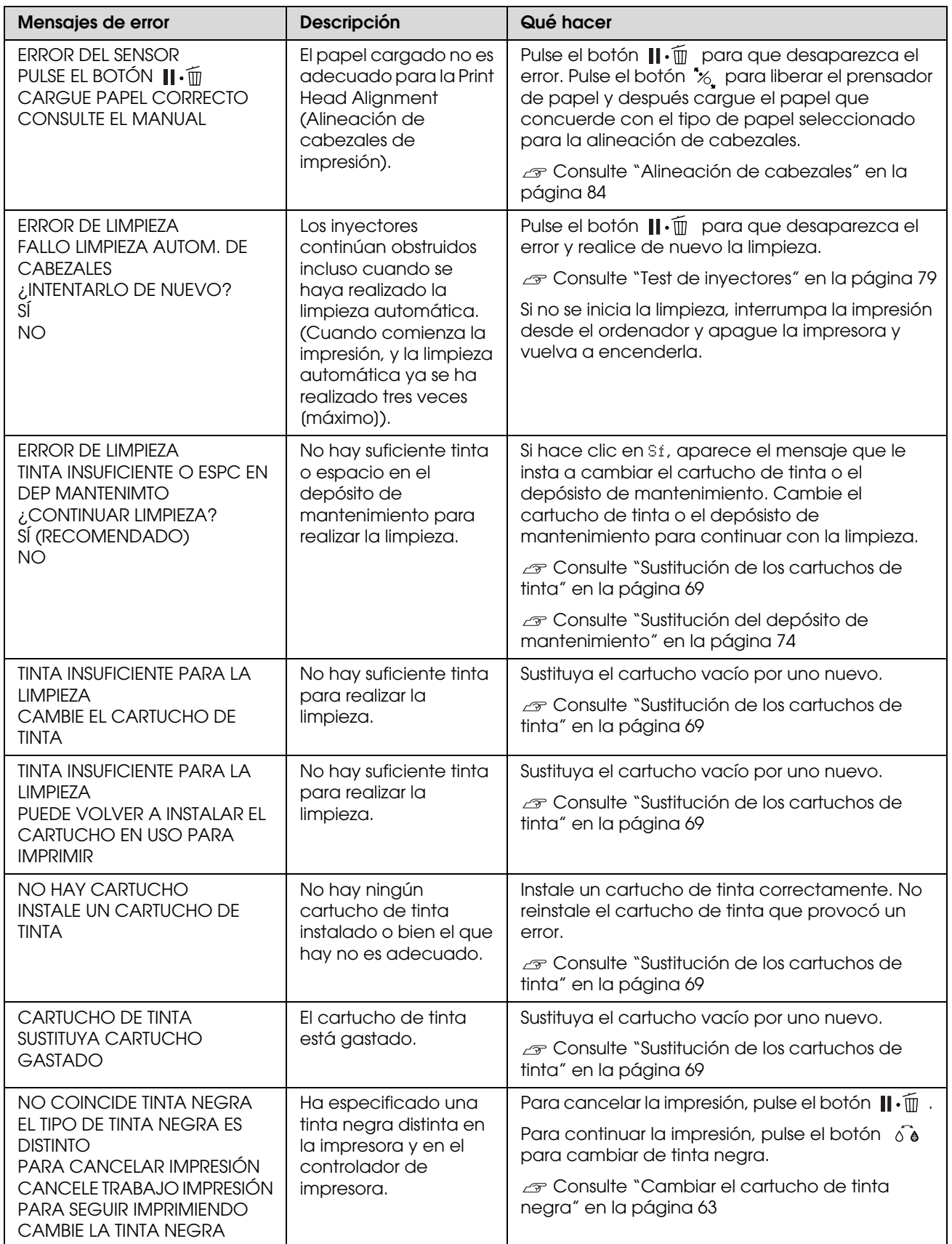

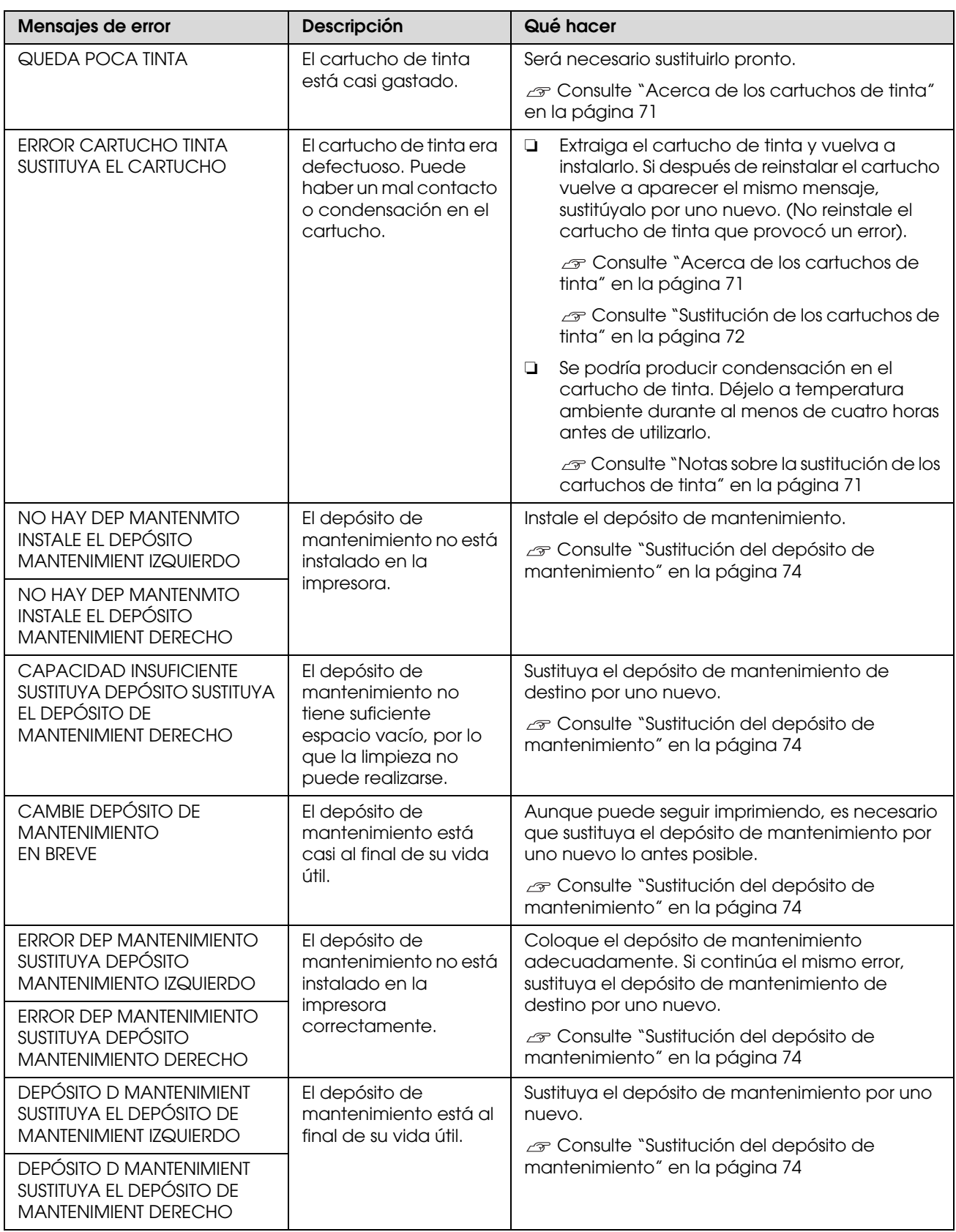

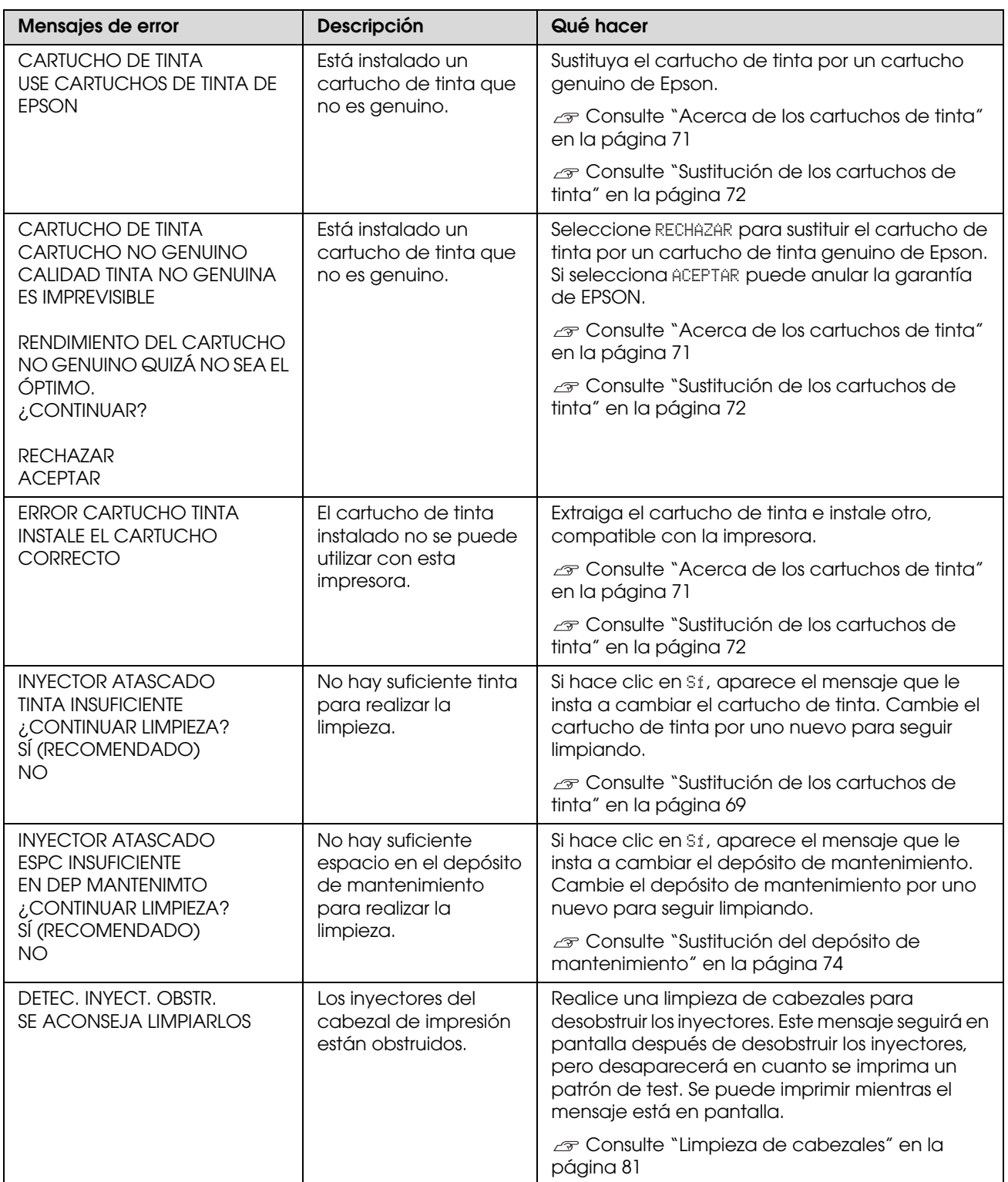

### **Mensajes de error relacionados con los accesorios opcionales**

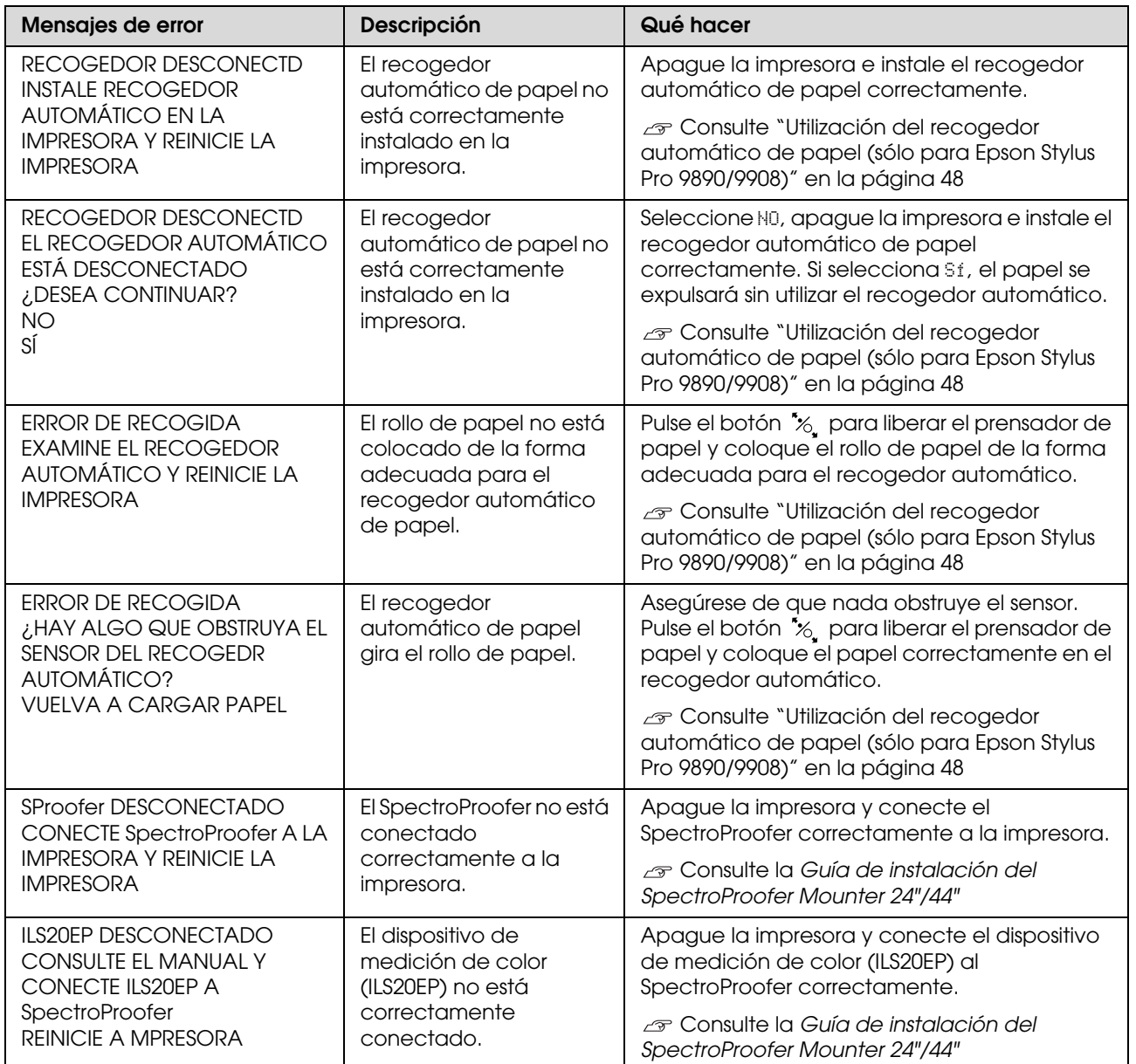

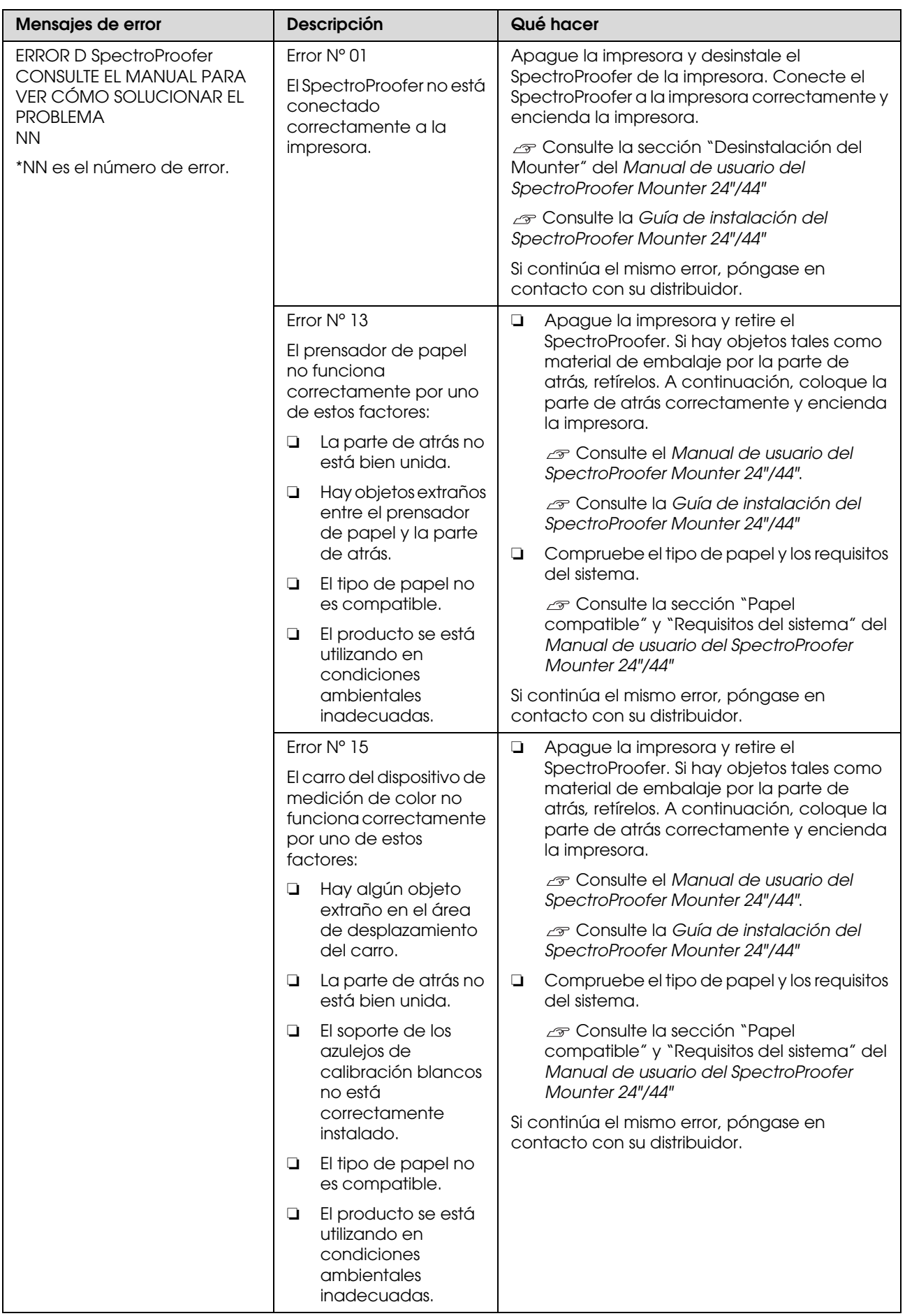

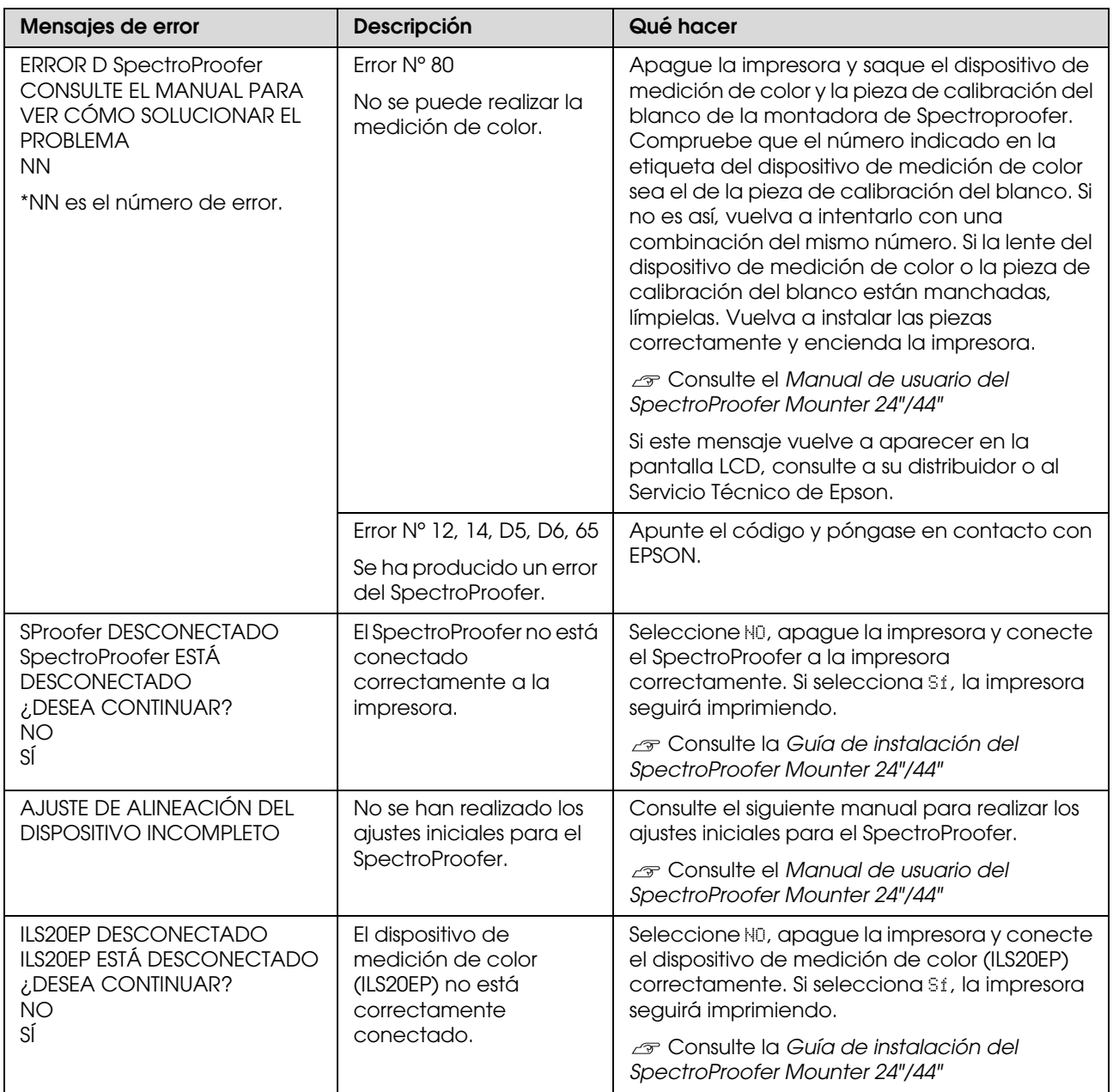

### **Llamada al servicio / Petición de mantenimiento**

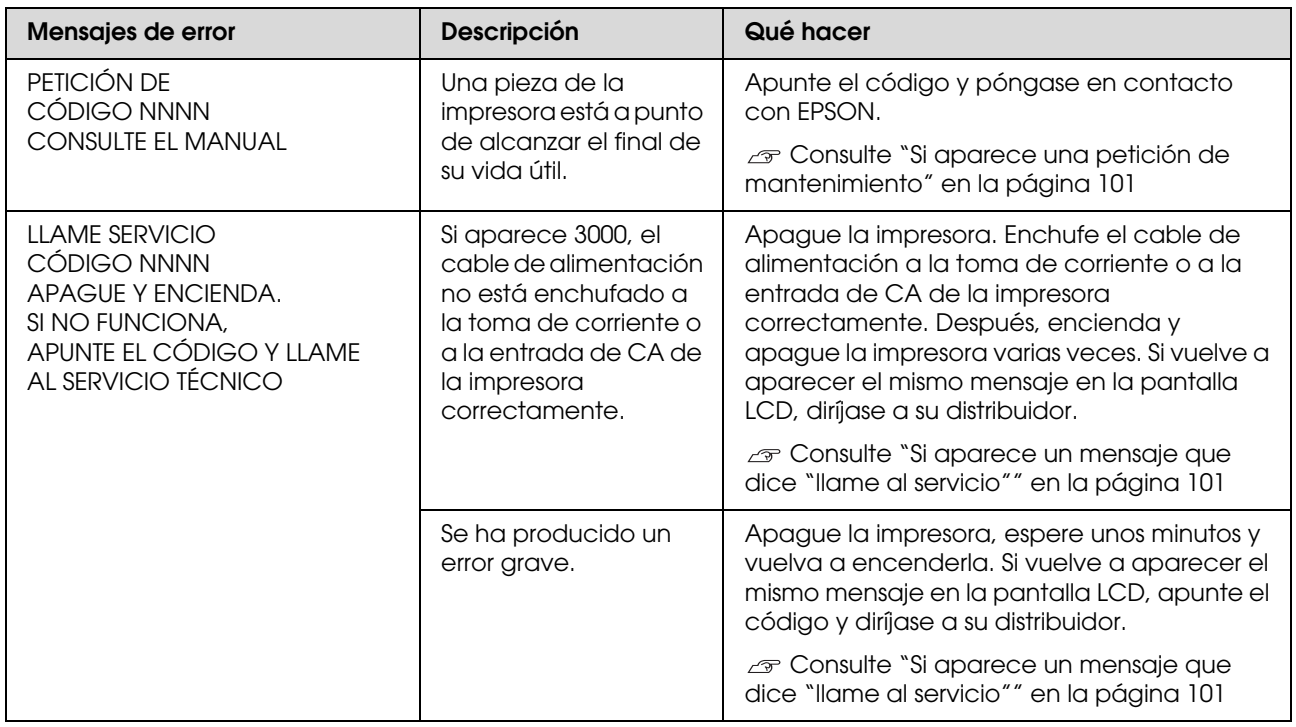

### <span id="page-100-0"></span>**Si aparece una petición de mantenimiento**

Una petición de mantenimiento le advierte que debe sustituir los consumibles por otros nuevos muy pronto. Si aparece PETICIÓN DE NNNN en la pantalla LCD, póngase en contacto con su distribuidor y dígale el código de la petición de mantenimiento. Si continúa usando la impresora, aparecerá "llame servicio técnico".

## <span id="page-100-1"></span>**Si aparece un mensaje que dice "llame al servicio"**

Se produce una llamada al servicio cuando:

- ❏ El cable de alimentación no está enchufado a la toma de corriente o al conector de alimentación de la impresora correctamente.
- ❏ Se ha producido un error grave.

Cuando se produce una llamada al servicio, aparece LLAME SERVICIO NNNN y la impresora deja de imprimir. Apague la impresora y compruebe después que el cable de alimentación está enchufado a la toma de corriente o al conector de alimentación de la impresora correctamente. Enchufe el cable de alimentación correctamente y a continuación, encienda la impresora. Si el mensaje "llame al servicio" desaparece, puede continuar utilizando la impresora. Si aparece en la pantalla LCD el mismo mensaje, pida ayuda a su distribuidor. Indíquele que el código de la llamada al servicio es "NNNN".

# **Solución de problemas**

## <span id="page-101-0"></span>**No puede imprimir (porque la impresora no funciona)**

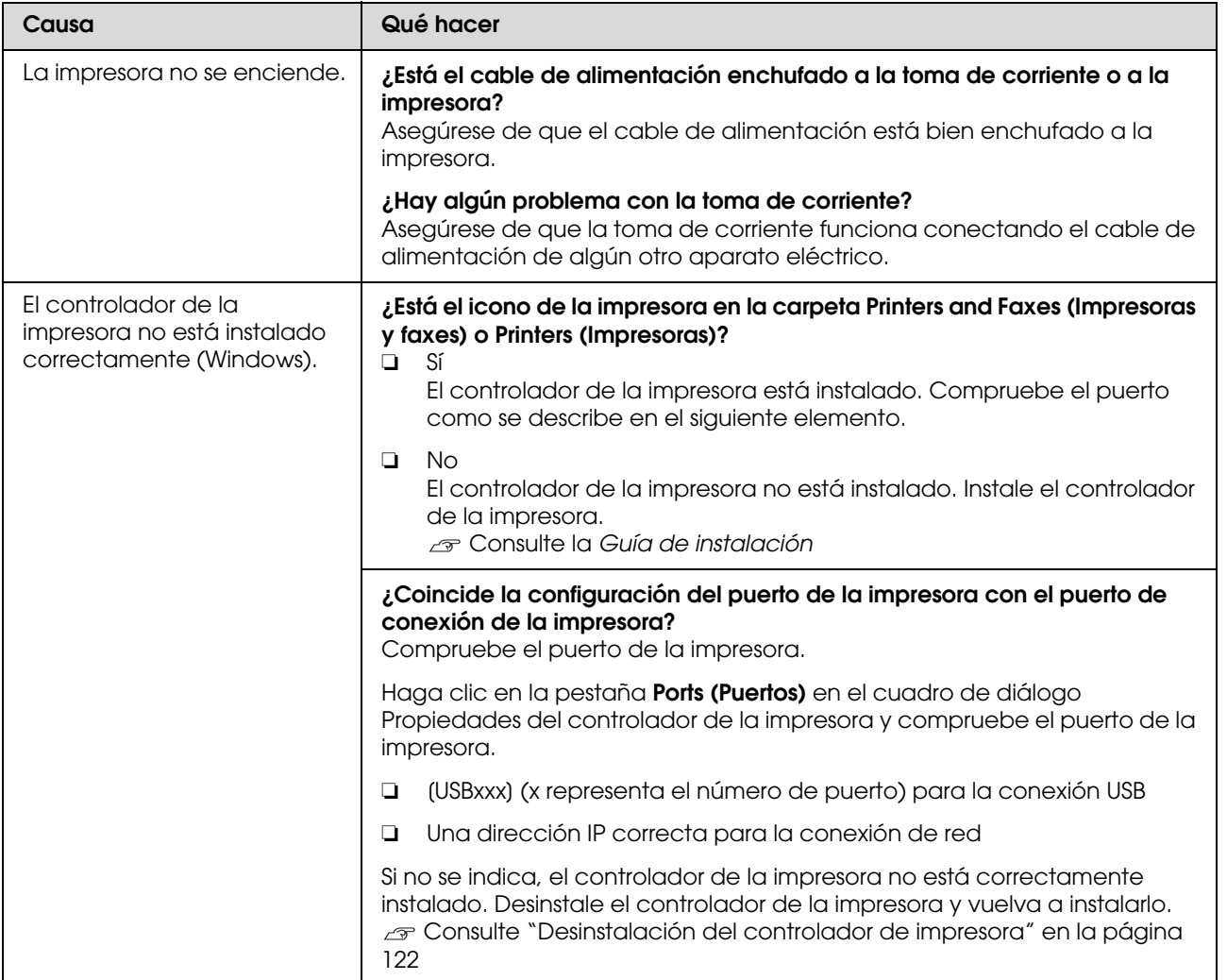

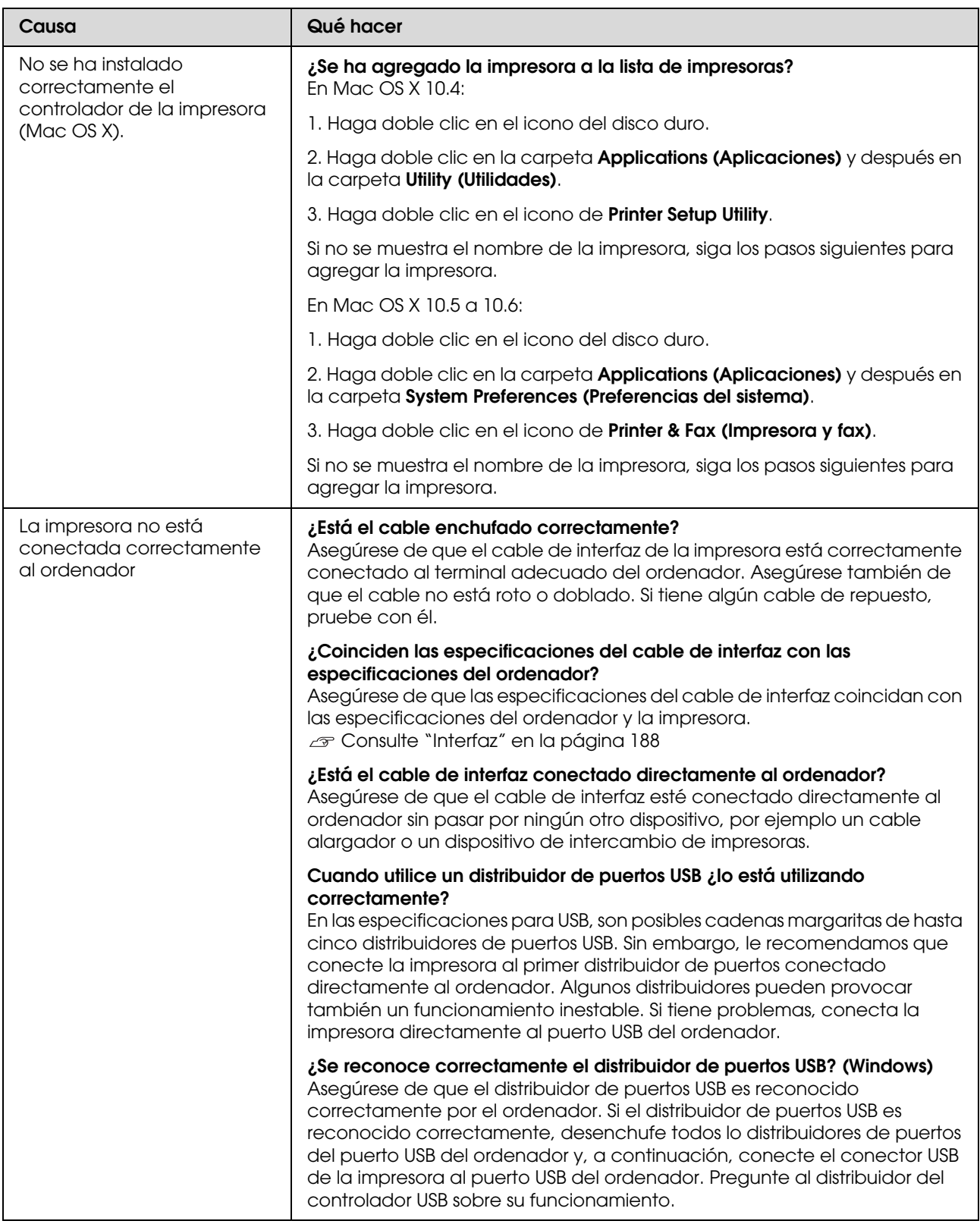

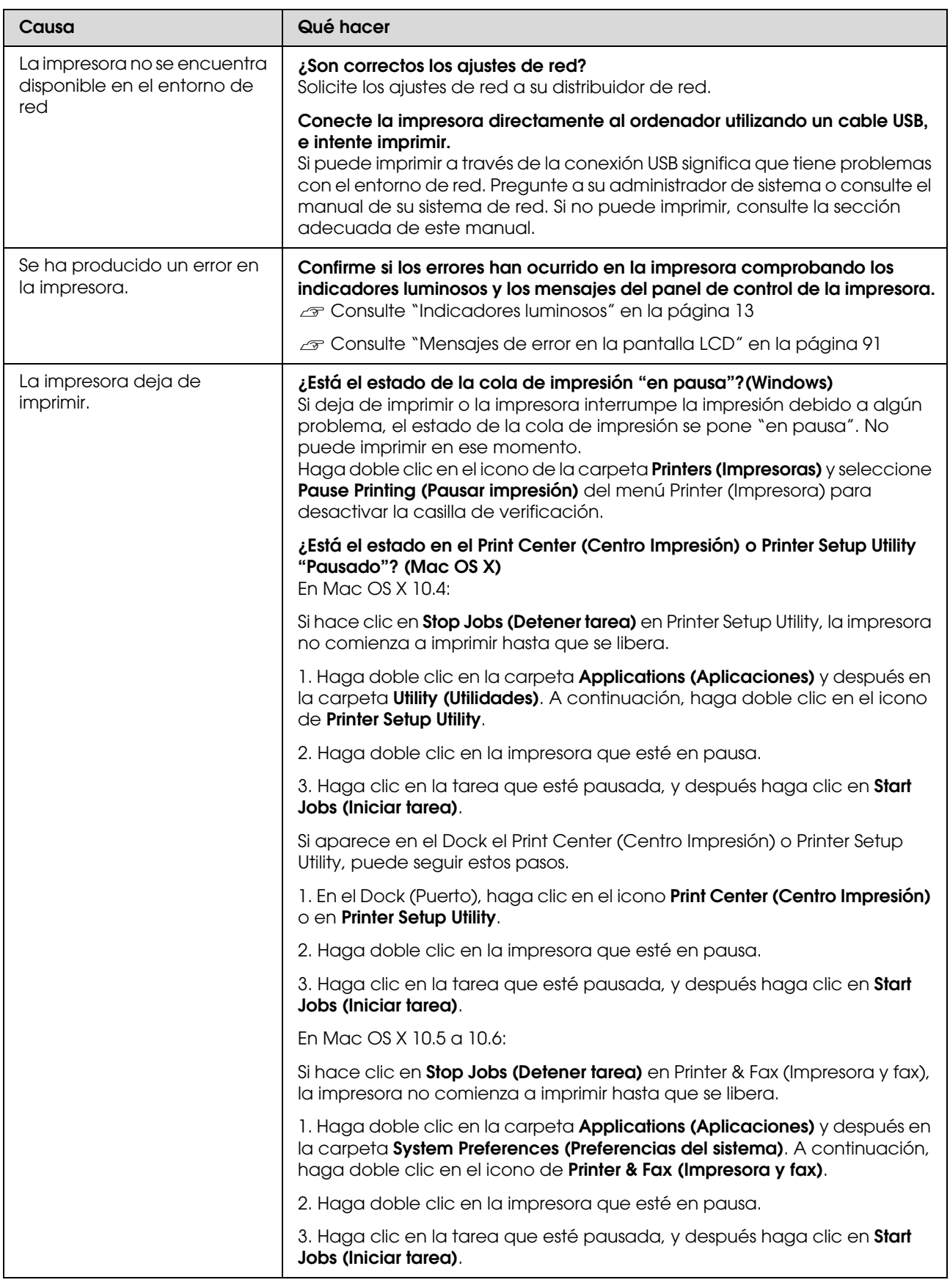

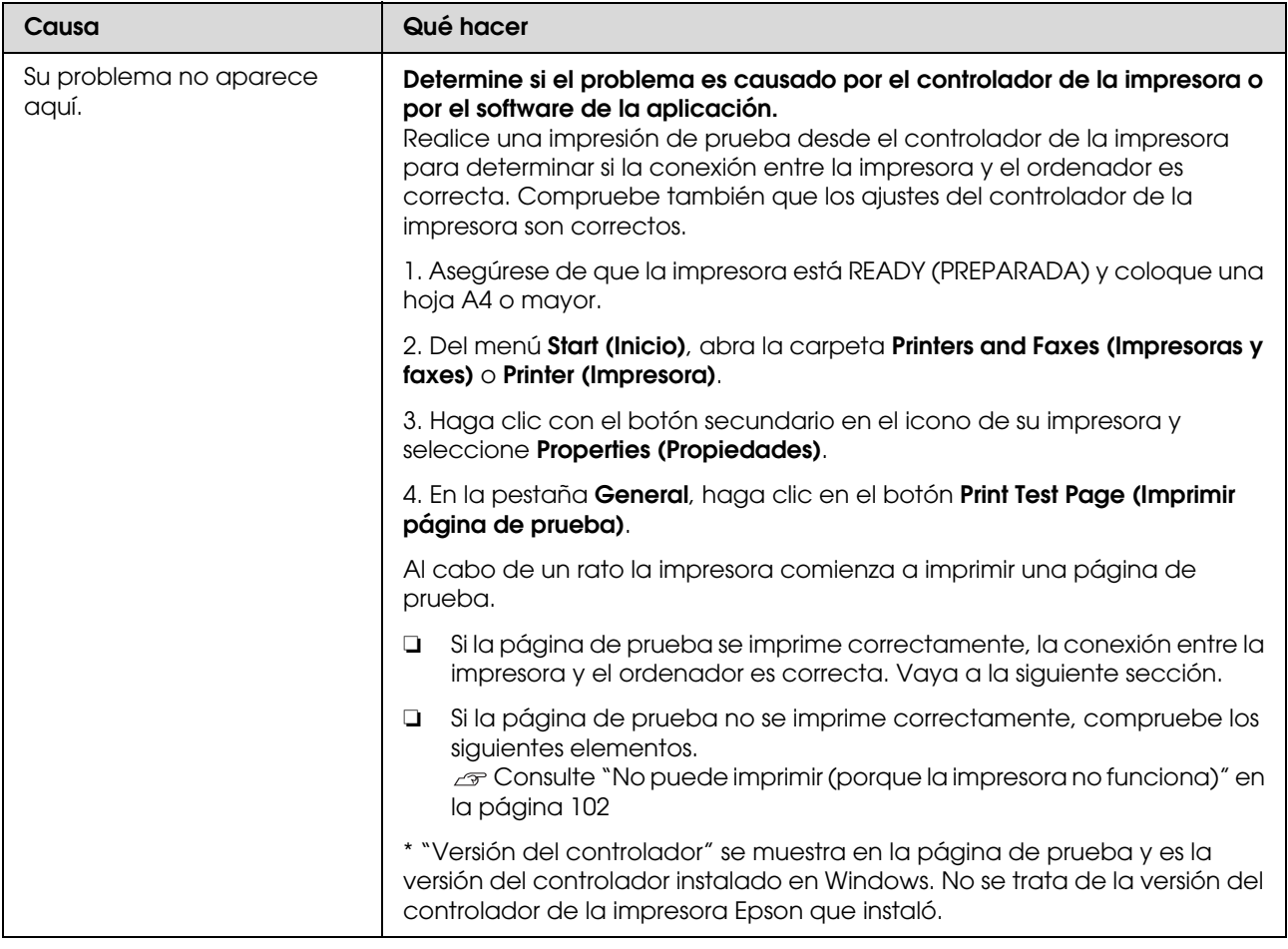

## **La impresora emite sonidos como si estuviera imprimiendo, pero no imprime nada**

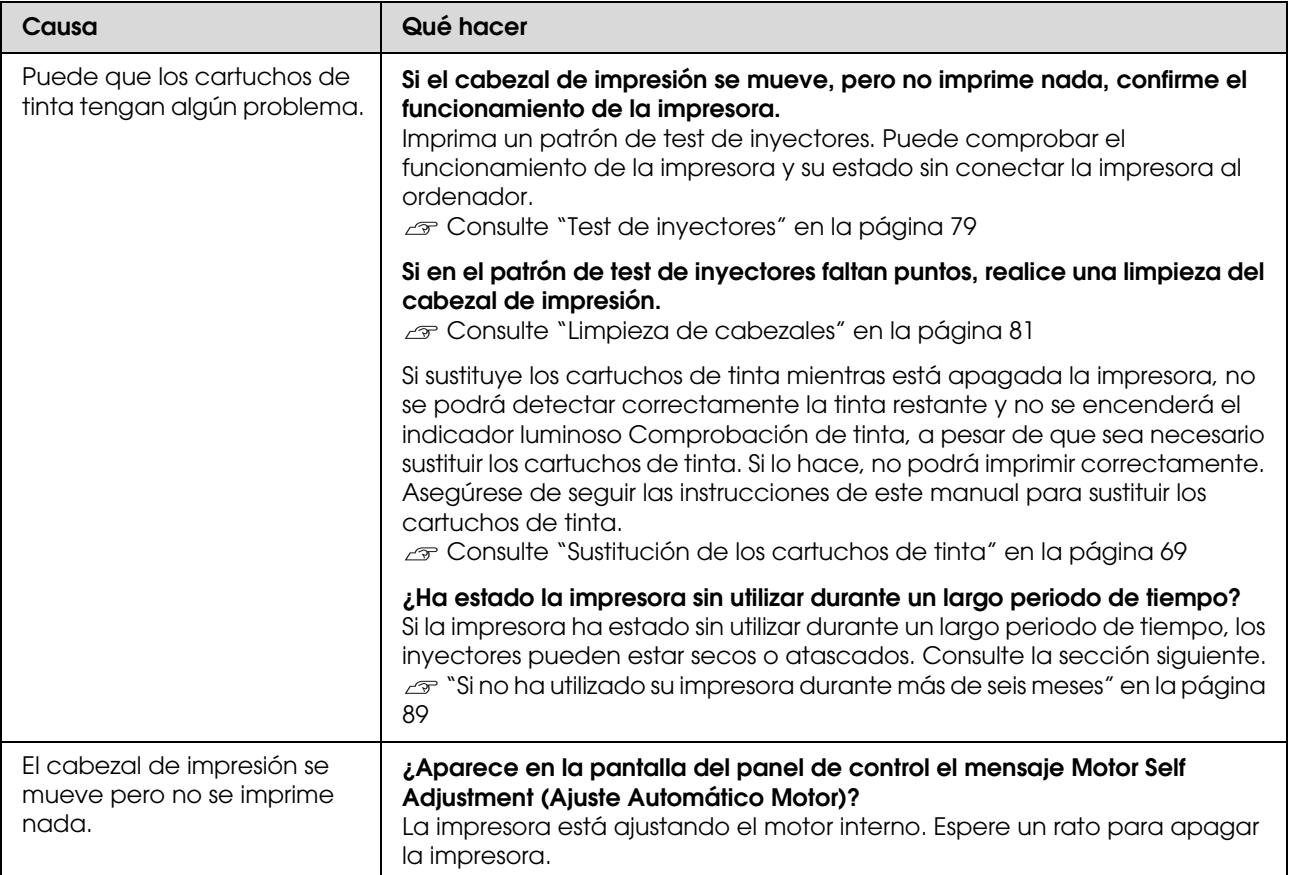

# **El resultado de las impresiones no es el previsto**

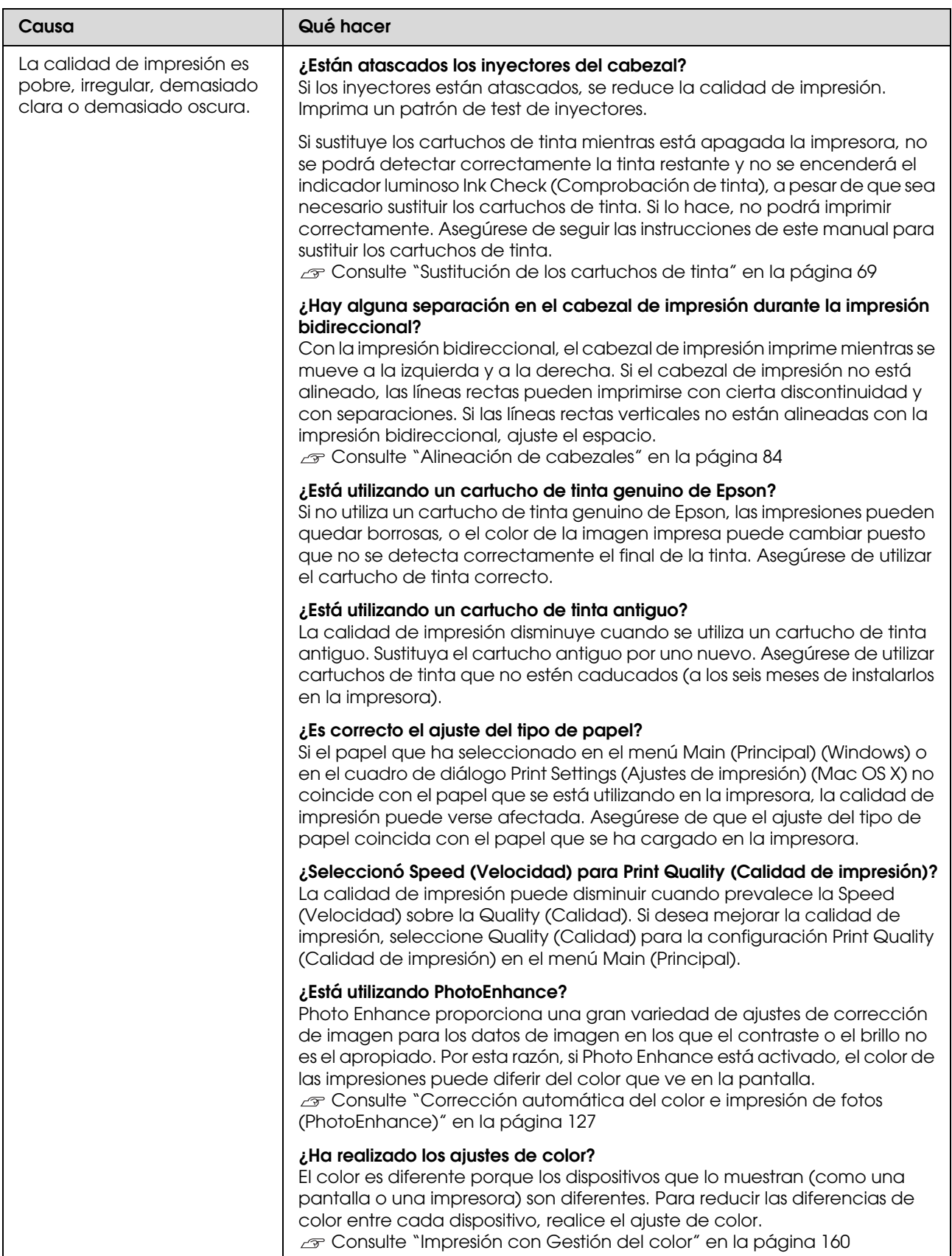

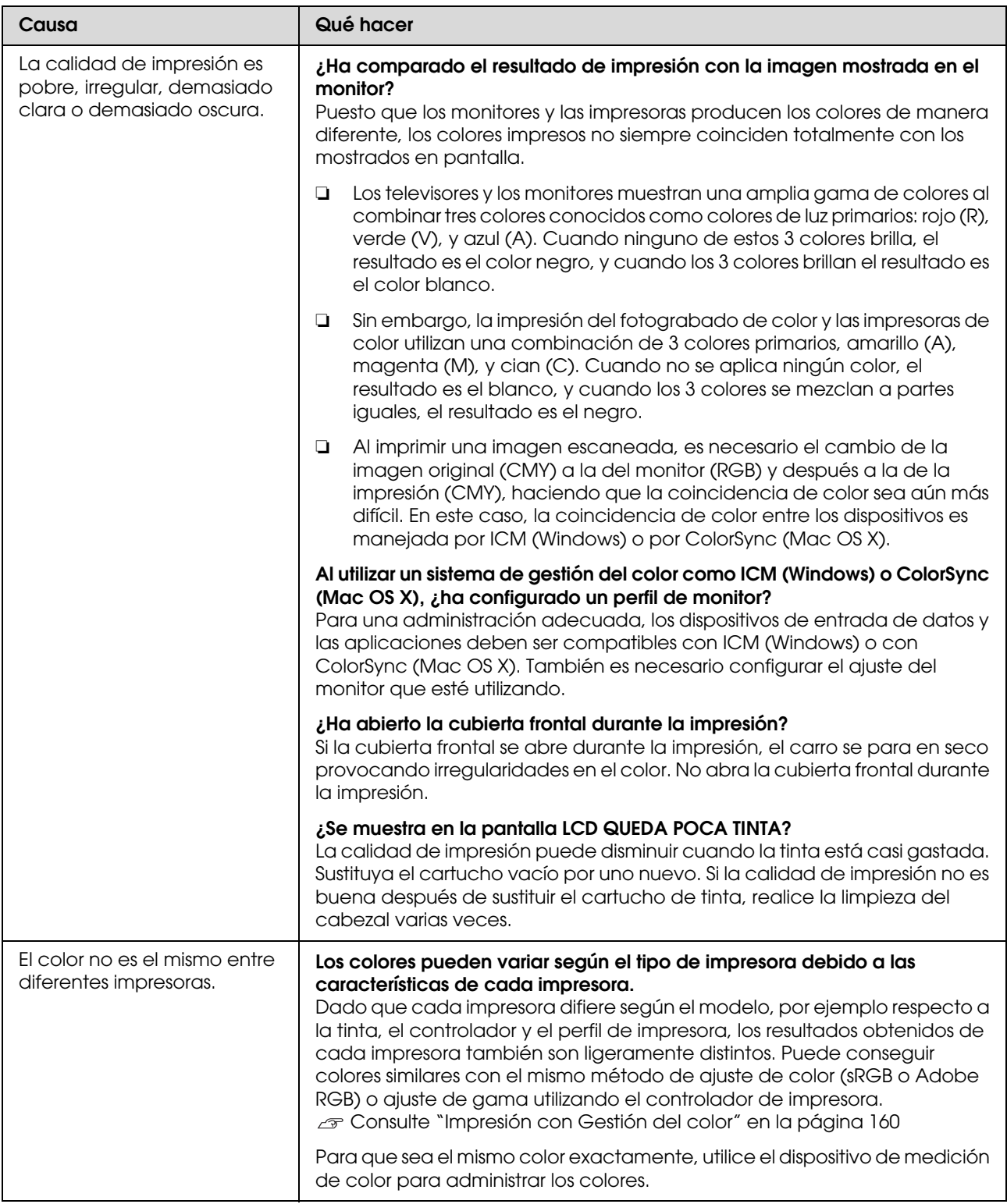
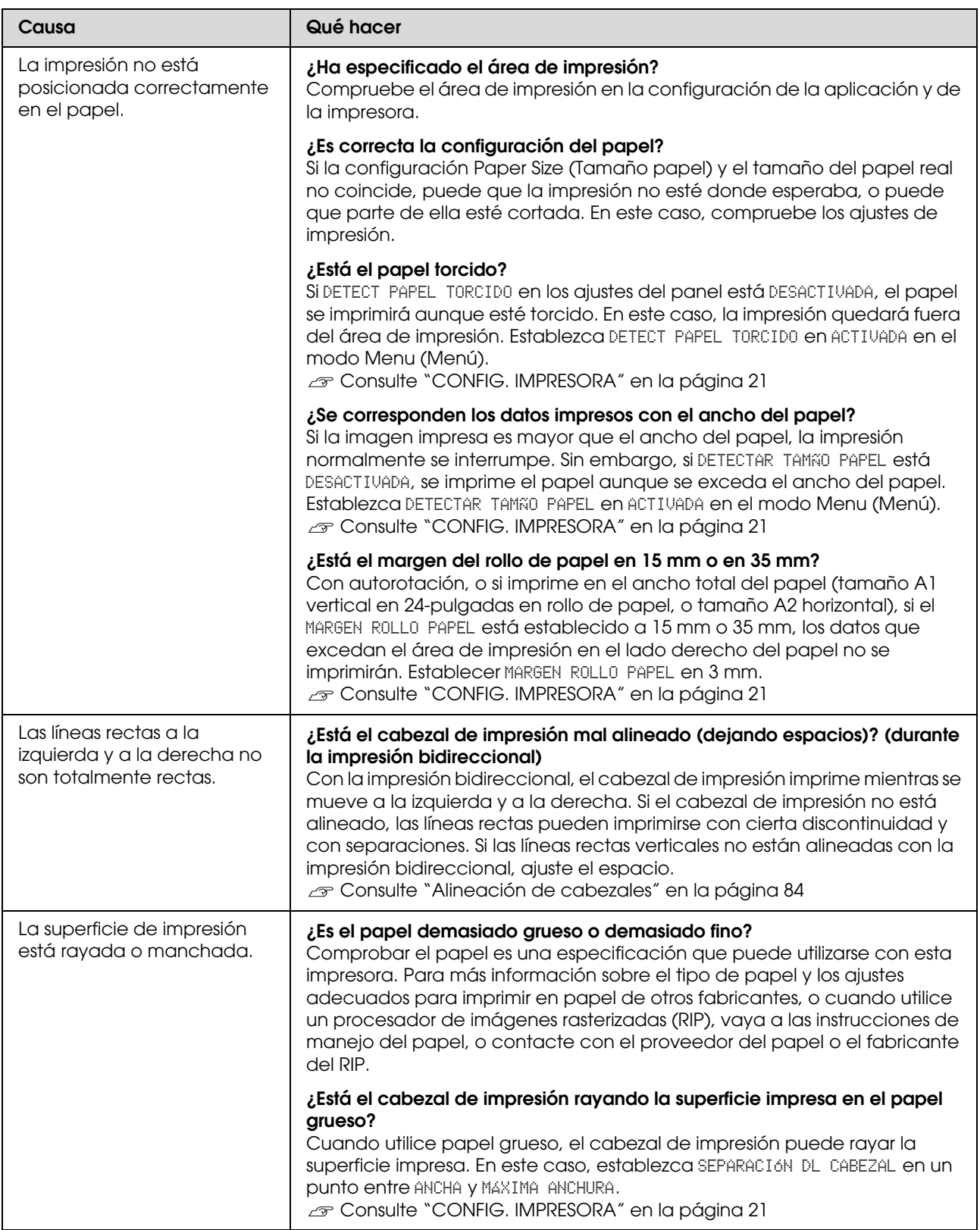

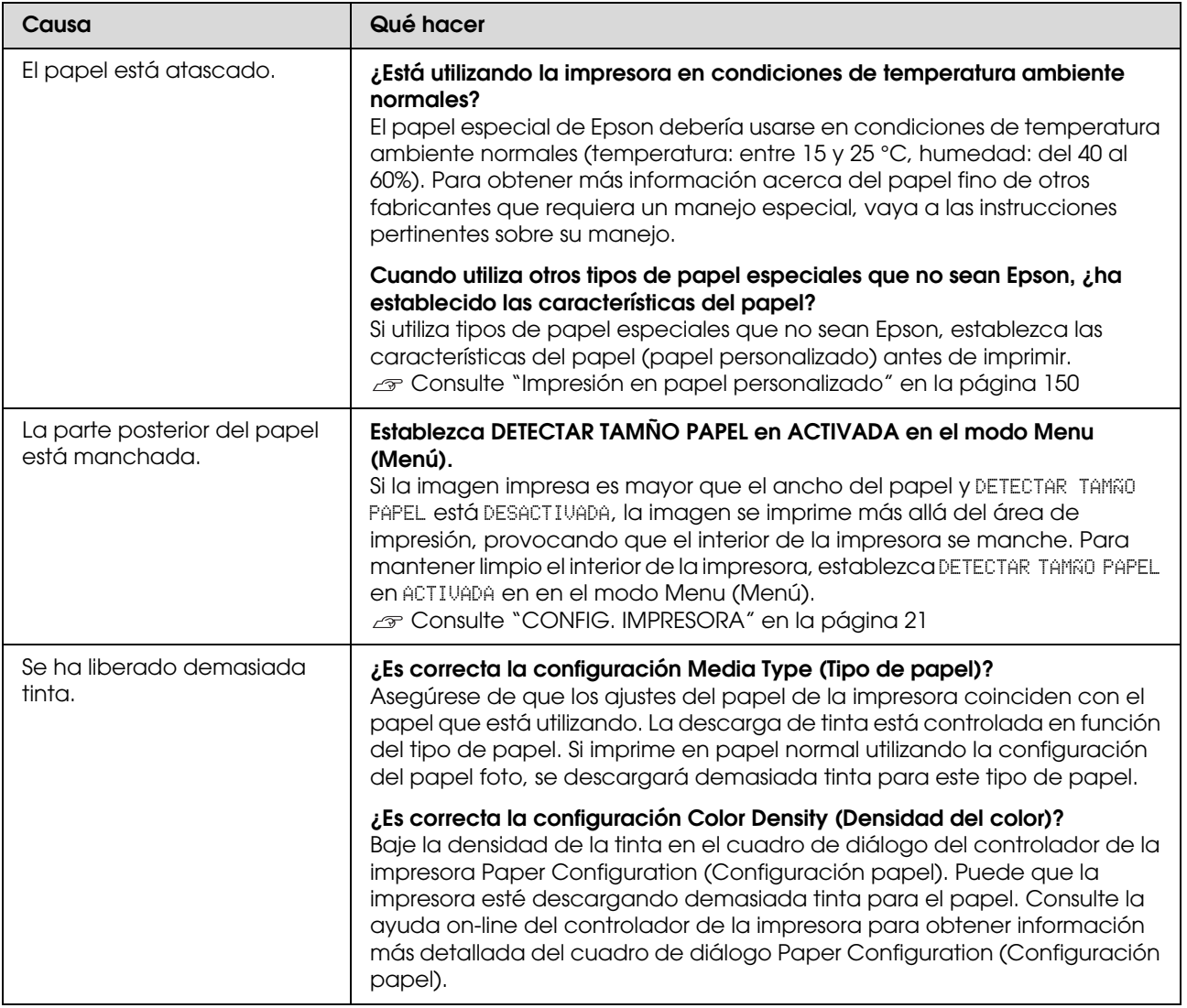

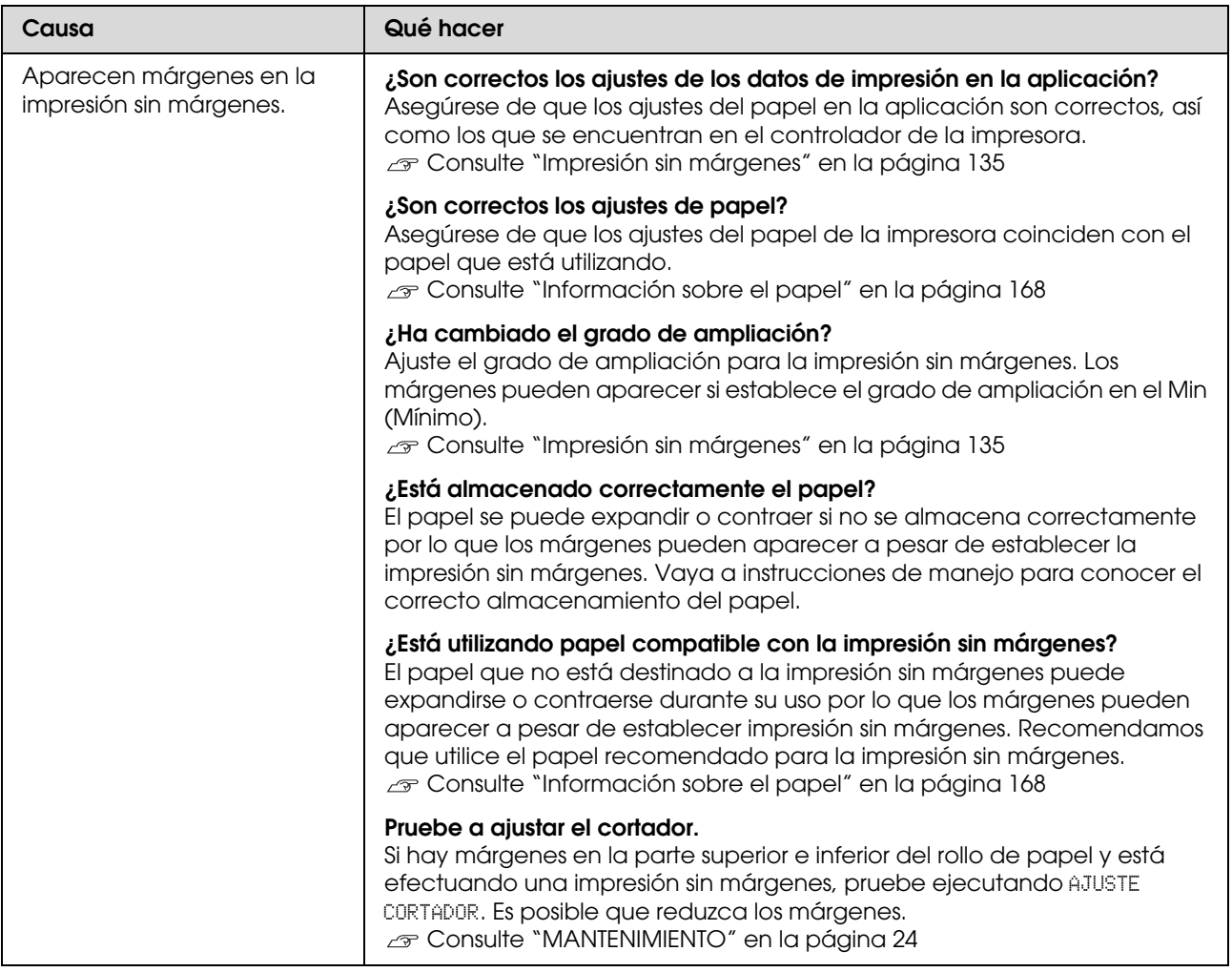

### **Problemas de avance o de expulsión**

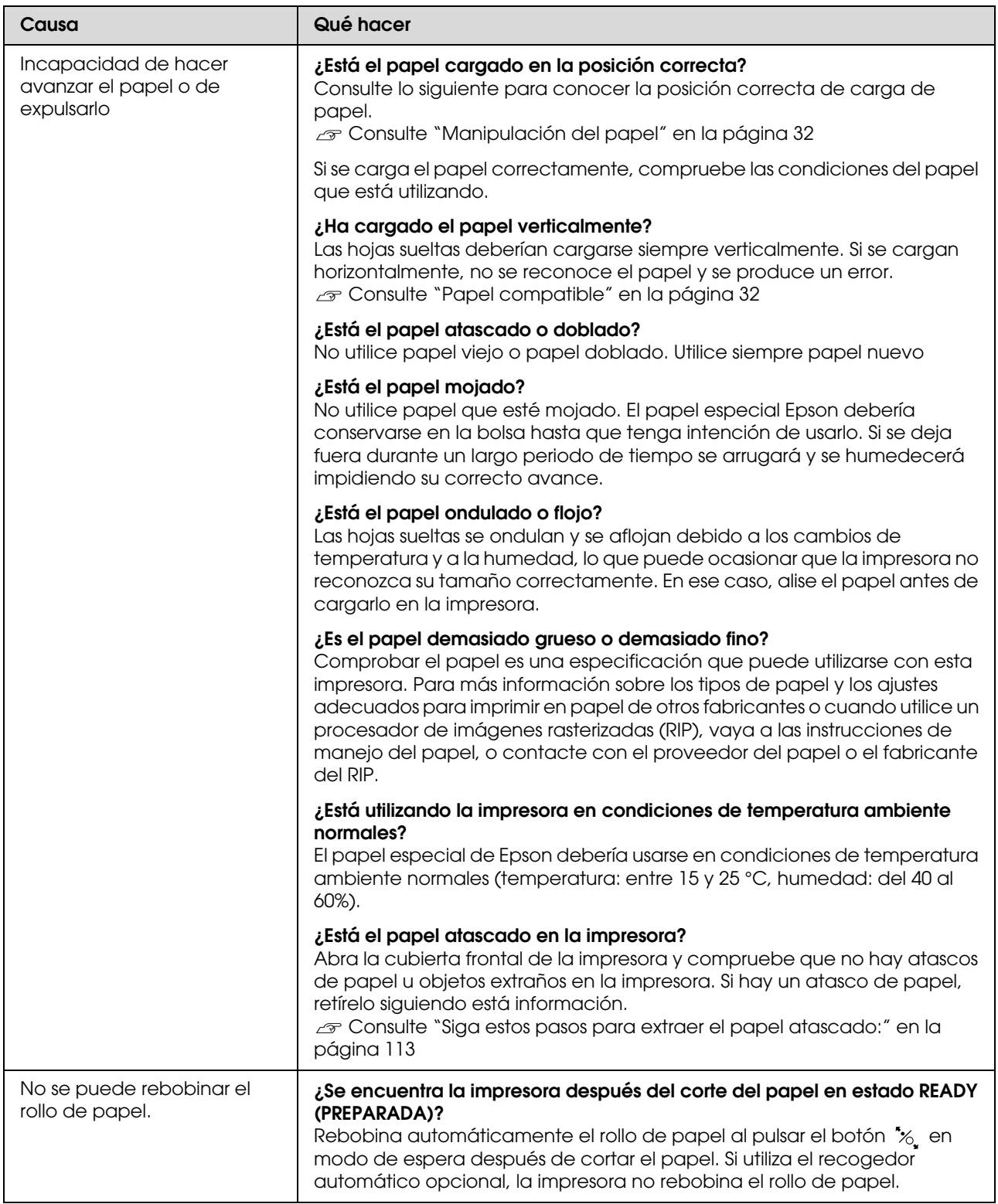

<span id="page-112-0"></span>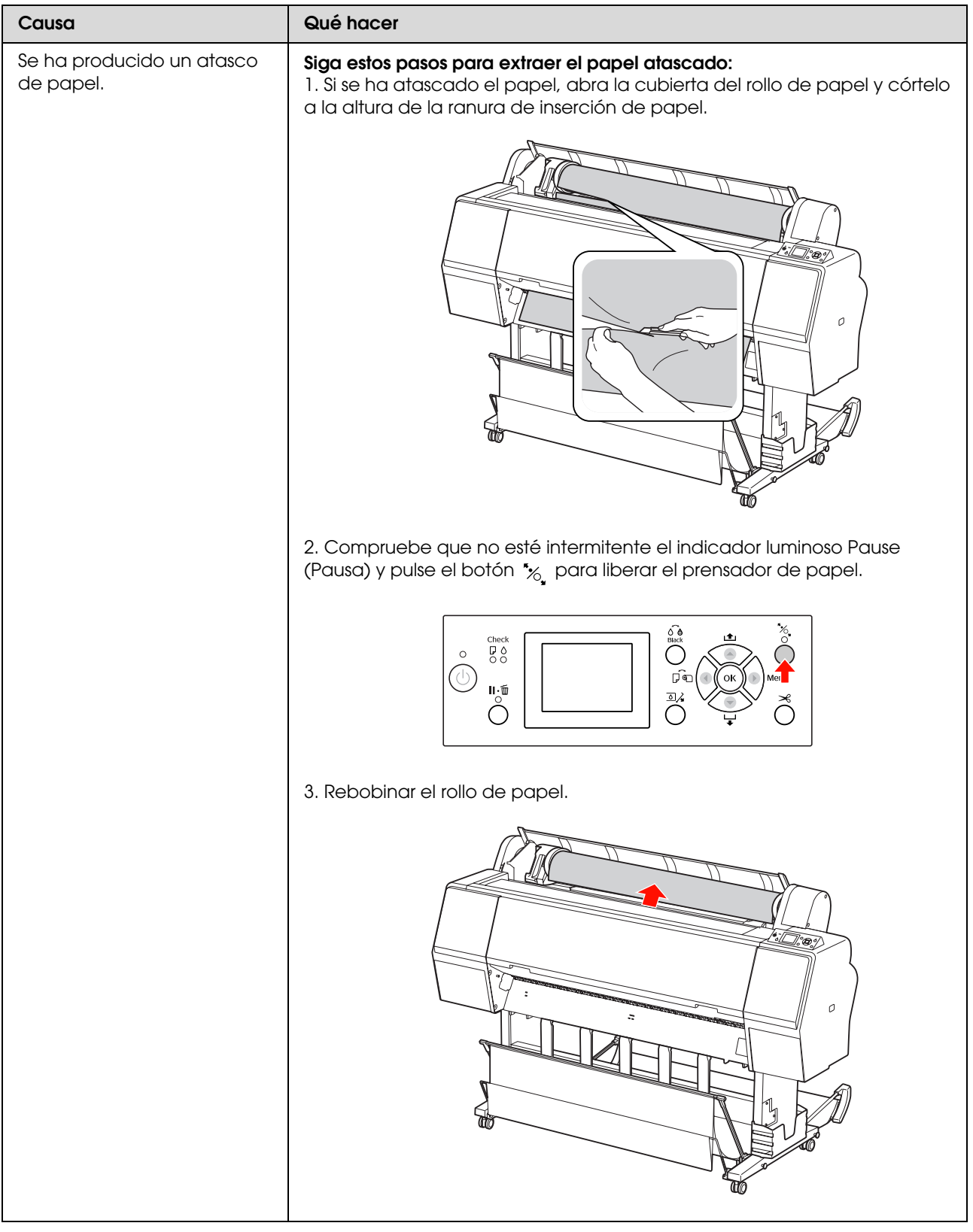

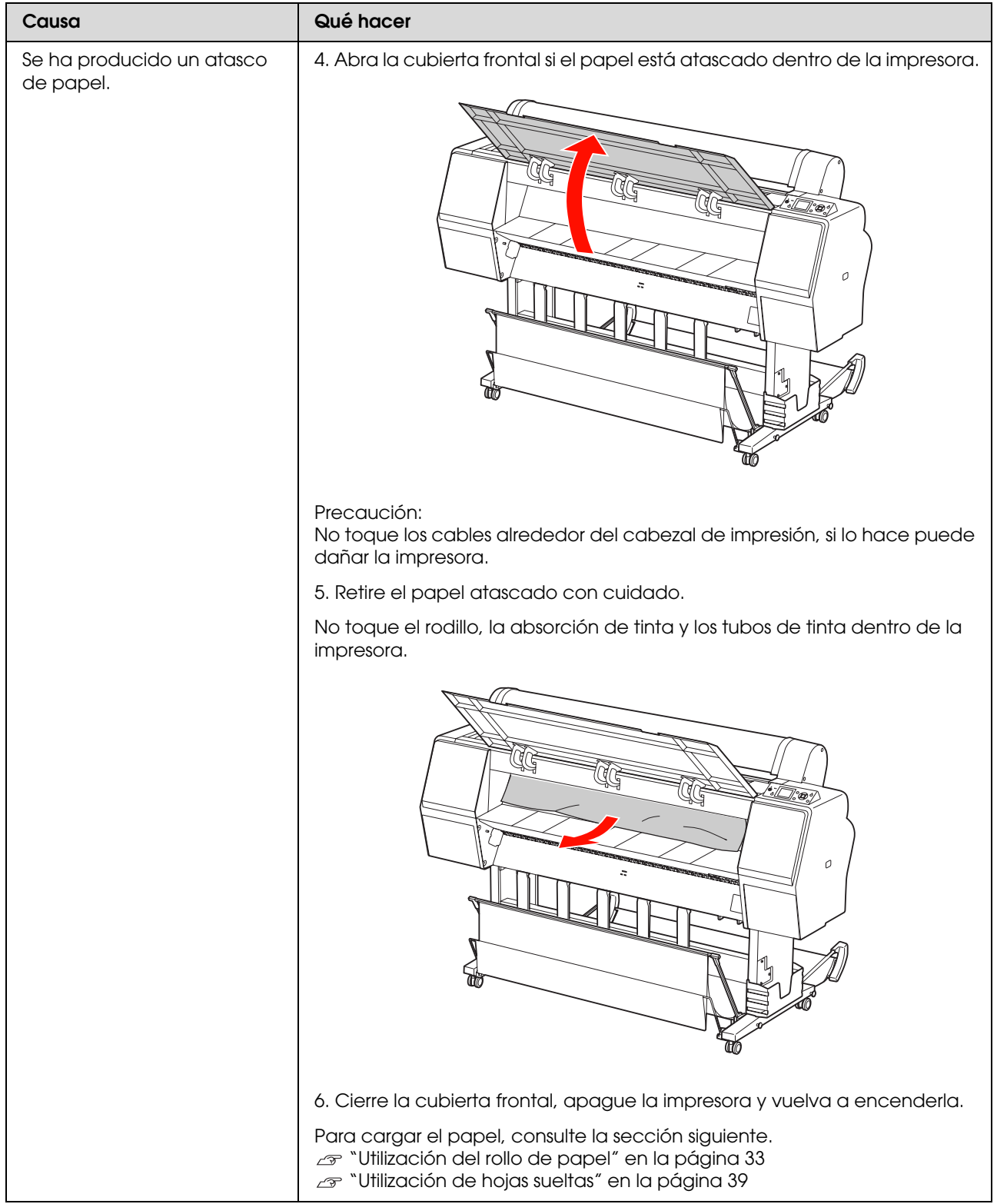

### **Otros problemas**

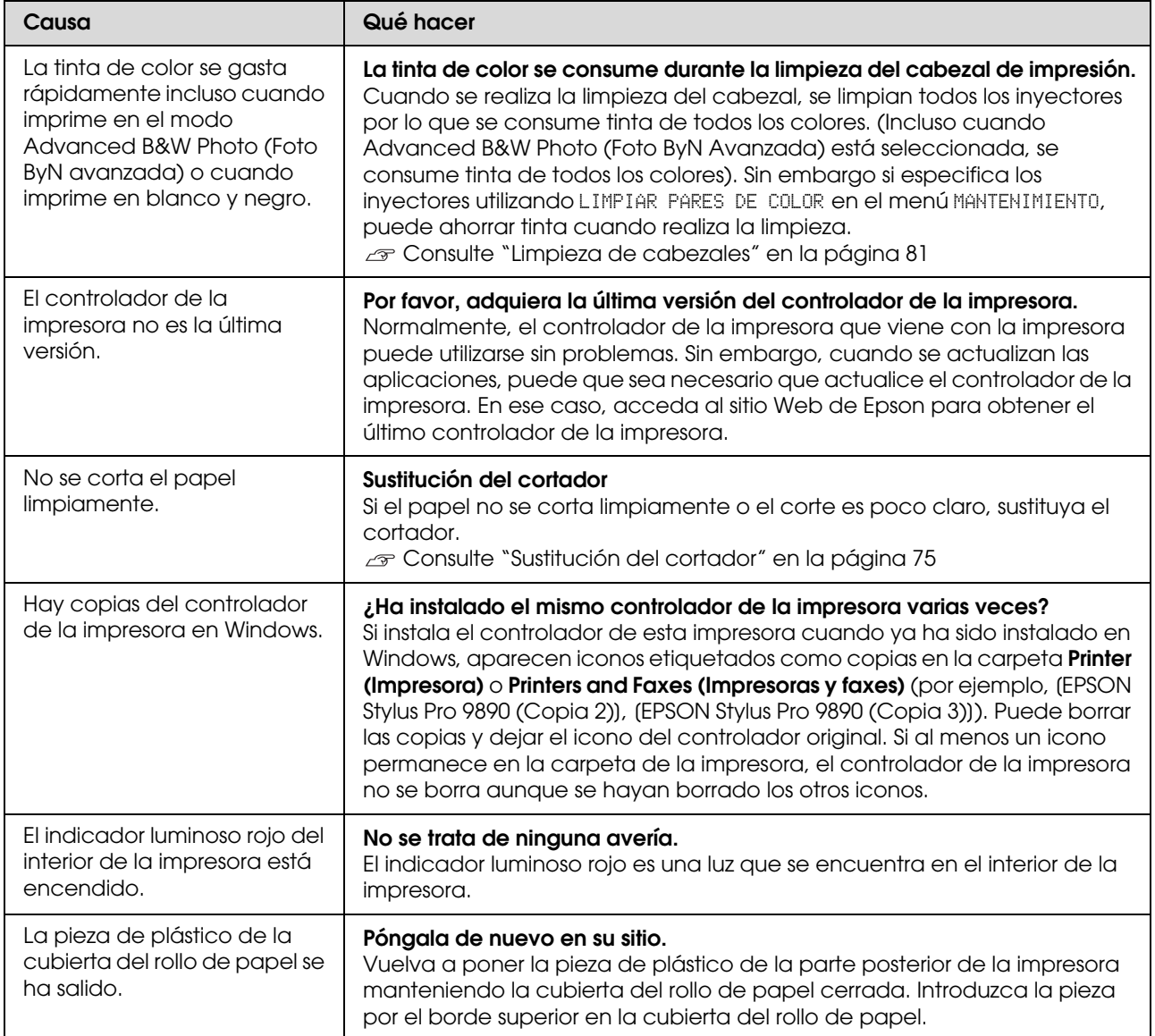

# **Utilización del controlador de impresora (Windows)**

## **Cómo abrir la pantalla de ajustes**

Puede acceder al controlador de la impresora de las formas descritas a continuación.

❏ Desde aplicaciones de Windows

 Consulte ["Ajustes de impresión" en la](#page-55-0)  [página 56](#page-55-0)

❏ Desde el icono de la impresora

### **Desde el icono de la impresora**

Siga estos pasos si desea especificar ajustes comunes a varias aplicaciones o realizar operaciones de mantenimiento de la impresora tales como un Nozzle Check (Test de inyector) o una Head Cleaning (Limpieza de cabezales).

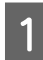

A Abra la carpeta **Printers (Impresoras)**<sup>o</sup> **Printers and Faxes (Impresoras y faxes)**.

**En Windows 7**

Haga clic en  $\bullet$  y luego en **Devices and Printers (Dispositivos e impresoras)**.

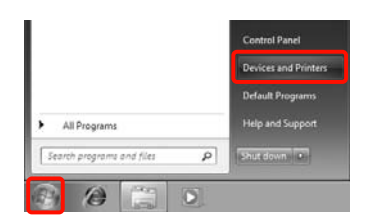

**En Windows Vista** Haga clic en , **Control Panel (Panel de control)**, en **Hardware and Sound (Hardware y sonido)** y luego en **Printer (Impresora)**.

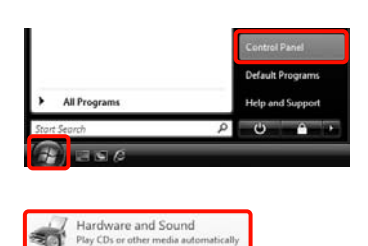

#### **En Windows XP**

Haga clic en **Start (Inicio)**, **Control Panel (Panel de control)**, **Printers and Other Hardware (Impresoras y otro hardware)** y, por último, en **Printers and Faxes (Impresoras y faxes)**.

#### *Nota:*

*Si tiene el Control Panel (Panel de control) de Windows XP en la Classic View (Vista clásica), haga clic en Start (Inicio), Control Panel (Panel de control) y en Printers and Faxes (Impresoras y faxes).*

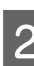

2 Haga clic, con el botón secundario, en el icono de su impresora y luego haga clic en **Printing preferences (Preferencias de impresión)**.

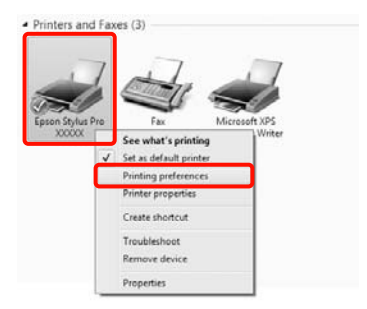

Se abrirá la pantalla de configuración del controlador de impresora.

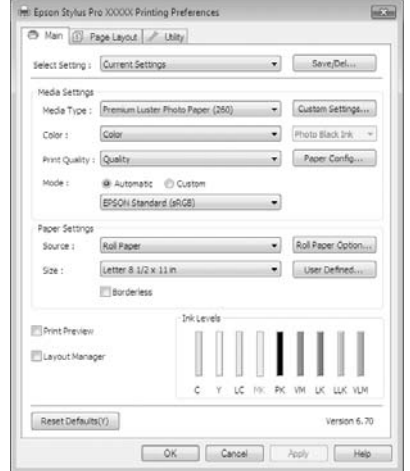

Configure los ajustes oportunos. Éstos serán los ajustes predeterminados del controlador de impresora.

## **Cómo abrir la Ayuda**

Puede acceder a la Ayuda del controlador de la impresora de las siguientes formas:

- ❏ Haga clic en **Help (Ayuda)**
- ❏ Haga clic con el botón secundario en el tema que desee consultar

### **Haga clic en el botón Ayuda para mostrarlo**

Una vez abierta, puede consultar la Ayuda en la página de contenido o escribir un tema con el teclado para buscarlo.

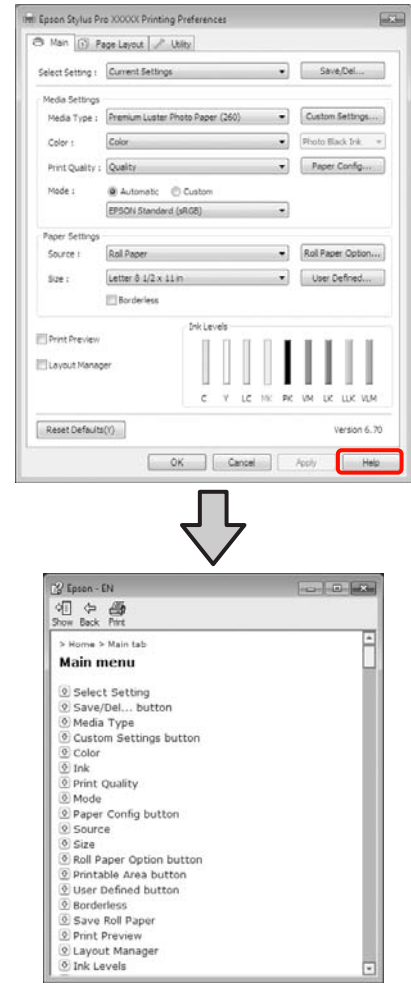

### **Haga clic, con el botón secundario, en el tema que desee consultar y ver en pantalla**

Haga clic, con el botón secundario, en el elemento. Después, haga clic en el botón **Help (Ayuda)**.

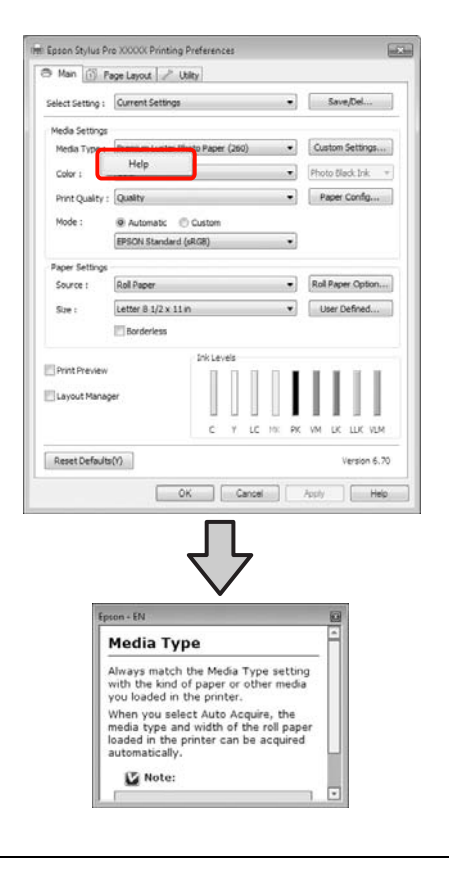

#### *Nota:*

*En Windows XP, haga clic en el botón* **de la barra** *de títulos y luego en el tema de la Ayuda que desee leer.*

## **Personalización del controlador de impresora**

Puede guardar los ajustes o cambiar los elementos que se muestran como prefiera.

### **Almacenamiento de diversos ajustes como su Ajuste seleccionado**

Puede guardar todos los ajustes en el controlador de impresora.

A Configure en la pantalla **Main (Principal)** y en la pantalla **Page Layout (Composición)** todos los ajustes que desee guardar como Ajuste seleccionado.

B En la ventana **Main (Principal)** o **Page Layout (Composición)**, haga clic en el botón **Save/Del. (Guardar/Borrar)**.

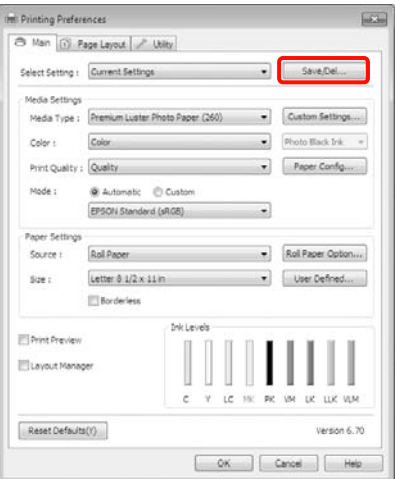

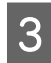

C Escriba un nombre en el cuadro **Name (Nombre)** y haga clic en **Save (Guardar)**.

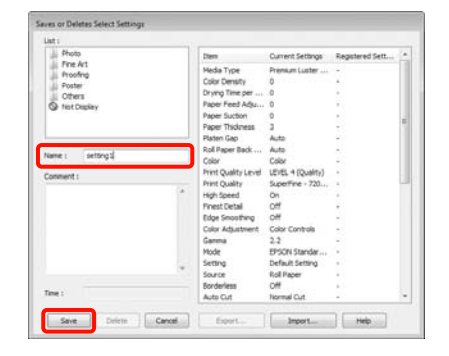

Puede guardar hasta 100 ajustes. Puede elegir un ajuste que haya registrado en la lista **Select Settings (Ajuste seleccionado)**.

#### *Nota:*

*Si desea guardar los ajustes en un archivo, haga clic en Export (Exportar). Si desea compartir los ajustes, haga clic en Import (Importar) para importar el archivo guardado en otro ordenador.*

### **Almacenamiento de los ajustes del soporte**

Puede guardar los **Media Settings (Ajustes del soporte)** de la pantalla **Main (Principal)**.

A Configure los **Media Settings (Ajustes del soporte)** en la pantalla **Main (Principal)**.

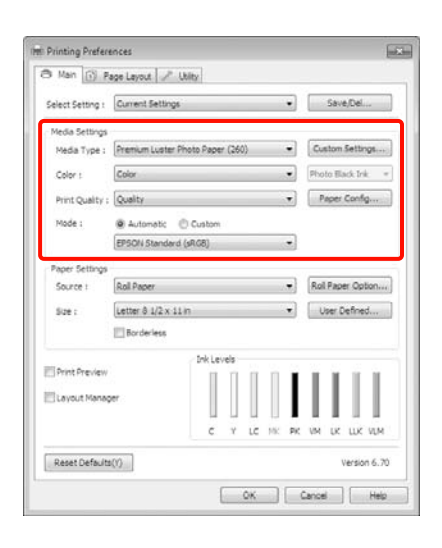

B Haga clic en **Custom Settings (Ajustes personalizados)**.

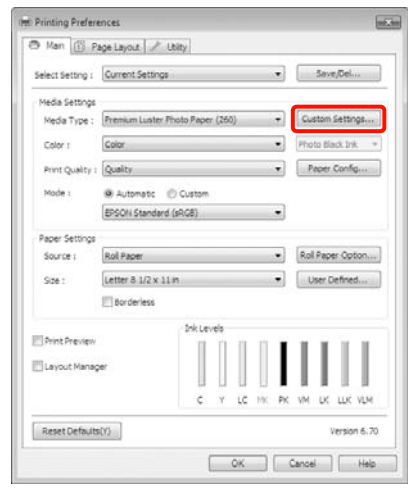

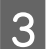

C Escriba un nombre en el cuadro **Name (Nombre)** y haga clic en **Save (Guardar)**.

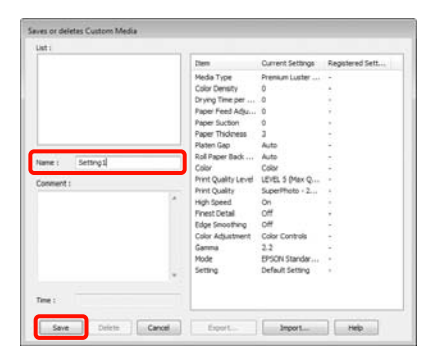

Puede guardar hasta 100 ajustes. Puede elegir una configuración que haya registrado del cuadro de la lista **Media Type (Tipo papel)**.

#### *Nota:*

*Si desea guardar los ajustes en un archivo, haga clic en Export (Exportar). Si desea compartir los ajustes, haga clic en Import (Importar) para importar el archivo guardado en otro ordenador.*

### <span id="page-119-0"></span>**Redistribución de las opciones en la pantalla**

Si desea ver rápidamente las opciones más usadas, puede organizar **Select Setting (Ajuste seleccionado)**, **Media Type (Tipo papel)** y **Paper Size (Tamaño papel)** como se explica a continuación.

- ❏ Ocultar las opciones que no necesite.
- ❏ Ordenarlas por frecuencia de uso.
- ❏ Organizarlas en grupos (carpetas).
	- A Vaya a la ficha **Utility (Utilidades)** y haga clic en **Menu Arrangement (Disposición de menús)**.

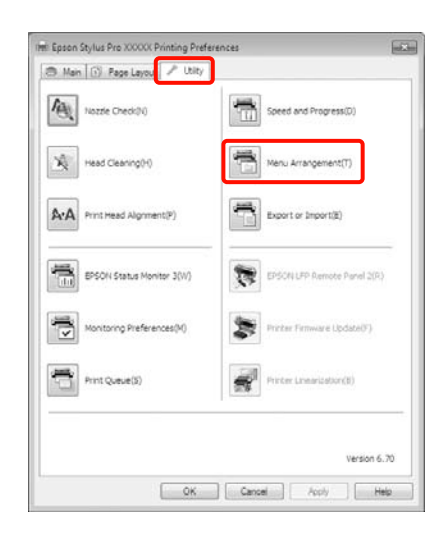

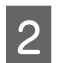

B Seleccione **Edit Item (Editar elemento)**.

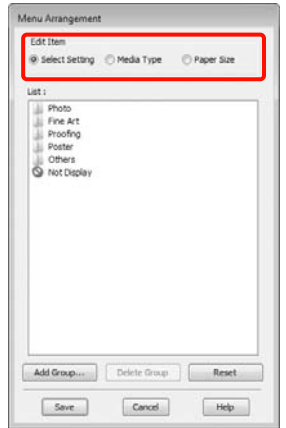

C Ordene o agrupe los elementos del cuadro **List (Lista)**.

- ❏ Puede mover y ordenar elementos arrastrándolos y colocándolos.
- ❏ Para añadir un grupo (carpeta) nuevo, haga clic en **Add Group (Añadir grupo)**.
- ❏ Para borrar un grupo (carpeta), haga clic en **Delete Group (Borrar grupo)**.
- ❏ Arrastre los elementos que no necesite y colóquelos en **Not Display (No mostrar)**.

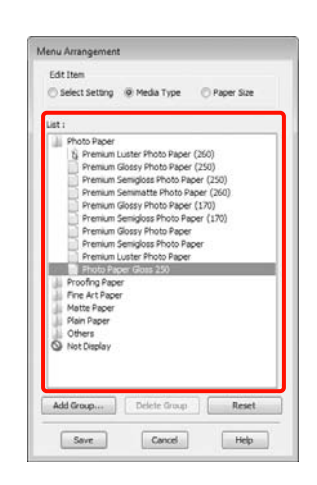

#### *Nota:*

*Con la opción Delete Group (Borrar grupo), se elimina el grupo (carpeta), pero se conservan todos los elementos que contenía.*

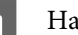

D Haga clic en **Save (Guardar)**.

## **Descripción resumida de la ficha Utilidades**

En la ficha **Utility (Utilidades)** del controlador de impresora, puede realizar las siguientes funciones de mantenimiento.

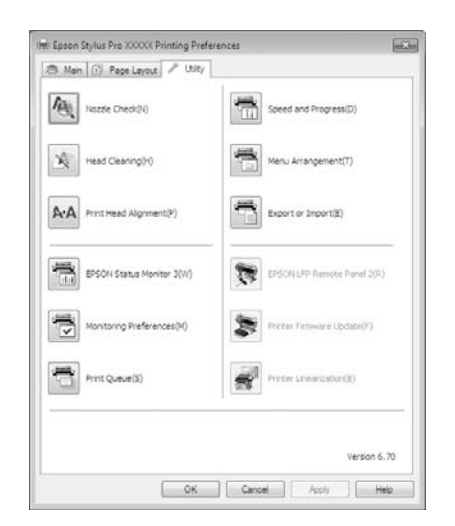

#### **Nozzle Check (Test inyectores)**

Imprime un test de inyectores para comprobar si están obstruidos los inyectores del cabezal de impresión. Si ve bandas o huecos en las impresiones, realice una limpieza de cabezales para limpiar los inyectores obstruidos.

Consulte ["Limpieza de cabezales" en la página 81](#page-80-0)

#### **Head cleaning (Limpieza de cabezales)**

Si ve bandas o huecos en las impresiones, realice una limpieza de cabezales. Limpia la superficie del cabezal de impresión para mejorar la calidad de la impresión.

Consulte ["Limpieza de cabezales" en la página 81](#page-80-0)

#### **Print Head Alignment (Alineación de cabezales)**

Si la impresión tiene un aspecto granuloso o desenfocado, realice una Print Head Alignment (Alineación de cabezales). La función Print Head Alignment (Alineación de cabezales) corrige los espacios en blanco que deja el cabezal de impresión.

Consulte ["Alineación de cabezales" en la página 84](#page-83-0)

#### **EPSON Status Monitor 3**

Puede ver el estado de la impresora (cuánta tinta queda o los mensajes de error, por ejemplo) en la pantalla del ordenador.

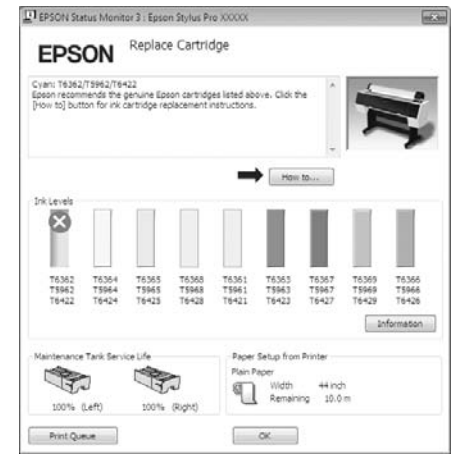

#### **Monitoring Preferences (Preferencias de monitorización)**

Puede seleccionar las notificaciones de error que aparecerán en la pantalla de EPSON Status Monitor 3, o registrar un acceso directo para el icono de Utility (Utilidades) en la Taskbar (Barra de tareas).

#### *Nota:*

*Si selecciona Shortcut Icon (Icono) en la pantalla Monitoring Preferences (Preferencias de monitorización), el icono de Utility (Utilidades) aparecerá en la Taskbar (Barra de tareas) de Windows.*

*Si hace clic, con el botón secundario, en el icono, se abrirá el siguiente menú y podrá realizar funciones de mantenimiento.*

*Si hace clic en el nombre de la impresora en el menú mostrado, se iniciará EPSON Status Monitor 3.*

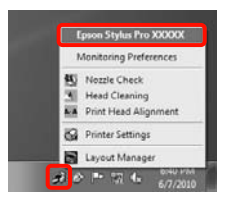

#### **Print Queue (Cola de impresión)**

Puede ver la lista de todos los trabajos en espera.

En la pantalla Print Queue (Cola de impresión), puede ver información sobre los datos que se van a imprimir, borrar y reimprimir esos trabajos.

#### **Speed and Progress (Velocidad y Avance)**

Puede configurar diversas funciones de las operaciones básicas del controlador de impresora.

#### **Menu Arrangement (Disposición de menús)**

Puede organizar la presentación en pantalla de los elementos **Select Setting (Ajuste seleccionado)**, **Media Type (Tipo papel)** y **Paper Size (Tamaño papel)**, por ejemplo, y ordenarlos según la frecuencia con que acceda a ellos.

 Consulte ["Redistribución de las opciones en la](#page-119-0)  [pantalla" en la página 120](#page-119-0)

#### **Export or Import (Exportar o importar)**

Puede exportar o importar todos los ajustes del controlador de la impresora. Esta función resulta muy práctica si desea configurar los mismos ajustes del controlador de impresora en varios ordenadores.

#### **EPSON LFP Remote Panel 2**

Puede actualizar el firmware de la impresora y configurar ajustes de papeles personalizados. Para más información, consulte la Ayuda de EPSON LFP Remote Panel 2.

#### *Nota:*

*Si las opciones EPSON LFP Remote Panel 2 y Printer Firmware Update (Actualizar firmware impresora) aparecen inhabilitadas (en gris), es que EPSON LFP Remote Panel 2 no está instalado. Instálelo con la Software List (Lista de software) a partir del disco del software.*

#### **Printer Firmware Update (Actualizar firmware impresora)**

Puede actualizar el firmware de la impresora a la última versión. Para más información, consulte la Ayuda de EPSON LFP Remote Panel 2.

#### **Printer Linearization (Linealización de la impresora)**

Esta función se habilita si se instala la utilidad Spectroproofer que acompaña al Spectroproofer opcional. El Spectroproofer calibra la impresora. Si desea más información, consulte la Ayuda del Spectroproofer.

## **Desinstalación del controlador de impresora**

Siga estos pasos si desea eliminar el controlador de impresora y EPSON LFP Remote Panel 2.

#### *Nota:*

- ❏ *Debe iniciar sesión con una Administrator account (Cuenta del administrador).*
- ❏ *En Windows 7/Windows Vista, si se solicita la contraseña o la confirmación de un Administrator (Administrador), escriba la contraseña y continúe la operación.*

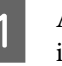

A Apague la impresora y desenchufe el cable de interfaz.

B Vaya al **Control Panel (Panel de control)**<sup>y</sup> haga clic en **Uninstall a program (Desinstalar** 

**un programa)** en la categoría **Programs (Programas)**.

Programs Uninstall a program

Seleccione el software que desee eliminar y haga clic en **Uninstall/Change (Desinstalar o cambiar)** (o en **Change/Remove [Cambiar o quitar]**/**Add or Remove [Agregar o quitar]**).

> Puede eliminar EPSON Status Monitor 3 y el controlador de impresora seleccionando **Epson Stylus Pro 9890/9908 (o 7890/7908) Printer Uninstall (Desinstalar impresora)**.

Seleccione **EPSON LFP Remote Panel 2** si desea eliminar EPSON LFP Remote Panel 2.

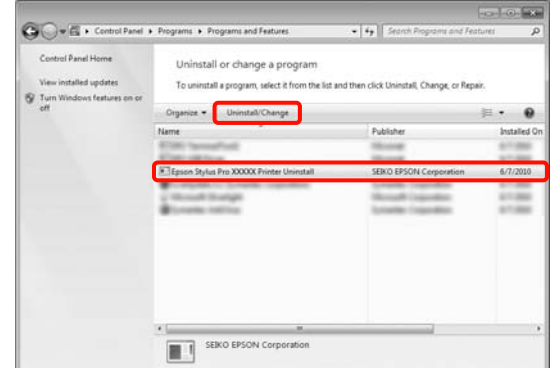

D Seleccione la impresora de destino y haga clic en **OK** (**Aceptar**).

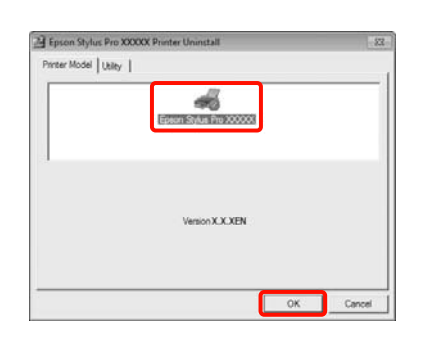

#### *Nota:*

*También puede eliminar Epson Network Utility haciendo clic en la ficha Utility (Utilidades) y seleccionando Epson Network Utility. Aunque, si utiliza otras impresoras Epson, tenga en cuenta que sus controladores es posible que también utilicen Epson Network Utility. Si usa otras impresoras Epson, no elimine Epson Network Utility.*

E Siga las instrucciones de la pantalla para continuar.

> En el mensaje de confirmación de borrado que aparece, haga clic en **Yes (Sí)**.

Si está reinstalando el controlador de impresora, reinicie el ordenador.

**Utilización del controlador de impresora (Mac OS X)**

# **Utilización del controlador de impresora (Mac OS X)**

## **Cómo abrir la pantalla de ajustes**

La forma de acceder a la pantalla de ajustes del controlador de impresora varía según la aplicación o la versión del sistema operativo.

 Consulte ["Procedimientos de impresión](#page-56-0)  [\(Mac OS X\)" en la página 57](#page-56-0)

## **Cómo abrir la Ayuda**

Haga clic en  $\Omega$  en la pantalla de ajuste del controlador para ver la Ayuda.

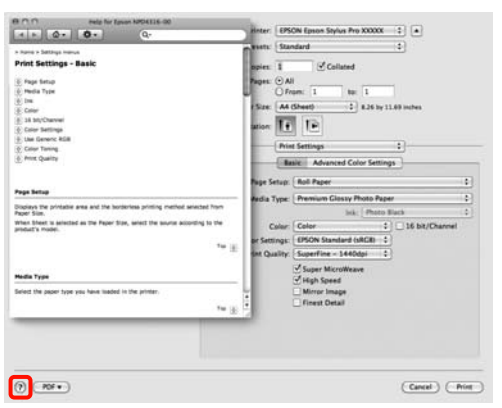

## **Modo de uso de Epson Printer Utility 4**

Puede realizar tareas de mantenimiento, como un Nozzle Check (Test de inyectores) o una Head Cleaning (Limpieza de cabezales), con Epson Printer Utility 4. Esta utilidad se instala automáticamente al instalar el controlador de impresora.

### **Inicio de Epson Printer Utility 4**

Haga doble clic en la carpeta **Applications (Aplicaciones)**, a continuación en la carpeta **Epson Software** y después en el icono **Epson Printer Utility 4**.

### **Funciones de Epson Printer Utility 4**

Desde Epson Printer Utility 4, puede realizar las siguientes funciones de mantenimiento.

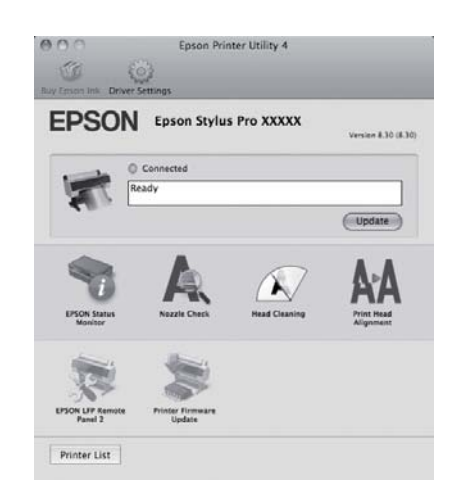

#### **EPSON Status Monitor**

Puede ver el estado de la impresora (cuánta tinta queda o los mensajes de error, por ejemplo) en la pantalla del ordenador.

#### **Utilización del controlador de impresora (Mac OS X)**

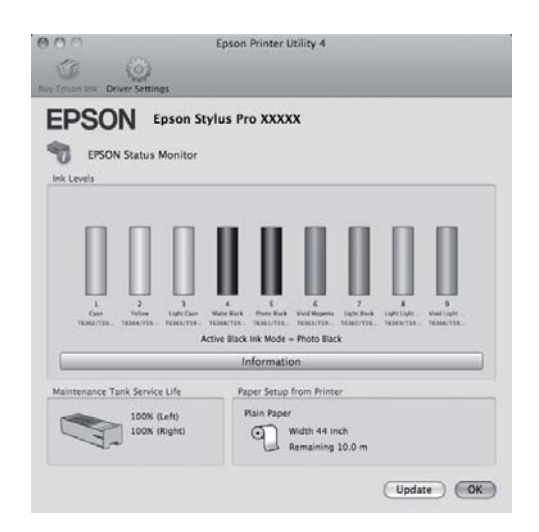

#### **Nozzle Check (Test inyectores)**

Imprime un test de inyectores para comprobar si están obstruidos los inyectores del cabezal de impresión. Si ve bandas o huecos en las impresiones, realice una limpieza de cabezales para limpiar los inyectores obstruidos.

Consulte ["Limpieza de cabezales" en la página 81](#page-80-0)

#### **Head cleaning (Limpieza de cabezales)**

Si ve bandas o huecos en las impresiones, realice una limpieza de cabezales. Limpia la superficie del cabezal de impresión para mejorar la calidad de la impresión.

Consulte ["Limpieza de cabezales" en la página 81](#page-80-0)

#### **Print Head Alignment (Alineación de cabezales)**

Si la impresión tiene un aspecto granuloso o desenfocado, realice una Print Head Alignment (Alineación de cabezales). La función Print Head Alignment (Alineación de cabezales) corrige los espacios en blanco que deja el cabezal de impresión.

Consulte ["Alineación de cabezales" en la página 84](#page-83-0)

#### **EPSON LFP Remote Panel 2**

Puede actualizar el firmware de la impresora y configurar ajustes de papeles personalizados. Para más información, consulte la Ayuda de EPSON LFP Remote Panel 2.

#### **Printer Firmware Update (Actualizar firmware impresora)**

Puede actualizar el firmware de la impresora a la última versión. Para más información, consulte la Ayuda de EPSON LFP Remote Panel 2.

## **Desinstalación del controlador de impresora**

Siga estos pasos si desea eliminar el controlador de impresora y EPSON LFP Remote Panel 2.

#### *Nota:*

*Debe iniciar sesión con una Administrator account (Cuenta del administrador).*

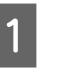

A Apague la impresora y desenchufe el cable de interfaz.

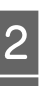

2 Cierre todas las aplicaciones.

C Haga clic en el menú Apple, en la carpeta **System Preferences (Preferencias del Sistema)** y luego en la subcarpeta **Printer & Fax (Impresión y Fax)**.

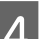

D Seleccione esta impresora y haga clic en **-**.

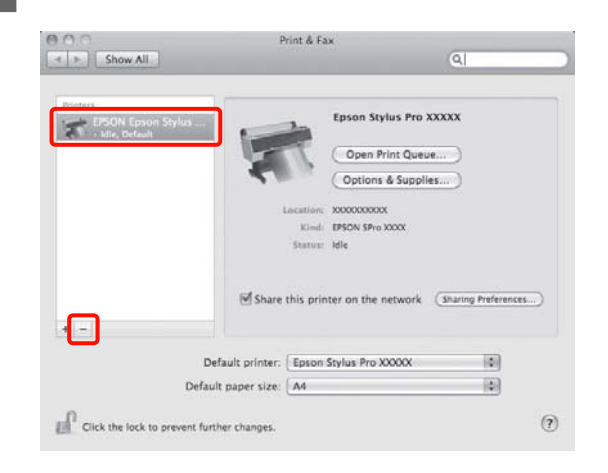

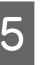

E Haga clic en **Delete Printer (Eliminar impresora)** (o en **OK [Aceptar]**).

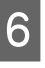

F Inserte en su ordenador el "Disco del software" que acompaña a esta impresora.

#### **Utilización del controlador de impresora (Mac OS X)**

- G Haga doble clic en la carpeta **Printer (Impresora)** y, a continuación, en la carpeta **Driver (Controlador)**. AOO ÏЭ Ō ţ  $\Box$  $\equiv$ *Nota: Si no aparece la carpeta, haga doble clic en el icono de EPSON del escritorio.***EPSON** B Haga doble clic en el icono. Ann EPSON Printer Jun 3, 2010 12:00 A
	- $\overline{a}$ I Si aparece la siguiente pantalla, escriba la contraseña del usuario que ha iniciado sesión en Mac OS X y haga clic en **OK (Aceptar)**.

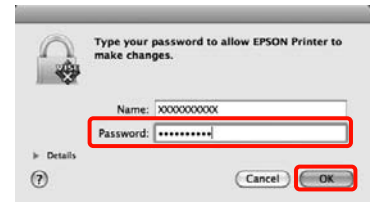

- 10 Si aparece la pantalla del contrato de licencia, lea las cláusulas y, si está de acuerdo, haga clic en **Continue (Continuar)** y luego en **Agree (Acepto)**.
	-

**11** Seleccione **Uninstall (Desinstalar)** y haga clic en **Uninstall (Desinstalar)**.

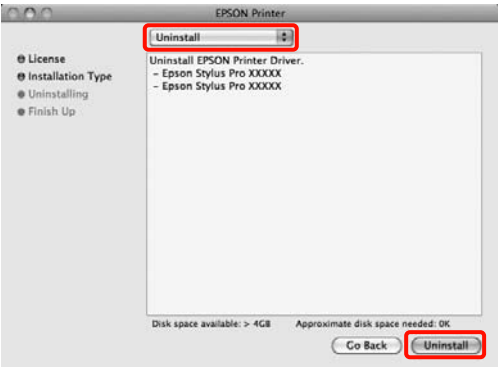

12 Siga las instrucciones de la pantalla para continuar.

### **Eliminación de EPSON LFP Remote Panel 2**

Si desea borrar EPSON LFP Remote Panel 2, borre la carpeta EPSON LFP Remote Panel 2. Para más información, consulte la Ayuda de EPSON LFP Remote Panel 2.

## **Impresiones diversas**

## **Corrección automática del color e impresión de fotos (PhotoEnhance)**

El controlador de esta impresora incluye PhotoEnhance, la función diseñada por Epson que utiliza con la máxima eficiencia la zona de reproducción de colores y corrige los datos de las imágenes para mejorar los colores antes de la impresión.

Con PhotoEnhance, puede corregir los colores de las fotos para que coincidan con los tipos de motivos: personas, paisajes o vistas nocturnas. Puede imprimir los datos fotográficos en sepia o en blanco y negro. Basta con seleccionar el modo de impresión para que los colores se corrijan automáticamente.

Esta función no está disponible para Mac OS X.

Si utiliza aplicaciones que disponen de una función de gestión del color, especifique cómo se ajustan los colores desde esas aplicaciones.

Si usa aplicaciones sin ninguna función de gestión del color, empiece por el paso 2.

Consulte la tabla siguiente para configurar los ajustes de acuerdo con el tipo de aplicación.

Adobe Photoshop CS3 o posterior Adobe Photoshop Elements 6.0 o posterior Adobe Photoshop Lightroom 1 o posterior

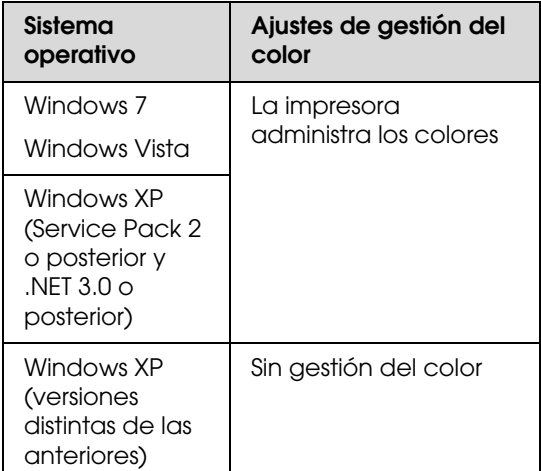

En otras aplicaciones, configure **No Color Management (Sin gestión del color)**.

Ejemplo de Adobe Photoshop CS4

Abra la pantalla **Print (Imprimir)**.

Seleccione **Color Management (Gestión del color)** y luego **Document (Documento)**. En el ajuste **Color Handling (Administración del color)**, seleccione **Printer Manages Colors (La impresora administra los colores)** y haga clic en **Print (Imprimir)**.

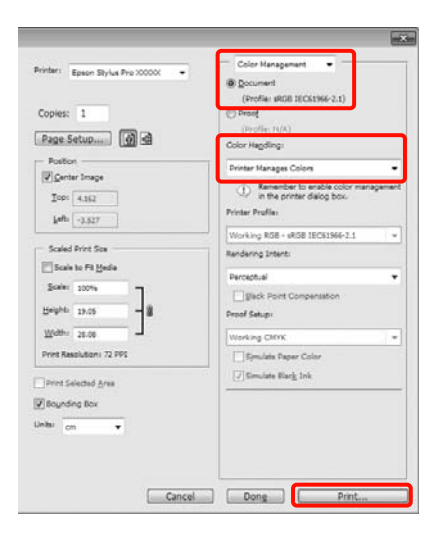

B Cuando se abra la pantalla **Main (Principal)** del controlador de impresora, haga clic en **Custom (Personaliz)**, **PhotoEnhance** y en **Advanced (Más ajustes)**.

 Consulte ["Ajustes de impresión" en la](#page-55-0)  [página 56](#page-55-0)

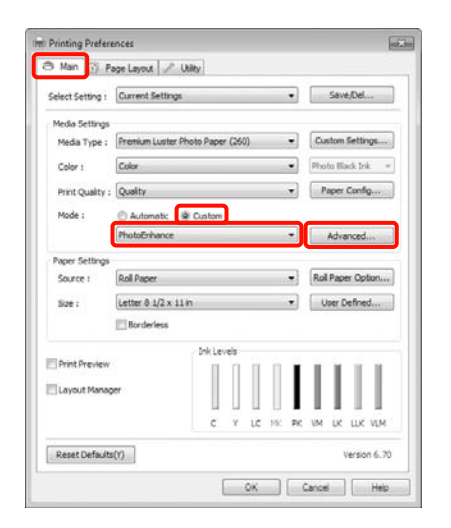

C En la pantalla **PhotoEnhance**, puede configurar los efectos que se aplicarán a los datos de impresión.

> Para más información sobre las opciones, consulte la Ayuda del controlador de impresora.

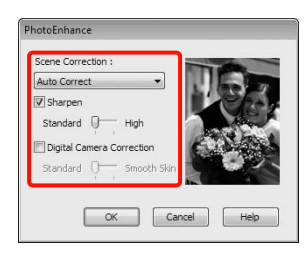

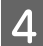

Compruebe otros ajustes, y después comience a imprimir.

## **Corrección del color e impresión**

El controlador de impresora corrige los colores, de forma interna y automática, para adaptarlos al espacio de color. Puede elegir entre los siguientes modos de corrección del color.

❏ Charts and Graphs (Diagramas y Gráficos)

Corrige los colores para aumentar la nitidez de las imágenes basándose en el espacio sRGB.

❏ EPSON Standard (sRGB) (Estándar EPSON) (sRGB)

Optimiza el espacio sRGB y corrige los colores.

❏ Adobe RGB

Optimiza el espacio Adobe RGB y corrige los colores.

Además, si selecciona Color Controls (Ajuste Color), puede ajustar con precisión los valores de Gamma (Gama), Brightness (Brillo), Contrast (Contraste), Saturation (Saturación) y el Balance de color de cada modo de corrección del color.

Use esta opción cuando la aplicación en uso no tenga ninguna función de corrección del color.

#### **Configuración de ajustes en Windows**

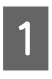

Si utiliza aplicaciones que disponen de una función de gestión del color, especifique cómo se ajustan los colores desde esas aplicaciones.

Si usa aplicaciones sin ninguna función de gestión del color, empiece por el paso 2.

Consulte la tabla siguiente para configurar los ajustes de acuerdo con el tipo de aplicación.

Adobe Photoshop CS3 o posterior Adobe Photoshop Elements 6.0 o posterior Adobe Photoshop Lightroom 1 o posterior

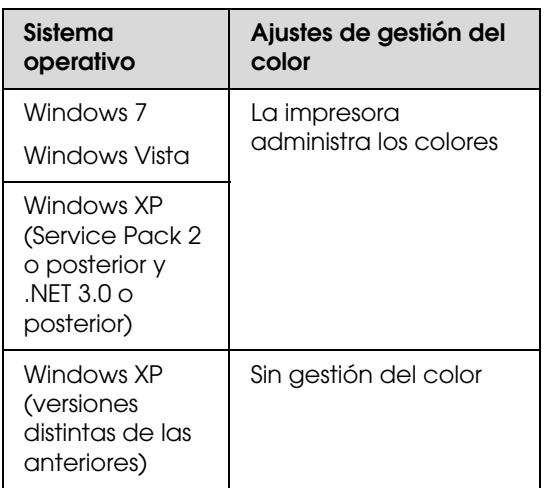

En otras aplicaciones, configure **No Color Management (Sin gestión del color)**.

Ejemplo de Adobe Photoshop CS4

Abra la pantalla **Print (Imprimir)**.

Seleccione **Color Management (Gestión del color)** y luego **Document (Documento)**. En el ajuste **Color Handling (Administración del color)**, seleccione **Printer Manages Colors (La impresora administra los colores)** y haga clic en **Print (Imprimir)**.

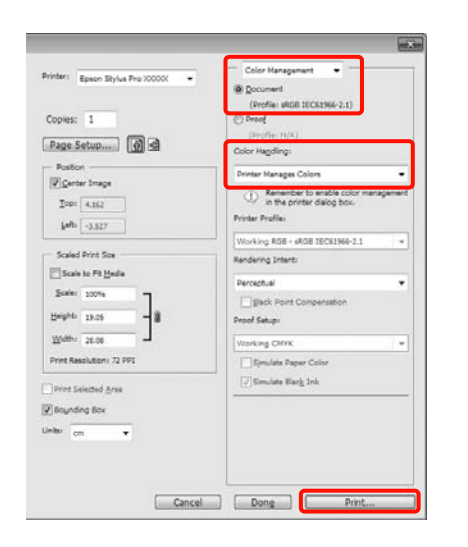

B Cuando se abra la pantalla **Main (Principal)** del controlador de impresora, seleccione el modo de corrección del color.

> Consulte ["Ajustes de impresión" en la](#page-55-0)  [página 56](#page-55-0)

Si desea que la corrección del color se haga automáticamente, seleccione **Automatic (Automático)** y luego el modo de corrección del color.

Si selecciona el modo **Custom (Personaliz)** para configurar los ajustes manualmente, seleccione **Color Controls (Ajuste Color)** y haga clic en **Advanced (Más ajustes)**.

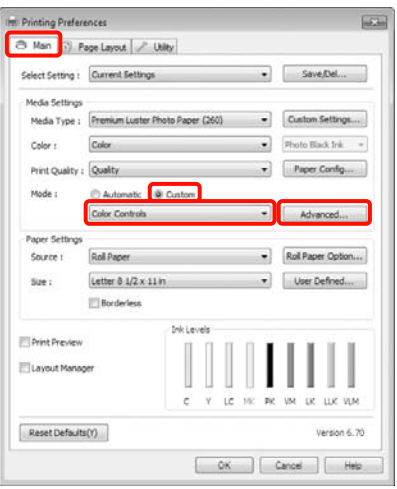

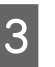

Si ha seleccionado **Custom (Personaliz)**, configure los ajustes.

> Para más información sobre las opciones, consulte la Ayuda del controlador de impresora.

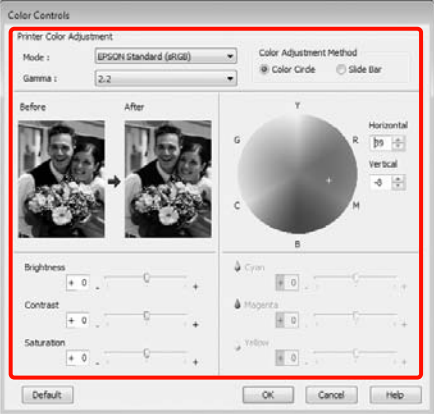

#### *Nota:*

*Para ajustar el valor de corrección, fíjese en la imagen de muestra de la izquierda de la pantalla. También puede usar el círculo de color para ajustar el equilibrio de colores.*

Compruebe otros ajustes y después comience a imprimir.

#### **Configuración de ajustes en Mac OS X**

Si utiliza aplicaciones que disponen de una función de gestión del color, especifique cómo se ajustan los colores desde esas aplicaciones.

> Si usa aplicaciones sin ninguna función de gestión del color, empiece por el paso 2.

Consulte la tabla siguiente para configurar los ajustes de acuerdo con el tipo de aplicación.

Adobe Photoshop CS3 o posterior Adobe Photoshop Elements 6 o posterior Adobe Photoshop Lightroom 1 o posterior

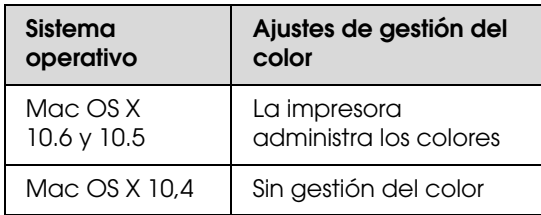

En otras aplicaciones, configure **No Color Management (Sin gestión del color)**.

Ejemplo de Adobe Photoshop CS4

Abra la pantalla **Print (Imprimir)**.

Seleccione **Color Management (Gestión del color)** y luego **Document (Documento)**. En el ajuste **Color Handling (Administración del color)**, seleccione **Printer Manages Colors (La impresora administra los colores)** y haga clic en **Print (Imprimir)**.

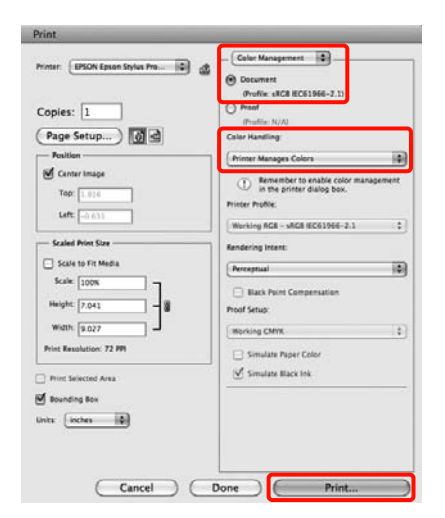

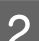

B Abra la pantalla Print (Imprimir).

 Consulte ["Procedimientos de impresión](#page-56-0)  [\(Mac OS X\)" en la página 57](#page-56-0)

C En Mac OS X 10.5 y 10.6, seleccione **Color Matching (Ajuste de color)** en la lista y haga clic en **EPSON Color Controls (EPSON Ajuste Color)**.

> Si su sistema operativo es Mac OS X 10.4, vaya al paso 4.

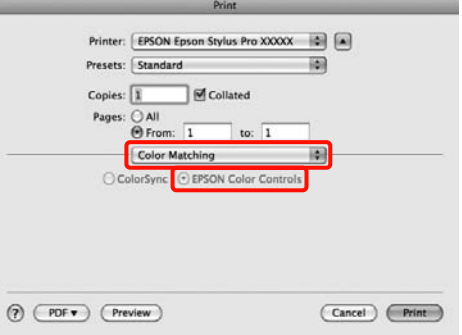

#### *Nota:*

*Cuando utilice las siguientes aplicaciones con Mac OS X 10.5 ó 10.6, es imprescindible seguir el paso 1, pues si no, no podrá seleccionar EPSON Color Controls (EPSON Ajuste Color).*

- ❏ *Adobe Photoshop CS3 o posterior*
- ❏ *Adobe Photoshop Lightroom 1 o posterior*
- ❏ *Adobe Photoshop Elements 6 o posterior*

D Abra la pantalla **Advanced Color Settings (Ajustes de color avanzados)** para la corrección del color.

> Seleccione **Print Settings (Ajustes Impresión)** en la lista y seleccione **EPSON Standard (sRGB) (Estándar EPSON (sRGB))** o **Charts and Graphs (Diagramas y Gráficos)**, en la opción **Color Controls (Ajuste Color)** de **Color Settings (Ajustes del color)**. Si va a ajustar los parámetros manualmente, haga clic en **Advanced Color Settings (Ajustes de color avanzados)**.

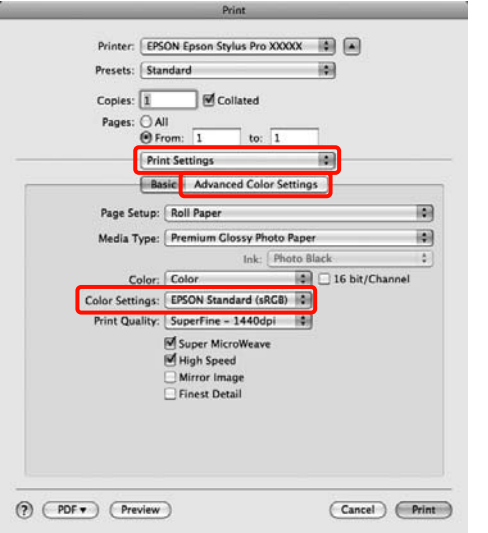

#### *Nota:*

*Si utiliza las siguientes aplicaciones con Mac OS X 10.5, desactive la casilla Use Generic RGB (Utilizar RGB Genérico).*

- ❏ *Adobe Photoshop CS3 o posterior*
- ❏ *Adobe Photoshop Lightroom 1 o posterior*
- ❏ *Adobe Photoshop Elements 6 o posterior*

*Si utiliza una aplicación distinta de las arriba mencionadas, seleccione la casilla.*

**EXEC** Configure los ajustes oportunos.

Para más información sobre las opciones, consulte la Ayuda del controlador de impresora.

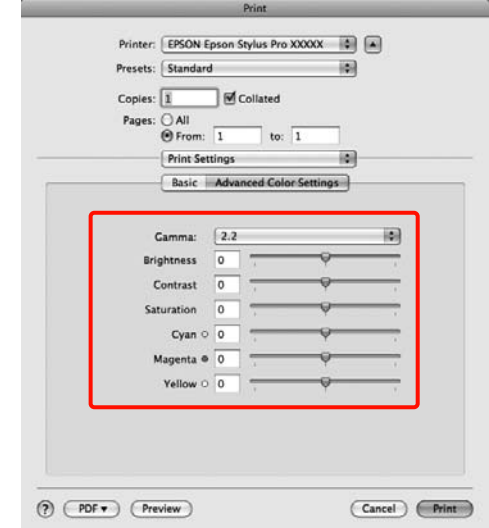

F Compruebe otros ajustes y después comience a imprimir.

## **Impresión de fotos en blanco y negro**

Puede imprimir fotos en blanco y negro con gran riqueza de degradados si ajusta los colores de los datos de las imágenes con el controlador de impresora.

Los datos originales no se verán afectados.

Puede corregir datos de imágenes durante la impresión sin procesarlos en las aplicaciones.

#### **Configuración de ajustes en Windows**

Si utiliza aplicaciones que disponen de una función de gestión del color, especifique cómo se ajustan los colores desde esas aplicaciones.

Si usa aplicaciones sin ninguna función de gestión del color, empiece por el paso 2.

Consulte la tabla siguiente para configurar los ajustes de acuerdo con el tipo de aplicación.

Adobe Photoshop CS3 o posterior Adobe Photoshop Elements 6 o posterior Adobe Photoshop Lightroom 1 o posterior

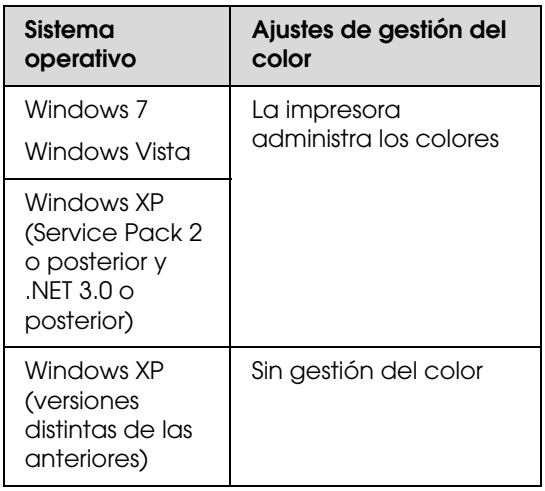

En otras aplicaciones, configure **No Color Management (Sin gestión del color)**.

Ejemplo de Adobe Photoshop CS4

Abra la pantalla **Print (Imprimir)**.

Seleccione **Color Management (Gestión del color)** y luego **Document (Documento)**. En el ajuste **Color Handling (Administración del color)**, seleccione **Printer Manages Colors (La impresora administra los colores)** o **No Color Management (Sin gestión del color)** y haga clic en **Print (Imprimir)**.

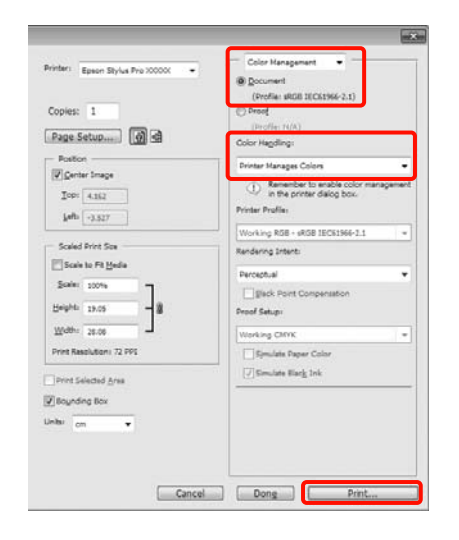

B Cuando se abra la pantalla **Main (Principal)** del controlador de impresora, seleccione **Advanced B&W Photo (Foto ByN avanzada)** en **Color**.

> Consulte ["Ajustes de impresión" en la](#page-55-0)  [página 56](#page-55-0)

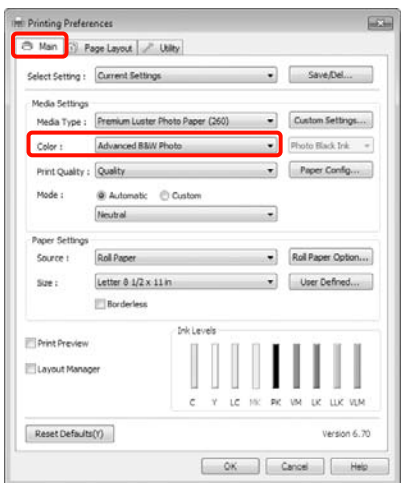

C En el ajuste **Mode (Modo)**, seleccione **Custom (Personaliz)** y haga clic en **Advanced (Más ajustes)**.

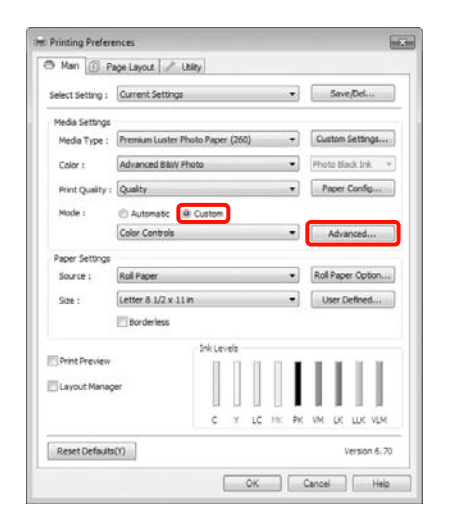

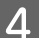

4 Configure los ajustes oportunos.

Para más información sobre las opciones, consulte la Ayuda del controlador de impresora.

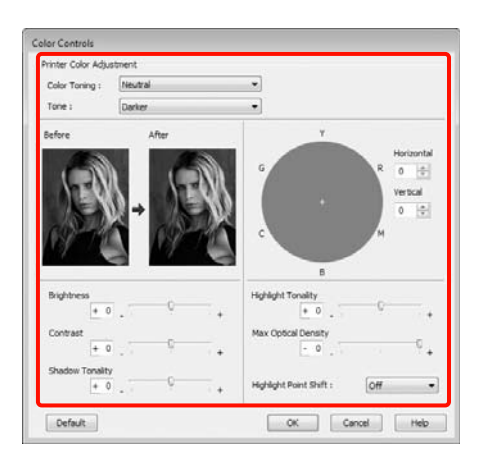

E Compruebe otros ajustes y después comience a imprimir.

#### **Configuración de ajustes en Mac OS X**

A Si utiliza aplicaciones que disponen de una función de gestión del color, especifique cómo se ajustan los colores desde esas aplicaciones.

> Consulte la tabla siguiente para configurar los ajustes de acuerdo con el tipo de aplicación.

Adobe Photoshop CS3 o posterior Adobe Photoshop Elements 6 o posterior Adobe Photoshop Lightroom 1 o posterior

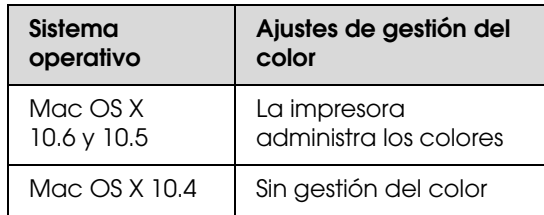

En otras aplicaciones, configure **No Color Management (Sin gestión del color)**.

Ejemplo de Adobe Photoshop CS4

Abra la pantalla **Print (Imprimir)**.

Seleccione **Color Management (Gestión del color)** y luego **Document (Documento)**. En el ajuste **Color Handling (Administración del color)**, seleccione **Printer Manages Colors (La impresora administra los colores)** y haga clic en **Print (Imprimir)**.

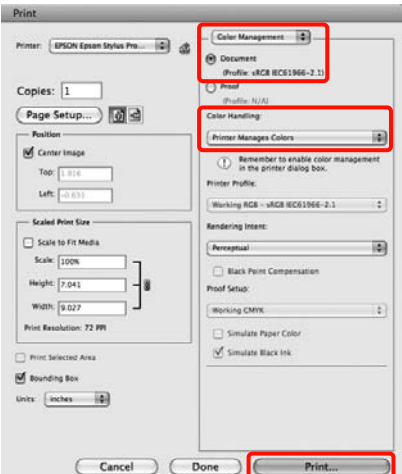

B Abra la pantalla **Print (Imprimir)**, seleccione **Print Settings (Ajustes Impresión)** en la lista y luego configure **Color** como **Advanced B&W Photo (Foto ByN avanzada)**.

 Consulte ["Procedimientos de impresión](#page-56-0)  [\(Mac OS X\)" en la página 57](#page-56-0)

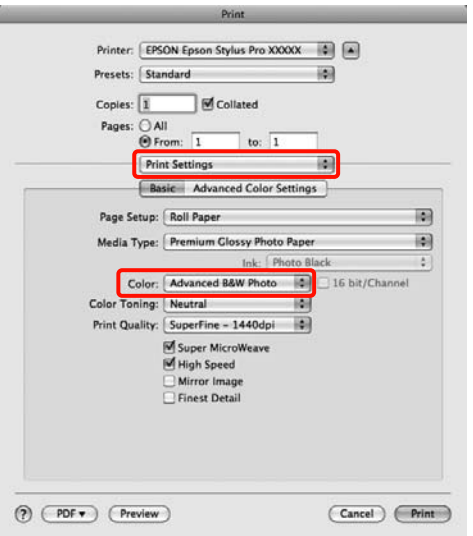

*Si utiliza las siguientes aplicaciones con Mac OS X 10.5, desactive la casilla Use Generic RGB (Utilizar RGB Genérico).*

- ❏ *Adobe Photoshop CS3 o posterior*
- ❏ *Adobe Photoshop Lightroom 1 o posterior*
- ❏ *Adobe Photoshop Elements 6 o posterior*

*Si utiliza una aplicación distinta de las arriba mencionadas, seleccione la casilla.*

#### C Haga clic en **Advanced Color Settings (Ajustes de color avanzados)**.

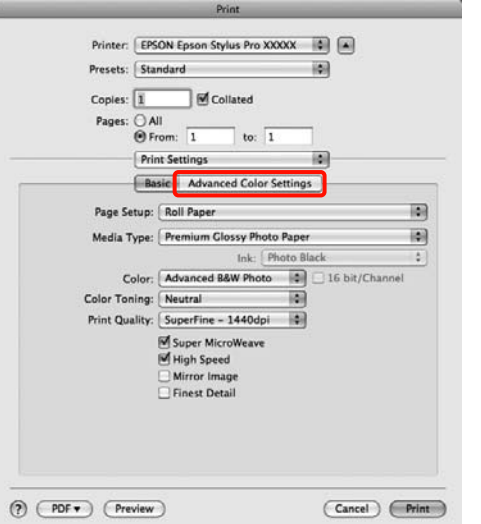

4 Configure los ajustes oportunos.

Para más información sobre las opciones, consulte la Ayuda del controlador de impresora.

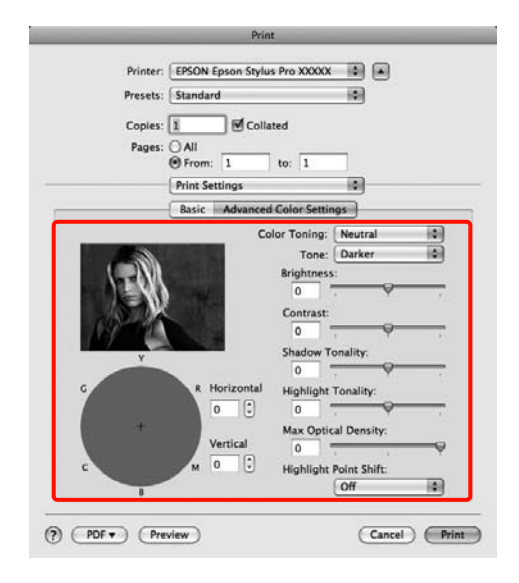

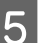

E Compruebe otros ajustes y después comience a *Nota:* imprimir.

## <span id="page-134-0"></span>**Impresión sin márgenes**

Puede imprimir los datos sin dejar ningún margen en el papel.

Los tipos de impresión sin márgenes que puede elegir dependen del tipo de soporte, como se indica a continuación.

Rollo de papel: ningún margen\* , sin margen derecho ni izquierdo

Hojas sueltas: sin margen derecho ni izquierdo

No puede imprimir sin ningún margen si está instalado el Spectroproofer opcional.

Si imprime sin ningún margen, también puede configurar la operación de corte.  $\mathcal{D}$  Consulte "Acerca [del corte del rollo de papel" en la página 137](#page-136-0)

Si imprime sin los márgenes izquierdo y derecho, aparecerán márgenes en la parte superior y la inferior del papel.

Valores de los márgenes superior e inferior Consulte ["Área imprimible" en la página 54](#page-53-0)

### **Métodos para imprimir sin márgenes**

Tiene dos métodos para imprimir sin márgenes.

❏ Auto Expand (Expansión automática)

El controlador de impresora amplía los datos de impresión a un tamaño ligeramente mayor que el del papel, e imprime la imagen ampliada. No se imprimen las partes que sobresalgan del papel, por lo que el resultado es una impresión sin márgenes.

Utilice ajustes tales como Page Layout (Composición) en las aplicaciones para configurar el tamaño de los datos de imágenes como se explica a continuación.

- Configure un tamaño de papel que coincida con el ajuste de página de los datos de impresión.
- Si la aplicación tiene ajustes de márgenes, configúrelos a 0 mm.
- Amplíe los datos de imagen tanto como el tamaño del papel.

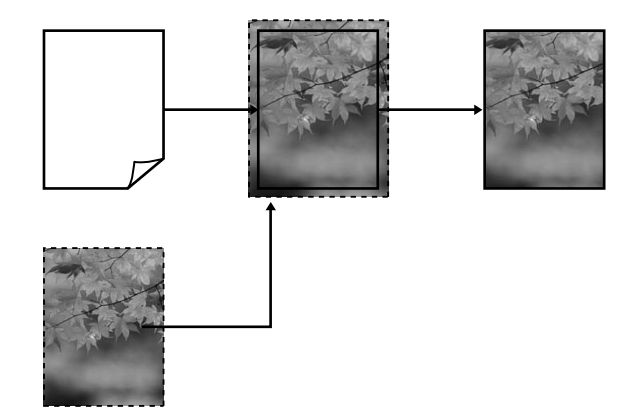

❏ Retain Size (Mantener tamaño)

En las aplicaciones, cree unos datos de impresión que midan más que el tamaño del papel para que se imprima sin márgenes. El controlador de la impresora no amplía los datos de la imagen. Utilice ajustes tales como Page Layout (Composición) en las aplicaciones para configurar el tamaño de los datos de imágenes como se explica a continuación.

- Cree datos de impresión mayores que su tamaño real: añada 3 mm a la izquierda y a la derecha (6 mm en total).
- Si la aplicación tiene ajustes de márgenes, configúrelos a 0 mm.
- Amplíe los datos de imagen tanto como el tamaño del papel.

Seleccione este ajuste si no desea que el controlador de impresora amplíe la imagen. **Impresiones diversas**

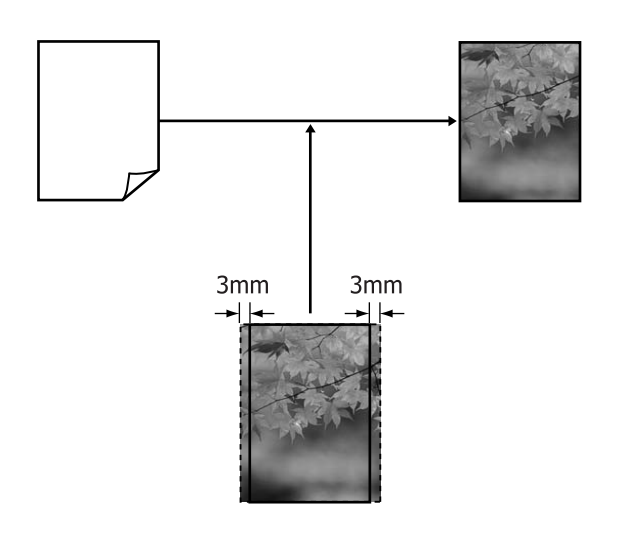

### **Tamaños de papel que admiten la impresión sin márgenes**

Los siguientes tamaños de papel son compatibles para la impresión sin márgenes.

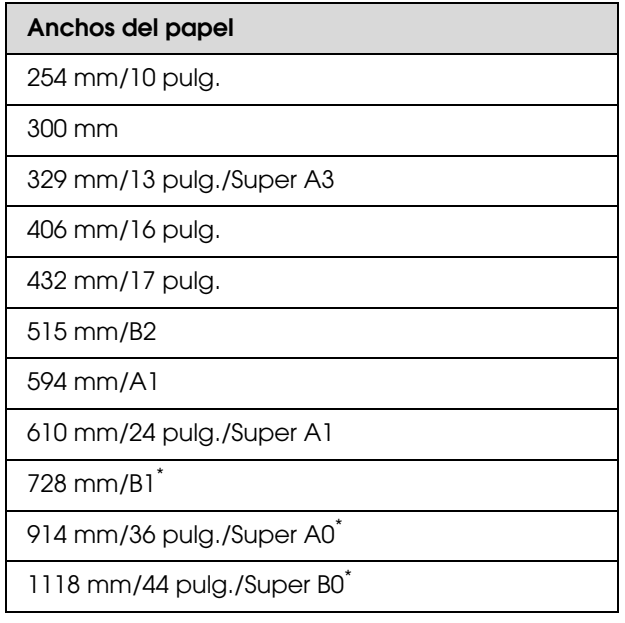

\* Epson Stylus Pro 7890/7908 no admite este tamaño.

Según el tipo de papel, la calidad de la impresión puede mermar o puede que no admita la impresión sin márgenes.

Consulte la siguiente sección para encontrar información más detallada.

 Consulte ["Información sobre el papel" en la](#page-167-0)  [página 168](#page-167-0)

### <span id="page-136-0"></span>**Acerca del corte del rollo de papel**

Si imprime sin márgenes en un rollo de papel, puede elegir entre que sólo haya márgenes a la izquierda y a la derecha o que no haya ningún margen, así como el método de corte del papel en la **Roll Paper Option (Opción Rollo de papel)** del controlador de impresora. En la tabla siguiente se muestra la operación de corte para cada valor.

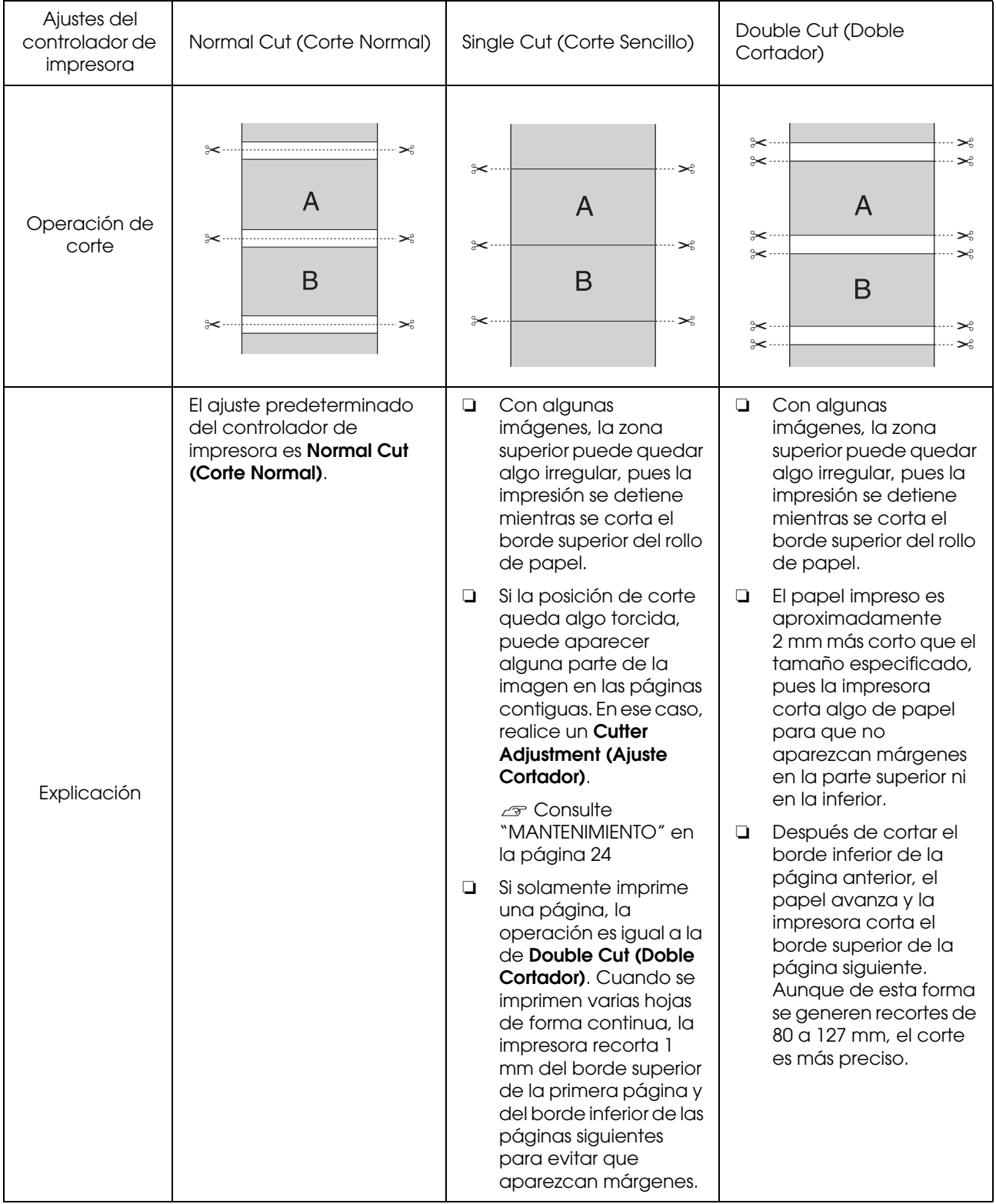

### **Configuración de ajustes para la impresión**

#### **Configuración de ajustes en Windows**

A En la pantalla **Main (Principal)** del controlador de impresora, puede configurar diversos ajustes necesarios para la impresión, como, por ejemplo, **Media Type (Tipo papel)**, **Source (Origen)** o **Page Size (Tamaño de página)**.

 Consulte ["Ajustes de impresión" en la](#page-55-0)  [página 56](#page-55-0)

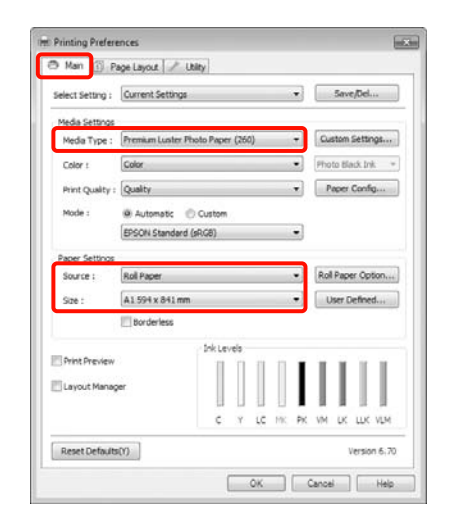

B Seleccione **Borderless (Sin márgenes)**, y después haga clic en **Expansion (Expansión)**.

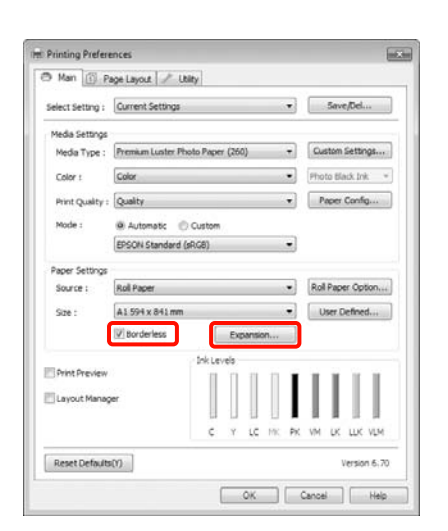

Seleccione **Auto Expand (Auto Ampliación)** o **Retain Size (Mantener Tamaño)** como **Method of Enlargement (Método de ampliación)**. Si selecciona **Auto Expand (Auto Ampliación)**, configure cuánto va a sobresalir la imagen del papel como se muestra a continuación.

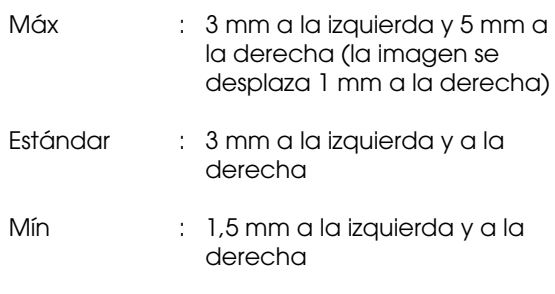

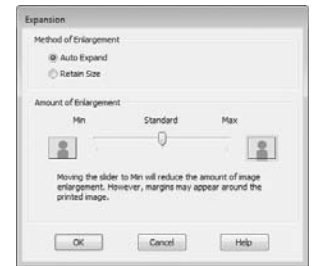

#### *Nota:*

*Si mueve el control deslizante hacia Min (Mín), disminuye la proporción de ampliación de la imagen. Por lo tanto, es posible que aparezcan algunos márgenes en los bordes del papel, depende del papel y del entorno de impresión.*

D Si imprime en rollo de papel, haga clic en **Roll Paper Option (Opción Rollo de papel)** y seleccione el ajuste **Auto Cut (Auto Cortador)**.

> Consulte ["Acerca del corte del rollo de](#page-136-0)  [papel" en la página 137](#page-136-0)

E Compruebe otros ajustes y después comience a imprimir.

#### **Configuración de ajustes en Mac OS X**

A Abra la pantalla **Print (Imprimir)** y seleccione el tamaño del papel en la opción **Paper Size (Tamaño papel)**. Después, elija un método de impresión sin márgenes.

 Consulte ["Procedimientos de impresión](#page-56-0)  [\(Mac OS X\)" en la página 57](#page-56-0)

#### **Impresiones diversas**

Dispone de los siguientes métodos de impresión sin márgenes.

XXXX (Roll Paper - Borderless (Auto Expand)) [Rollo de papel, sin márgenes (Auto Ampliación)] XXXX (Roll Paper - Borderless (Retain Size)) [Rollo de papel, sin márgenes (Mantener Tamaño)] XXXX (Sheet - Borderless (Auto Expand)) [Hoja, sin márgenes (Auto Ampliación)] XXXX (Sheet - Borderless (Retain Size)) [Hoja, sin márgenes (Mantener Tamaño)]

Siendo XXXX el tamaño de papel real, por ejemplo, A4.

Si utiliza Mac OS X 10.4, o si las opciones de la pantalla Page Setup (Ajustar página) no aparecen en la pantalla Print (Imprimir) porque la aplicación se usa en Mac OS X 10.6 ó 10.5, abra la pantalla Page Setup (Ajustar página) y configure allí los ajustes.

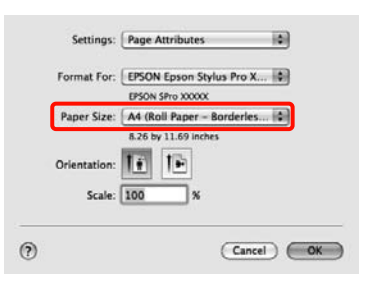

B Si selecciona **Auto Expand (Auto Ampliación)**, configure cuánto va a sobresalir la imagen del papel en la pantalla **Expansion (Expansión)**.

> Seleccione **Page Layout Settings (Ajustes de composición)** en la lista. A continuación se muestra cuánto sobresaldrá la imagen del papel.

> Máx : 3 mm a la izquierda y 5 mm a la derecha (la imagen se desplaza 1 mm a la derecha) Estándar : 3 mm a la izquierda y a la derecha Mín : 1,5 mm a la izquierda y a la derecha

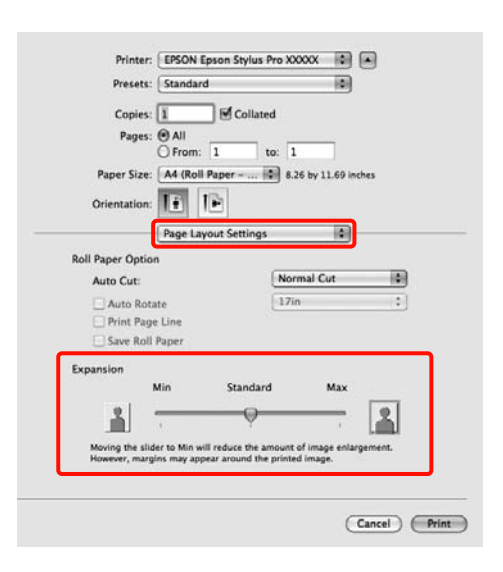

#### *Nota:*

*Si mueve el control deslizante hacia Min (Mín), disminuye la proporción de ampliación de la imagen. Por lo tanto, es posible que aparezcan algunos márgenes en los bordes del papel, depende del papel y del entorno de impresión.*

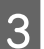

C Si imprime en rollo de papel, seleccione **Auto Cut (Auto Cortador)**.

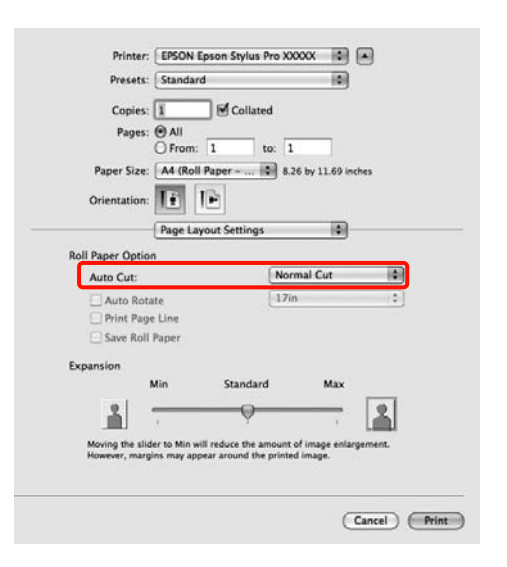

 Consulte ["Acerca del corte del rollo de](#page-136-0)  [papel" en la página 137](#page-136-0)

D Seleccione **Print Settings (Ajustes Impresión)** en la lista y configure el **Media Type (Tipo papel)**.

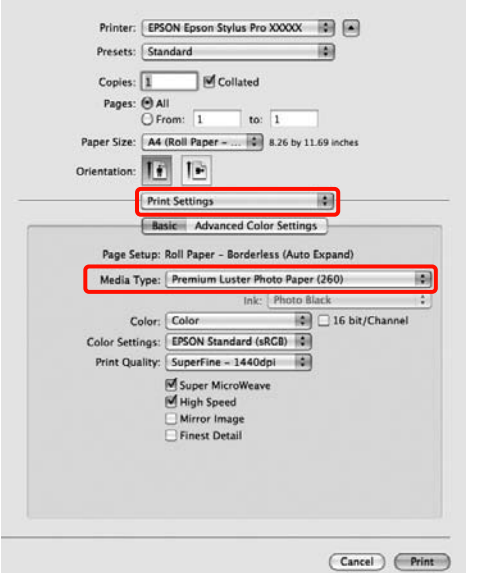

E Compruebe otros ajustes y después comience a imprimir.

## <span id="page-139-0"></span>**Impresión ampliada/reducida**

Puede ampliar o reducir el tamaño de sus datos. Hay tres métodos de ajuste.

❏ Impresión Fit to Page (Ajustar a Página)

Amplía o reduce la imagen, automáticamente, para adaptarla al tamaño del papel.

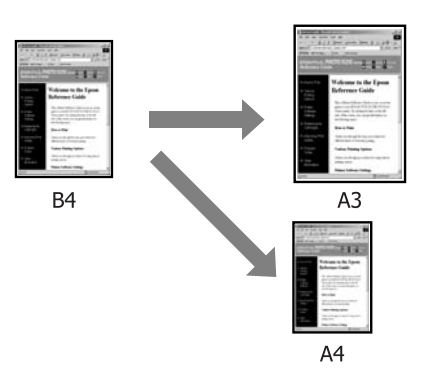

❏ Fit to Roll Paper Width (Ajustar al ancho del rollo de papel) (sólo Windows)

Amplía o reduce la imagen, automáticamente, para adaptarla al ancho del rollo de papel.

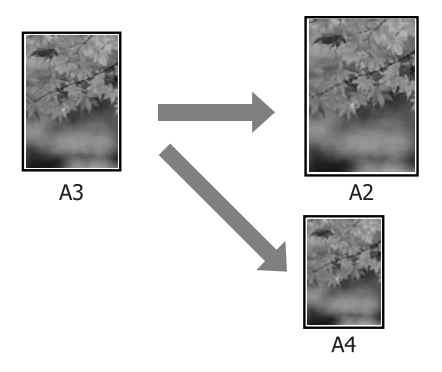

❏ Custom (Personaliz)

Puede especificar el porcentaje de ampliación o reducción. Siga este método si el papel no tiene un tamaño estándar.

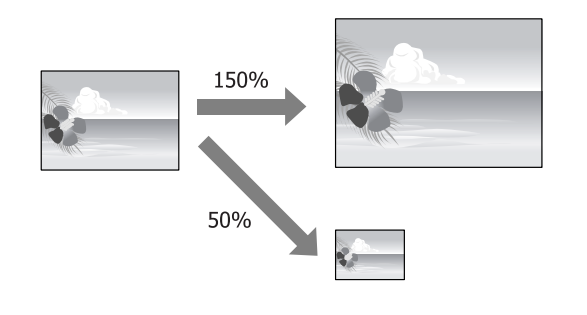

### **Ajustar a Página/Ajustar escala al tamaño del papel**

#### **Configuración de ajustes en Windows**

A En la pantalla **Page Layout (Composición)**, configure un tamaño de papel para los datos igual al seleccionado en **Page Size (Tamaño de página)** o en **Paper Size (Tamaño papel)**.

> Consulte ["Ajustes de impresión" en la](#page-55-0)  [página 56](#page-55-0)

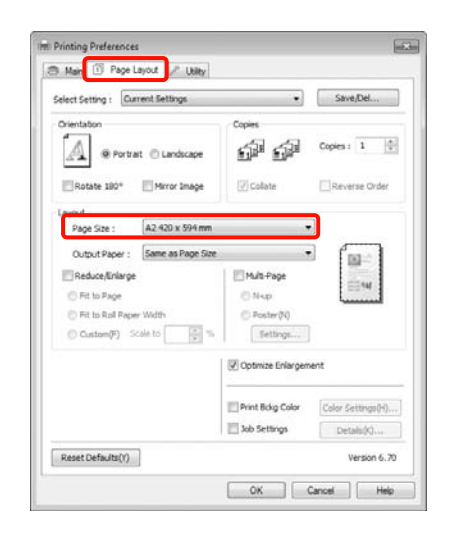

B En la lista **Output Paper (Salida de Papel)**, seleccione el tamaño del papel cargado en la impresora.

**Fit to Page (Ajustar a Página)** está seleccionado como **Reduce/Enlarge (Impresión Proporcional)**.

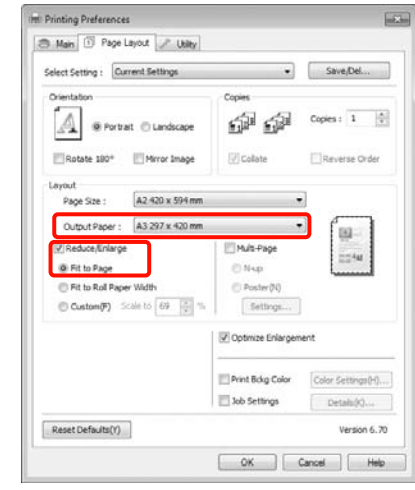

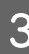

**3** Compruebe otros ajustes y después comience a imprimir.

#### **Configuración de ajustes en Mac OS X**

A Abra la pantalla **Print (Imprimir)**, seleccione **Paper Handling (Gestión del papel)** en la lista y active **Scale to fit paper size (Ajustar escala al tamaño del papel)**.

 Consulte ["Procedimientos de impresión](#page-56-0)  [\(Mac OS X\)" en la página 57](#page-56-0)

#### **En Mac OS X 10.5 ó 10.6**

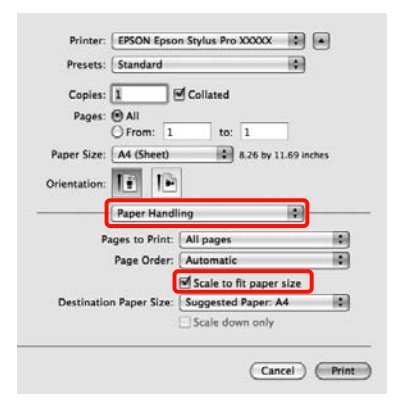

#### **En Mac OS X 10.4**

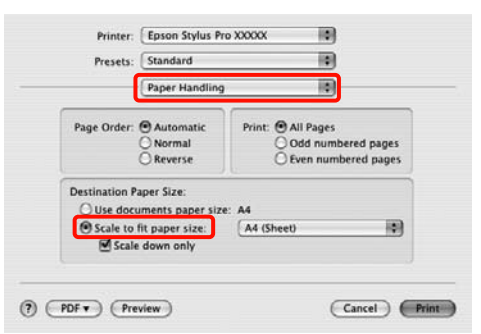

B En **Destination Paper Size (Tamaño papel destino)**, seleccione el tamaño del papel cargado en la impresora.

#### *Nota:*

*Si va a realizar una impresión ampliada, desactive la casilla Scale down only (Sólo reducir).*

C Compruebe otros ajustes y después comience a imprimir.

### **Ajustar al ancho del rollo de papel (sólo Windows)**

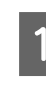

A En la pantalla **Page Layout (Composición)**, configure un tamaño de papel para los datos igual al seleccionado en **Page Size (Tamaño de página)** o en **Paper Size (Tamaño papel)**.

> Consulte ["Ajustes de impresión" en la](#page-55-0)  [página 56](#page-55-0)

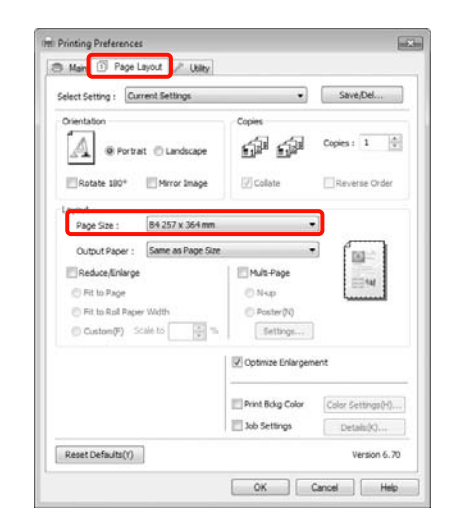

- 
- B Seleccione **Reduce/Enlarge (Impresión Proporcional)**, y después haga clic en **Fit to Roll Paper Width (Ajustar al ancho del rollo de papel)**.

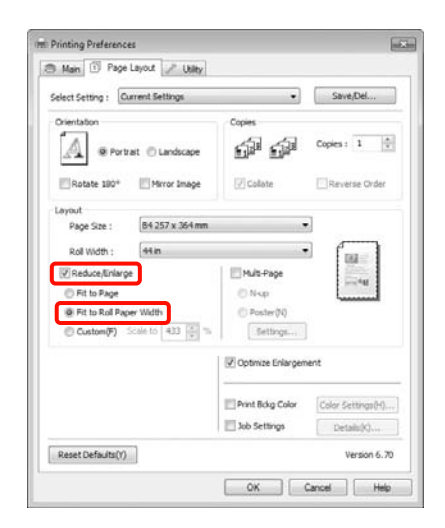

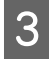

C En la lista **Roll Width (Ancho de Rollo)**, seleccione el tamaño del rollo de papel instalado en la impresora.

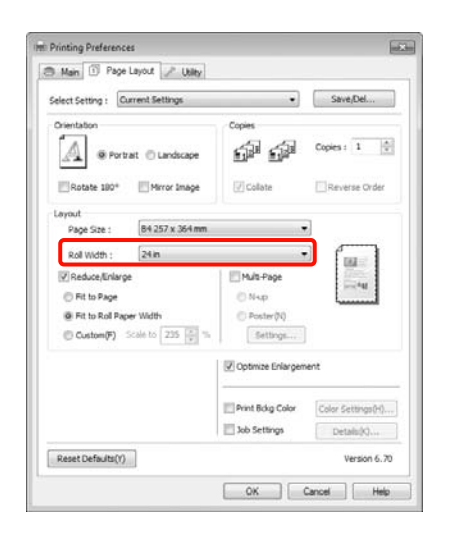

D Compruebe otros ajustes y después comience a imprimir.

### **Ajuste de una escala personalizada**

#### **Configuración de ajustes en Windows**

A En la pantalla **Page Layout (Composición)**, configure un tamaño de papel para los datos igual al seleccionado en **Page Size (Tamaño de página)** o en **Paper Size (Tamaño papel)**.

> Consulte ["Ajustes de impresión" en la](#page-55-0)  [página 56](#page-55-0)

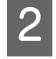

En la lista **Output Paper (Salida de Papel)** o **Roll Width (Ancho de Rollo)**, seleccione el tamaño del papel cargado en la impresora.

C Seleccione **Reduce/Enlarge (Impresión Proporcional)**, haga clic en **Custom (Personaliz)** y configure el valor de **Scale to (Proporción)**.

> Escriba un valor directamente o haga clic en las flechas de la derecha de la escala para configurar el valor.

Seleccione una escala comprendida entre el 10% y el 650%.

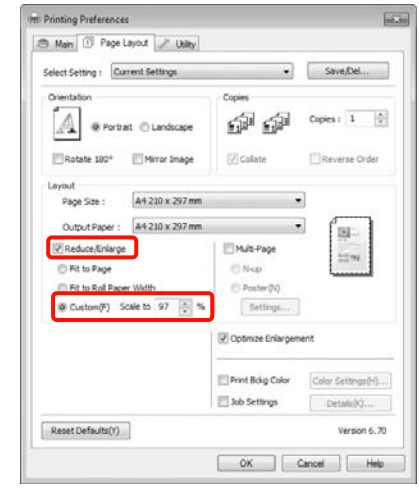

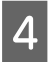

4 Compruebe otros ajustes y después comience a imprimir.

#### **Configuración de ajustes en Mac OS X**

A En la pantalla **Print (Imprimir)**, seleccione el tamaño del papel cargado en la impresora en la lista **Paper Size (Tamaño del papel)**.

> Si utiliza Mac OS X 10.4, o si las opciones de la pantalla Page Setup (Ajustar página) no aparecen en la pantalla Print (Imprimir) porque la aplicación se usa en Mac OS X 10.6 ó 10.5, abra la pantalla Page Setup (Ajustar página) y configure allí los ajustes.

 Consulte ["Procedimientos de impresión](#page-56-0)  [\(Mac OS X\)" en la página 57](#page-56-0)

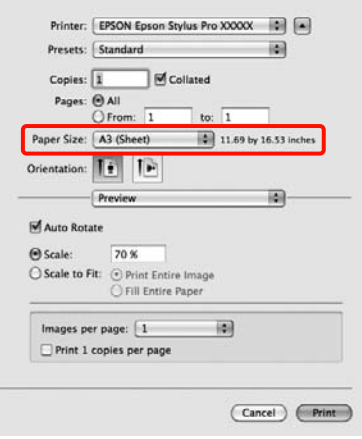

2 Ingrese la escala.

Puede configurar una escala comprendida entre los siguientes valores.

Mac OS X 10.5 y 10.6: 1 a 10.000 %

Mac OS X 10.4: 1 a 400 %

#### **En Mac OS X 10.6**

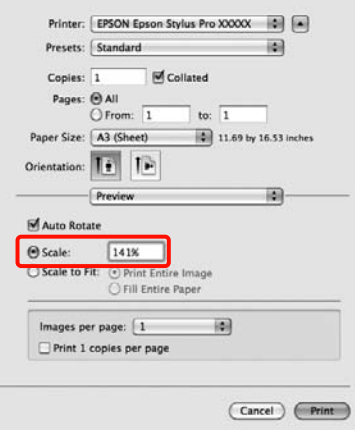

#### **En Mac OS X 10.4 ó 10.5**

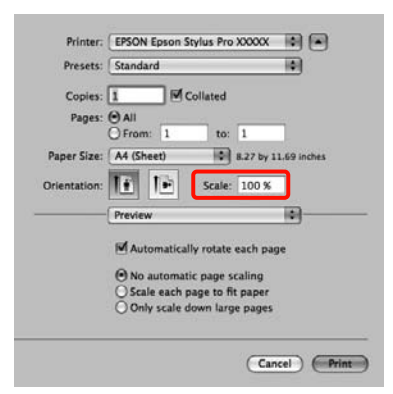

Ya está configurado el valor de la escala.

Ahora ya puede imprimir.

## **Impresión de varias páginas**

Puede imprimir varias páginas de su documento en una sola hoja de papel.

Si imprime datos continuos preparados con un tamaño A4, la impresión quedará como se muestra a continuación.

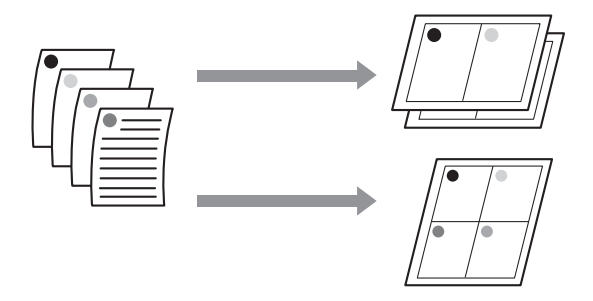

#### *Nota:*

- ❏ *En Windows, no puede utilizar la función de impresión de varias páginas para imprimir sin márgenes.*
- ❏ *En Windows, puede usar la función de reducción/ampliación (Ajustar a Página) para imprimir los datos en papeles de distintos tamaños.*

 *Consulte ["Impresión ampliada/reducida" en la](#page-139-0)  [página 140](#page-139-0)*

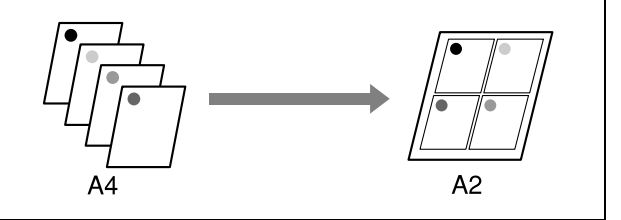

#### **Configuración de ajustes en Windows**

A En la pantalla **Page Layout (Composición)** del controlador de impresora, seleccione la casilla **Multi-Page (Multi páginas)**, **N-up** y haga clic en **Settings (Ajustes)**.

 Consulte ["Ajustes de impresión" en la](#page-55-0)  [página 56](#page-55-0)
#### **Impresiones diversas**

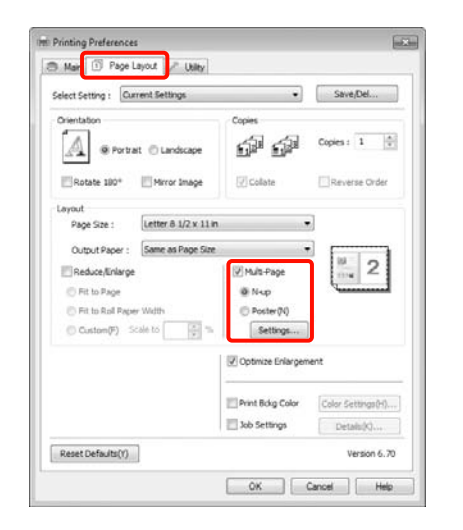

B En la pantalla **Print Layout (Imprimir Composición)**, especifique el número de páginas por hoja y la disposición de las páginas.

> Si está activada la casilla **Print page frames (Imprimir marcos de página)**, se imprimirá un marco en cada una de las páginas.

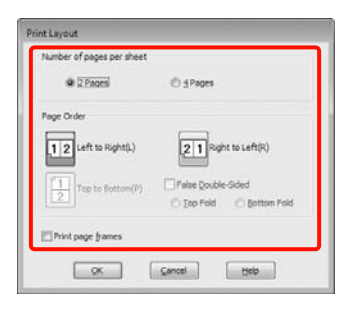

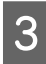

Compruebe otros ajustes y después comience a imprimir.

#### **Configuración de ajustes en Mac OS X**

A En la pantalla Print (Imprimir), seleccione **Layout (Disposición)** en la lista y especifique el número de páginas por hoja, etc.

> Consulte ["Procedimientos de impresión](#page-56-0)  [\(Mac OS X\)" en la página 57](#page-56-0)

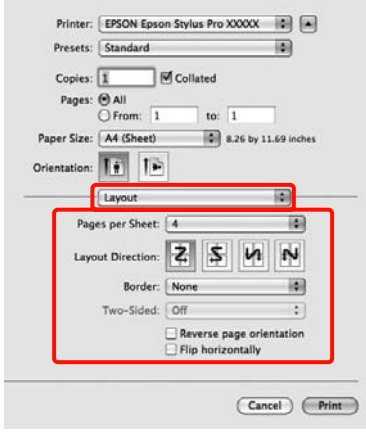

#### *Nota:*

*Puede imprimir marcos alrededor de las páginas compuestas con la función Border (Borde).*

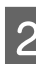

2 Compruebe otros ajustes y después comience a imprimir.

## **Impresión de pósteres (Ampliar para ocupar varias hojas e imprimir sólo en Windows)**

La función de impresión de pósteres amplía y divide los datos de impresión automáticamente. Luego puede juntar las hojas impresas para crear un póster o un calendario. La función de impresión de póster permite, como máximo, multiplicar por 16 (4 hojas x 4 hojas) el tamaño de impresión normal. Hay dos formas de imprimir pósteres.

❏ Impresión de póster sin márgenes (sólo para rollo de papel)

Aumenta y divide, automáticamente, los datos de impresión y los imprime sin márgenes. Para confeccionar un póster, sólo tiene que juntar las hojas impresas. Para imprimir sin márgenes, se amplían los datos para que sobresalgan ligeramente del papel. Las zonas ampliadas que sobresalgan del papel no se imprimen. Por lo tanto, la imagen puede no coincidir en los bordes. Para unir las páginas perfectamente, opte por la impresión de póster con márgenes descrita a continuación.

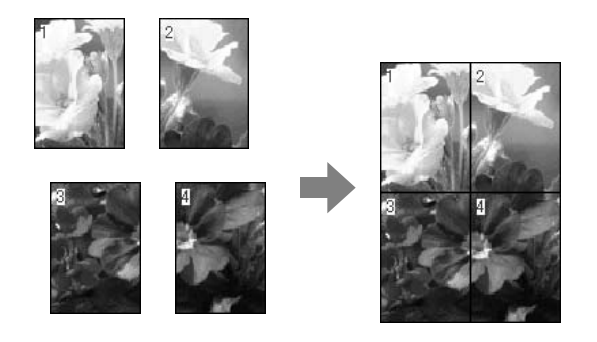

❏ Impresión de Póster con márgenes

Aumenta y divide, automáticamente, los datos de impresión y los imprime con márgenes. Tiene que recortar los márgenes y luego juntar las hojas para confeccionar el póster. Aunque el tamaño final es algo inferior, pues ha recortado los márgenes, la imagen encaja a la perfección.

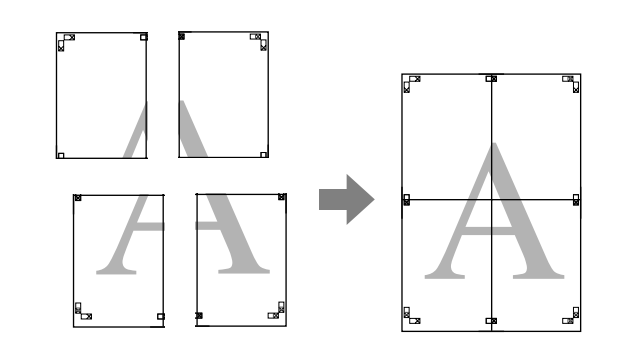

## **Configuración de ajustes para la impresión**

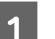

A Prepare los datos de impresión con aplicaciones.

Durante la impresión, el controlador de impresora amplía automáticamente los datos de imágenes.

B En la pantalla **Page Layout (Composición)** del controlador de impresora, seleccione la casilla **Multi-Page (Multi páginas)**, **Poster (Póster)** y haga clic en **Settings (Ajustes)**.

> Consulte ["Ajustes de impresión" en la](#page-55-0)  [página 56](#page-55-0)

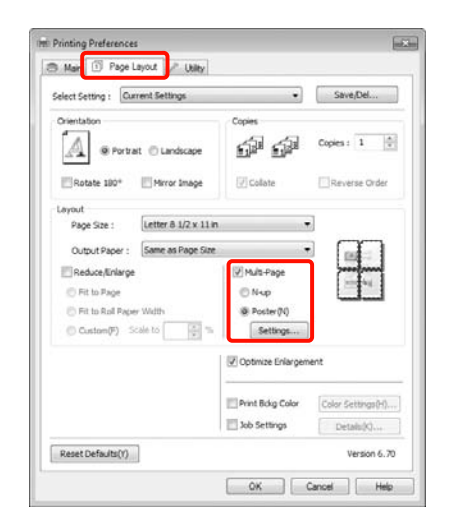

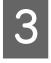

C En la pantalla **Poster Settings (Ajustes del Póster)**, seleccione con cuántas páginas desea crear el póster.

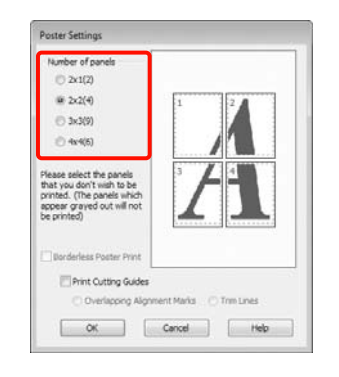

Elija entre imprimir el póster con márgenes o sin ellos, y luego seleccione las páginas que no desee imprimir.

#### **Si ha elegido sin márgenes:** Seleccione **Borderless Poster Print (Impresión de póster sin margen)**.

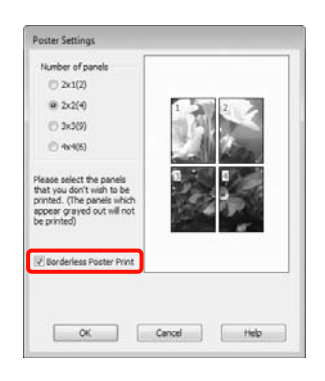

#### *Nota:*

❏ *Si la opción Borderless Poster Print (Impresión de póster sin margen) está inhabilitada (en gris), significa que el papel o el tamaño seleccionado no es compatible con la impresión sin márgenes.*

 *Consulte ["Tamaños de papel que](#page-135-0)  [admiten la impresión sin márgenes" en la](#page-135-0)  [página 136](#page-135-0)*

 *Consulte ["Información sobre el papel" en](#page-167-0)  [la página 168](#page-167-0)*

❏ *Si Auto Cut (Auto Cortador) está configurado como Single Cut (Corte Sencillo) o Double Cut (Doble Cortador), el papel se acortará aproximadamente 1 ó 2 mm y los bordes no encajarán perfectamente.*

*Seleccione Off (Desactivado) o Normal Cut (Corte Normal). Consulte ["Impresión sin](#page-134-0)  [márgenes" en la página 135](#page-134-0)*

**Si ha elegido con márgenes:** Desactive la casilla **Borderless Poster Print (Impresión de póster sin margen)**.

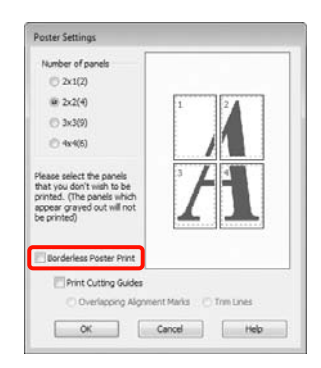

#### *Nota:*

*Con respecto del tamaño después de unir las hojas:*

*Si ha desactivado la casilla Borderless Poster Print (Impresión de póster sin margen) y ha seleccionado la impresión con márgenes, se mostrarán las opciones de Print Cutting Guides (Imprimir Líneas de Corte).*

*El tamaño final no varía independientemente de si se ha seleccionado o no Trim Lines (Líneas de Recorte). Sin embargo, si está seleccionado Overlapping Alignment Marks (Superposición de Marcas de Alineación), el tamaño final será inferior por la superposición.*

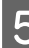

E Compruebe otros ajustes y después comience a imprimir.

## **Encaje de las impresiones**

El procedimiento para encajar las hojas es distinto según si se ha imprimido con márgenes o sin ellos.

#### **Impresión de póster sin márgenes**

En esta sección se explica cómo unir cuatro páginas impresas. Una las páginas impresas en el orden indicado más abajo, pegándolas con cinta adhesiva por detrás.

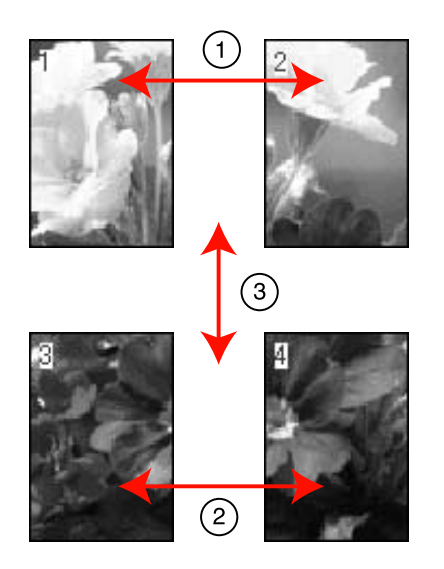

#### **Impresión de Póster con márgenes** Cuando seleccione **Overlapping Alignment Marks (Superposición de marcas de alineación)**, se imprimen las marcas siguientes en el papel. Siga los procedimientos siguientes para juntar cuatro páginas impresas utilizando las marcas de alineación.

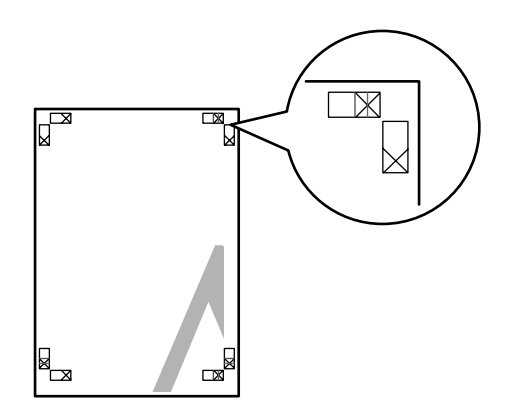

#### *Nota:*

*Las marcas de alineación son negras para la impresión en blanco y negro.*

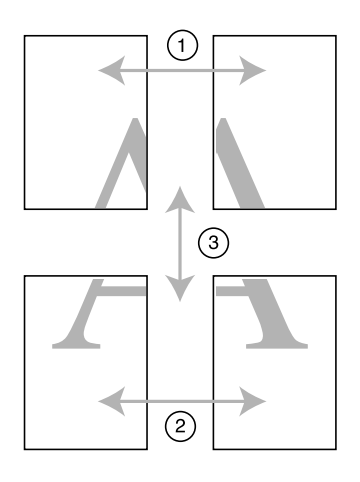

A continuación se explica cómo unir cuatro páginas impresas.

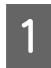

Corte la hoja izquierda superior por la marca de alineación (línea vertical azul).

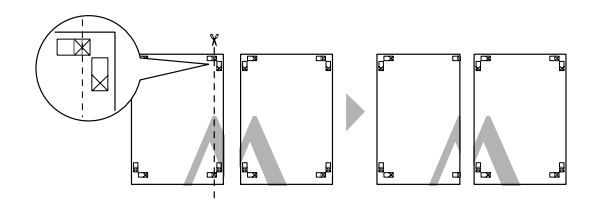

- 
- 2 Ponga la hoja superior izquierda encima de la hoja superior derecha. Alinee las marcas X como se muestra abajo en la ilustración y péguelas temporalmente con cinta adhesiva por detrás.

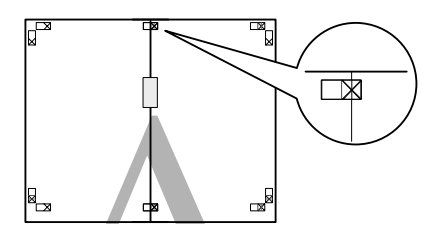

**3** Con una página superpuesta a la otra, corte las dos por la marca de alineación (línea vertical roja).

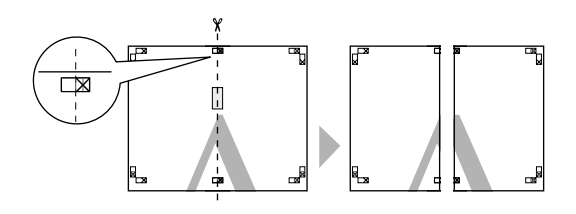

4 Una la hoja izquierda a la derecha.

Use una cinta adhesiva para pegar las hojas por detrás.

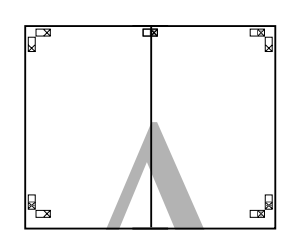

- 
- E Repita los pasos 1-4 para las hojas de abajo.<br>
Corte la parte inferior de las hojas de arriba Corte la parte inferior de las hojas de arriba por las marcas de alineación (línea horizontal azul).

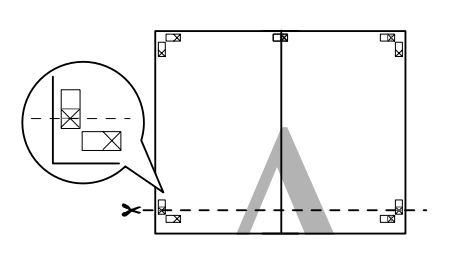

G Ponga la hoja de arriba encima de la hoja de abajo. Alinee las marcas X como se muestra abajo en la ilustración y péguelas temporalmente con cinta adhesiva por detrás.

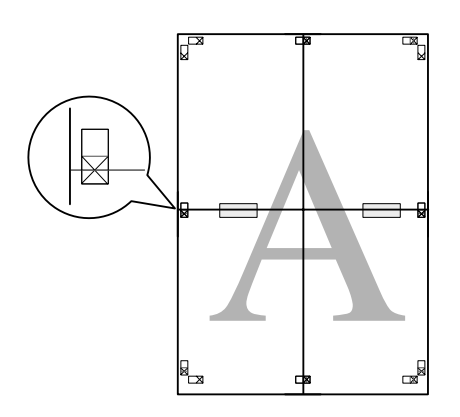

8 Con una página superpuesta a la otra, corte las dos por las marcas de alineación (línea horizontal roja).

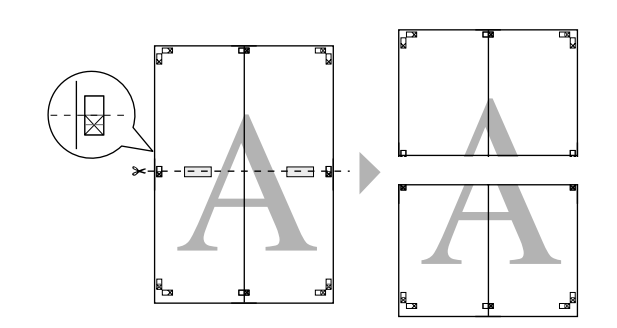

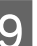

I Una la hoja de arriba a la de abajo.

Use una cinta adhesiva para pegar las hojas por detrás.

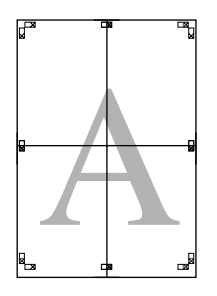

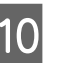

10 Después de unir todas las hojas, recorte los márgenes por las líneas de guía exteriores.

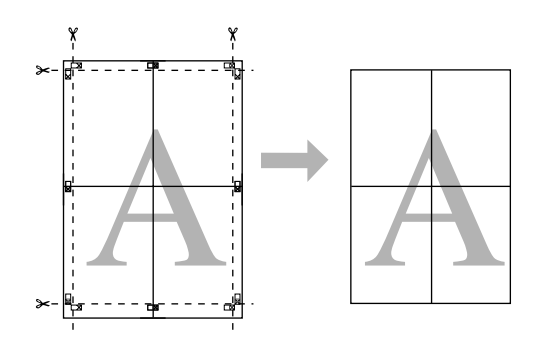

## **Impresión en papel personalizado**

También puede imprimir en papeles de tamaños que no figuren en el controlador de impresora. Si sigue estos pasos para crear y guardar un tamaño de papel definido por el usuario, podrá seleccionarlo en la ventana **Page Setup (Ajustar página)** de la aplicación. Si su aplicación permite crear tamaños de papel, siga estos pasos para seleccionar el mismo tamaño creado en la aplicación y luego imprimir.

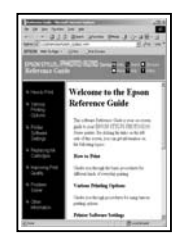

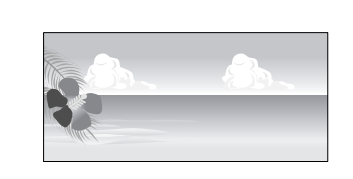

Puede registrar los siguientes tamaños.

El tamaño de papel mínimo que admite esta impresora es 210 (ancho) x 297 (largo) mm. Si crea un tamaño de papel definido por el usuario más pequeño que el tamaño mínimo, puede imprimir en papel mayor que 210 (ancho) x 297 (largo) mm y, a continuación, recortar los márgenes según el tamaño que desee.

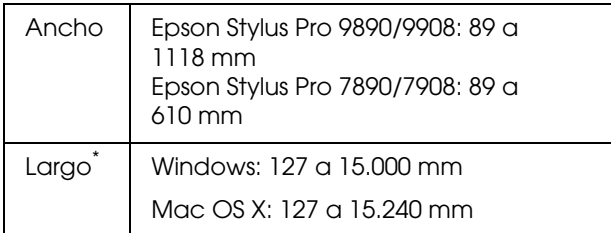

\* El papel puede ser más largo si utiliza aplicaciones que permitan la impresión de banners. No obstante, el tamaño de impresión real depende de la aplicación, del tamaño del papel cargado en la impresora y del entorno del ordenador.

#### *Nota:*

- ❏ *La opción Custom Paper Sizes (Tamaños personalizados de papel) de Mac OS X permite especificar un tamaño superior al que cabe en esta impresora, pero no se imprimirá correctamente.*
- ❏ *El tamaño de impresión disponible varía según la aplicación.*

#### **Configuración de ajustes en Windows**

A Cuando se abra la pantalla **Main (Principal)** del controlador de impresora, haga clic en **User Defined (Definido por Usuario)**.

 Consulte ["Ajustes de impresión" en la](#page-55-0)  [página 56](#page-55-0)

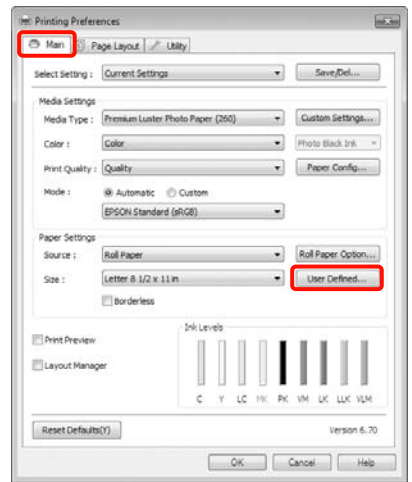

#### *Nota:*

*No puede seleccionar User Defined (Definido por Usuario) si Sheet (Hoja) está seleccionado como Source (Origen) y Borderless (Sin Márgenes) como Paper Settings (Ajustes de Papel).*

B En la pantalla **User Defined Paper Size (Tamaño Papel Definido por Usuario)**, configure el tamaño del papel que desee usar y haga clic en **Save (Guardar)**.

- ❏ Puede introducir hasta 24 caracteres de un byte en **Paper Size Name (Nombre tamaño de papel)**.
- ❏ Es muy sencillo cambiar el tamaño: en **Base Paper Size (Tamaño de papel de base)**, seleccione un tamaño de papel definido similar al que desee configurar.

❏ Si la proporción de largo y ancho es igual a la del tamaño de papel definido, seleccione el tamaño de papel definido en **Fix Aspect Ratio (Fijar proporción de aspecto)** y elija entre **Landscape (Horizontal)** o **Portrait (Vertical)** para la **Base**. En este caso, solamente podrá ajustar o el ancho o el alto del papel.

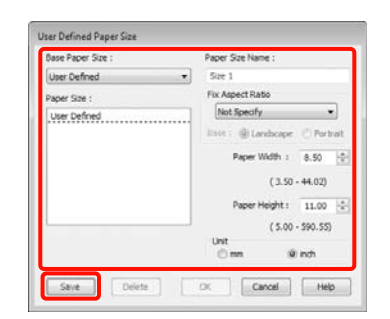

#### *Nota:*

- ❏ *Si desea cambiar el tamaño de papel que ha guardado, seleccione el nombre del tamaño en la lista de la izquierda.*
- ❏ *Si desea borrar el tamaño de papel personalizado que ha guardado, seleccione el nombre del tamaño en la lista de la izquierda y haga clic en Delete (Borrar).*
- ❏ *Puede guardar hasta 100 tamaños de papel.*

C Haga clic en **OK (Aceptar)**.

Puede seleccionar el tamaño de papel que ha guardado en el ajuste **Size (Tamaño)** de la pantalla **Paper Settings (Ajustes de Papel)**.

Ahora ya puede imprimir.

#### **Configuración de ajustes en Mac OS X**

A En la pantalla **Print (Imprimir)**, seleccione **Manage Custom Sizes (Gestionar tamaños personalizados)** en la lista **Paper Size (Tamaño papel)**.

> Si utiliza Mac OS X 10.4, o si las opciones de la pantalla Page Setup (Ajustar página) no aparecen en la pantalla Print (Imprimir) porque la aplicación se usa en Mac OS X 10.6 ó 10.5, abra la pantalla Page Setup (Ajustar página) y configure allí los ajustes.

 Consulte ["Procedimientos de impresión](#page-56-0)  [\(Mac OS X\)" en la página 57](#page-56-0)

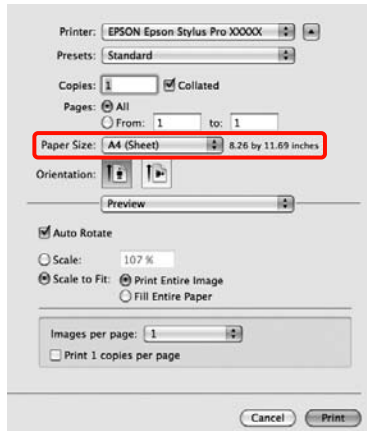

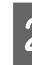

B Haga clic en **+** y escriba el nombre del tamaño del papel.

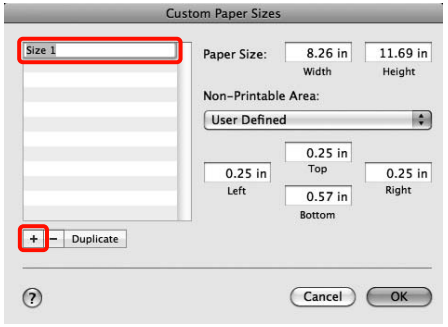

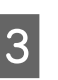

C Escriba la **Width (Anchura)** y la **Height (Altura)** del **Paper Size (Tamaño papel)**, luego los márgenes y haga clic en **OK (Aceptar)**.

> Según el método de impresión, podrá configurar el tamaño del papel y los márgenes de la impresora.

#### **Impresiones diversas**

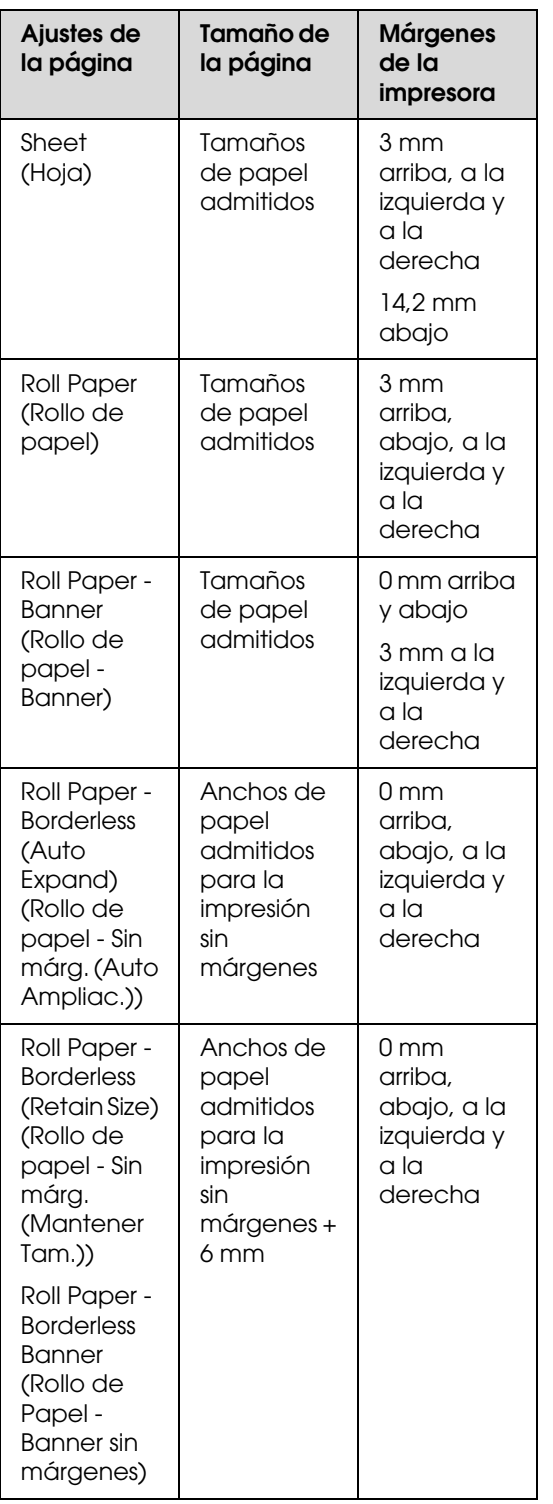

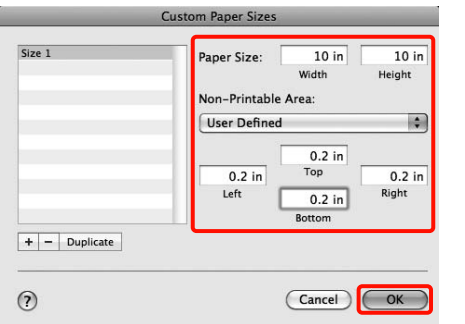

#### *Nota:*

- ❏ *Si desea cambiar lo que ha guardado, seleccione el nombre del tamaño de papel en la lista del lado izquierdo de la pantalla Custom Paper Sizes (Tamaños personalizados de papel).*
- ❏ *Si desea duplicar el tamaño de papel que ha guardado, seleccione el nombre del tamaño, en la lista del lado izquierdo de la pantalla Custom Paper Sizes (Tamaños personalizados de papel), y haga clic en Duplicate (Duplicar).*
- ❏ *Si desea borrar el tamaño de papel que ha guardado, seleccione el nombre del tamaño, en la lista del lado izquierdo de la pantalla Custom Paper Sizes (Tamaños personalizados de papel), y haga clic en -.*
- ❏ *El ajuste de tamaños de papel personalizados cambia según la versión del sistema operativo. Consulte la documentación del sistema operativo para obtener más información.*
- 

## $\overline{A}$  Haga clic en **OK** (Aceptar).

Puede seleccionar el tamaño de papel que ha guardado en el menú emergente Tamaño papel.

Ahora ya puede imprimir.

## **Impresión de banners (en rollo de papel)**

Puede imprimir banners e imágenes panorámicas si crea y configura datos de impresión para imprimir banners en su aplicación.

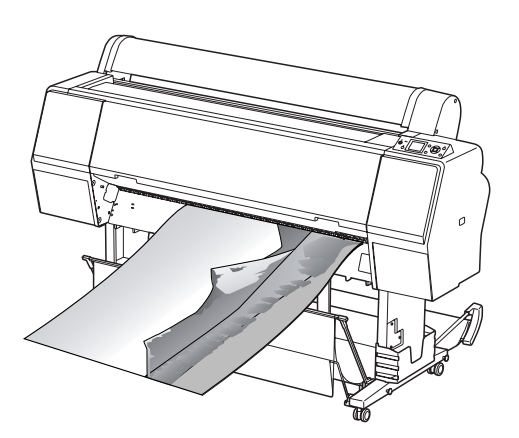

Hay dos formas de imprimir un "banner".

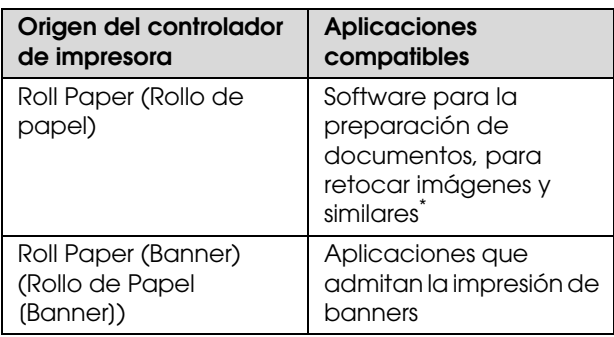

Cree datos de impresión con un tamaño admitido por la aplicación, manteniendo siempre la relación entre el largo y el ancho de impresión.

Dispone de los siguientes tamaños de impresión.

El tamaño de papel mínimo que admite esta impresora es 210 (ancho) x 297 (largo) mm. Si crea un tamaño de papel definido por el usuario más pequeño que el tamaño mínimo, puede imprimir en papel mayor que 210 (ancho) x 297 (largo) mm y, a continuación, recortar los márgenes según el tamaño que desee.

#### **Tamaños de papel disponibles**

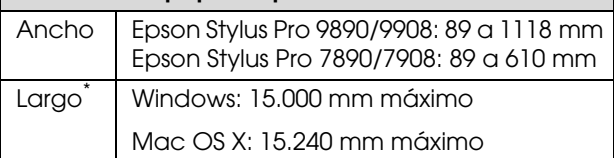

\* El papel puede ser más largo si utiliza aplicaciones que permitan la impresión de banners. No obstante, el tamaño de impresión real depende de la aplicación, del tamaño del papel cargado en la impresora y del entorno del ordenador.

#### **Configuración de ajustes en Windows**

A En la pantalla **Main (Principal)** del controlador de impresora, seleccione **Media Type (Tipo papel)**.

 Consulte ["Ajustes de impresión" en la](#page-55-0)  [página 56](#page-55-0)

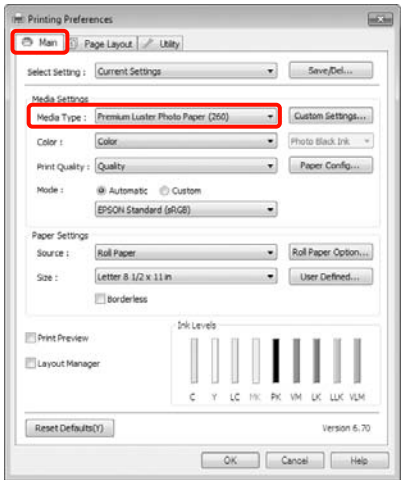

B En la lista **Source (Origen)**, seleccione **Roll Paper (Rollo de Papel)** o **Roll Paper (Banner) (Rollo de Papel (Banner))**.

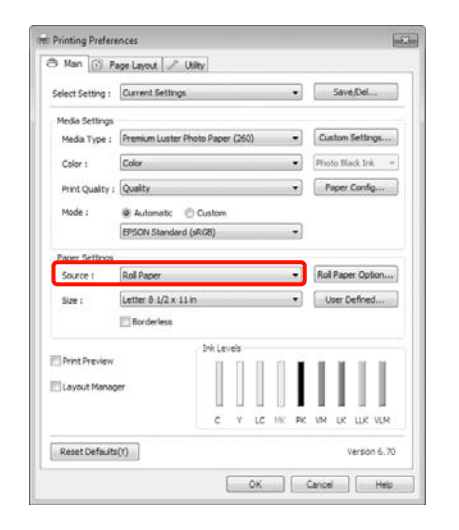

#### *Nota:*

- ❏ *Solamente puede usar Roll Paper (Banner) (Rollo de Papel (Banner)) con aplicaciones que admitan la impresión de banners.*
- ❏ *Si selecciona Roll Paper (Banner) (Rollo de Papel (Banner)), los márgenes superior e inferior del papel serán de 0 mm.*

C Haga clic en **Roll Paper Option (Opción rollo de papel)** y después seleccione **Normal Cut (Corte Normal)** o **Off (Desactivado)** de la lista **Auto Cut (Auto Cortador)**.

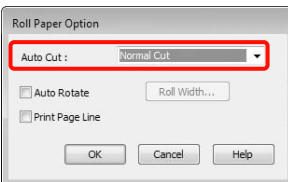

D Haga clic en **User Defined (Definido por Usuario)** y adapte el tamaño del papel al de los datos si es necesario.

#### *Nota:*

*Si utiliza aplicaciones que admiten la impresión de banners, no tiene que configurar User Defined Paper Size (Tamaño Papel Definido por Usuario) si ha seleccionado Roll Paper (Banner) (Rollo de Papel (Banner)) como Source (Origen).*

E Haga clic en la pestaña **Page Layout (Disposición)**, seleccione **Reduce/Enlarge (Impresión Proporcional)**, y después seleccione **Fit to Page (Ajustar a página)** o **Fit to Roll Paper Width (Ajustar al ancho del rollo de papel)**.

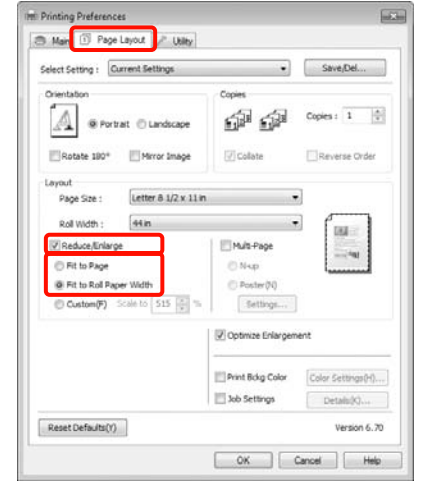

#### *Nota:*

*Si utiliza aplicaciones que admiten la impresión de banners, no tiene que configurar Reduce/Enlarge (Impresión Proporcional) si ha seleccionado Roll Paper (Banner) (Rollo de Papel (Banner)) como Source (Origen).*

F Seleccione el tamaño de los datos creados por la aplicación en la lista **Page Size (Tamaño de página)**, y seleccione el ancho del rollo de papel cargado en la impresora en **Roll Width (Ancho de Rollo)** o **Output Paper (Salida de Papel)**.

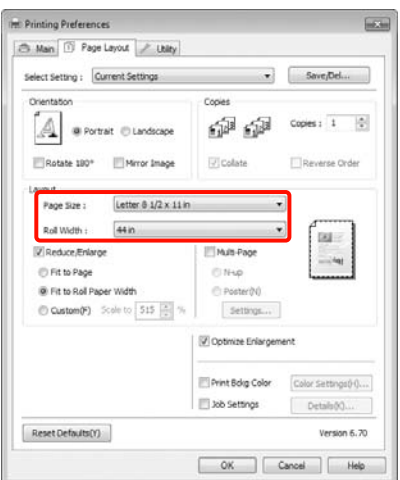

#### *Nota:*

*Se ignorarán los ajustes configurados en las aplicaciones que admiten la impresión de banners.* 

G Confirme que esté activada la casilla de verificación **Optimize Enlargement (Optimización de ampliación)**.

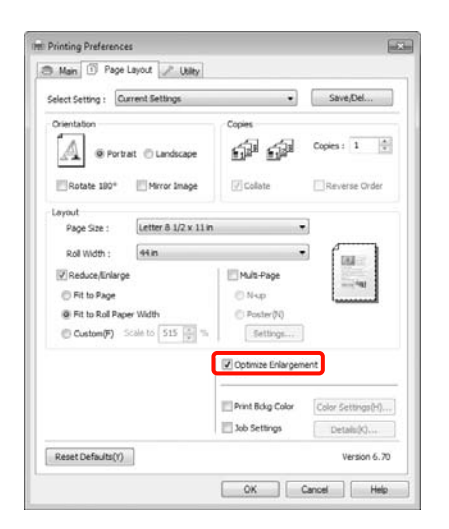

**B** Compruebe otros ajustes y después comience a imprimir.

#### **Configuración de ajustes en Mac OS X**

A En la pantalla **Print (Imprimir)**, seleccione el tamaño de los datos creados con la aplicación en la lista **Paper Size (Tamaño papel)**.

Si utiliza Mac OS X 10.4, o si las opciones de la pantalla Page Setup (Ajustar página) no aparecen en la pantalla Print (Imprimir) porque la aplicación se usa en Mac OS X 10.6 ó 10.5, abra la pantalla Page Setup (Ajustar página) y configure allí los ajustes.

 Consulte ["Procedimientos de impresión](#page-56-0)  [\(Mac OS X\)" en la página 57](#page-56-0)

También puede imprimir banners sin márgenes seleccionando el **Paper Size (Tamaño papel)** de la siguiente forma. Siendo XXXX el tamaño del papel; por ejemplo, A4.

XXXX (Roll Paper - Banner [Rollo de papel - Banner]): imprime con un margen de 0 mm arriba y abajo, y de 3 mm a la izquierda y la derecha.

XXXX (Roll Paper - Borderless Banner [Rollo de papel - Banner Sin Márgenes]): el controlador de impresora amplía la zona de impresión unos 3 mm a la izquierda y a la derecha, según el ancho del papel, de forma que no quede ningún margen de 3 mm a los lados. Por lo tanto, tiene que crear de antemano datos que sobresalgan 3 mm por los lados del papel. Los márgenes superior e inferior son de 0 mm.

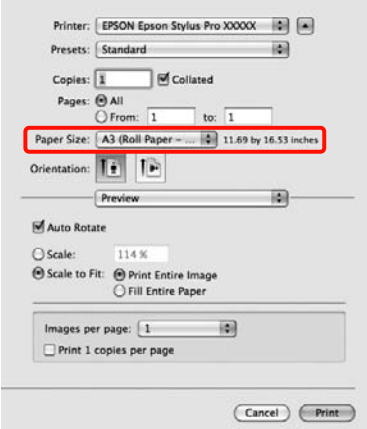

Seleccione **Manage Custom Sizes (Gestionar tamaños personalizados)** en la lista **Paper Size (Tamaño papel)** y configure el tamaño del papel.

B Escriba la escala a la que se van a ampliar los datos creados con la aplicación, según el tamaño del papel en el que va a imprimir.

> Puede configurar una escala comprendida entre los siguientes valores.

Mac OS X 10.5 y 10.6: 1 a 10.000 %

Mac OS X 10.4: 1 a 400 %

#### **En Mac OS X 10.6**

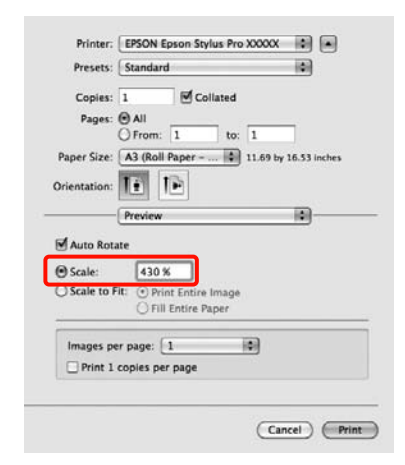

#### **En Mac OS X 10.4 ó 10.5**

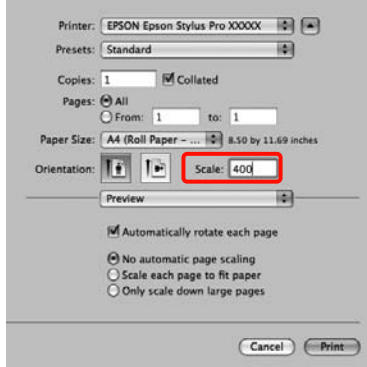

Ya ha terminado la configuración del banner.

Ahora ya puede imprimir.

## **Layout Manager (Administrador de composición) (sólo Windows)**

La función Layout Manager (Administrador de composición) le permite disponer a su gusto los datos de impresión creados con diversas aplicaciones e imprimirlos de una vez.

Puede crear un póster o materiales de cartelería colocando varias unidades de datos de impresión donde quiera. Además, el Layout Manager (Administrador de composición) le permite utilizar el papel de forma eficiente.

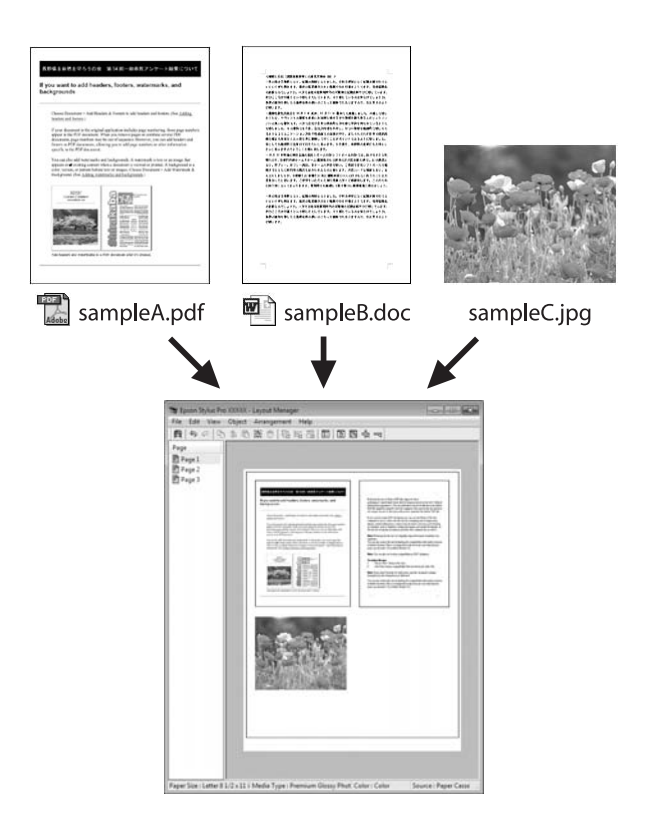

A continuación se ofrece un ejemplo de composición.

#### **Colocación de varios datos**

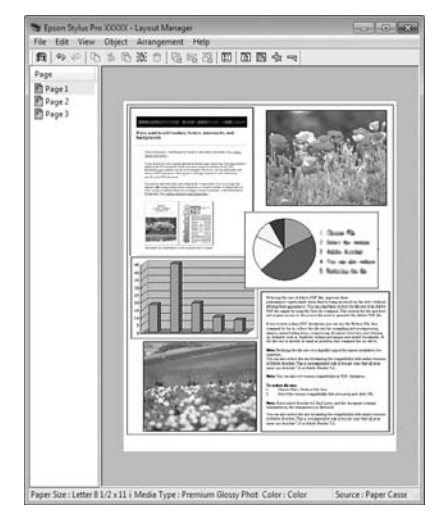

#### **Colocación de los mismos datos**

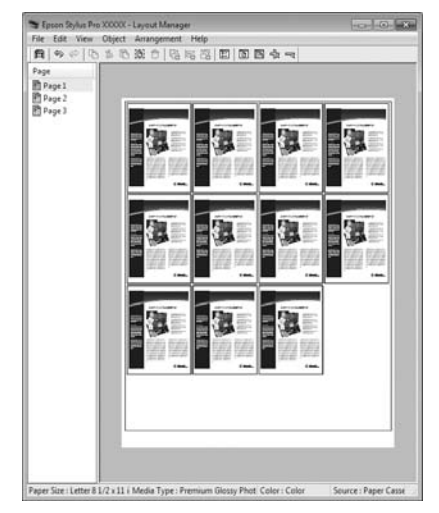

#### **Colocación de datos a su gusto**

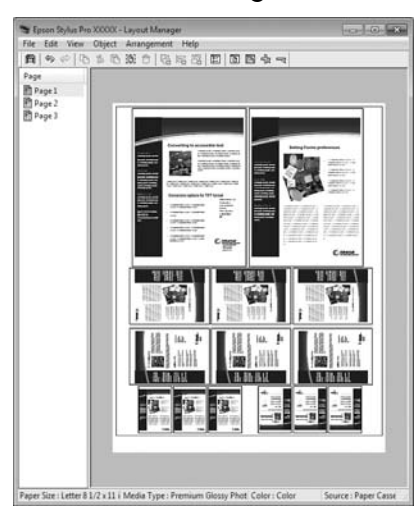

#### **Colocación de datos en un rollo de papel**

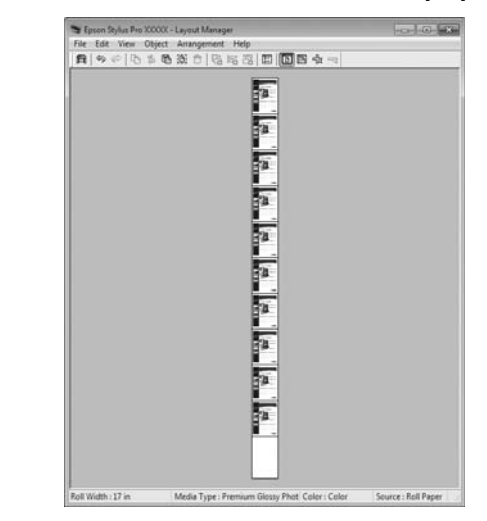

## **Configuración de ajustes para la impresión**

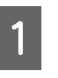

Confirme que la impresora esté enchufada y lista para imprimir.

B Abra el archivo que desee imprimir en su aplicación.

C En la pantalla **Main (Principal)** del controlador de impresora, seleccione **Layout Manager (Administrador de composición)** y, en **Size (Tamaño)**, el tamaño del documento creado en la aplicación.

> Consulte ["Ajustes de impresión" en la](#page-55-0)  [página 56](#page-55-0)

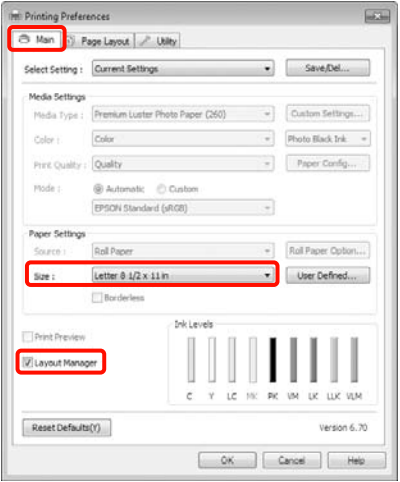

#### *Nota:*

*El Size (Tamaño) aquí configurado se utilizará en la pantalla Layout Manager (Administrador de composición). El tamaño real del papel de impresión se configura en la pantalla en el paso 7.*

D Haga clic en **OK (Aceptar)**. Si imprime con una aplicación, se abrirá la pantalla **Layout Manager (Administrador de composición)**.

> Los datos no se imprimirán, sino que se colocará una hoja en el papel de la pantalla **Layout Manager (Administrador de composición)** como si fuera un objeto.

E Deje abierta la pantalla **Layout Manager (Administrador de composición)** y repita los pasos 2-4 para disponer los demás datos.

> Los objetos se irán añadiendo a la pantalla **Layout Manager (Administrador de composición)**.

F Disponga los objetos en la pantalla **Layout Manager (Administrador de composición)**.

> Para moverlos y cambiarlos de tamaño, arrastre los objetos. Para alinearlos y girarlos, utilice los botones de herramientas y el menú **Objects (Objeto)** de la pantalla **Layout Manager (Administrador de composición)**.

Puede cambiar el tamaño de los objetos o sustituirlos totalmente en las pantallas Preference (Preferencias) y Arrangement Settings (Ajustes de disposición).

En la Ayuda de la pantalla **Layout Manager (Administrador de composición)** encontrará más detalles sobre las funciones.

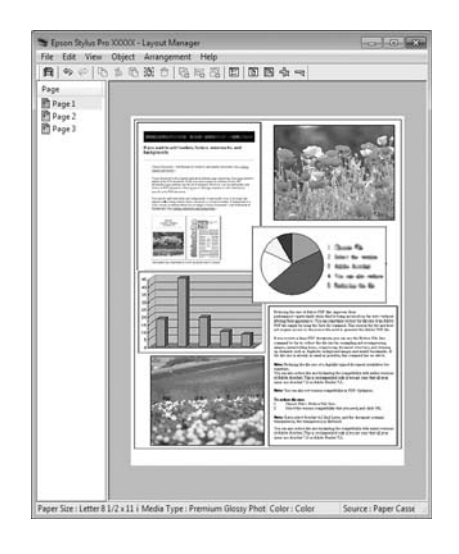

G Haga clic en **File (Archivo)** – **Properties (Propiedades)** y configure los ajustes de impresión en la pantalla del controlador de impresora.

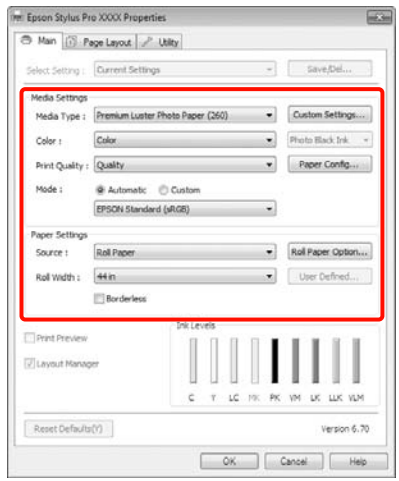

Configure los ajustes de **Media Type (Tipo papel)**, **Source (Origen)**, **Size (Tamaño)**, etc.

H Haga clic en el menú **File (Archivo)** de la ventana **Layout Manager (Administrador de composición)** y luego en **Print (Imprimir)**.

Comenzará la impresión.

## **Almacenamiento y recuperación de ajustes del Administrador de composición**

Puede guardar la disposición y los ajustes de la pantalla **Layout Manager (Administrador de composición)** en un archivo. Si tiene que cerrar la aplicación a mitad de un trabajo, puede guardarlo en un archivo y abrirlo en otro momento para continuar el trabajo.

### **Almacenamiento**

- A En la pantalla **Layout Manager (Administrador de composición)**, haga clic en el menú **File (Archivo)** y luego en **Save as (Guardar como)**.
	- B Escriba el nombre del archivo, seleccione la ubicación y haga clic en **Save (Guardar)**.
- C Cierre la pantalla **Layout Manager (Administrador de composición)**.

### **Apertura de archivos guardados**

A Haga clic con el botón secundario del ratón en el icono Utilidades ( $\binom{n}{k}$ ) de la Taskbar (Barra de tareas) de Windows y, en el menú que aparece, haga clic en **Layout Manager (Administrador de composición)**.

> Se abrirá la pantalla **Layout Manager (Administrador de composición)**.

Si el icono Utilidades no aparece en la Taskbar (Barra de tareas) de Windows  $\mathcal{F}$  Consulte ["Descripción resumida de la ficha Utilidades"](#page-120-0)  [en la página 121](#page-120-0)

- B En la pantalla **Layout Manager (Administrador de composición)**, haga clic en el menú **File (Archivo)** y luego en **Open (Abrir)**.
	- Seleccione la ubicación y abra el archivo deseado.

## **Acerca de la Gestión del color**

Aunque los datos de la imagen sean los mismos, la imagen mostrada en la pantalla puede tener un aspecto distinto de la original, y la imagen impresa, a su vez, puede tener un aspecto distinto de la imagen de la pantalla. Esto se debe a la diferencia de características de los dispositivos de entrada (escáneres y cámaras digitales, por ejemplo) cuando captan colores como datos electrónicos, y de los dispositivos de salida (como pantallas e impresoras) cuando reproducen los colores a partir de los datos de color. El sistema de gestión del color ajusta las diferencias entre las características de conversión de colores de los dispositivos de entrada y de salida. Al igual que las aplicaciones de procesamiento de imágenes, todo sistema operativo lleva incorporado un sistema de gestión del color propio: ICM para Windows y ColorSync para Mac OS X, por ejemplo.

En un sistema de gestión del color, se utiliza un archivo de definición de colores (el "Perfil") para realizar la correspondencia de los colores entre diversos dispositivos. (Este archivo también se conoce como perfil ICC.) El perfil de un dispositivo de entrada es un perfil de entrada (o perfil de origen), y el de un dispositivo de salida, como una impresora, se denomina perfil de impresora (o perfil de salida). En el controlador de esta impresora se prepara un perfil para cada tipo de papel.

Las zonas de conversión de color del dispositivo de entrada son distintas de la zona de reproducción de colores del dispositivo de salida. Como consecuencia, hay zonas de colores que no coinciden incluso después de realizar la correspondencia de colores mediante un perfil. Además de especificar perfiles, el sistema de gestión del color también especifica las condiciones de conversión de las zonas donde la correspondencia de colores ha fallado como un "intento". El nombre y el tipo de intento varían según el sistema de administración del color que utilice.

No se puede realizar la correspondencia de los colores de la impresión y de la pantalla con una gestión del color entre el dispositivo de entrada y la impresora. Para hacer coincidir esos colores, también tiene que realizar la gestión del color entre el dispositivo de entrada y la pantalla.

## **Ajustes de impresión con Gestión del color**

Puede utilizar el controlador de esta impresora de dos formas para imprimir con gestión del color.

Elija el mejor método según la aplicación que use, su sistema operativo, el fin de la impresión, etc.

#### **Configuración de la gestión del color con aplicaciones**

Este método permite imprimir desde aplicaciones que admiten la gestión del color. El sistema de gestión del color de la aplicación realiza todos los procesos de administración del color. Este método resulta útil si desea imprimir los mismos colores con la misma aplicación en distintos entornos del sistema operativo.

 Consulte ["Configuración de la gestión del color](#page-161-0)  [con la aplicación" en la página 162](#page-161-0)

#### **Configuración de la gestión del color con el controlador de impresora**

El controlador de impresora utiliza el sistema de gestión del color del sistema operativo y realiza todos los procesos de administración del color. Tiene dos métodos para configurar la gestión del color en el controlador de impresora.

❏ Host ICM (en Windows)/ColorSync (en Mac OS X)

> Configúrela cuando imprima desde aplicaciones compatibles con la gestión del color. Este método produce impresiones similares desde aplicaciones distintas que se ejecutan en los mismos sistemas operativos.

 Consulte ["Impresión con la gestión del color](#page-162-0)  [realizada por Host ICM \(Windows\)" en la](#page-162-0)  [página 163](#page-162-0)

 Consulte ["Impresión con la gestión del color](#page-163-0)  [realizada por ColorSync \(Mac OS X\)" en la](#page-163-0)  [página 164](#page-163-0)

❏ Driver ICM (Controlador ICM) (sólo en Windows)

Le permite imprimir con gestión del color desde aplicaciones incompatibles con la gestión del color.

 Consulte ["Impresión con la gestión del color](#page-164-0)  [realizada por Driver ICM \(Controlador ICM\) \(sólo](#page-164-0)  [en Windows\)" en la página 165](#page-164-0)

## **Configuración de perfiles**

Los ajustes del perfil de entrada, el perfil de impresora y del intento (método de correspondencia) son distintos en los tres tipos de impresión con gestión del color, pues sus motores de gestión del color se emplean de forma diferente. El motivo es que el uso de la gestión del color varía según el motor. Consulte la tabla siguiente para configurar ajustes en el controlador de impresora o en la aplicación.

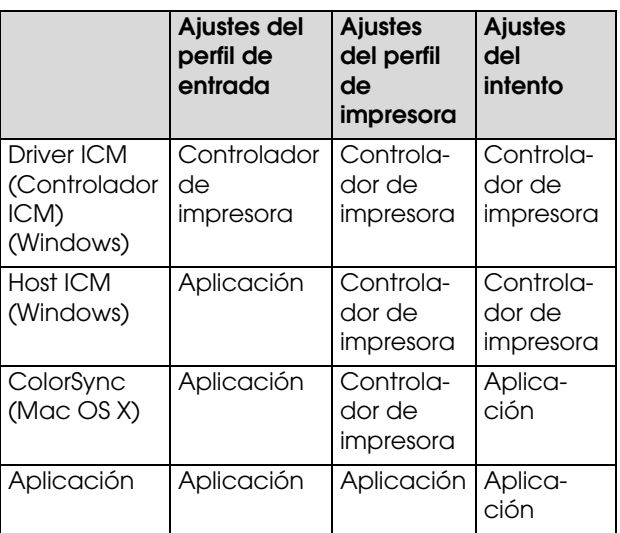

Los perfiles de impresora de cada tipo de papel necesarios para realizar la gestión del color se instalan junto con el controlador de la impresora. Puede seleccionar el perfil en la pantalla de ajustes del controlador de impresora.

Consulte lo siguiente para encontrar información más detallada.

 Consulte ["Impresión con la gestión del color](#page-164-0)  [realizada por Driver ICM \(Controlador ICM\) \(sólo en](#page-164-0)  [Windows\)" en la página 165](#page-164-0)

 Consulte ["Impresión con la gestión del color](#page-162-0)  [realizada por Host ICM \(Windows\)" en la página 163](#page-162-0)

 Consulte ["Impresión con la gestión del color](#page-163-0)  [realizada por ColorSync \(Mac OS X\)" en la página 164](#page-163-0)

 Consulte ["Configuración de la gestión del color](#page-161-0)  [con la aplicación" en la página 162](#page-161-0)

## <span id="page-161-0"></span>**Configuración de la gestión del color con la aplicación**

Imprima con aplicaciones que tengan una función de gestión del color. Configure los ajustes de gestión del color en la aplicación y desactive la función de ajuste del color del controlador de impresora.

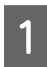

Configure los ajustes de gestión del color en las aplicaciones.

Ejemplo de Adobe Photoshop CS4

Abra la pantalla **Print (Imprimir)**.

Seleccione **Color Management (Gestión del color)** y luego **Document (Documento)**. En **Color Handling (Administración del color)**, seleccione **Photoshop Manages Colors (Photoshop gestiona los colores)**, seleccione el **Printer Profile (Perfil de impresora)** y la **Rendering Intent (Interpretación)**. Después, haga clic en **Print (Imprimir)**.

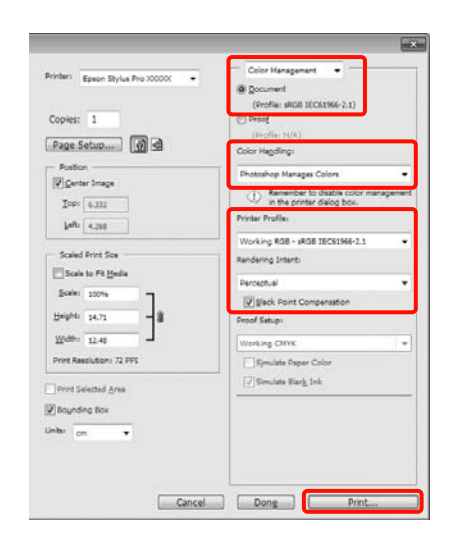

B Abra la pantalla de configuración del controlador de impresora (en Windows) o la pantalla Imprimir (en Mac OS X).

> Configure los ajustes del controlador de impresora.

#### **En Windows**

 Consulte ["Ajustes de impresión" en la](#page-55-0)  [página 56](#page-55-0)

#### **En Mac OS X**

 Consulte ["Procedimientos de impresión](#page-56-0)  [\(Mac OS X\)" en la página 57](#page-56-0)

3 Desactive la gestión del color.

#### **En Windows**

En la pantalla **Main (Principal)**, seleccione el **Mode (Modo)Custom (Personaliz)** y luego **Off (No Color Adjustment) (Desactivado (Sin Ajuste de Color))**.

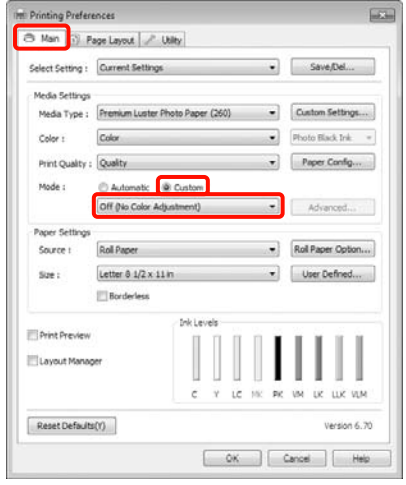

#### *Nota:*

*Si utiliza Windows 7/Windows Vista/Windows XP (Service Pack 2 o posterior y .NET 3.0), Off (No Color Adjustment) (Desactivado (Sin Ajuste de Color)) estará seleccionado automáticamente.*

#### **En Mac OS X**

Seleccione **Print Settings (Ajustes Impresión)** en la lista y luego **Off (No Color Adjustment) (Desactivado (Sin Ajuste de Color))** en **Color Settings (Ajustes de color)**.

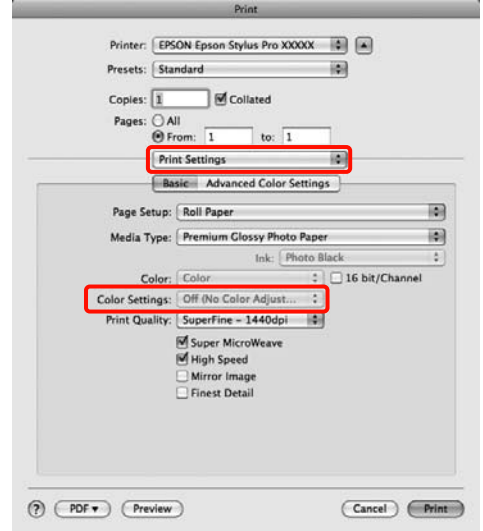

Compruebe otros ajustes y después comience a imprimir.

## **Configuración de la gestión del color con el controlador de impresora**

## <span id="page-162-0"></span>**Impresión con la gestión del color realizada por Host ICM (Windows)**

Utilice datos de imagen con un perfil de entrada incrustado. Además, es necesario que la aplicación sea compatible con ICM.

Configure los ajustes de la gestión del color con la aplicación.

Consulte la tabla siguiente para configurar los ajustes de acuerdo con el tipo de aplicación.

Adobe Photoshop CS3 o posterior Adobe Photoshop Elements 6.0 o posterior Adobe Photoshop Lightroom 1 o posterior

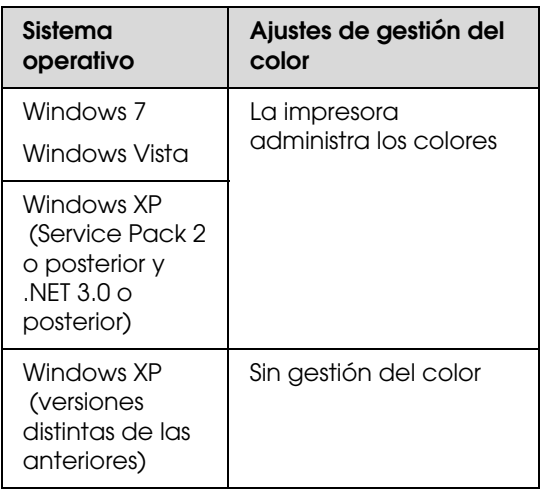

En otras aplicaciones, configure **No Color Management (Sin gestión del color)**.

Ejemplo de Adobe Photoshop CS4

Abra la pantalla **Print (Imprimir)**.

Seleccione **Color Management (Gestión del color)** y luego **Document (Documento)**. En el ajuste **Color Handling (Administración del color)**, seleccione **Printer Manages Colors (La impresora administra los colores)** y haga clic en **Print (Imprimir)**.

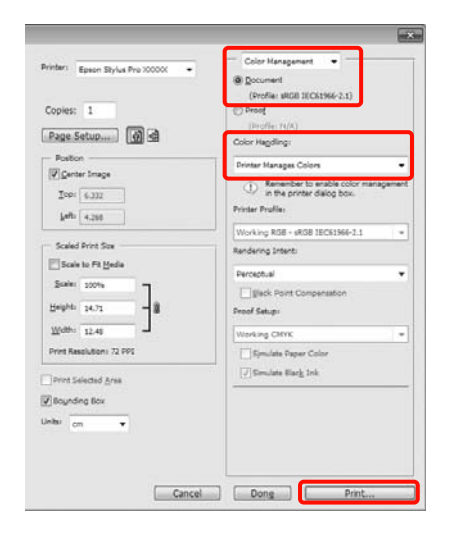

Si usa aplicaciones sin ninguna función de gestión del color, empiece por el paso 2.

B En la pantalla **Main (Principal)** del controlador de impresora, seleccione el **Mode (Modo) Custom (Personaliz)**, seleccione **ICM** y haga clic en **Advanced (Más ajustes)**.

> Consulte ["Ajustes de impresión" en la](#page-55-0)  [página 56](#page-55-0)

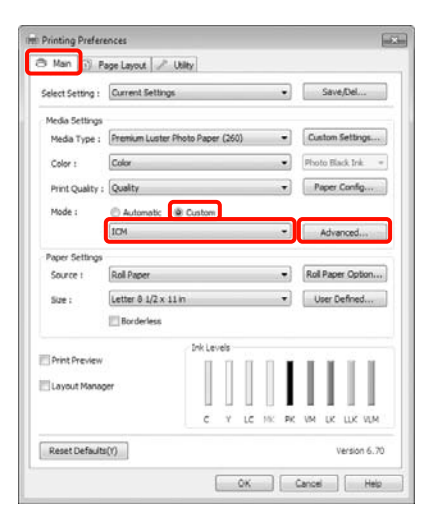

### Seleccione Host ICM.

Si hay un papel especial Epson seleccionado en el ajuste **Media Type (Tipo papel)** de la pantalla **Main (Principal)**, el perfil de impresora correspondiente a ese tipo aparecerá, automáticamente, en el cuadro **Printer Profile Description (Descripción del perfil de impresora)**.

Si desea cambiar de perfil, marque la casilla **Show all profiles (Mostrar todos los perfiles)** justo debajo.

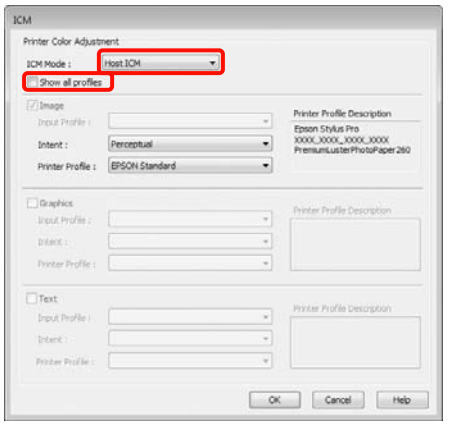

Compruebe otros ajustes y después comience a imprimir.

## <span id="page-163-0"></span>**Impresión con la gestión del color realizada por ColorSync (Mac OS X)**

Utilice datos de imagen con un perfil de entrada incrustado. Además, es necesario que la aplicación sea compatible con ColorSync.

#### **En Mac OS X 10.5 ó 10.6**

Algunas aplicaciones no admiten la impresión con **ColorSync**.

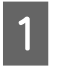

A Desactive las funciones de gestión del color de la aplicación.

B Abra la pantalla **Print (Imprimir)**.

 Consulte ["Procedimientos de impresión](#page-56-0)  [\(Mac OS X\)" en la página 57](#page-56-0)

Seleccione **Color Matching (Ajuste de color)**<br>
an la lista y base clis en **ColorSunc** en la lista y haga clic en **ColorSync**.

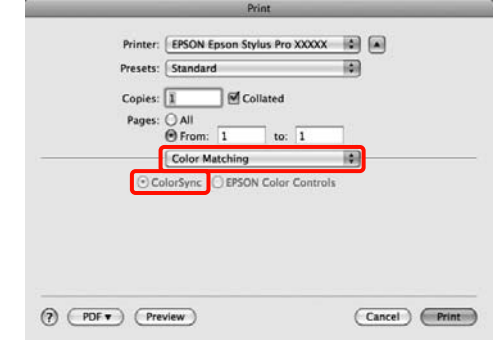

D Además, en Mac OS X 10.5, seleccione **Print Settings (Ajustes Impresión)** en la lista y luego **Off (No Color Adjustment) (Desactivado (Sin Ajuste de Color))** en **Color Settings (Ajustes de color)**.

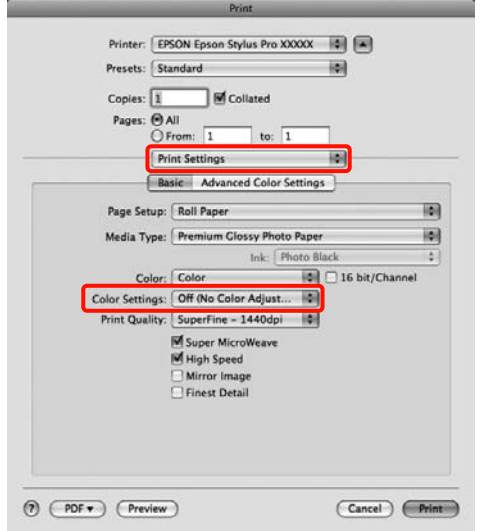

#### **En Mac OS X 10.4**

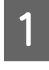

A Desactive las funciones de gestión del color de la aplicación.

Consulte la tabla siguiente para configurar los ajustes de acuerdo con el tipo de aplicación.

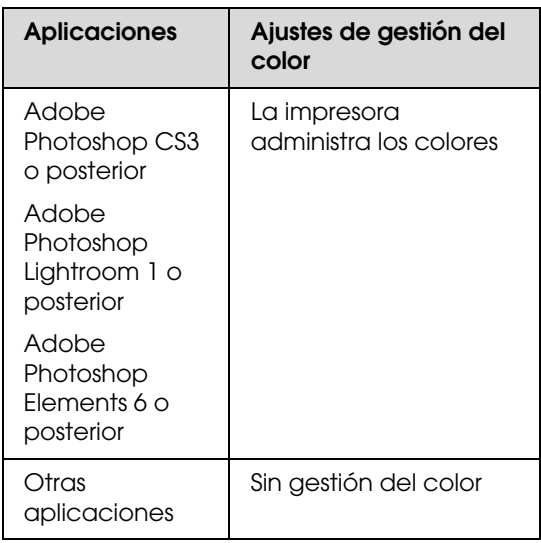

Ejemplo de Adobe Photoshop CS4

Abra la pantalla **Print (Imprimir)**.

Seleccione **Color Management (Gestión del color)** y luego **Document (Documento)**. En el ajuste **Color Handling (Administración del color)**, seleccione **Printer Manages Colors (La impresora administra los colores)** y haga clic en **Print (Imprimir)**.

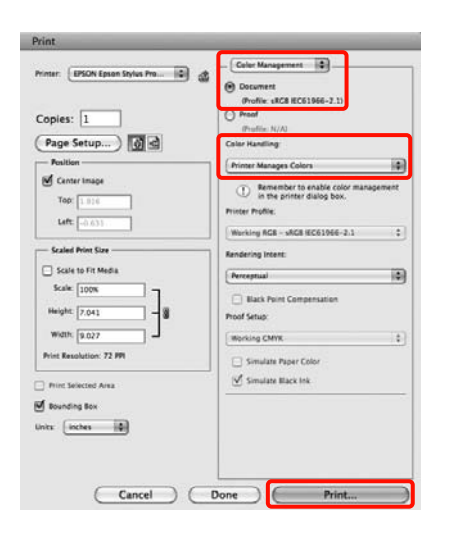

B Abra la pantalla Print (Imprimir), seleccione **Print Settings (Ajustes Impresión)** en la lista y luego configure **Color Settings (Ajustes de color)** como **ColorSync**.

 Consulte ["Procedimientos de impresión](#page-56-0)  [\(Mac OS X\)" en la página 57](#page-56-0)

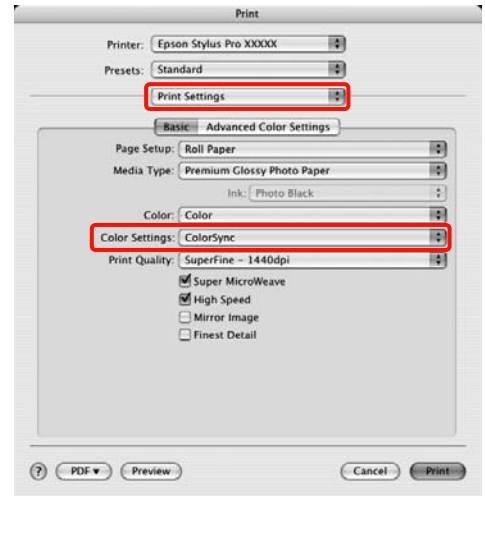

## <span id="page-164-0"></span>**Impresión con la gestión del color realizada por Driver ICM (Controlador ICM) (sólo en Windows)**

S Compruebe otros ajustes y después comience a

imprimir.

El controlador de impresora usa sus propios perfiles de impresora para gestionar el color. Puede usar los dos métodos de corrección del color siguientes.

❏ Driver ICM (Basic) (Controlador ICM (Básico))

Especifique un tipo de perfil e intento para procesar todos los datos de la imagen.

❏ Driver ICM (Advanced) (Controlador ICM (Avanzado))

El controlador de impresora clasifica los datos de imágenes en tres zonas: **Image (Imagen)**, **Graphics (Gráficos)** y **Text (Texto)**. Especifique tres tipos de perfiles e intentos para procesar cada zona.

#### **Si usa aplicaciones que dispongan de una función de gestión del color**

Configure los ajustes del procesamiento de colores con la aplicación antes de configurar los ajustes del controlador de impresora.

Consulte la tabla siguiente para configurar los ajustes de acuerdo con el tipo de aplicación.

Adobe Photoshop CS3 o posterior Adobe Photoshop Elements 6.0 o posterior Adobe Photoshop Lightroom 1 o posterior

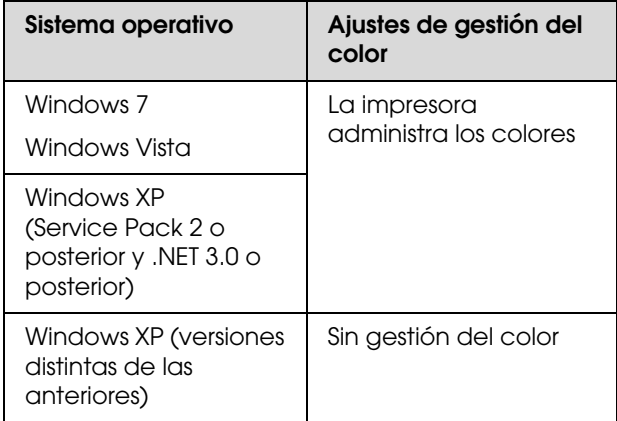

En otras aplicaciones, configure **No Color Management (Sin gestión del color)**.

Ejemplo de Adobe Photoshop CS4

Abra la pantalla **Print (Imprimir)**.

Seleccione **Color Management (Gestión del color)** y luego **Document (Documento)**. En el ajuste **Color Handling (Administración del color)**, seleccione **Printer Manages Colors (La impresora administra los colores)** y haga clic en **Print (Imprimir)**.

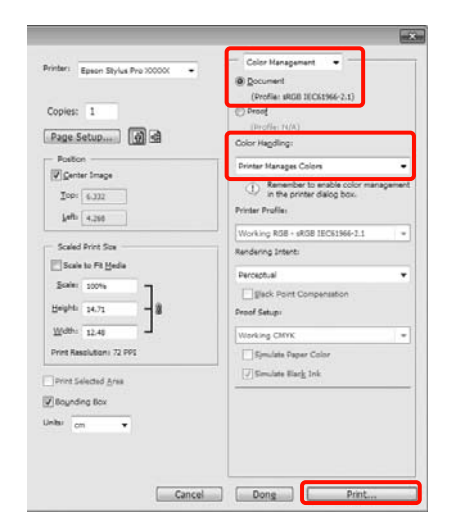

#### A En la pantalla **Main (Principal)** del controlador de impresora, seleccione el **Mode (Modo) Custom (Personaliz)**, seleccione **ICM** y haga clic en **Advanced (Más ajustes)**.

 $\mathcal \mathcal D$  Consulte "Ajustes de impresión" en la [página 56](#page-55-0)

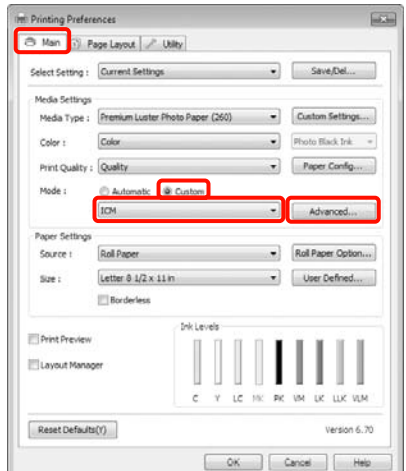

B En la pantalla **ICM**, en **ICM Mode (Modo ICM)**, seleccione **Driver ICM (Basic) (Controlador ICM (Básico))** o **Driver ICM (Advanced) (Controlador ICM (Avanzado))**.

> Si selecciona **Driver ICM (Advanced) (Controlador ICM (Avanzado))**, podrá clasificar los perfiles y el intento de cada imagen como datos de fotos, de gráficos y de texto.

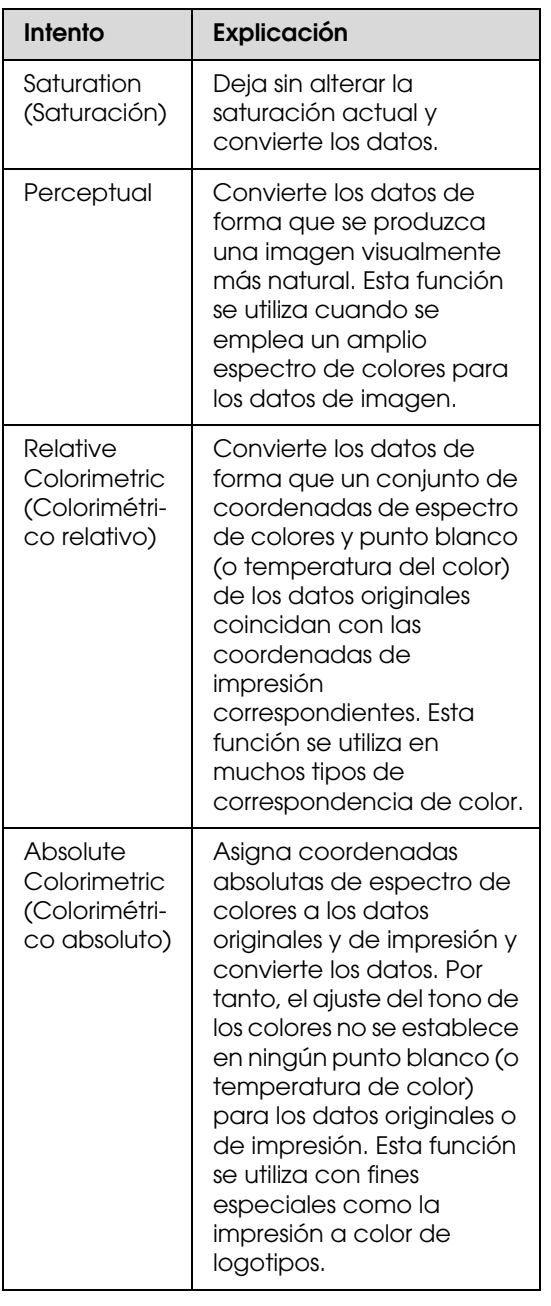

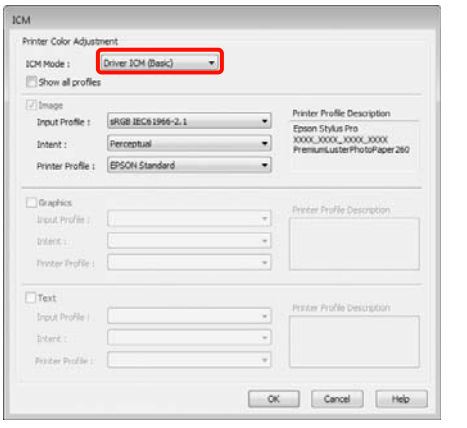

S Compruebe otros ajustes y después comience a imprimir.

## <span id="page-167-0"></span>**Información sobre el papel**

Epson ofrece soportes especialmente diseñados para las impresoras de inyección de tinta que satisfacen las necesidades de máxima calidad de impresión.

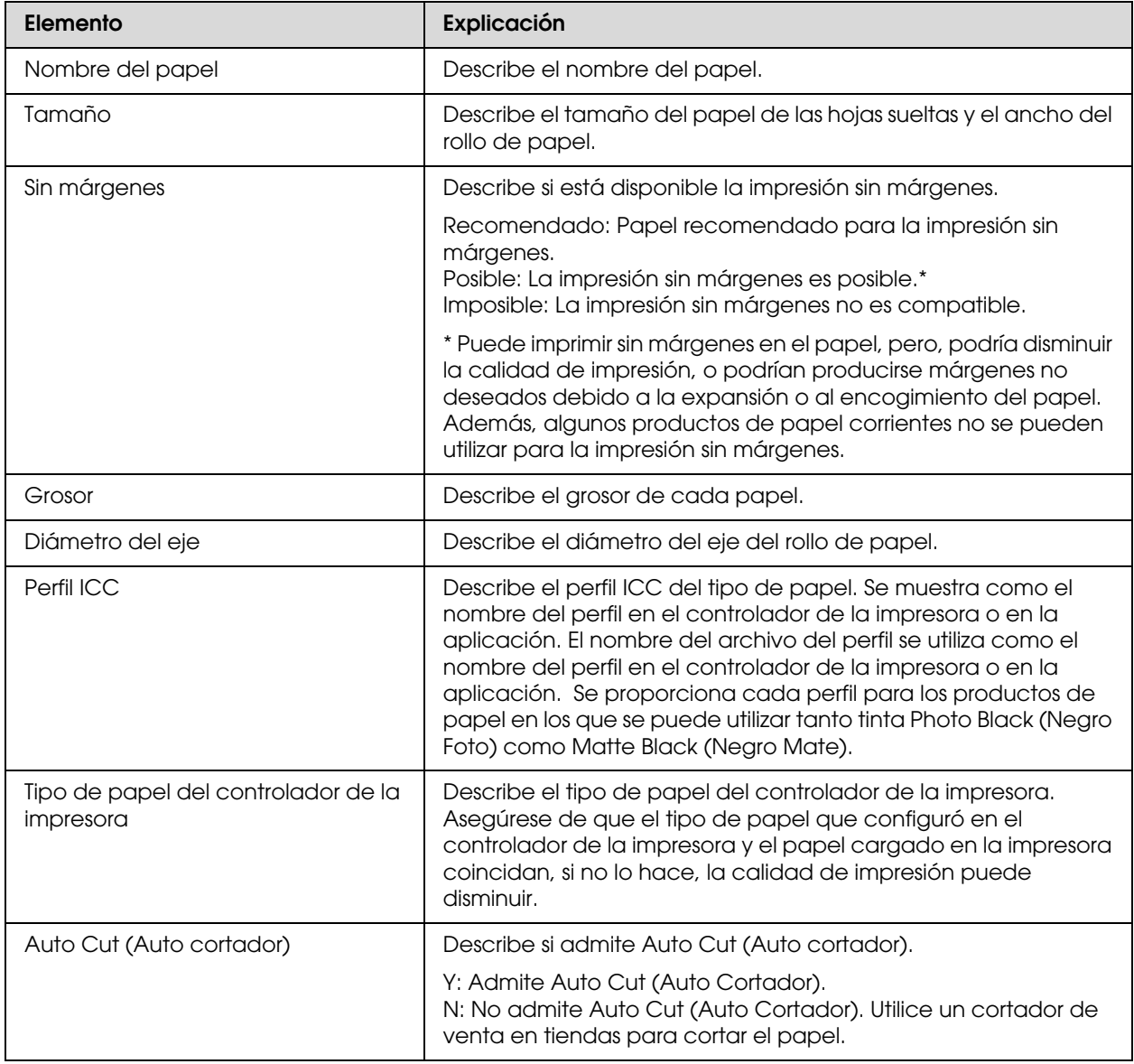

## **Rollo de papel**

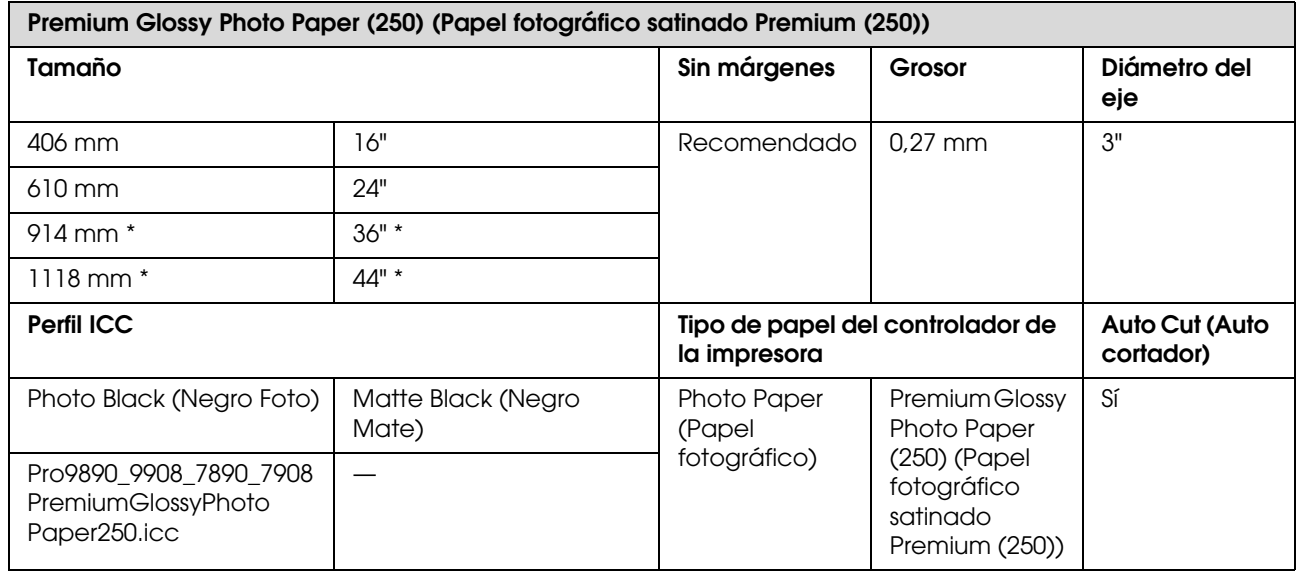

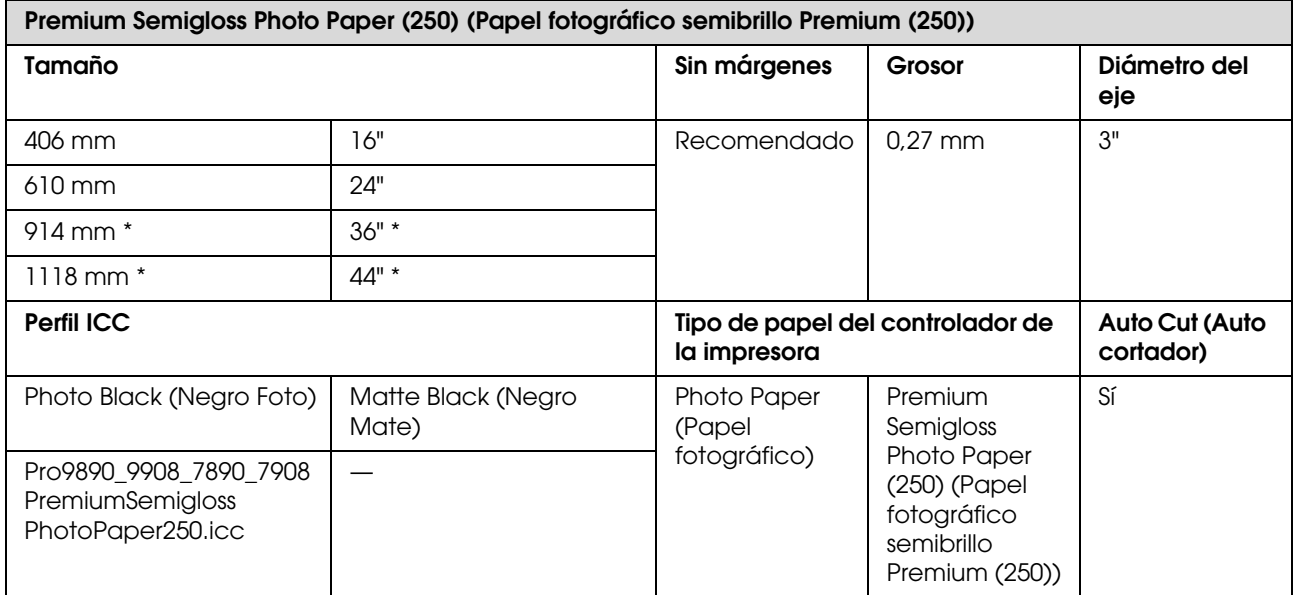

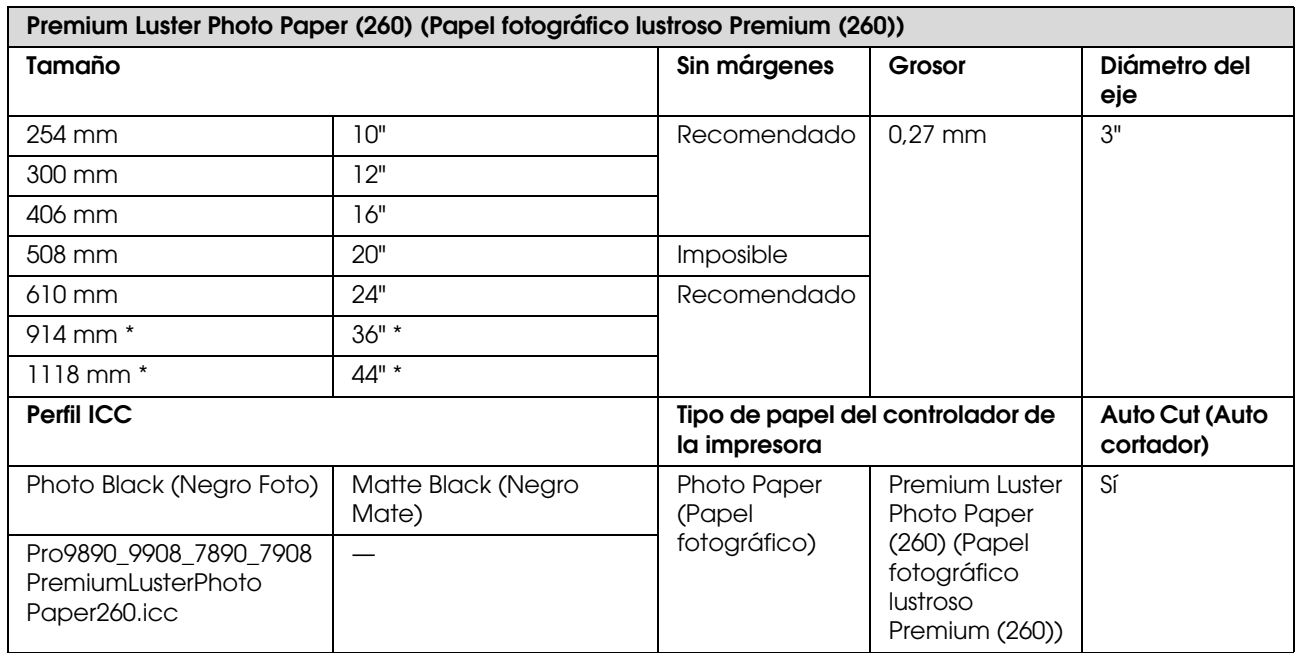

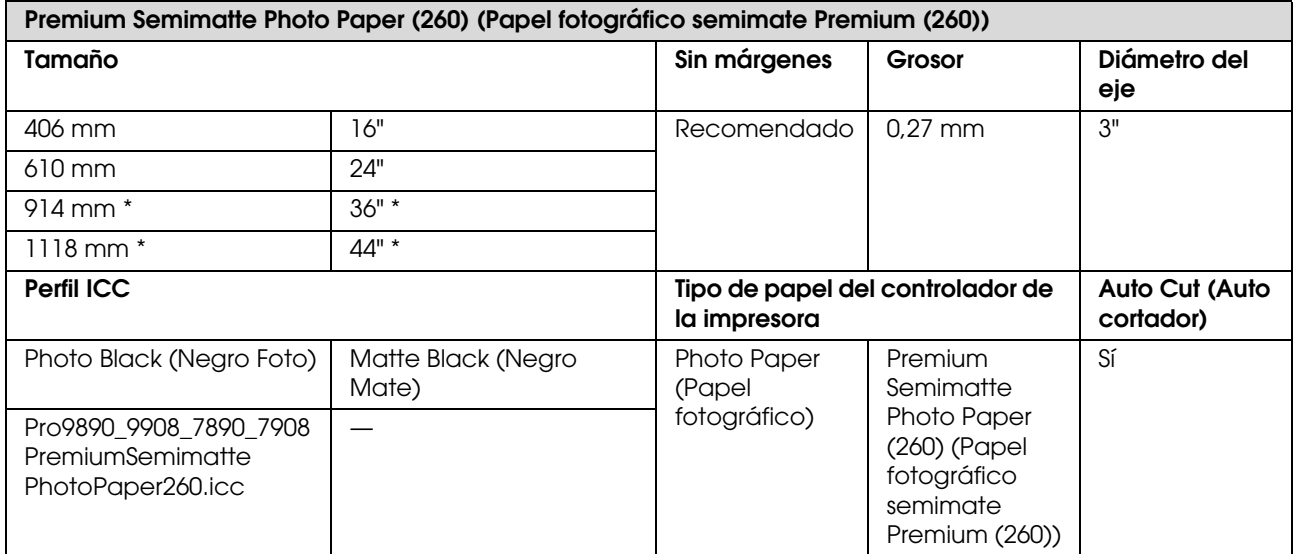

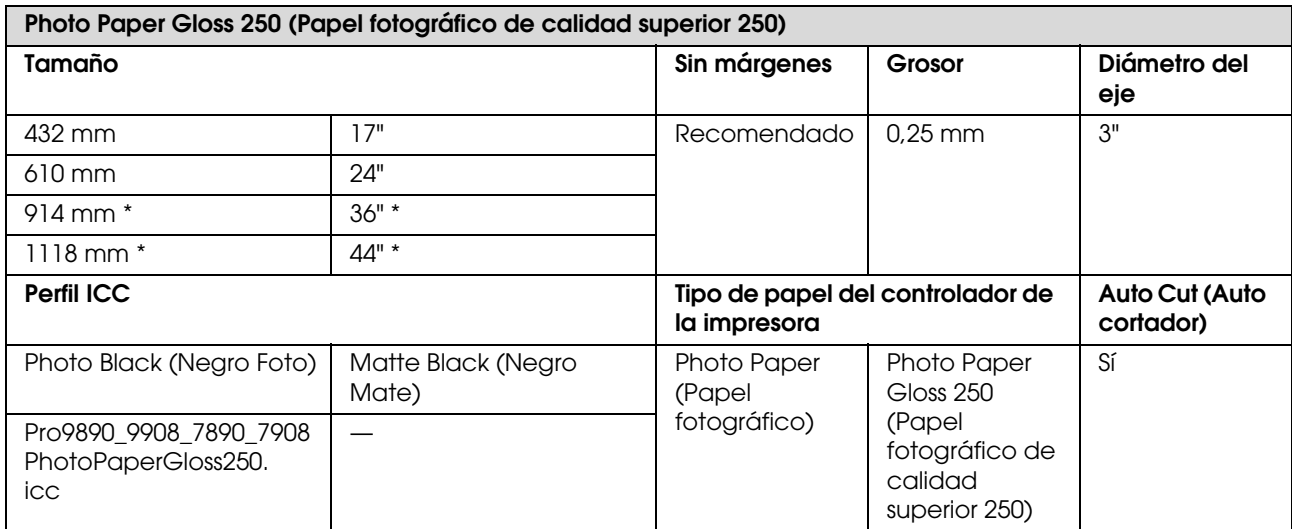

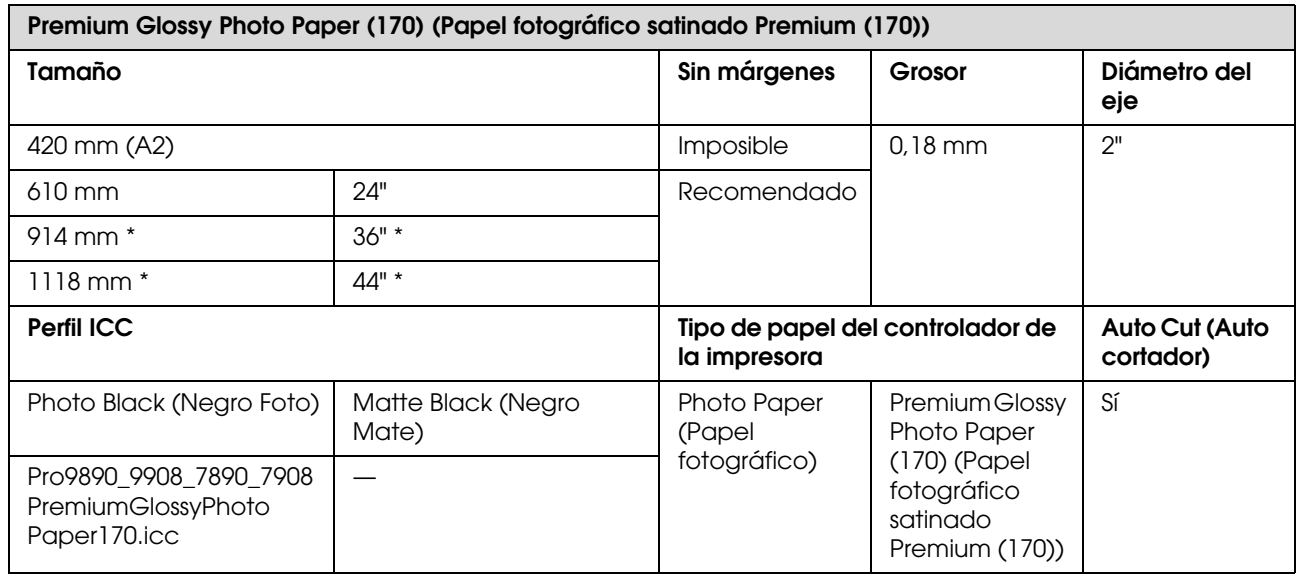

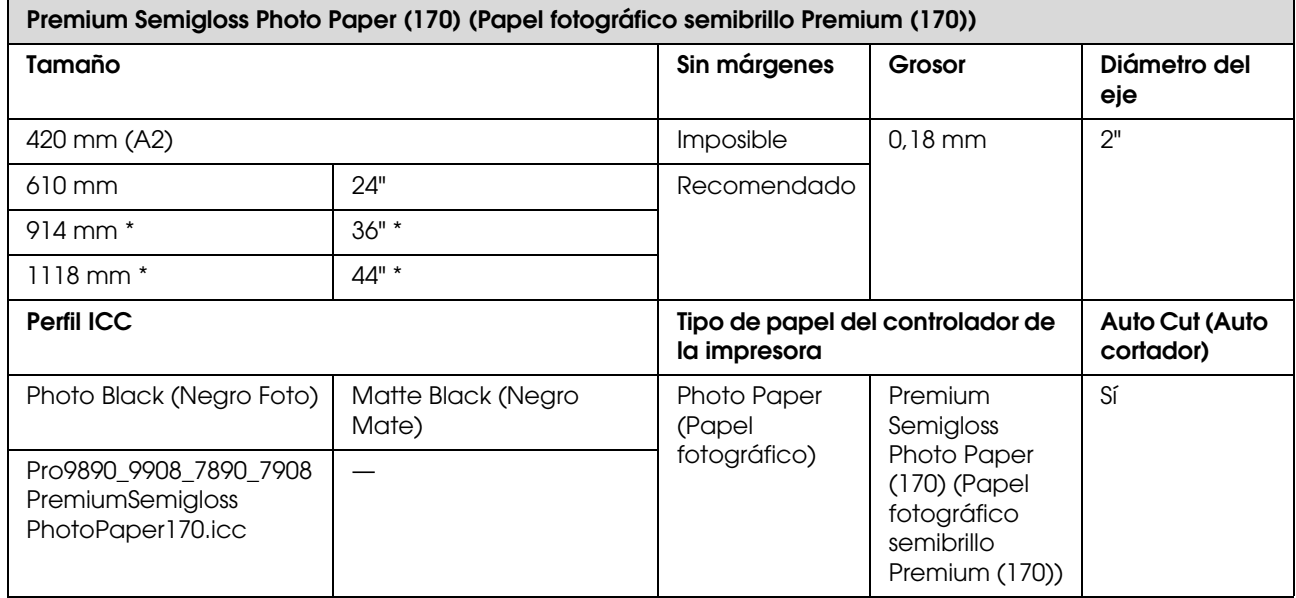

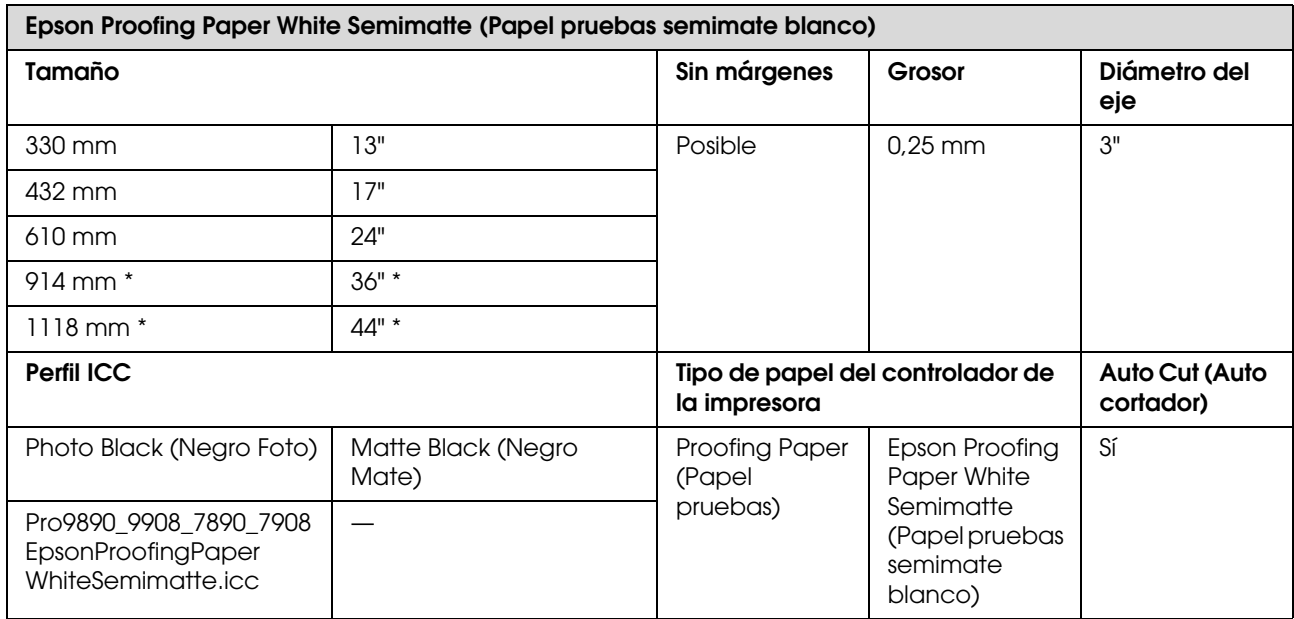

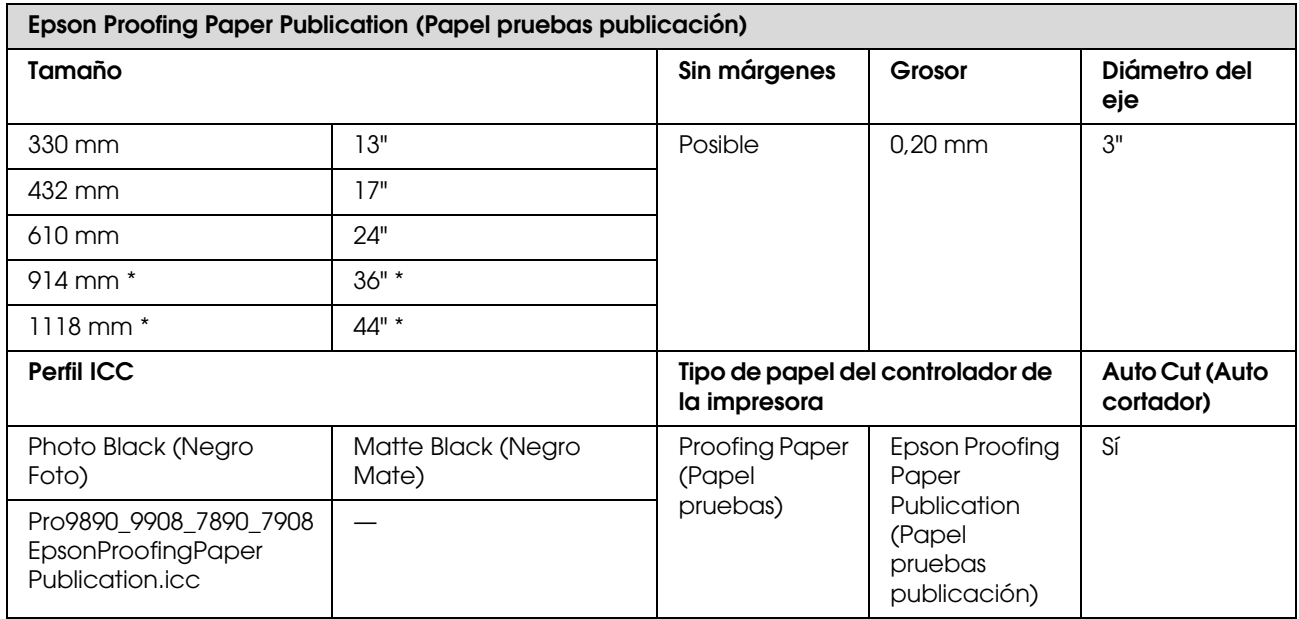

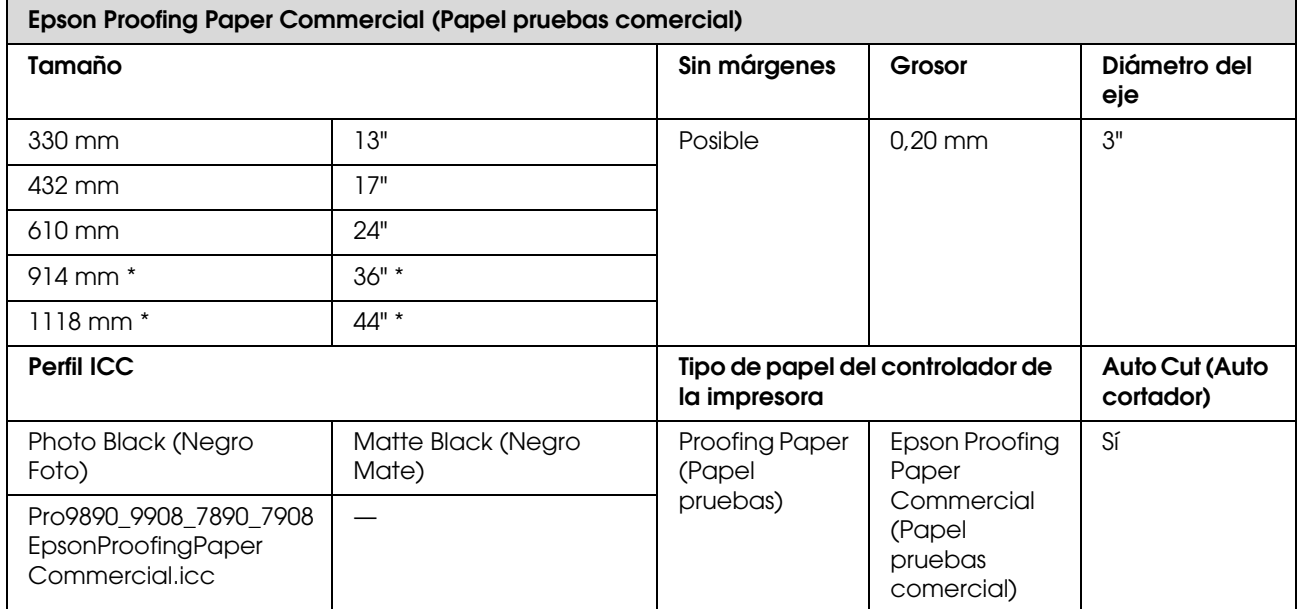

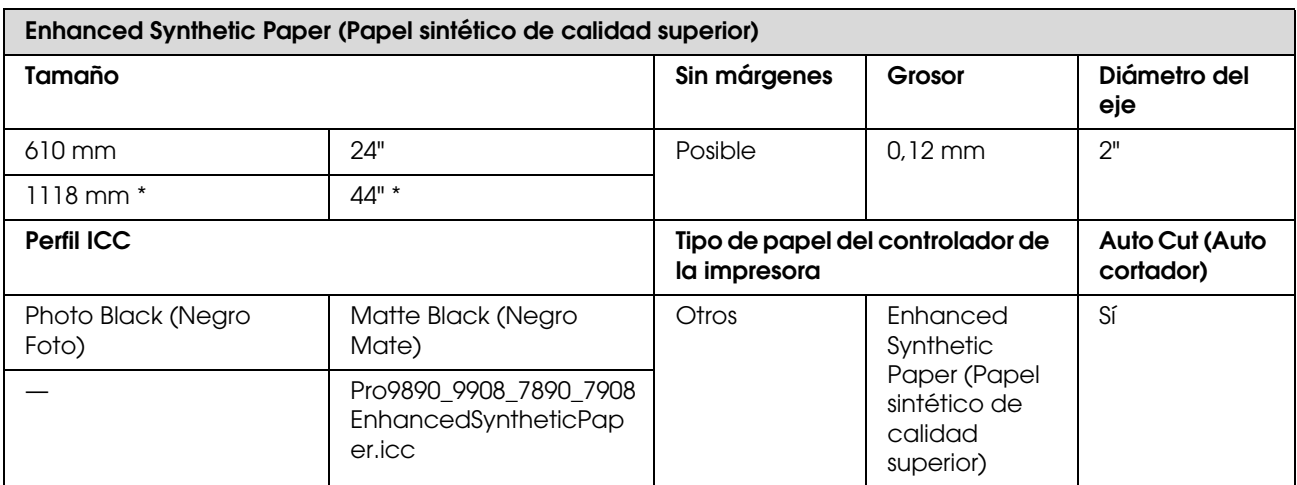

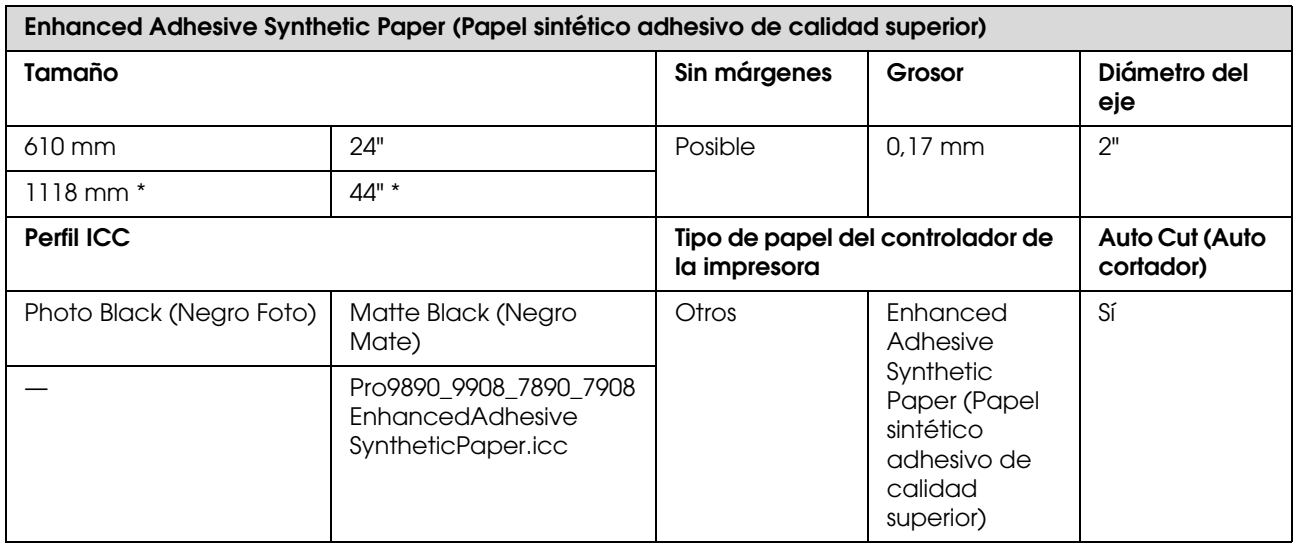

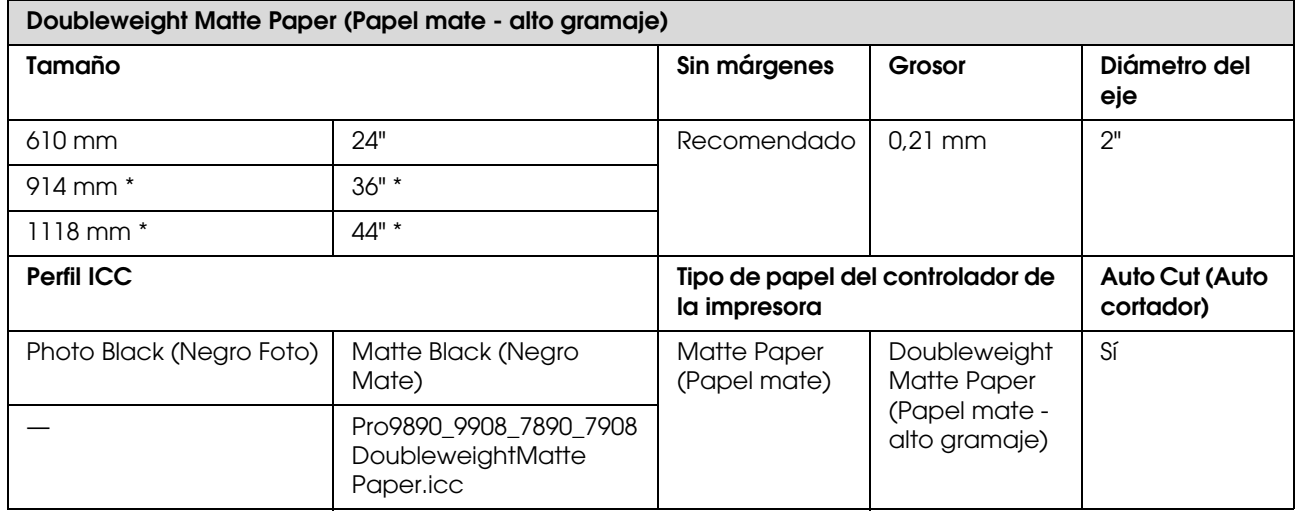

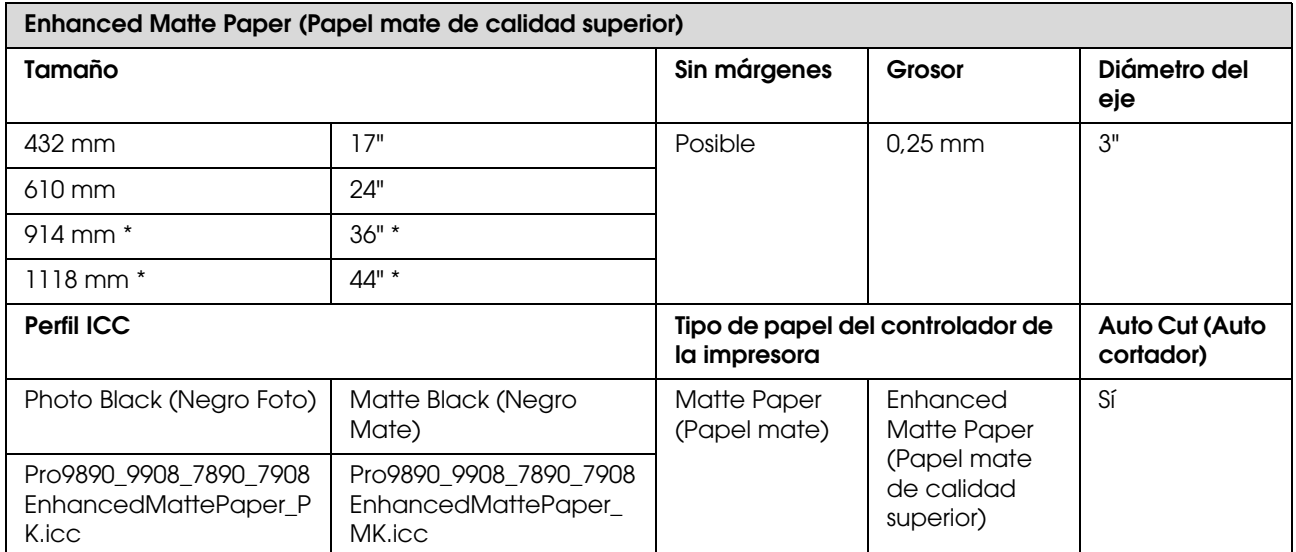

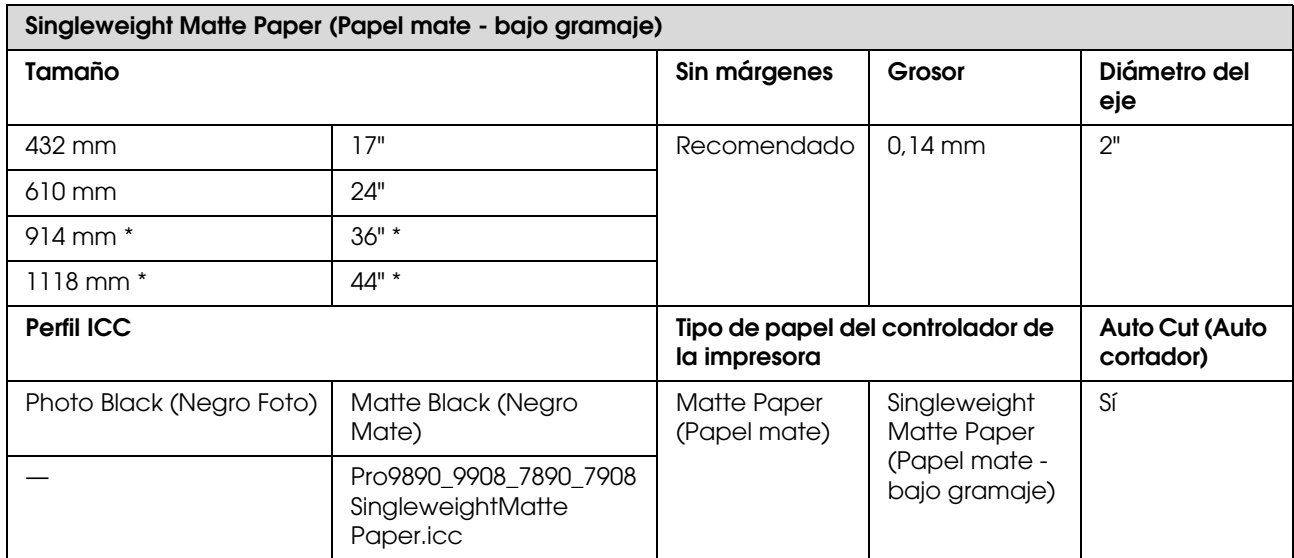

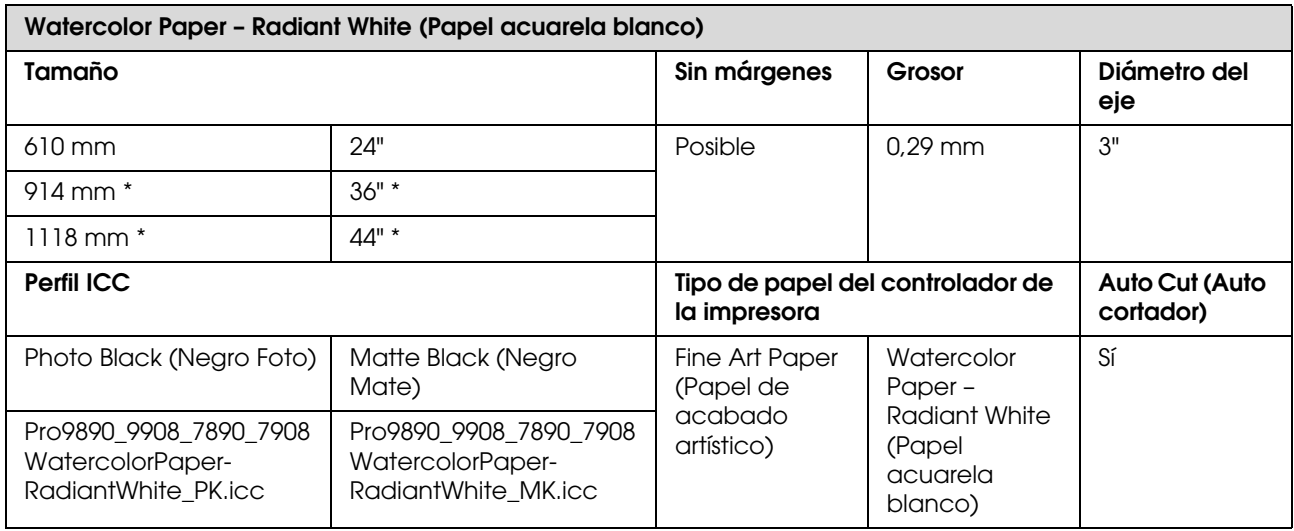

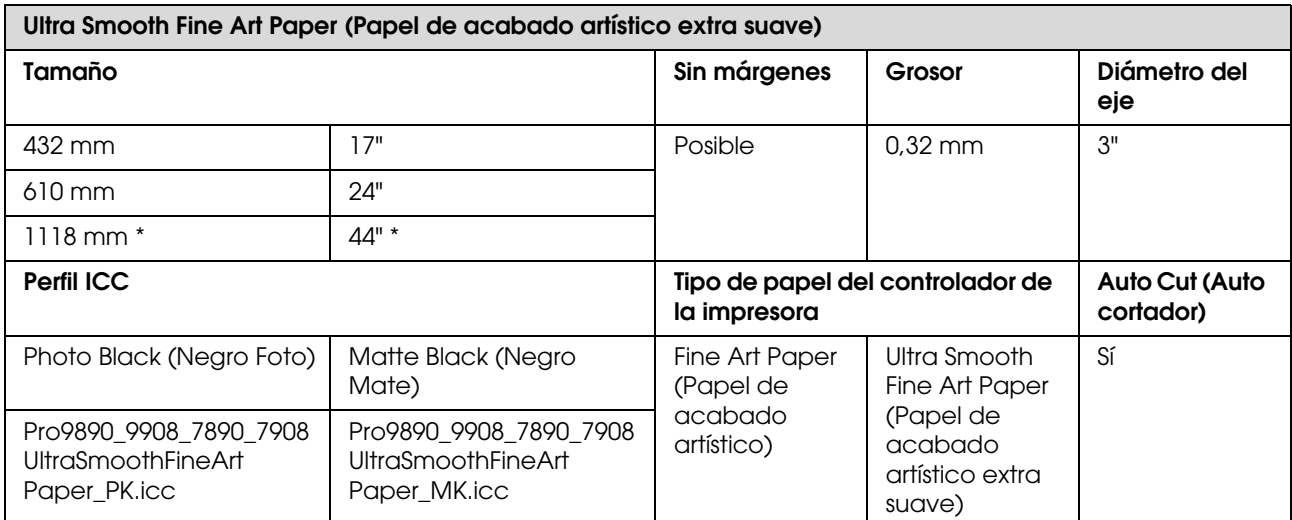

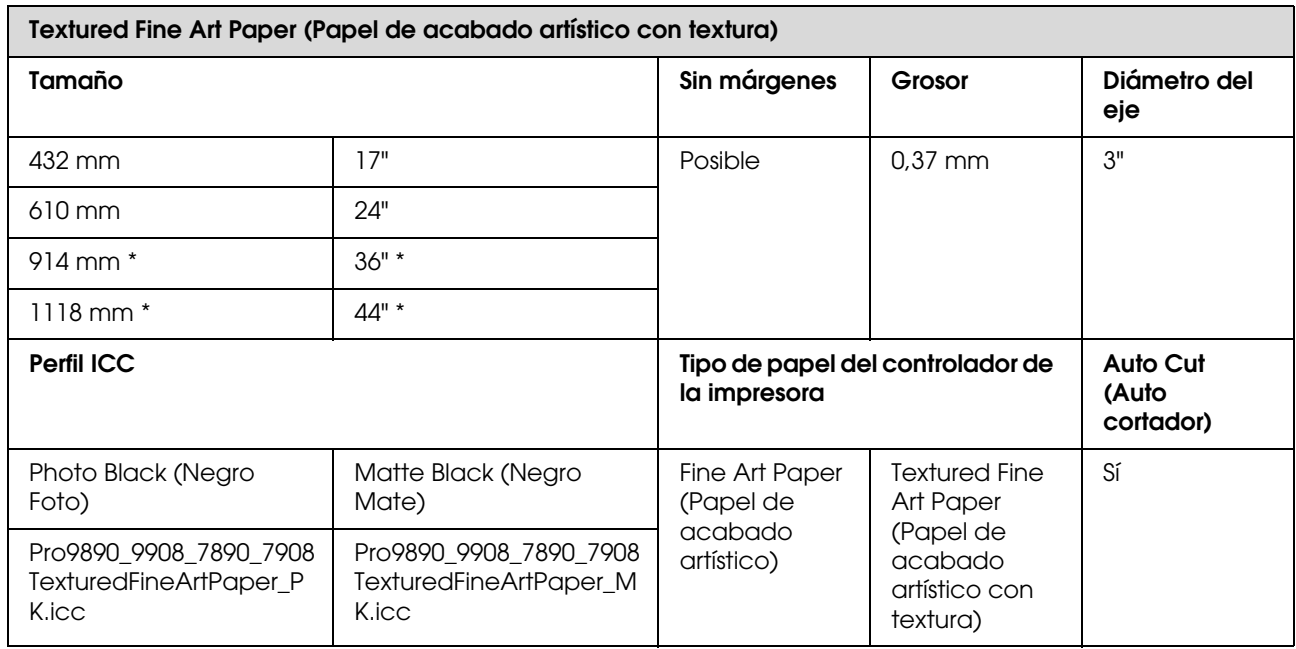

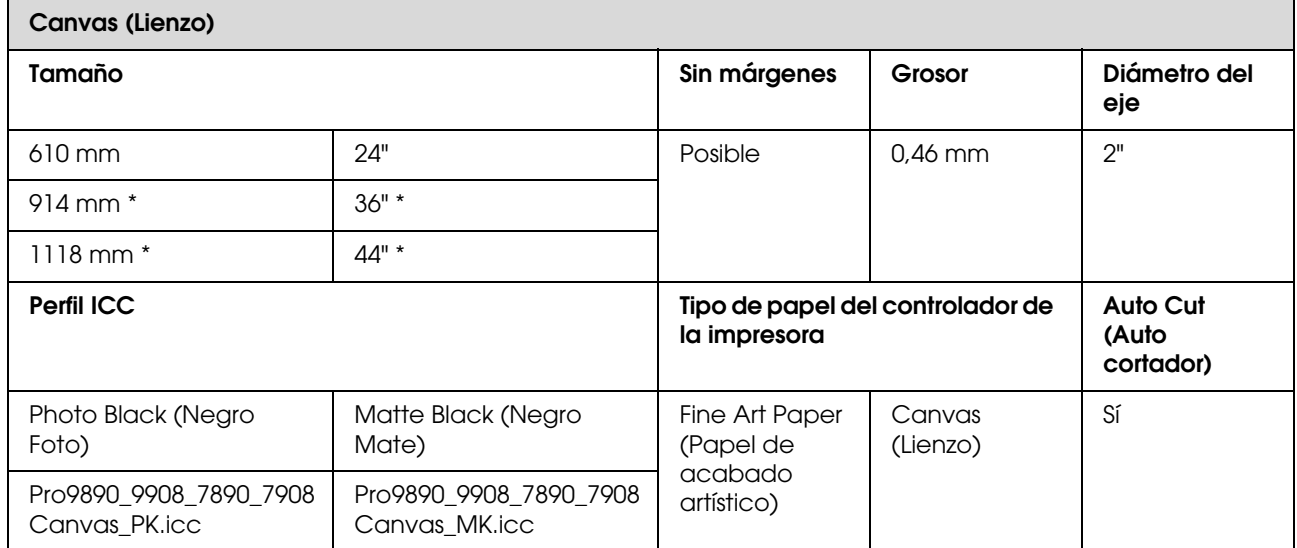

\* Epson Stylus Pro 7890/7908 no admite este tamaño.

## **Hojas sueltas**

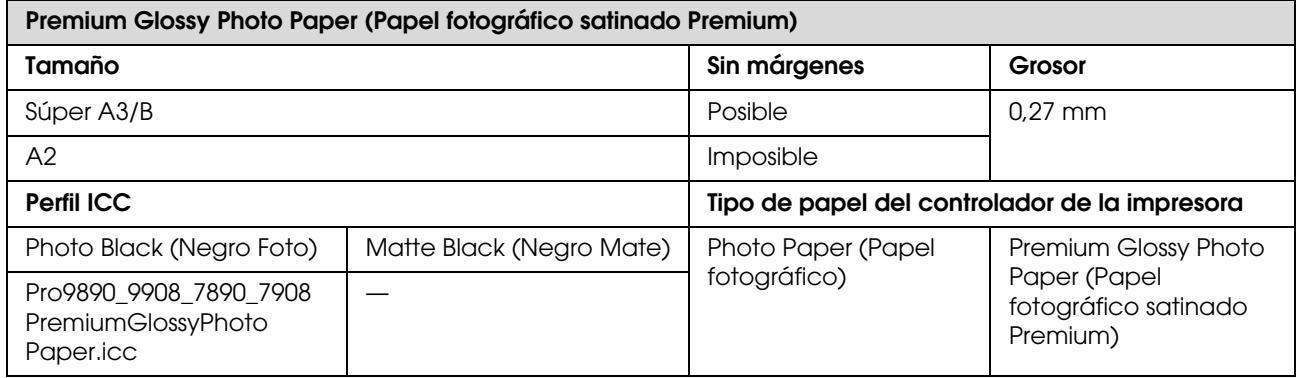

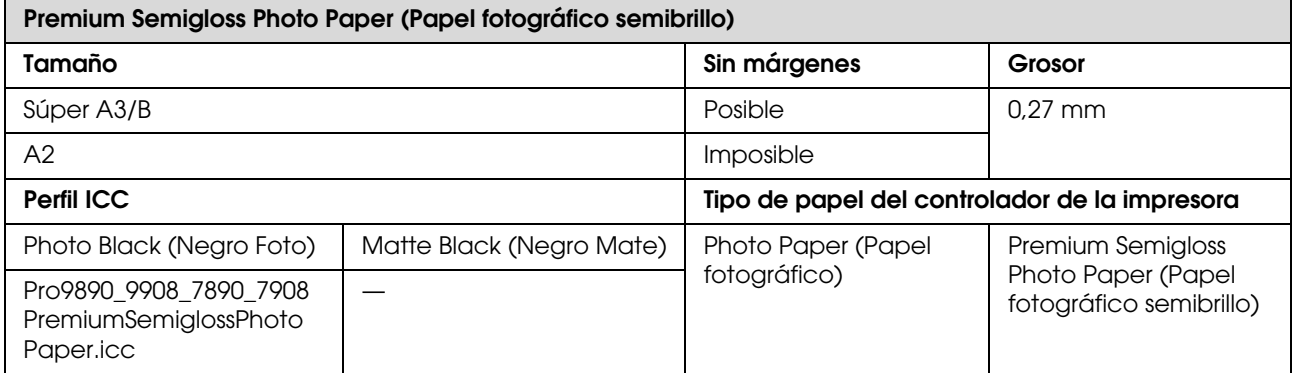

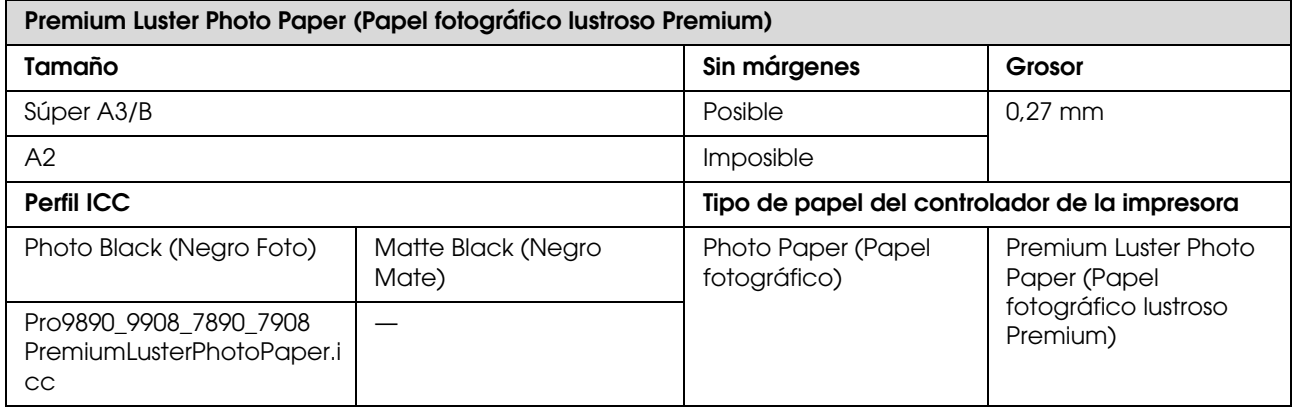

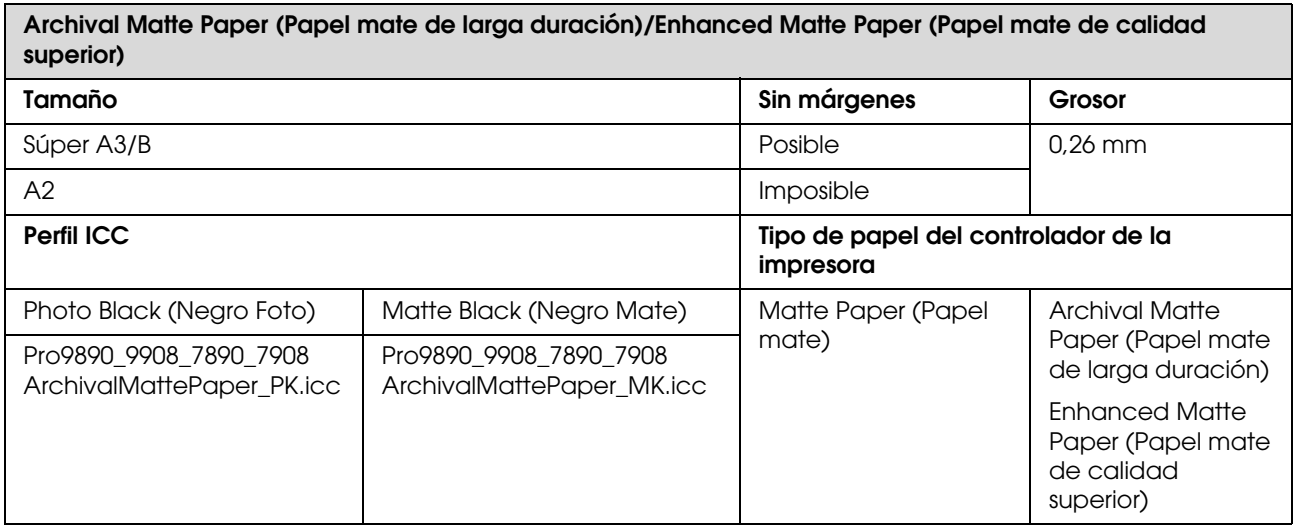

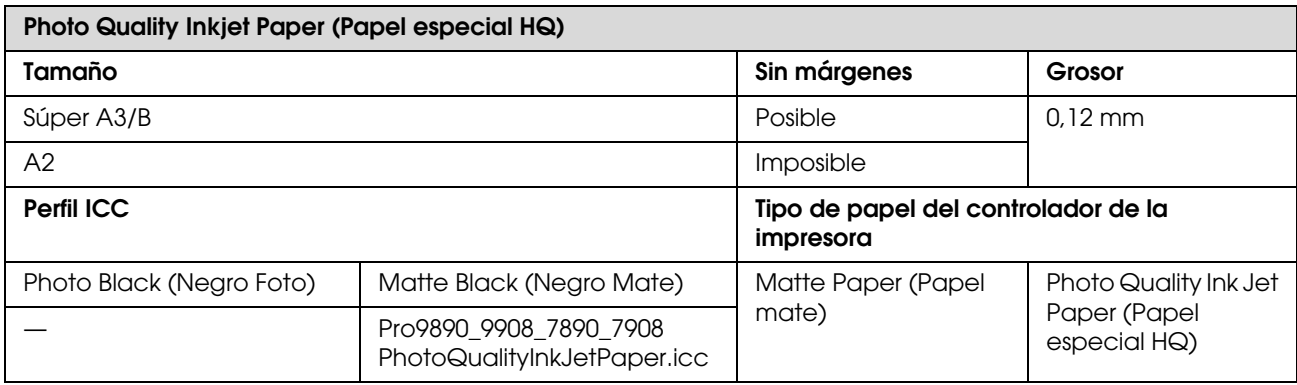

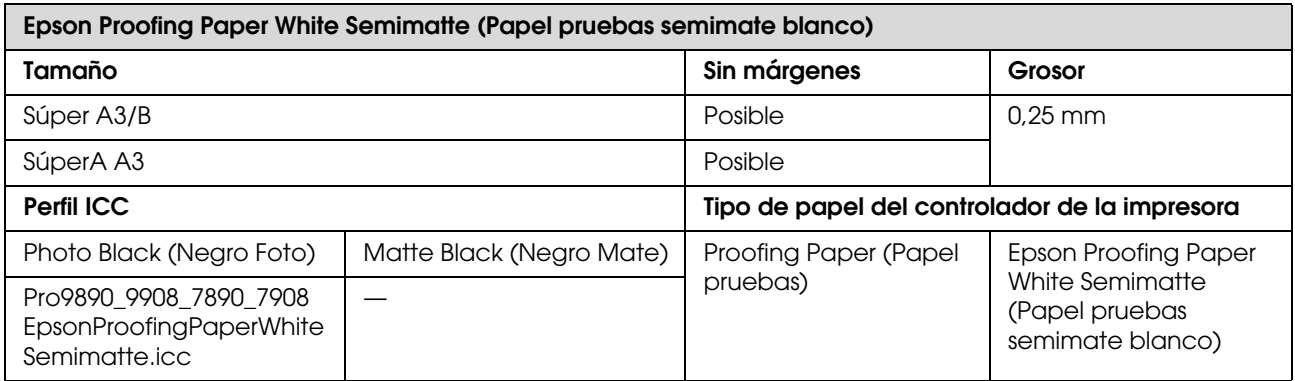

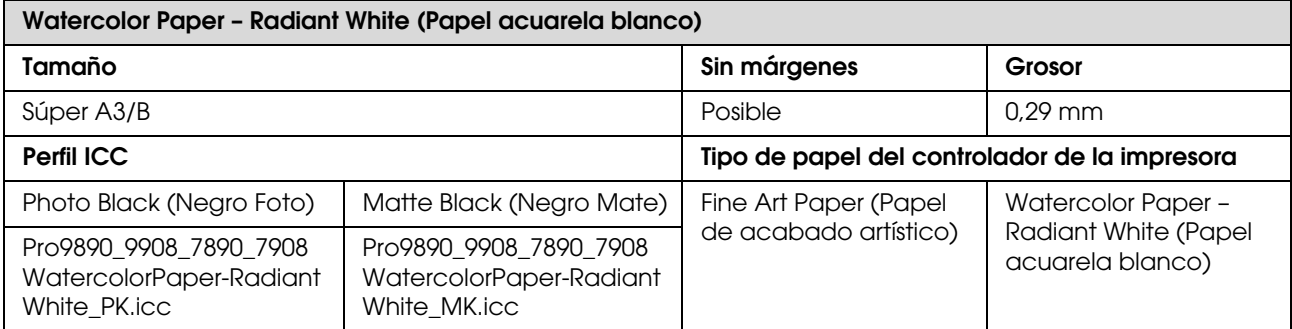

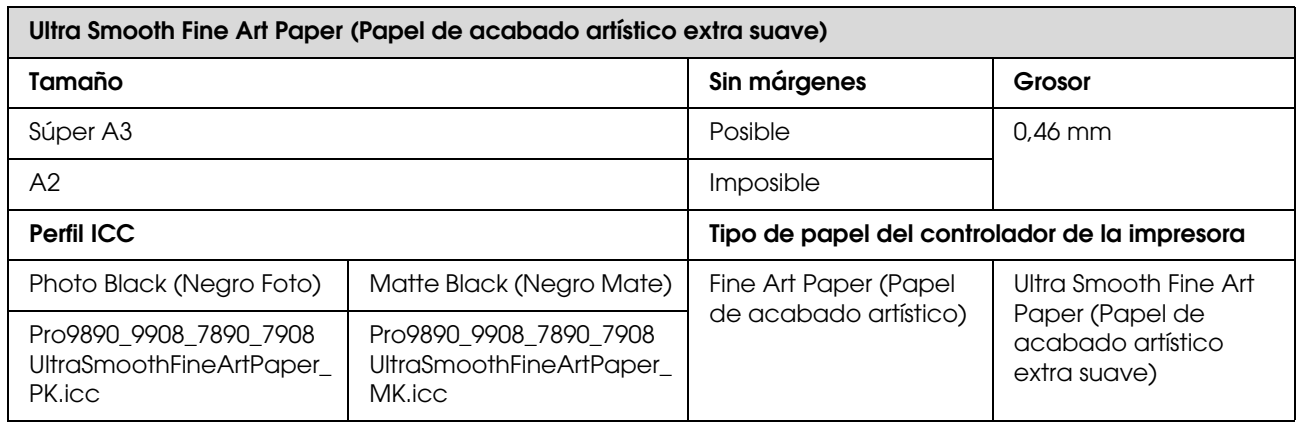

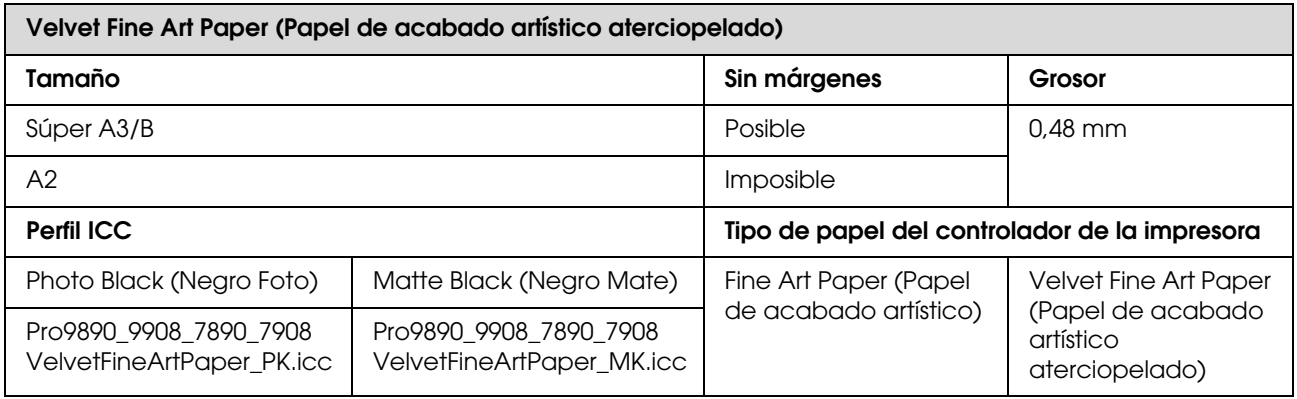

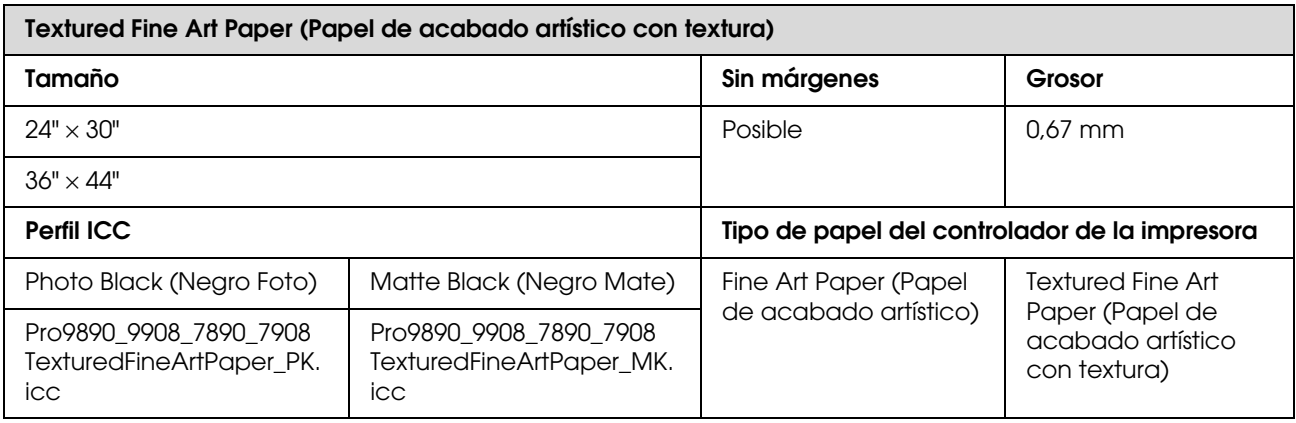

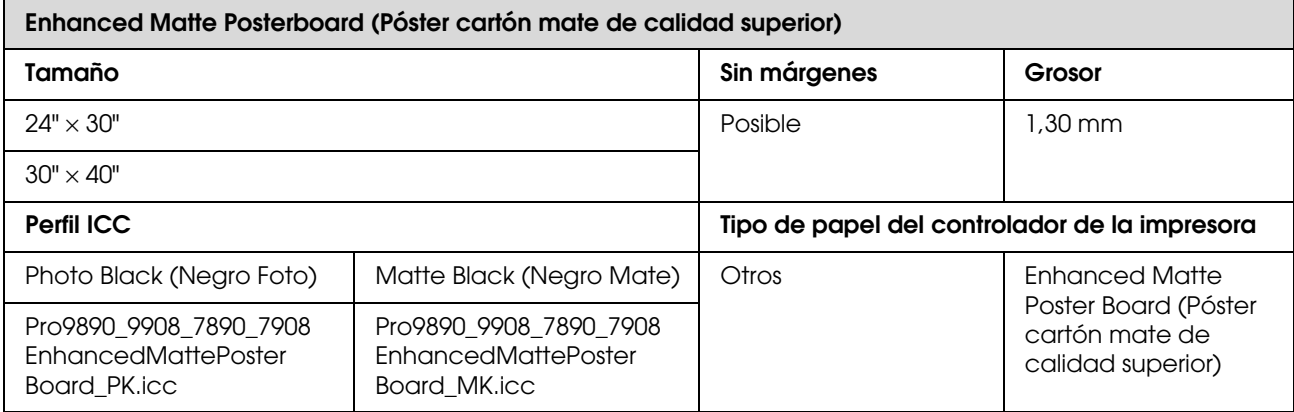

## **Dónde obtener ayuda**

## **Sitio Web de Soporte técnico**

El sitio Web de Soporte técnico de Epson ofrece ayuda para los problemas que no se puedan resolver mediante la información sobre solución de problemas incluida en la documentación de su producto. Si posee un buscador Web y puede conectarse a Internet, acceda al sitio Web en:

http://support.epson.net/

Si necesita los últimos controladores, las preguntas más frecuentes (FAQ), manuales, u otras descargas de programas acceda al sitio Web en:

http://www.epson.com

A continuación, seleccione el sitio Web de Epson en su lugar de residencia.

## **Contacto con el Soporte de Epson**

## **Antes de ponerse en contacto con Epson**

Si su producto Epson no funciona correctamente y no consigue resolver el problema con la documentación sobre solución de problemas del producto, póngase en contacto con los servicios de soporte técnico de Epson para obtener asistencia. Si no figura ningún servicio técnico de Epson para su zona en la siguiente lista, póngase en contacto con el distribuidor de su producto.

En el servicio técnico de Epson podrán ayudarle con mayor rapidez si les proporciona los siguientes datos:

- ❏ Número de serie del producto (La etiqueta del número de serie suele encontrarse en la parte posterior del producto.)
- ❏ Modelo del producto
- ❏ Versión del software del producto (Haga clic en **About (Acerca de)**, **Version Info (Información de la versión)**, o en un botón similar del software del producto.)
- ❏ Marca y modelo del ordenador
- ❏ El nombre y la versión del sistema operativo de su ordenador
- ❏ Los nombres y las versiones de las aplicaciones que suela usar con el producto

## **Ayuda a usuarios en Norteamérica**

Epson proporciona los siguientes servicios de soporte técnico.

### **Soporte en Internet**

Visite el sitio Web de Soporte Técnico http://epson.com/support y seleccione su producto para encontrar soluciones a problemas habituales. Puede descargar controladores y documentación, consultar las preguntas más frecuentes (FAQ) y los consejos de solución de problemas, o enviar un correo electrónico con sus preguntas a Epson.

### **Hablar con un representante de soporte**

Marque: (562) 276-1300 (Estados Unidos), o (905) 709-9475 (Canadá), de 6 a.m. a 6 p.m., Hora del Pacífico, de lunes a viernes. Los días y el horario del servicio de soporte técnico pueden variar sin previo aviso. Se puede aplicar tarifa o cobro por llamada a larga distancia.

Antes de solicitar ayuda a Epson, tenga preparada la siguiente información:

- ❏ Nombre del producto
- ❏ Número de serie del producto
- ❏ Prueba de compra (como el recibo) y fecha de la compra
- ❏ Configuración del ordenador
- ❏ Descripción del problema

*Para obtener ayuda al utilizar cualquier software de su sistema, consulte la documentación de ese software para obtener ayuda técnica.*

### **Suministros y accesorios de venta**

Puede adquirir cartuchos de tinta genuinos de Epson, cartuchos de tinta, papel y accesorios del distribuidor autorizado de Epson. Para localizar su distribuidor más cercano llame al 800-GO-EPSON (800-463-7766). O puede comprar on-line los productos en http://www.epsonstore.com (venta en Estados Unidos) o en http://www.epson.ca (venta en Canadá).

## **Ayuda a usuarios en Europa**

En su **Documento de Garantía Paneuropea** encontrará los datos de contacto del Soporte técnico de Epson.

## **Ayuda a usuarios en Australia**

Epson Australia desea proporcionarle el más alto nivel de servicio al cliente. Aparte de la documentación del producto, le proporcionamos las fuentes de información siguientes:

## **Su distribuidor**

No olvide que su distribuidor puede ofrecerle ayuda identificando y resolviendo los problemas. El distribuidor debería ser la primera persona con la que contacte para pedir consejo, pueden resolver los problemas rápidamente y fácilmente, así como darle consejo sobre qué pasos seguir.

### **URL de Internet http://www.epson.com.au**

Acceso a las páginas Web de Epson Australia. ¡Merece la pena navegar por aquí! Este sitio proporciona un área de descargas de controladores, puntos de contacto, información sobre nuevos productos y *Nota:* soporte técnico (por correo electrónico) de Epson.
### **Servicio de Ayuda de Epson**

El Servicio de Ayuda de Epson se proporciona como un soporte final para asegurar que nuestros clientes tengan acceso a la ayuda. Los operadores del Servicio de Ayuda pueden ayudarle a instalar, configurar y hacer que funcione su producto Epson. Nuestro personal de Servicio de Ayuda de Preventa puede suministrarle documentación sobre los nuevos productos Epson e indicarle donde se encuentra su distribuidor o agente de servicio más cercano. Muchas clases de preguntas se responden aquí.

Los números de Servicio de Ayuda son:

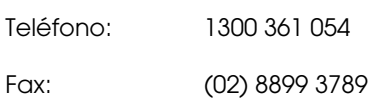

Le rogamos que tenga toda la información a mano cuando llame. Cuanta más información tenga, más rápido podrá solucionar el problema. La información debe incluir la documentación de su producto Epson, el tipo de ordenador, el sistema operativo, los programas de aplicación y cualquier tipo de información que estime que pueda necesitar.

# **Servicio de Ayuda en Singapur**

Las fuentes de información, soporte y servicios disponibles para Epson Singapur están en:

### **World Wide Web (http://www.epson.com.sg)**

Se encuentra disponible la información sobre especificaciones de productos, controladores para descargar, preguntas más frecuentes (FAQ), información de venta y Soporte técnico a través del correo electrónico.

### **Servicio de Ayuda de Epson (Teléfono: (65) 6586 3111)**

Nuestra equipo de Servicio de Ayuda puede asesorarle por teléfono en lo siguiente:

- ❏ Información de venta e información del producto
- ❏ Preguntas sobre el uso del producto o problemas

❏ Información sobre el servicio de reparación y garantía

# **Ayuda a usuarios en Tailandia**

Los medios de contacto para obtener información, soporte y servicios se encuentran en:

### **World Wide Web (http://www.epson.co.th)**

Está disponible la información sobre especificaciones de productos, controladores para descargar, preguntas más frecuentes (FAQ), y correo electrónico.

## **Epson Hotline (Teléfono: (66)2685-9899)**

Nuestra equipo Hotline puede asesorarle por teléfono en lo siguiente:

- ❏ Información de venta e información del producto
- ❏ Preguntas sobre el uso del producto o problemas
- ❏ Información sobre el servicio de reparación y garantía

# **Ayuda a usuarios en Vietnam**

Los medios de contacto para obtener información, soporte y servicios se encuentran en:

Epson Hotline (Teléfono): 84-8-823-9239

Centro de servicio: 80 Truong Dinh Street, District 1, Hochiminh City Vietnam

# **Ayuda a usuarios en Indonesia**

Los medios de contacto para obtener información, soporte y servicios se encuentran en:

### **World Wide Web (http://www.epson.co.id)**

- ❏ Información sobre especificaciones de productos, controladores para descargar
- ❏ Preguntas más frecuentes (FAQ), información de venta, preguntas a través del correo electrónico

### **Epson Hotline**

- ❏ Información de venta e información del producto
- ❏ Soporte técnico

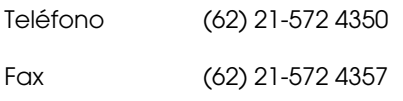

### **Centro de servicio de Epson**

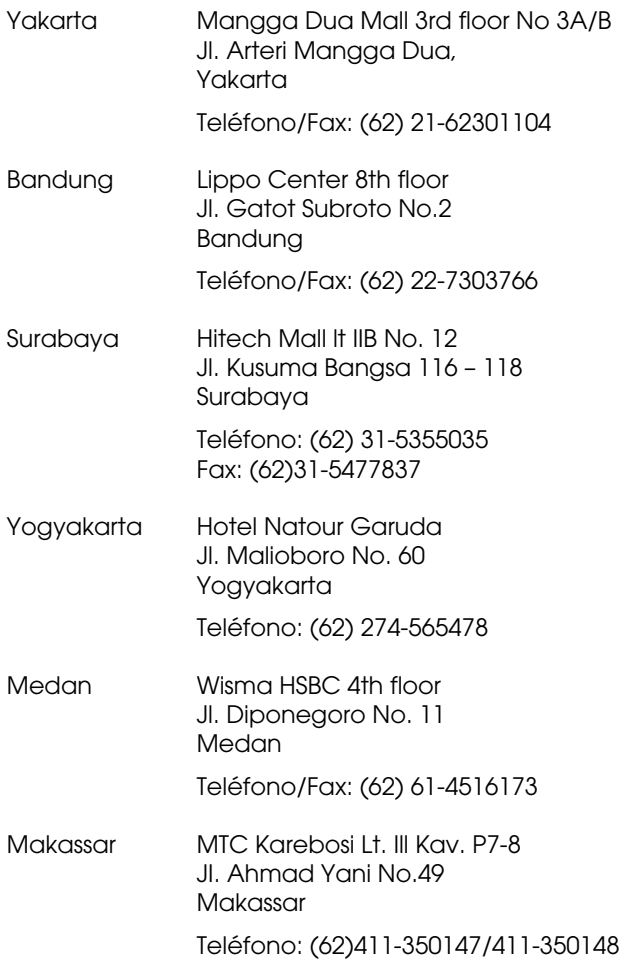

# **Ayuda para usuarios en Hong Kong**

Para obtener servicio técnico así como otros servicios de venta, invitamos a que los usuarios contacten con Epson Hong Kong Limited.

### **Página Web de Internet**

Epson Hong Kong tiene una página Web local tanto en chino como en inglés en Internet, para proporcionar a los usuarios la siguiente información:

- ❏ Información sobre el producto
- ❏ Respuestas a las preguntas más frecuentes (FAQ)
- ❏ Últimas versiones de los controladores de Epson

Los usuarios pueden acceder a nuestra página Web en:

http://www.epson.com.hk

## **Servicio técnico Hotline**

También puede contactar con nuestro personal técnico en el siguiente teléfono y número de fax:

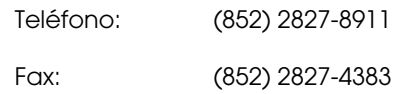

# **Ayuda a usuarios en Malasia**

Los medios de contacto para obtener información, soporte y servicios se encuentran en:

### **World Wide Web (http://www.epson.com.my)**

- ❏ Información sobre especificaciones de productos, controladores para descargar
- ❏ Preguntas más frecuentes (FAQ), información de venta, preguntas a través del correo electrónico

# **Epson Trading (M) Sdn. Bhd.**

Oficina central.

Teléfono: 603-56288288

Fax: 603-56288388/399

#### **Servicio de Ayuda de Epson**

❏ Información de venta e información del producto (Infoline)

Teléfono: 603-56288222

❏ Información sobre servicios y garantía, uso del producto y soporte técnico (Techline)

Teléfono: 603-56288333

# **Ayuda a usuarios en India**

Los medios de contacto para obtener información, soporte y servicios se encuentran en:

### **World Wide Web (http://www.epson.co.in)**

Información disponible sobre especificaciones de productos, controladores para descargar e información de productos.

### **Oficina central de Epson en India - Bangalore**

Teléfono: 080-30515000

Fax: 30515005

### **Oficinas regionales en la India de Epson:**

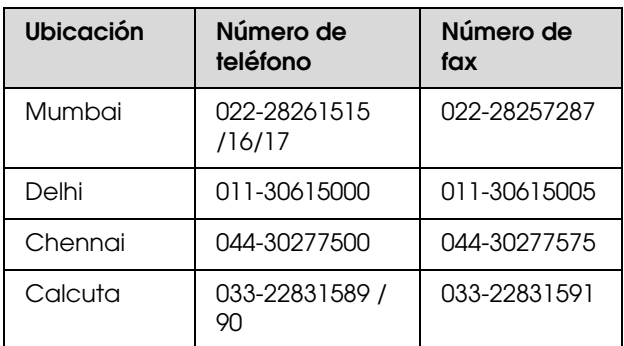

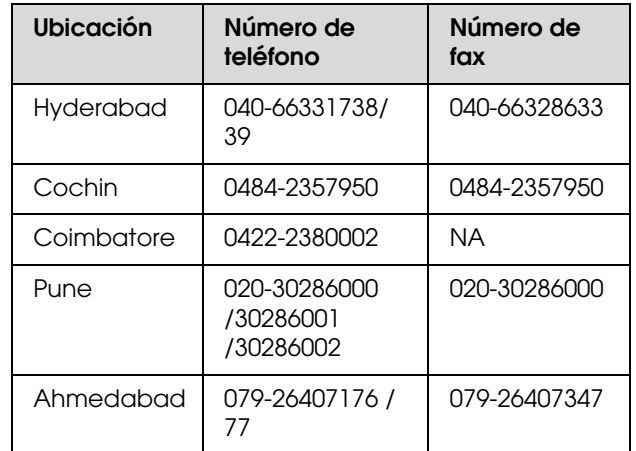

### **Helpline**

Para Servicio de Información del producto, o pedir un cartucho - 18004250011 (9AM - 9PM) - Este es un número de teléfono gratuito.

Para Servicio (CDMA y Usuarios de móvil) - 3900 1600 (9AM - 6PM) Prefijo local código STD

# **Ayuda a usuarios en las islas Filipinas**

Para obtener soporte técnico así como otros servicios de venta, invitamos a que los usuarios contacten con Epson Philippines Corporation a través de los números de teléfono y fax, y la dirección de correo electrónico siguientes:

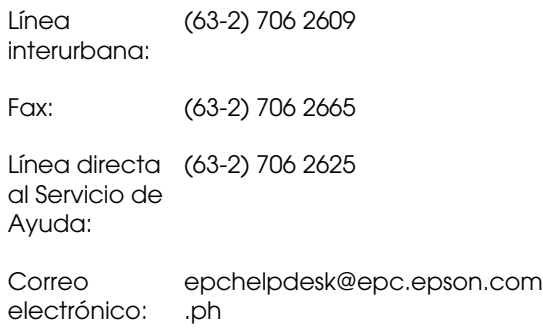

#### **World Wide Web**

(http://www.epson.com.ph)

Está disponible la información sobre especificaciones de productos, controladores para descargar, preguntas más frecuentes (FAQ), y correo electrónico.

#### **Teléfono gratuito Nº 1800-1069-EPSON(37766)**

Nuestro equipo Hotline puede asesorarle por teléfono en lo siguiente:

- ❏ Información de venta e información del producto
- ❏ Preguntas sobre el uso del producto o problemas
- ❏ Información sobre el servicio de reparación y garantía

# **Información sobre el producto**

# **Requisitos del sistema para el controlador de la impresora**

Su ordenador debe cumplir los siguientes requisitos de sistema para utilizar el controlador de la impresora:

# **Requisitos del sistema**

#### **Windows**

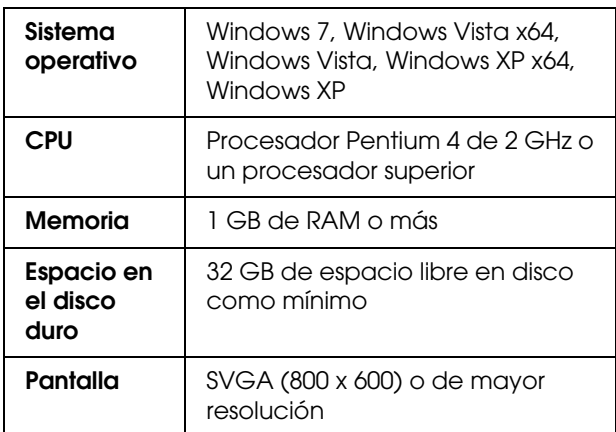

#### *Nota:*

*Debe iniciar sesión como usuario con una Administrator account (Cuenta del administrador). No es posible instalar el controlador de la impresora como un usuario de cuenta limitada. Cuando instale el software de la impresora en Windows Vista, es posible que se le solicite la contraseña. Si se le pide la contraseña, introdúzcala y continúe la operación.*

#### **Mac OS X**

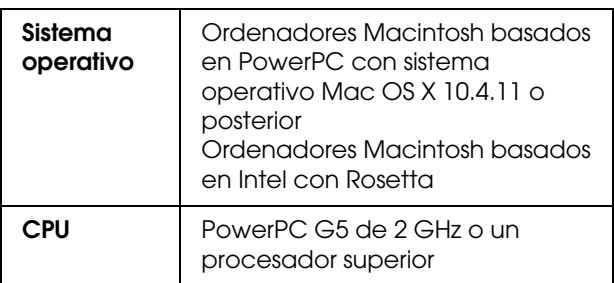

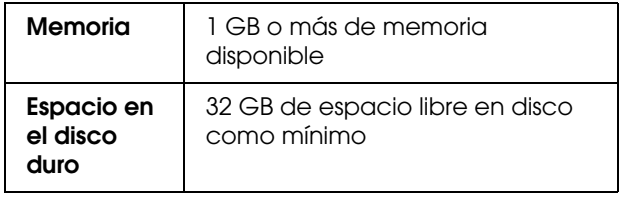

# **Especificaciones de la impresora**

# **Impresión**

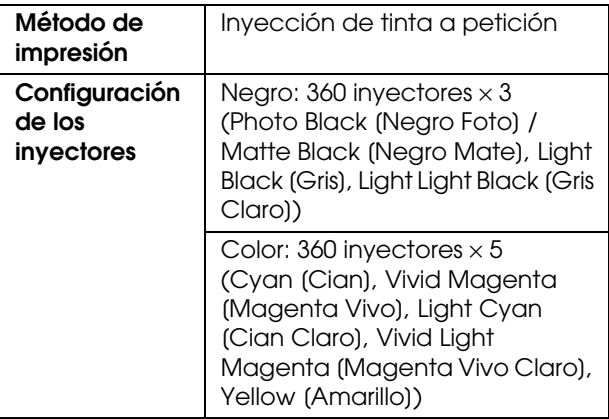

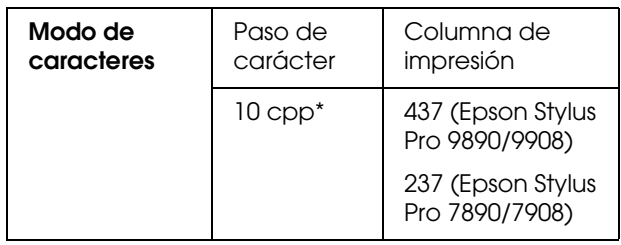

\* caracteres por pulgada

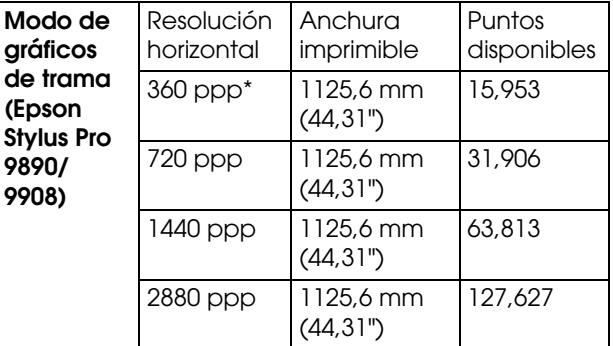

#### **Información sobre el producto**

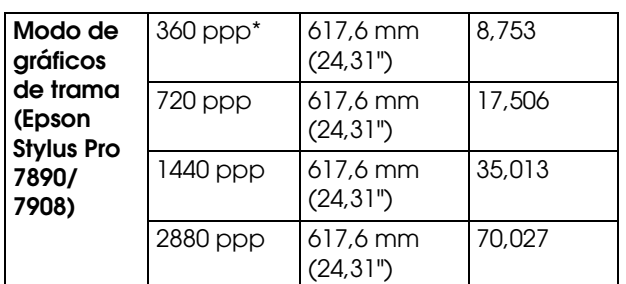

\* puntos por pulgada

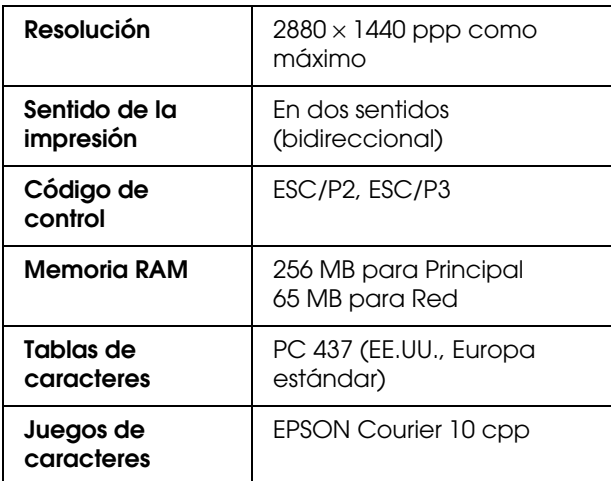

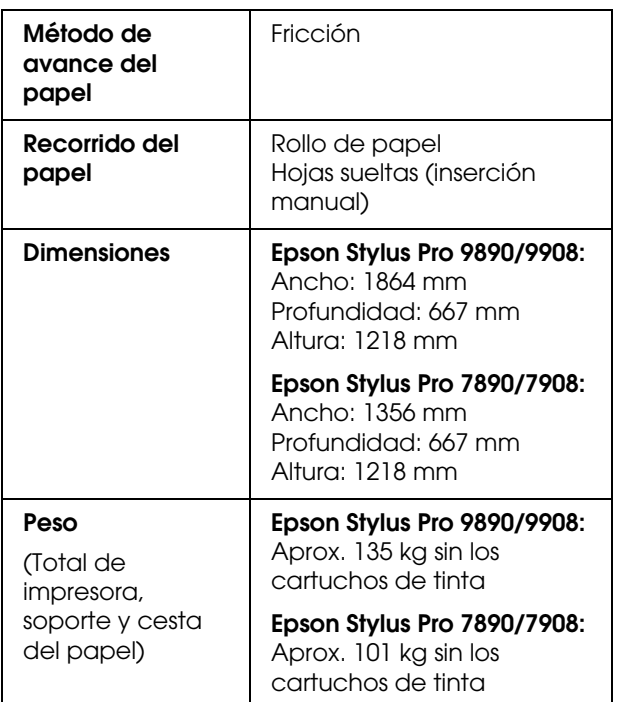

# $\overline{\text{Eléctricas}}$

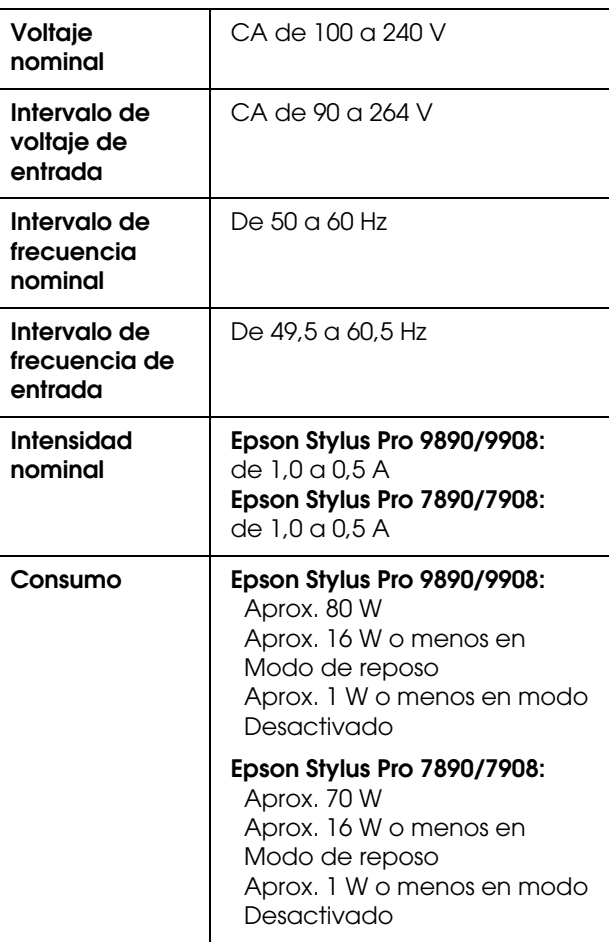

#### **Información sobre el producto**

# **Cartuchos de tinta**

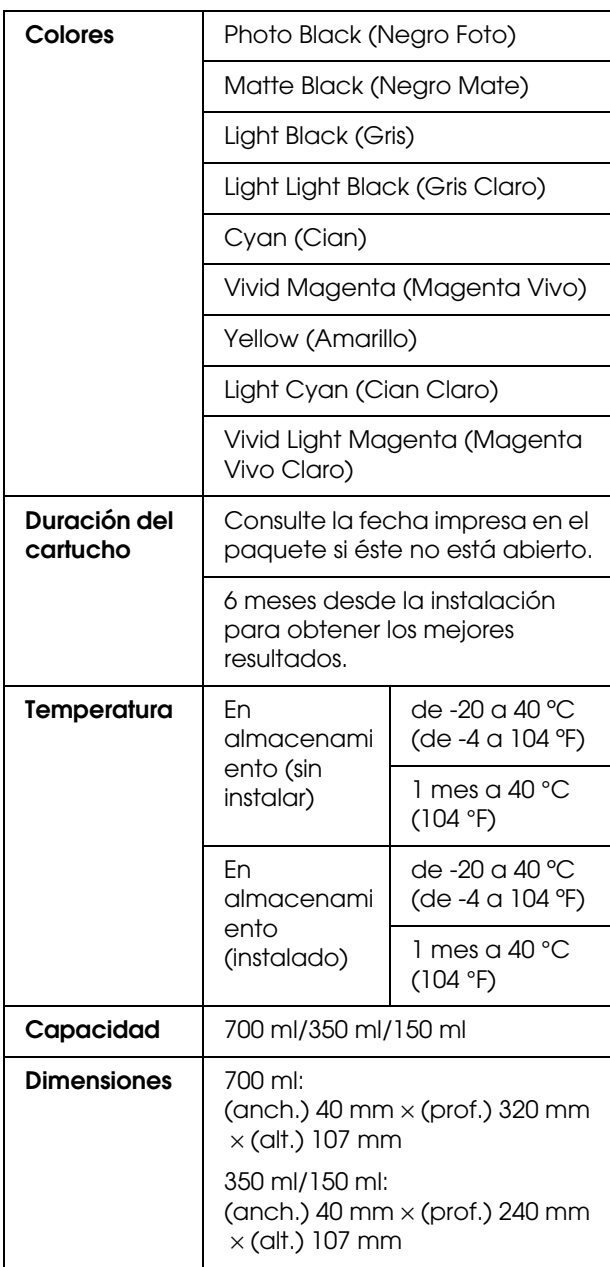

#### *Nota:*

- ❏ *Los cartuchos de tinta que acompañan a su impresora son utilizados parcialmente durante el ajuste inicial. Para producir impresiones de alta calidad, el cabezal de impresión de su impresora deberá estar completamente cargado de tinta. Este proceso extraordinario consume una considerable cantidad de tinta y, por lo tanto, estos cartuchos pueden imprimir menos páginas en comparación con los cartuchos de tinta subsiguientes.*
- ❏ *El consumo de tinta real puede variar según las imágenes que esté imprimiendo, el tipo de papel que esté utilizando, la frecuencia de sus impresiones y las condiciones ambientales como la temperatura.*
- ❏ *Se consume tinta durante las siguientes operaciones: limpieza de los cabezales de impresión y carga de la tinta, cuando se instala un cartucho de tinta.*
- ❏ *Para mantener la calidad de la impresión, recomendamos imprimir unas pocas páginas con regularidad.*

# **Ambientales**

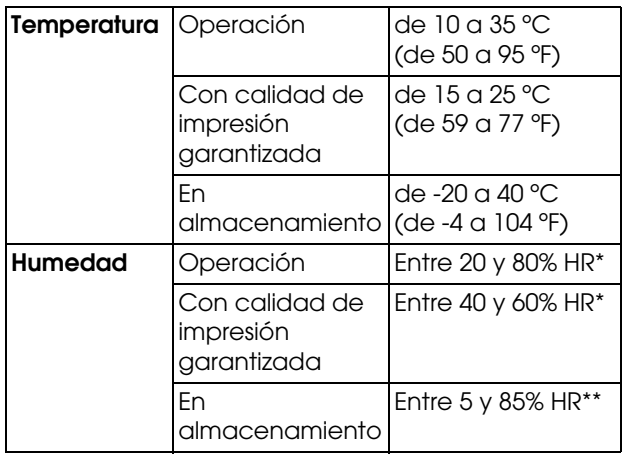

\* Sin condensación

\*\* Guardada en el embalaje original

Condiciones de funcionamiento (temperatura y humedad):

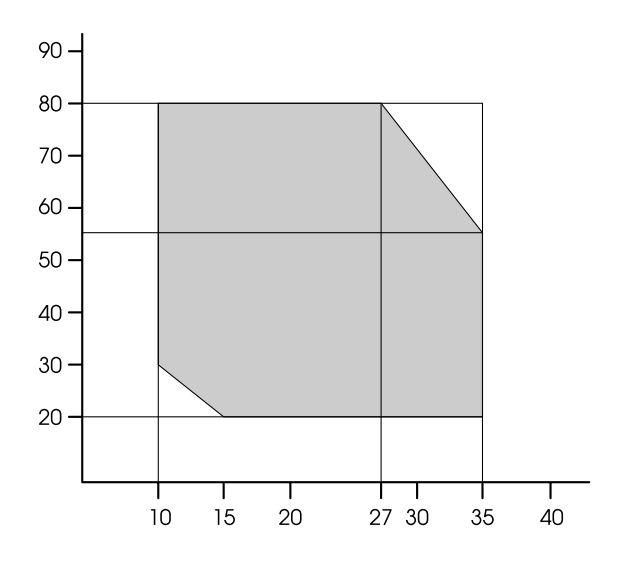

# **Normas y homologaciones**

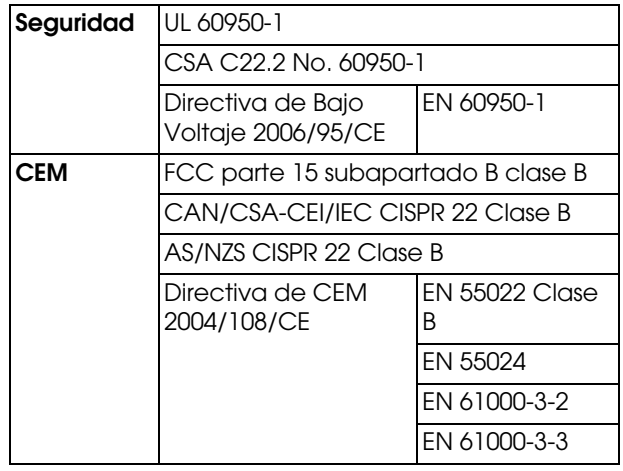

### **Interfaz**

La impresora viene equipada con una interfaz USB y una interfaz Ethernet.

### **Interfaz USB**

USB Alta velocidad - Compatible con la Especificación USB 2.0.

### **Interfaz Ethernet**

La impresora viene equipada con una interfaz Ethernet Utilice un STP (cable par trenzado con blindaje) 10BASE-T, 100BASE-TX por el conector RJ-45 para conectarse a la red.

# **Cláusulas del Contrato de Licencia**

# **Licencia de Software de código abierto**

### **Bonjour**

This printer product includes the open source software programs which apply the Apple Public Source License Version1.2 or its latest version ("Bonjour Programs").

We provide the source code of the Bonjour Programs pursuant to the Apple Public Source License Version1.2 or its latest version until five (5) years after the discontinuation of same model of this printer product. If you desire to receive the source code of the Bonjour Programs, please see the "Contacting Customer Support" in Appendix or Printing Guide of this User's Guide, and contact the customer support of your region.

You can redistribute Bonjour Programs and/or modify it under the terms of the Apple Public Source License Version1.2 or its latest version.

These Bonjour Programs are WITHOUT ANY WARRANTY; without even the implied warranty of MERCHANTABILITY AND FITNESS FOR A PARTICULAR PURPOSE.

The Apple Public Source License Version1.2 is as follows. You also can see the Apple Public Source License Version1.2 at http://www.opensource.apple.com/apsl/. APPLE PUBLIC SOURCE LICENSE Version 2.0 - August 6, 2003

1. General; Definitions. This License applies to any program or other work which Apple Computer, Inc. ("Apple") makes publicly available and which contains a notice placed by Apple identifying such program or work as "Original Code" and stating that it is subject to the terms of this Apple Public Source License version 2.0 ("License"). As used in this License:

1.1 "Applicable Patent Rights" mean: (a) in the case where Apple is the grantor of rights, (i) claims of patents that are now or hereafter acquired, owned by or assigned to Apple and (ii) that cover subject matter contained in the Original Code, but only to the extent necessary to use, reproduce and/or distribute the Original Code without infringement; and (b) in the case where You are the grantor of rights, (i) claims of patents that are now or hereafter acquired, owned by or assigned to You and (ii) that cover subject matter in Your Modifications, taken alone or in combination with Original Code.

1.2 "Contributor" means any person or entity that creates or contributes to the creation of Modifications.

1.3 "Covered Code" means the Original Code, Modifications, the combination of Original Code and any Modifications, and/or any respective portions thereof.

1.4 "Externally Deploy" means: (a) to sublicense, distribute or otherwise make Covered Code available, directly or indirectly, to anyone other than You; and/or (b) to use Covered Code, alone or as part of a Larger Work, in any way to provide a service, including but not limited to delivery of content, through electronic communication with a client other than You.

1.5 "Larger Work" means a work which combines Covered Code or portions thereof with code not governed by the terms of this License.

1.6 "Modifications" mean any addition to, deletion from, and/or change to, the substance and/or structure of the Original Code, any previous Modifications, the combination of Original Code and any previous Modifications, and/or any respective portions thereof. When code is released as a series of files, a Modification is: (a) any addition to or deletion from the contents of a file containing Covered Code; and/or (b) any new file or other representation of computer program statements that contains any part of Covered Code.

1.7 "Original Code" means (a) the Source Code of a program or other work as originally made available by Apple under this License, including the Source Code of any updates or upgrades to such programs or works made available by Apple under this License, and that has been expressly identified by Apple as such in the header file(s) of such work; and (b) the object code compiled from such Source Code and originally made available by Apple under this License

1.8 "Source Code" means the human readable form of a program or other work that is suitable for making modifications to it, including all modules it contains, plus any associated interface definition files, scripts used to control compilation and installation of an executable (object code).

1.9 "You" or "Your" means an individual or a legal entity exercising rights under this License. For legal entities, "You" or "Your" includes any entity which controls, is controlled by, or is under common control with, You, where "control" means (a) the power, direct or indirect, to cause the direction or management of such entity, whether by contract or otherwise, or (b) ownership of fifty percent (50%) or more of the outstanding shares or beneficial ownership of such entity.

2. Permitted Uses; Conditions & Restrictions. Subject to the terms and conditions of this License, Apple hereby grants You, effective on the date You accept this License and download the Original Code, a world-wide, royalty-free, non-exclusive license, to the extent of Apple's Applicable Patent Rights and copyrights covering the Original Code, to do the following:

2.1 Unmodified Code. You may use, reproduce, display, perform, internally distribute within Your organization, and Externally Deploy verbatim, unmodified copies of the Original Code, for commercial or non-commercial purposes, provided that in each instance:

(a) You must retain and reproduce in all copies of Original Code the copyright and other proprietary notices and disclaimers of Apple as they appear in the Original Code, and keep intact all notices in the Original Code that refer to this License; and

(b) You must include a copy of this License with every copy of Source Code of Covered Code and documentation You distribute or Externally Deploy, and You may not offer or impose any terms on such Source Code that alter or restrict this License or the recipients' rights hereunder, except as permitted under Section 6.

2.2 Modified Code. You may modify Covered Code and use, reproduce, display, perform, internally distribute within Your organization, and Externally Deploy Your Modifications and Covered Code, for commercial or non-commercial purposes, provided that in each instance You also meet all of these conditions:

(a) You must satisfy all the conditions of Section 2.1 with respect to the Source Code of the Covered Code;

(b) You must duplicate, to the extent it does not already exist, the notice in Exhibit A in each file of the Source Code of all Your Modifications, and cause the modified files to carry prominent notices stating that You changed the files and the date of any change; and

(c) If You Externally Deploy Your Modifications, You must make Source Code of all Your Externally Deployed Modifications either available to those to whom You have Externally Deployed Your Modifications, or publicly available. Source Code of Your Externally Deployed Modifications must be released under the terms set forth in this License, including the license grants set forth in Section 3 below, for as long as you Externally Deploy the Covered Code or twelve (12) months from the date of initial External Deployment, whichever is longer. You should preferably distribute the Source Code of Your Externally Deployed Modifications electronically (e.g. download from a web site).

2.3 Distribution of Executable Versions. In addition, if You Externally Deploy Covered Code (Original Code and/or Modifications) in object code, executable form only, You must include a prominent notice, in the code itself as well as in related documentation, stating that Source Code of the Covered Code is available under the terms of this License with information on how and where to obtain such Source Code.

2.4 Third Party Rights. You expressly acknowledge and agree that although Apple and each Contributor grants the licenses to their respective portions of the Covered Code set forth herein, no assurances are provided by Apple or any Contributor that the Covered Code does not infringe the patent or other intellectual property rights of any other entity. Apple and each Contributor disclaim any liability to You for claims brought by any other entity based on infringement of intellectual property rights or otherwise. As a condition to exercising the rights and licenses granted hereunder, You hereby assume sole responsibility to secure any other intellectual property rights needed, if any. For example, if a third party patent license is required to allow You to distribute the Covered Code, it is Your responsibility to acquire that license before distributing the Covered Code.

3. Your Grants. In consideration of, and as a condition to, the licenses granted to You under this License, You hereby grant to any person or entity receiving or distributing Covered Code under this License a non-exclusive, royalty-free, perpetual, irrevocable license, under Your Applicable Patent Rights and other intellectual property rights (other than patent) owned or controlled by You, to use, reproduce, display, perform, modify, sublicense, distribute and Externally Deploy Your Modifications of the same scope and extent as Apple's licenses under Sections 2.1 and 2.2 above.

4. Larger Works. You may create a Larger Work by combining Covered Code with other code not governed by the terms of this License and distribute the Larger Work as a single product. In each such instance, You must make sure the requirements of this License are fulfilled for the Covered Code or any portion thereof.

5. Limitations on Patent License. Except as expressly stated in Section 2, no other patent rights, express or implied, are granted by Apple herein. Modifications and/or Larger Works may require additional patent licenses from Apple which Apple may grant in its sole discretion.

6. Additional Terms. You may choose to offer, and to charge a fee for, warranty, support, indemnity or liability obligations and/or other rights consistent with the scope of the license granted herein ("Additional Terms") to one or more recipients of Covered Code. However, You may do so only on Your own behalf and as Your sole responsibility, and not on behalf of Apple or any Contributor. You must obtain the recipient's agreement that any such Additional Terms are offered by You alone, and You hereby agree to indemnify, defend and hold Apple and every Contributor harmless for any liability incurred by or claims asserted against Apple or such Contributor by reason of any such Additional Terms.

7. Versions of the License. Apple may publish revised and/or new versions of this License from time to time. Each version will be given a distinguishing version number. Once Original Code has been published under a particular version of this License, You may continue to use it under the terms of that version. You may also choose to use such Original Code under the terms of any subsequent version of this License published by Apple. No one other than Apple has the right to modify the terms applicable to Covered Code created under this License.

8. NO WARRANTY OR SUPPORT. The Covered Code may contain in whole or in part pre-release, untested, or not fully tested works. The Covered Code may contain errors that could cause failures or loss of data, and may be incomplete or contain inaccuracies. You expressly acknowledge and agree that use of the Covered Code, or any portion thereof, is at Your sole and entire risk. THE COVERED CODE IS PROVIDED "AS IS" AND WITHOUT WARRANTY, UPGRADES OR SUPPORT OF ANY KIND AND APPLE AND APPLE'S LICENSOR(S) (COLLECTIVELY REFERRED TO AS "APPLE" FOR THE PURPOSES OF SECTIONS 8 AND 9) AND ALL CONTRIBUTORS EXPRESSLY DISCLAIM ALL WARRANTIES AND/OR CONDITIONS, EXPRESS OR IMPLIED, INCLUDING, BUT NOT LIMITED TO, THE IMPLIED WARRANTIES AND/OR CONDITIONS OF MERCHANTABILITY, OF SATISFACTORY QUALITY, OF FITNESS FOR A PARTICULAR PURPOSE, OF ACCURACY, OF QUIET ENJOYMENT, AND NONINFRINGEMENT OF THIRD PARTY RIGHTS. APPLE AND EACH CONTRIBUTOR DOES NOT WARRANT AGAINST INTERFERENCE WITH YOUR ENJOYMENT OF THE COVERED CODE, THAT THE FUNCTIONS CONTAINED IN THE COVERED CODE WILL MEET YOUR REQUIREMENTS, THAT THE OPERATION OF THE COVERED CODE WILL BE UNINTERRUPTED OR ERROR-FREE, OR THAT DEFECTS IN THE COVERED CODE WILL BE CORRECTED. NO ORAL OR WRITTEN INFORMATION OR ADVICE GIVEN BY APPLE, AN APPLE AUTHORIZED REPRESENTATIVE OR ANY CONTRIBUTOR SHALL CREATE A WARRANTY. You acknowledge that the Covered Code is not intended for use in the operation of nuclear facilities, aircraft navigation, communication systems, or air traffic control machines in which case the failure of the Covered Code could lead to death, personal injury, or severe physical or environmental damage.

9. LIMITATION OF LIABILITY. TO THE EXTENT NOT PROHIBITED BY LAW, IN NO EVENT SHALL APPLE OR ANY CONTRIBUTOR BE LIABLE FOR ANY INCIDENTAL, SPECIAL, INDIRECT OR CONSEQUENTIAL DAMAGES ARISING OUT OF OR RELATING TO THIS LICENSE OR YOUR USE OR INABILITY TO USE THE COVERED CODE, OR ANY PORTION THEREOF, WHETHER UNDER A THEORY OF CONTRACT, WARRANTY, TORT (INCLUDING NEGLIGENCE), PRODUCTS LIABILITY OR OTHERWISE, EVEN IF APPLE OR SUCH CONTRIBUTOR HAS BEEN ADVISED OF THE POSSIBILITY OF SUCH DAMAGES AND NOTWITHSTANDING THE FAILURE OF ESSENTIAL PURPOSE OF ANY REMEDY. SOME JURISDICTIONS DO NOT ALLOW THE LIMITATION OF LIABILITY OF INCIDENTAL OR CONSEQUENTIAL DAMAGES, SO THIS LIMITATION MAY NOT APPLY TO YOU. In no event shall Apple's total liability to You for all damages (other than as may be required by applicable law) under this License exceed the amount of fifty dollars (\$50.00).

10. Trademarks. This License does not grant any rights to use the trademarks or trade names "Apple", "Apple Computer", "Mac", "Mac OS", "QuickTime", "QuickTime Streaming Server" or any other trademarks, service marks, logos or trade names belonging to Apple (collectively "Apple Marks") or to any trademark, service mark, logo or trade name belonging to any Contributor. You agree not to use any Apple Marks in or as part of the name of products derived from the Original Code or to endorse or promote products derived from the Original Code other than as expressly permitted by and in strict compliance at all times with Apple's third party trademark usage guidelines which are posted at http://www.apple.com/legal/guidelinesfor3rdparties.html.

11. Ownership. Subject to the licenses granted under this License, each Contributor retains all rights, title and interest in and to any Modifications made by such Contributor. Apple retains all rights, title and interest in and to the Original Code and any Modifications made by or on behalf of Apple ("Apple Modifications"), and such Apple Modifications will not be automatically subject to this License. Apple may, at its sole discretion, choose to license such Apple Modifications under this License, or on different terms from those contained in this License or may choose not to license them at all.

12. Termination.

12.1 Termination. This License and the rights granted hereunder will terminate:

(a) automatically without notice from Apple if You fail to comply with any term(s) of this License and fail to cure such breach within 30 days of becoming aware of such breach;

(b) immediately in the event of the circumstances described in Section 13.5(b); or

(c) automatically without notice from Apple if You, at any time during the term of this License, commence an action for patent infringement against Apple; provided that Apple did not first commence an action for patent infringement against You in that instance.

12.2 Effect of Termination. Upon termination, You agree to immediately stop any further use, reproduction, modification, sublicensing and distribution of the Covered Code. All sublicenses to the Covered Code which have been properly granted prior to termination shall survive any termination of this License. Provisions which, by their nature, should remain in effect beyond the termination of this License shall survive, including but not limited to Sections 3, 5, 8, 9, 10, 11, 12.2 and 13. No party will be liable to any other for compensation, indemnity or damages of any sort solely as a result of terminating this License in accordance with its terms, and termination of this License will be without prejudice to any other right or remedy of any party.

#### 13. Miscellaneous.

13.1 Government End Users. The Covered Code is a "commercial item" as defined in FAR 2.101. Government software and technical data rights in the Covered Code include only those rights customarily provided to the public as defined in this License. This customary commercial license in technical data and software is provided in accordance with FAR 12.211 (Technical Data) and 12.212 (Computer Software) and, for Department of Defense purchases, DFAR 252.227-7015 (Technical Data -- Commercial Items) and 227.7202-3 (Rights in Commercial Computer Software or Computer Software Documentation). Accordingly, all U.S. Government End Users acquire Covered Code with only those rights set forth herein.

13.2 Relationship of Parties. This License will not be construed as creating an agency, partnership, joint venture or any other form of legal association between or among You, Apple or any Contributor, and You will not represent to the contrary, whether expressly, by implication, appearance or otherwise.

13.3 Independent Development. Nothing in this License will impair Apple's right to acquire, license, develop, have others develop for it, market and/or distribute technology or products that perform the same or similar functions as, or otherwise compete with, Modifications, Larger Works, technology or products that You may develop, produce, market or distribute.

13.4 Waiver; Construction. Failure by Apple or any Contributor to enforce any provision of this License will not be deemed a waiver of future enforcement of that or any other provision. Any law or regulation which provides that the language of a contract shall be construed against the drafter will not apply to this License.

13.5 Severability. (a) If for any reason a court of competent jurisdiction finds any provision of this License, or portion thereof, to be unenforceable, that provision of the License will be enforced to the maximum extent permissible so as to effect the economic benefits and intent of the parties, and the remainder of this License will continue in full force and effect. (b) Notwithstanding the foregoing, if applicable law prohibits or restricts You from fully and/or specifically complying with Sections 2 and/or 3 or prevents the enforceability of either of those Sections, this License will immediately terminate and You must immediately discontinue any use of the Covered Code and destroy all copies of it that are in your possession or control.

13.6 Dispute Resolution. Any litigation or other dispute resolution between You and Apple relating to this License shall take place in the Northern District of California, and You and Apple hereby consent to the personal jurisdiction of, and venue in, the state and federal courts within that District with respect to this License. The application of the United Nations Convention on Contracts for the International Sale of Goods is expressly excluded.

13.7 Entire Agreement; Governing Law. This License constitutes the entire agreement between the parties with respect to the subject matter hereof. This License shall be governed by the laws of the United States and the State of California, except that body of California law concerning conflicts of law.

Where You are located in the province of Quebec, Canada, the following clause applies: The parties hereby confirm that they have requested that this License and all related documents be drafted in English. Les parties ont exigé que le présent contrat et tous les documents connexes soient rédigés en anglais.

#### EXHIBIT A.

"Portions Copyright (c) 1999-2003 Apple Computer, Inc. All Rights Reserved.

This file contains Original Code and/or Modifications of Original Code as defined in and that are subject to the Apple Public Source License Version 2.0 (the 'License'). You may not use this file except in compliance with the License. Please obtain a copy of the License at http://www.opensource.apple.com/apsl/ and read it before using this file.

The Original Code and all software distributed under the License are distributed on an 'AS IS' basis, WITHOUT WARRANTY OF ANY KIND, EITHER EXPRESS OR IMPLIED, AND APPLE HEREBY DISCLAIMS ALL SUCH WARRANTIES, INCLUDING WITHOUT LIMITATION, ANY WARRANTIES OF MERCHANTABILITY, FITNESS FOR A PARTICULAR PURPOSE, QUIET ENJOYMENT OR NON-INFRINGEMENT. Please see the License for the specific language governing rights and limitations under the License."

# **Otras licencias de software**

# **Info-ZIP copyright and license**

This is version 2007-Mar-4 of the Info-ZIP license. The definitive version of this document should be available at ftp://ftp.info-zip.org/pub/infozip/license.html indefinitely and a copy at http://www.info-zip.org/pub/infozip/license.html.

Copyright © 1990-2007 Info-ZIP. All rights reserved.

For the purposes of this copyright and license, "Info-ZIP" is defined as the following set of individuals:

Mark Adler, John Bush, Karl Davis, Harald Denker, Jean-Michel Dubois, Jean-loup Gailly, Hunter Goatley, Ed Gordon, Ian Gorman, Chris Herborth, Dirk Haase, Greg Hartwig, Robert Heath, Jonathan Hudson, Paul Kienitz, David Kirschbaum, Johnny Lee, Onno van der Linden, Igor Mandrichenko, Steve P. Miller, Sergio Monesi, Keith Owens, George Petrov, Greg Roelofs, Kai Uwe Rommel, Steve Salisbury, Dave Smith, Steven M. Schweda, Christian Spieler, Cosmin Truta, Antoine Verheijen, Paul von Behren, Rich Wales, Mike White.

Permission is granted to anyone to use this software for any purpose, including commercial applications, and to alter it and redistribute it freely, subject to the above disclaimer and the following restrictions:

- 1. Redistributions of source code (in whole or in part) must retain the above copyright notice, definition, disclaimer, and this list of conditions.
- 2. Redistributions in binary form (compiled executables and libraries) must reproduce the above copyright notice, definition, disclaimer, and this list of conditions in documentation and/or other materials provided with the distribution. The sole exception to this condition is redistribution of a standard UnZipSFX binary (including SFXWiz) as part of a self-extracting archive; that is permitted without inclusion of this license, as long as the normal SFX banner has not been removed from the binary or disabled.
- 3. Altered versions--including, but not limited to, ports to new operating systems, existing ports with new graphical interfaces, versions with modified or added functionality, and dynamic, shared, or static library versions not from Info-ZIP--must be plainly marked as such and must not be misrepresented as being the original source or, if binaries, compiled from the original source. Such altered versions also must not be misrepresented as being Info-ZIP releases--including, but not limited to, labeling of the altered versions with the names "Info-ZIP" (or any variation thereof, including, but not limited to, different capitalizations), "Pocket UnZip," "WiZ" or "MacZip" without the explicit permission of Info-ZIP. Such altered versions are further prohibited from misrepresentative use of the Zip-Bugs or Info-ZIP e-mail addresses or the Info-ZIP URL(s), such as to imply Info-ZIP will provide support for the altered versions.
- 4. Info-ZIP retains the right to use the names "Info-ZIP," "Zip," "UnZip," "UnZipSFX," "WiZ," "Pocket UnZip," "Pocket Zip," and "MacZip" for its own source and binary releases.